# **Manual de** instrucciones

*Numero de instrucciones* IMMU-96-33-12-19-ES

# **BALANZAS BXX BOECO**

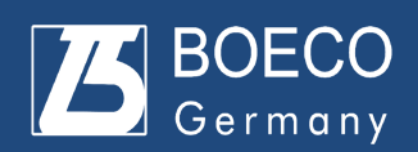

Boeckel + Co (GmbH + Co); P.O. Box 11 22 26; 20422 Hamburg; Germany Tel.:+49 (40) 325627-0; Fax +49 (40) 325627-41 Email: [info@boeco.com](mailto:info@boeco.com) **[www.boeco.com](http://www.boeco.com/)**

Gracias por elegir y comprar las balanzas de la empresa. La balanza ha sido diseñada y fabricado para servir durante muchos años. Por favor lea este manual para asegurar su funcionamiento confiable.

## JULIO 2021

# **Índice**

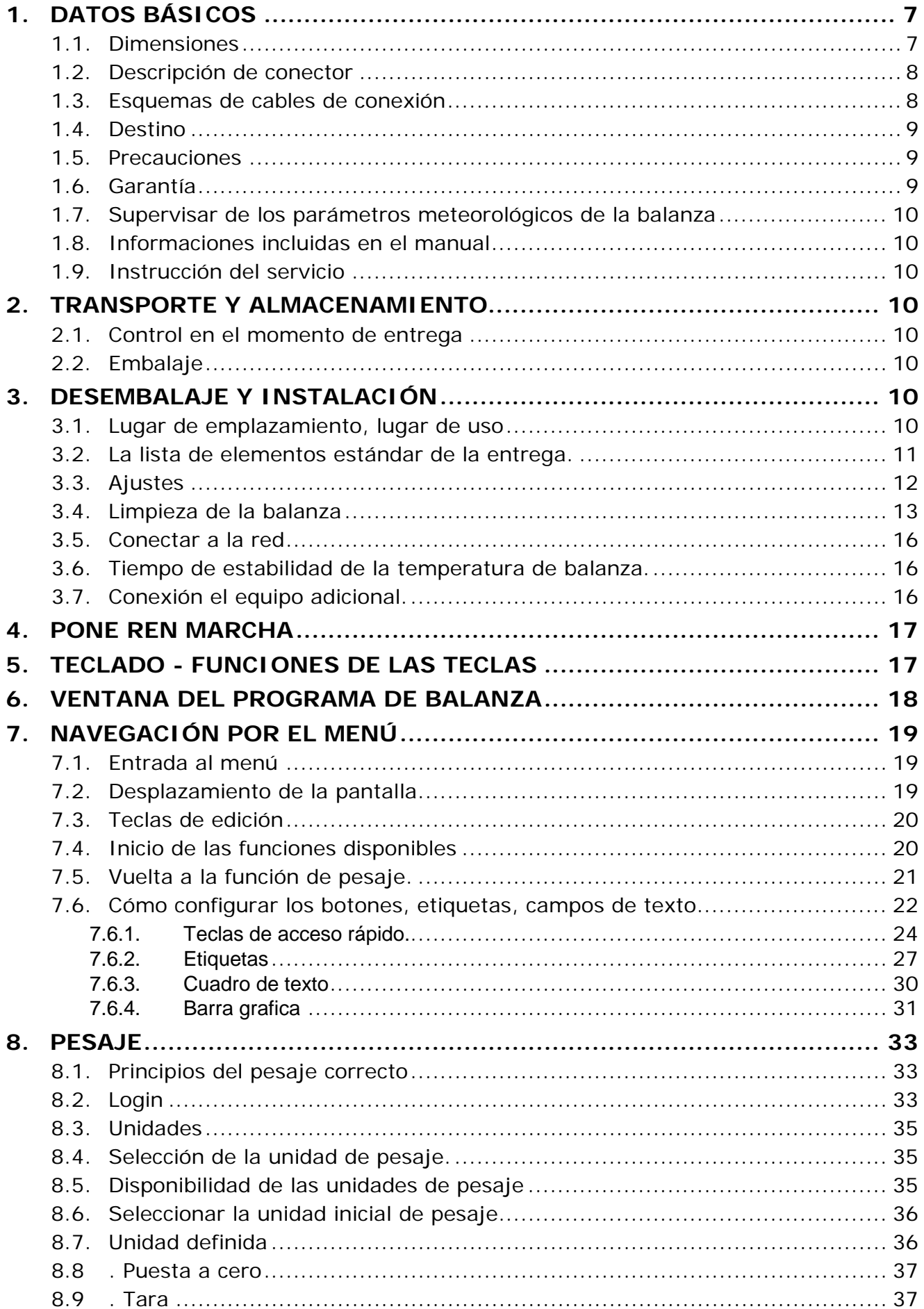

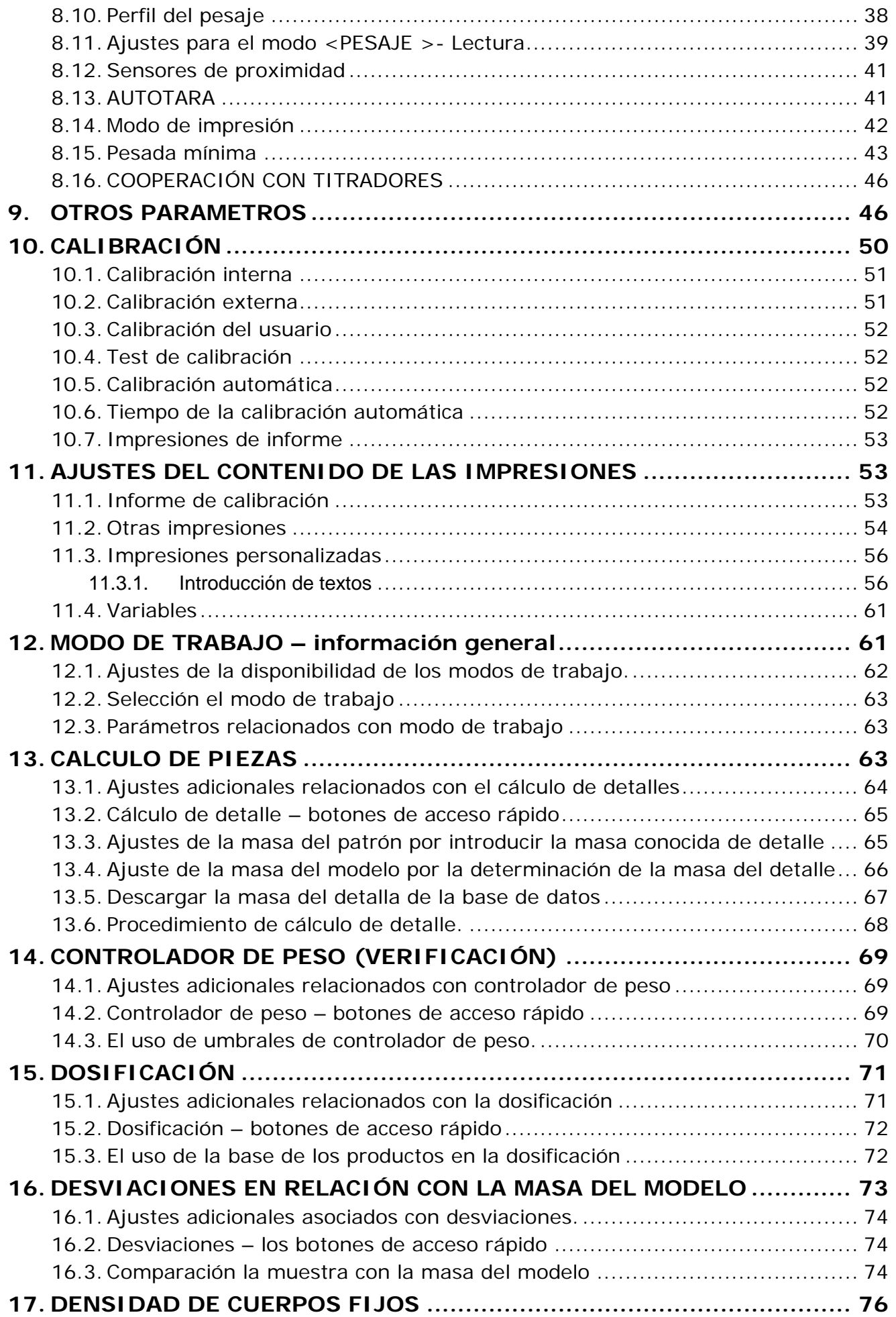

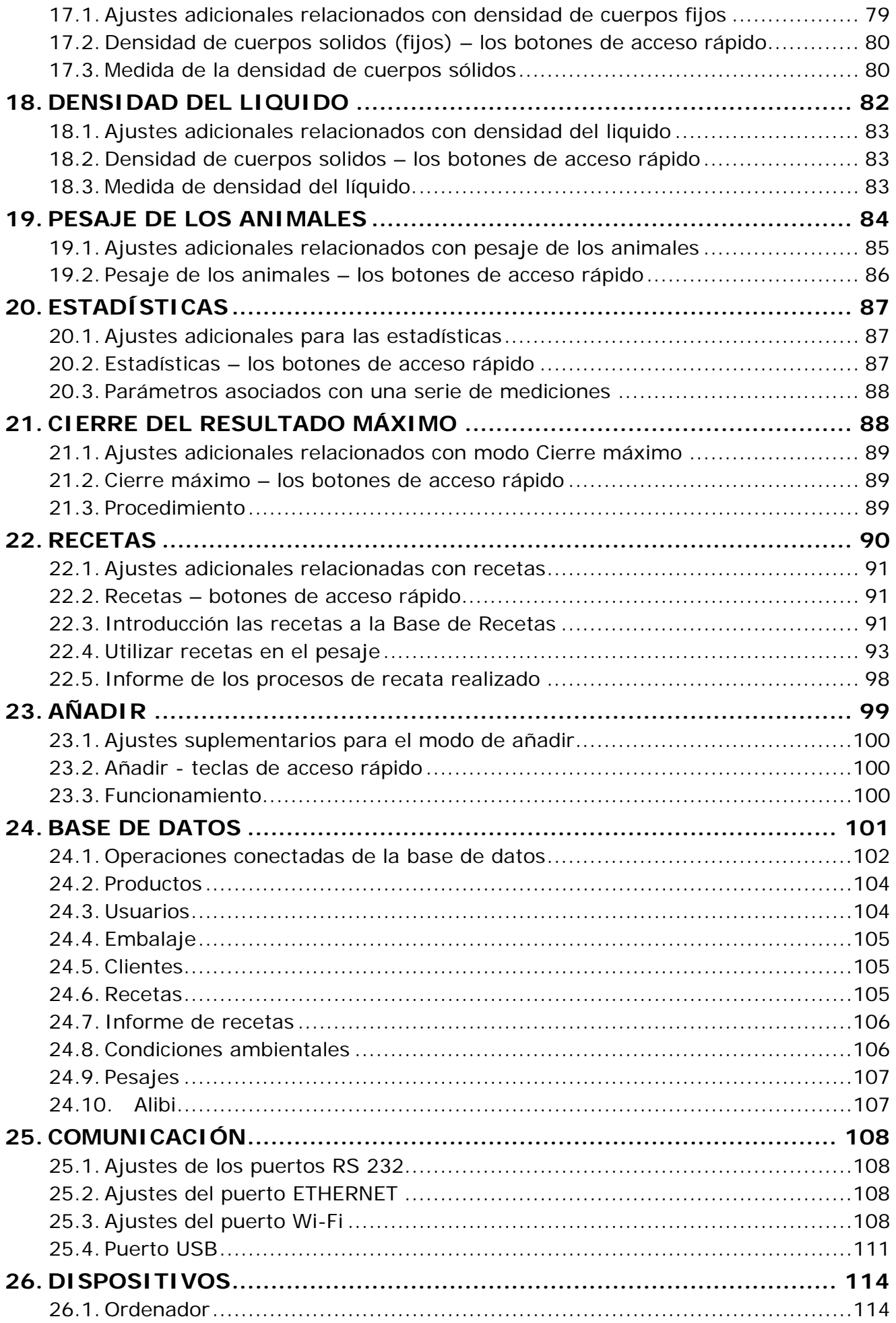

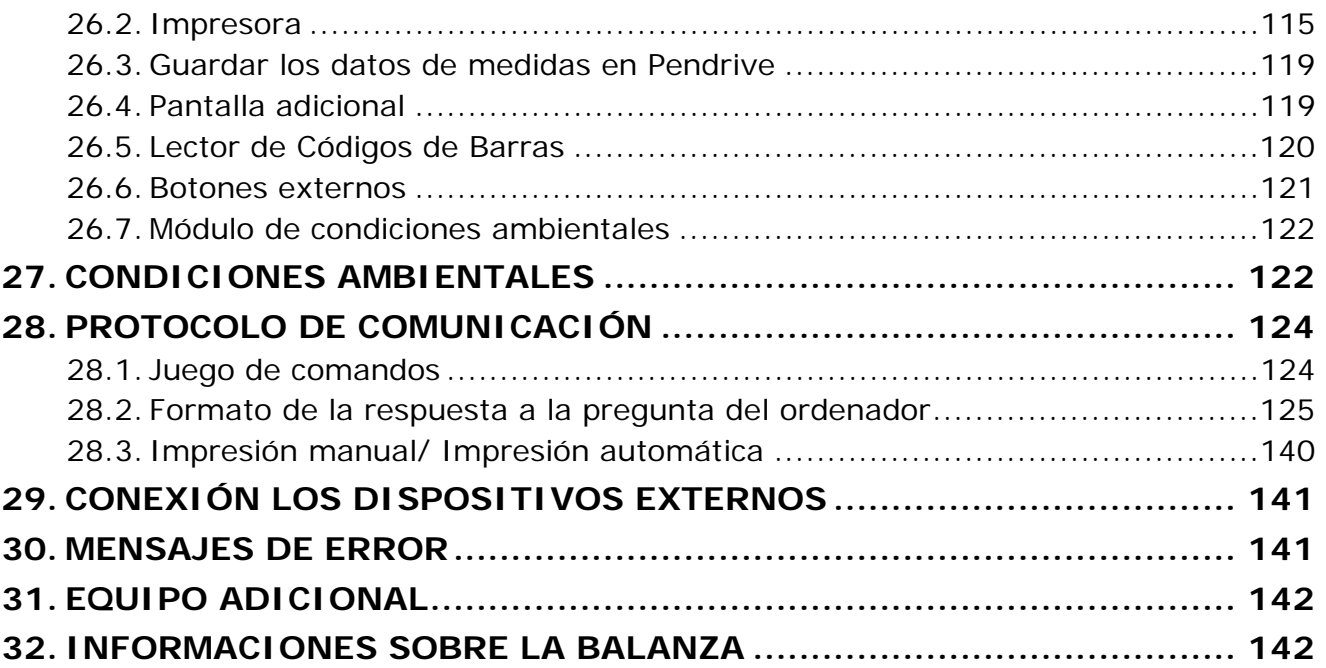

# <span id="page-6-0"></span>**1. DATOS BÁSICOS**

## <span id="page-6-1"></span>**1.1. Dimensiones**

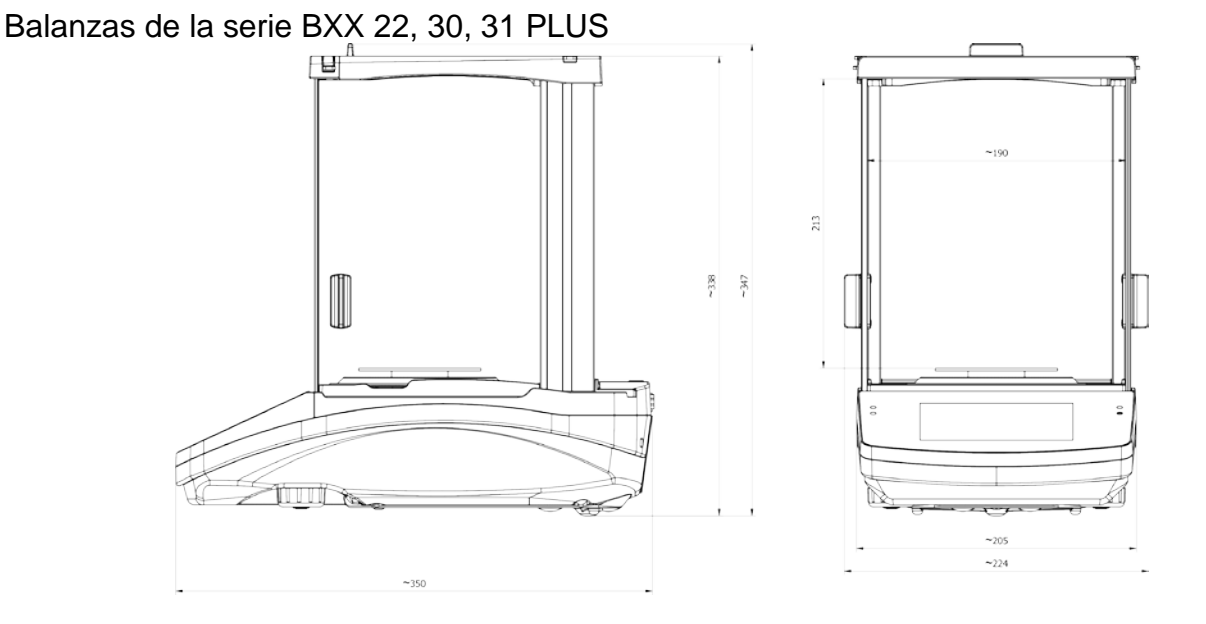

Balanzas de la serie BXX 40  $\widetilde{\mathfrak{C}}$ 100 87  $\overline{\mathbb{P}}$ سسر <u>no o o </u> 333

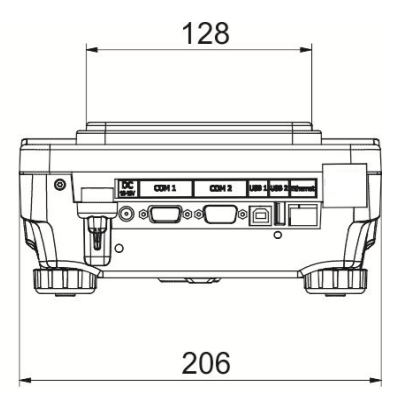

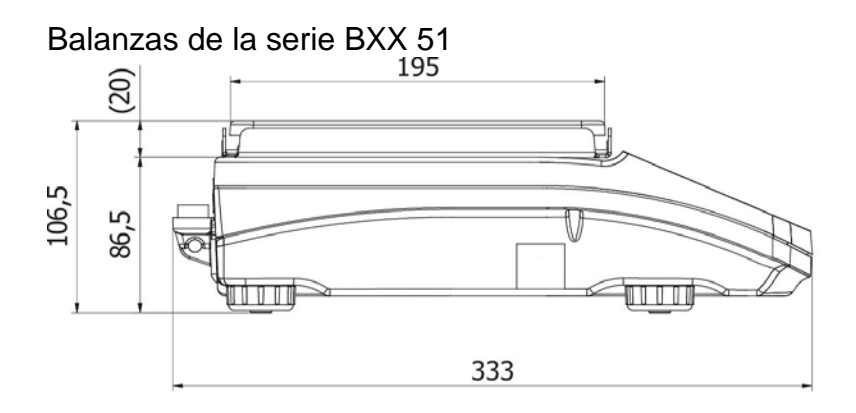

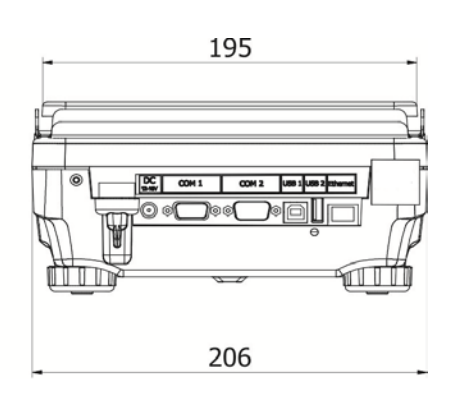

# **1.2. Descripción de conector**

<span id="page-7-0"></span>Balanzas de la serie BXX 22, 30, 31 PLUS

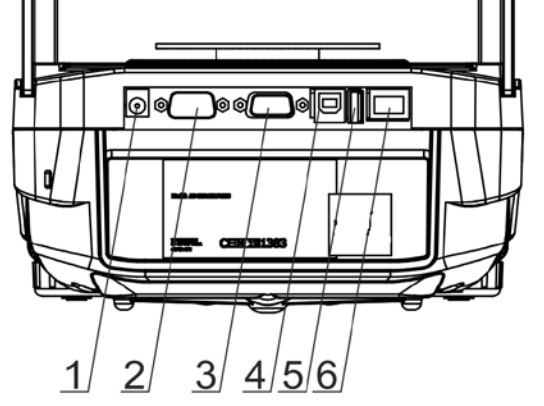

1.Alimentación 2.Puerto DB9/M 3.Puerto COM 1 4.Puerto USB 2, Typ B 5.Puerto USB 1, Typ A 6.Ethernetu RJ45

Balanzas de la serie BXX 40, 51 PLUS

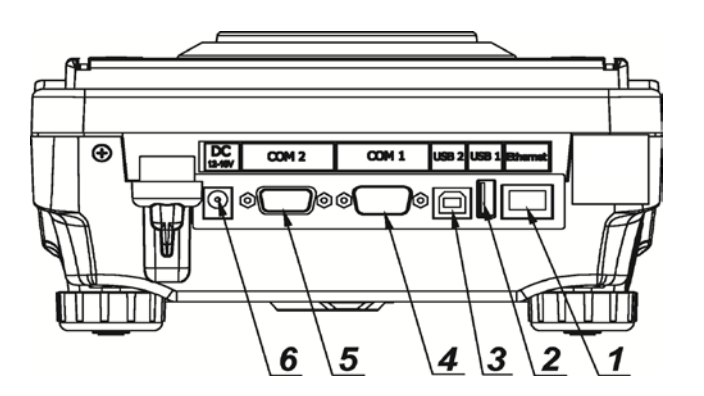

7.Ethernet RJ45 8.Puerto USB 1, Tipo A 9.Puerto USB 2, Tipo B 10.Puerto COM 1 11.Puerto COM 2 12.Alimentación

# <span id="page-7-1"></span>**1.3. Esquemas de cables de conexión**

*Atención: Conducto " - Ethernet" es un cable de red estándar terminado en ambos lados del conector RJ45.*

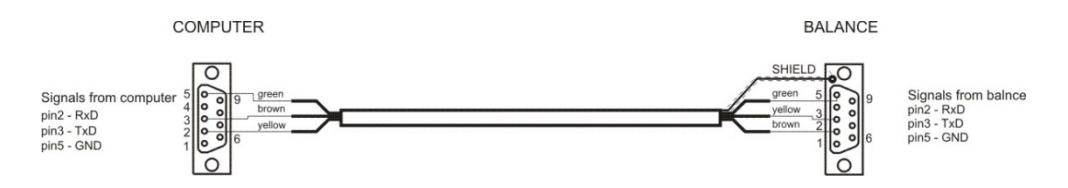

*Esquema de conducto, balanza - ordenador (RS232)*

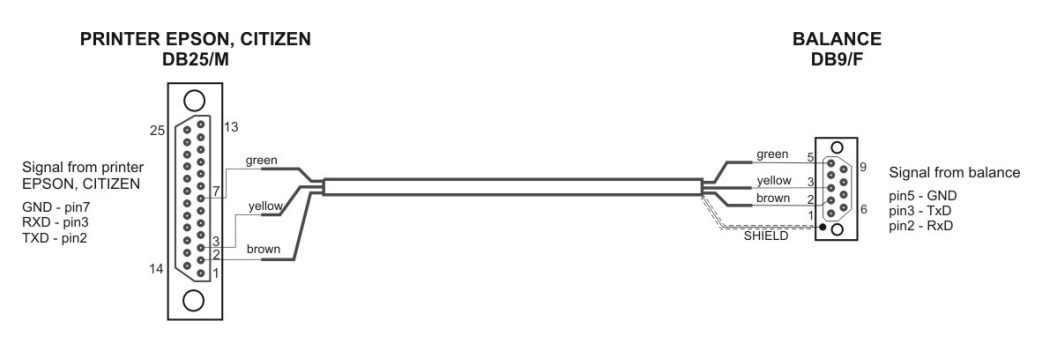

*Esquema de cable, balanza - impresora (EPSON)*

# **1.4. Destino**

<span id="page-8-0"></span>Las balanzas de la serie BXX sirven a las precisas medidas de la masa de las cargas pesadas, ejecutadas en condiciones de laboratorio.

## <span id="page-8-1"></span>**1.5. Precauciones**

- Antes de usar, por favor, leer atentamente este manual de instrucciones y utilizar los equipos de acuerdo a las especificaciones;
- Para utilizar el panel táctil no utilizar instrumentos afilados (Por ejemplo, un cuchillo, destornillador, etc);
- Las cargas pesadas hay que colocar la parte central del platillo de balanza;
- El platillo hay que cargar de mercancías de la masa bruto menor que la capacidad máxima de balanza;
- No hay que dejar por un largo tiempo las cargas de gran tamaño en el platillo de balanza;
- En caso de avería, se debe inmediatamente desconectar la balanza de potencia;
- El dispositivo previsto para la retirada del servicio, eliminar de acuerdo con la ley actual.
- No usar la balanza en un ambiente explosivo. La balanza no está diseñada para uso en zonas peligrosas.

# <span id="page-8-2"></span>**1.6. Garantía**

- A. BOECO se compromete reparar o cambiar estos elementos, que resulta ser defectuoso, de forma productiva o estructura
- B. La definición de los defectos del origen poco claro e identificar maneras de su eliminación se puede hacer solamente con la participación de los representantes del fabricante y el usuario,
- C. BOECO no asume ninguna responsabilidad asociada con los daños o pérdidas derivadas de no autorizadas o la ejecución incorrecta de los procesos de producción o servicio.
- D. La garantía no ocupa:
	- dañados mecánicos causado por la utilización incorrecta de la balanza, y daños térmicos, químicas, las deterioraciones causadas de la descarga atmosférica, con ascender en la red energética o con otro acontecimiento,
	- conservaciones (limpieza de balanza).
- E. La pérdida de la garantía se produce, cuando:
	- se realizarán las reparaciones fuera del centro de servicio autorizado,
- servicio se encuentra la injerencia no autorizada en el diseño mecánico o electrónico de la balanza,
- balanza no tiene las características de seguridad de la empresa.
- F. Detalles de la garantía se encuentran en la tarjeta de servicio.

# <span id="page-9-0"></span>**1.7. Supervisar de los parámetros meteorológicos de la balanza**

Propiedades de metrología de balanza, deben ser controladas por el usuario en un intervalo de tiempo fijo. La frecuencia de verificación el resultado de factores ambientales de trabajo de balanza, tipo del proceso de pesaje y adoptó un sistema de supervisión de la calidad.

## <span id="page-9-1"></span>**1.8. Informaciones incluidas en el manual**

Hay que leer manual de instrucciones atentamente antes de conectar y poner en marcha la balanza, cuando el usuario tiene experiencias con balanzas de este tipo.

## <span id="page-9-2"></span>**1.9. Instrucción del servicio**

Balanza debe ser utilizado y supervisada solamente solo por las personas instruidas a su servicio y teniendo la práctica en la explotación de este tipo de dispositivo.

## **2. TRANSPORTE Y ALMACENAMIENTO**

## <span id="page-9-4"></span><span id="page-9-3"></span>**2.1. Control en el momento de entrega**

Se recomienda verificar el embalaje y el equipo justo después de haberlo recibido en búsqueda de defectos externos

## <span id="page-9-5"></span>**2.2. Embalaje**

Hay que guardar todos los elementos del embalaje con fines del transporte en el futuro. Únicamente el embalaje original puede servir para trasladar el analizador. Antes de embalar es necesario desenchufar todos los cables y desarmar todas las partes móviles (plato, protectoras, insertadas). Los elementos deben ser colocadas en el embalaje original y aseguradas contra movimientos durante el traslado.

## <span id="page-9-6"></span>**3. DESEMBALAJE Y INSTALACIÓN**

## <span id="page-9-7"></span>**3.1. Lugar de emplazamiento, lugar de uso**

- Balanza hay que guardar y explotar en los locales sueltos de las vibraciones y los choques, sin corrientes de aire y no polvorientos,
- temperatura del aire debe estar dentro: +10  $^{\circ}$ C ÷ +40  $^{\circ}$ C,
- humedad debe estar dentro del rango 80%,
- durante el uso del instrumento los posibles cambios de la temperatura ambiente deben ser gradual y muy lento,
- la balanza debe ser colocado en una consola de pared o una mesa estable, sin vibración, lejos de fuentes de calor,

• especial atención se debe prestar a los materiales magnéticos de pesaje, especial atención se debe prestar a un peso de materiales magnéticos porque parte de balanza es un imán fuerte. Si es necesario pesar estas sustancias, hay que usar el pesaje de las cargas suspendidas para evitar la influencia del imán para el material pesado – suspensión se coloca sobre la base de balanza, si la electricidad estática afectará a las indicaciones de balanza – debe conectarse a tierra su base - el tornillo de puesta a tierra de la parte posterior de la balanza.

## <span id="page-10-0"></span>**3.2. La lista de elementos estándar de la entrega.**

- Balanza
- Protector inferior, cámara de pesaje (solo las balanzas *BXX 22, 30, 31*)
- Anillo centraje (*solo las balanzas BXX 22, 30, 31*)
- Platillo completo, platillo perforado *solo las balanzas BXX 20,30,31 con d=0.01/0.1mg*
- Protección de platillo (*solo las balanzas BPS con d=0.001g*)
- Cargadora

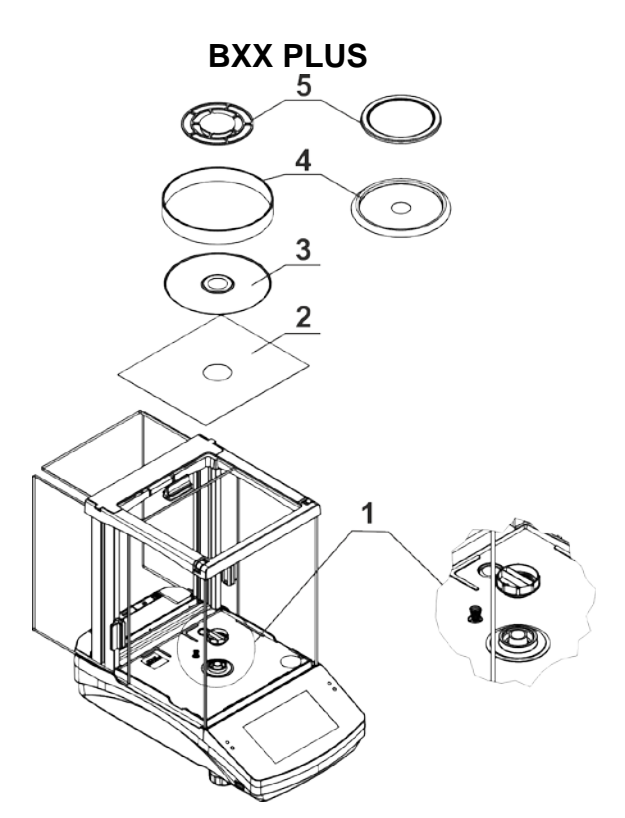

- Quitar el seguro de transporte (1) quitar la protección de seguridad y girar según la flecha <OPEN>, a continuación, retire el elemento de seguridad. La protección debe mantenerse en caso de un transporte posible.
- A continuación, poner otros elementos según el esquema:
- Protección de corta aires inferiores (2),
- Anillo de centraje (3),
- Protección de platillo (4),
- Platillo (5).

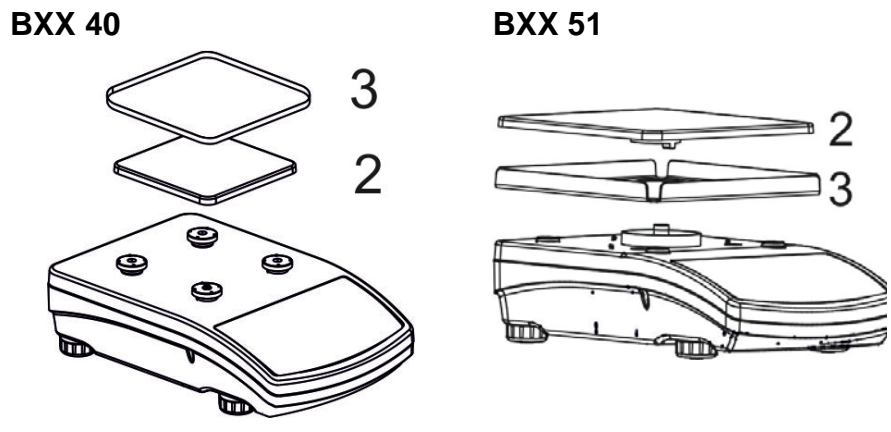

• quitar la cinta el protegiendo muelle amasando sobre un de los tapones de goma (2).

A continuación, poner los elementos según esquema:

• platillo (2); protección de platillo (3).

Quitar la cinta el protegiendo muelle amasando sobre un de los tapones de goma (1), a continuación, poner los elementos según esquema (2), protección de platillo (3).

## <span id="page-11-0"></span>**3.3. Ajustes**

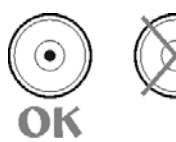

Antes de conectar la balanza hay que nivélela. Para nivelar la balanza hay que regular los pies de balanza de tal forma que la burbuja de aire colocada en e nivelador se encuentra en la posición central.

La balanza debe ser estable firmemente en el suelo, basado en cada una de las piernas.

La serie BXX PLUS presenta el sistema AutoLEVEL, que monitorea continuamente el estado del nivel durante la operación de balanza. Esta solución permite un seguimiento continuo del nivel de peso durante su funcionamiento, que se indica en la esquina superior derecha de la pantalla, en la barra de botones de acceso rápido.

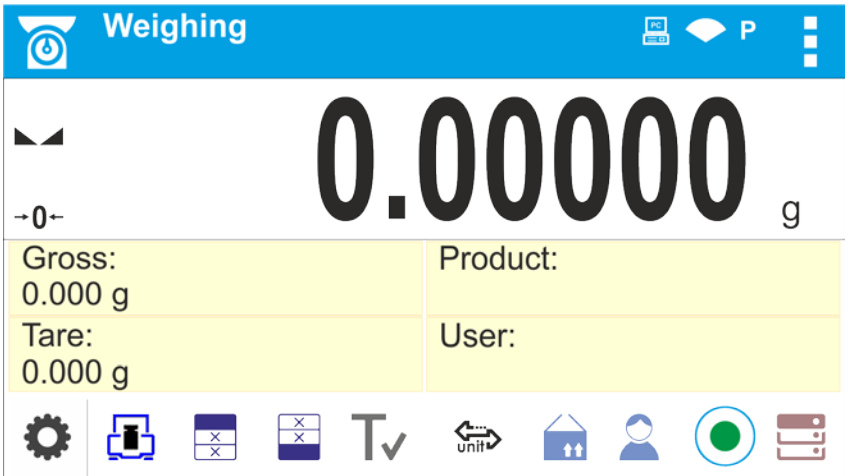

El sistema supervisa la nivelación de la balanza. En caso de cambiar el nivel, el sistema lo

señala en la pantalla: cambiando el indicador de nivel de  $\langle \bullet \rangle$ - balanza nivelada correctamente> a <- balanza no nivelada> y / o activando la alarma y pasar a la pantalla de ajuste del nivel de peso.

## **Procedimiento de nivelación:**

- Presione el icono de estado del nivel < > en la esquina superior derecha de la pantalla.
- La pantalla mostrará el panel de control de la función de nivelación. Junto a la vista de nivel de burbuja, se muestran pictogramas de pie con la dirección de rotación sugerida.

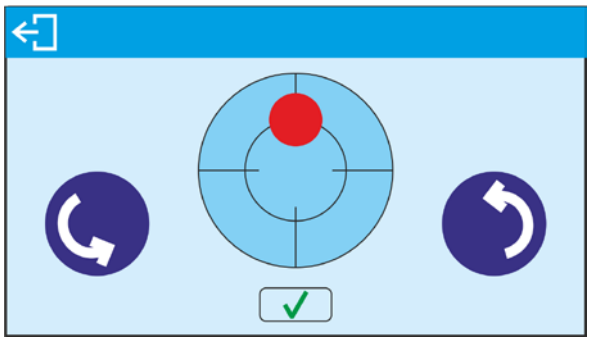

- Nivelar la balanza, girando los pies de la manera sugerida en la pantalla pulsando pictogramas <> - el punto de nivel se moverá hacia el centro del círculo.
- Cuando el punto está en el círculo interno de la "vista del nivel de burbuja", cambiará su color de rojo a verde: la balanza está nivelada correctamente.

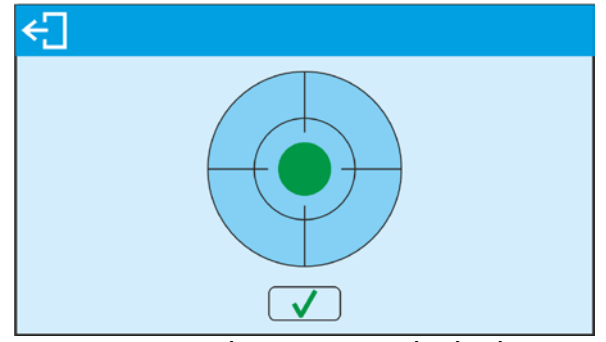

Después de nivelar la balanza, regrese a la ventana principal.

# <span id="page-12-0"></span>**3.4. Limpieza de la balanza**

Para la limpieza segura de la balanza debe ser descrito en el siguiente orden:

1.Desmontaje de un platillo de pesaje y otros componentes desmontables (los componentes difieren dependiendo del tipo de equilibrio - vea Desembalaje e instalación). Tenga cuidado al separar los componentes para no causar ningún daño al mecanismo de balanza.

2. Es posible desmontaje de armarios de cristal para una limpieza a fondo -

descripción de desmontaje continuación.

## *Atención:*

*Limpiar el platillo cuando está puesta, podría dañar la balanza..*

## *Limpieza de componentes ABS:*

Para limpiar superficies secas y evitar el uso de suciedad utilice paños limpios, no colorantes, hechos de celulosa o algodón. Puede utilizar una solución de agua y detergente (jabón, detergente para lavar platos, limpiacristales). Frote suavemente la superficie limpia y deje que se seque. Repita el proceso de limpieza si es necesario. En el caso en que la contaminación es difícil de eliminar, p. Adhesivo, caucho, resina, residuos de espuma de poliuretano, etc., puede utilizar un agente de limpieza especial basado en una mezcla de hidrocarburos alifáticos que no disuelven los plásticos. Antes de usar el limpiador para todas las superficies recomendamos realizar pruebas. No utilice productos que contengan sustancias abrasivas

## Limpieza de los elementos de cristales:

Seleccione disolvente dependiendo de la suciedad. Nunca empapar los paneles de vidrio en soluciones alcalinas, ya que interactúan con el vidrio y pueden causar daños. No utilice sustancias abrasivas. Para la suciedad orgánica, utilice primero acetona, después use agua o detergente.

Para suciedad que no sea orgánica, utilice soluciones ácidas diluidas (sales solubles de ácido clorhídrico o nítrico) o soluciones base (base de amonio o sodio). Para eliminar ACIDS utilizar disolvente protofilico (carbonato de sodio), para eliminar BASE usar protogénico disolvente (ácido mineral de varias concentraciones). En caso de fuerte contaminación, utilice un cepillo o un detergente, sin embargo, evite los detergentes que contengan moléculas grandes y duras que puedan arañar los paneles de vidrio. Utilice un cepillo suave con mango de madera o plástico para evitar el riesgo de arañazos. No utilice cepillo de alambre.

Al final del proceso de lavado, enjuague bien el vaso con agua destilada.

Es una etapa de proceso de limpieza necesaria que permite eliminar el resto de jabón, detergentes y otros productos de limpieza de los cristales antes de su reinstalación. Evitar el secado de los paneles ya sea utilizando toallas de papel o circulación forzada de aire, ya que algunas fibras, granos o contaminación de otro tipo podrían penetrar en los paneles causando así errores de pesaje.

No se deben usar secadoras al secar herramientas de vidrio de medición. Es un tratamiento frecuente dejar los componentes de vidrio en un estante para secar.

## *Limpieza de componentes de acero inoxidable:*

Evite el uso de limpiadores que contengan productos químicos corrosivos, p. Blanqueador (que contiene cloro). No utilice sustancias abrasivas. Retire siempre la suciedad con un paño de microfibra para evitar daños en el revestimiento protector.

En caso de mantenimiento diario:

- 1. Retire la suciedad con un paño sumergido en agua tibia.
- 2. Para obtener los mejores resultados, agregue un poco de detergente para el lavavajillas.

## *Limpieza de los componentes recubiertos de polvo:*

Para la etapa de limpieza preliminar, necesita agua corriente o una esponja húmeda con agujeros grandes, esto le ayudará a eliminar suciedad suelta y pesada. No utilice limpiadores que contengan sustancias abrasivas. A continuación, utilice un paño y una solución limpiadora de agua (jabón, líquido para lavar platos), frote suavemente la superficie limpia. Evite usar limpiador sin agua ya que podría dañar la superficie limpia. Agua mezclada con limpiador es una necesidad

## Limpieza de componentes de aluminio:

Al limpiar componentes de aluminio se utilizan productos ácidos por naturaleza, p. Vinagre de alcohol, limón. No utilice sustancias abrasivas. Evite el uso de cepillo duro, esto puede causar arañazos. Se recomienda usar paño de microfibra. Mientras pulen la superficie usan movimientos circulares. Utilice un paño limpio y seco.

Para facilitar la limpieza de la cámara de vidrio de las balanzas de la serie BXX, se permite quitar el vidrio como se describe a continuación.

## BXX PLUS 22, 30, 31 - orden de desmontaje:

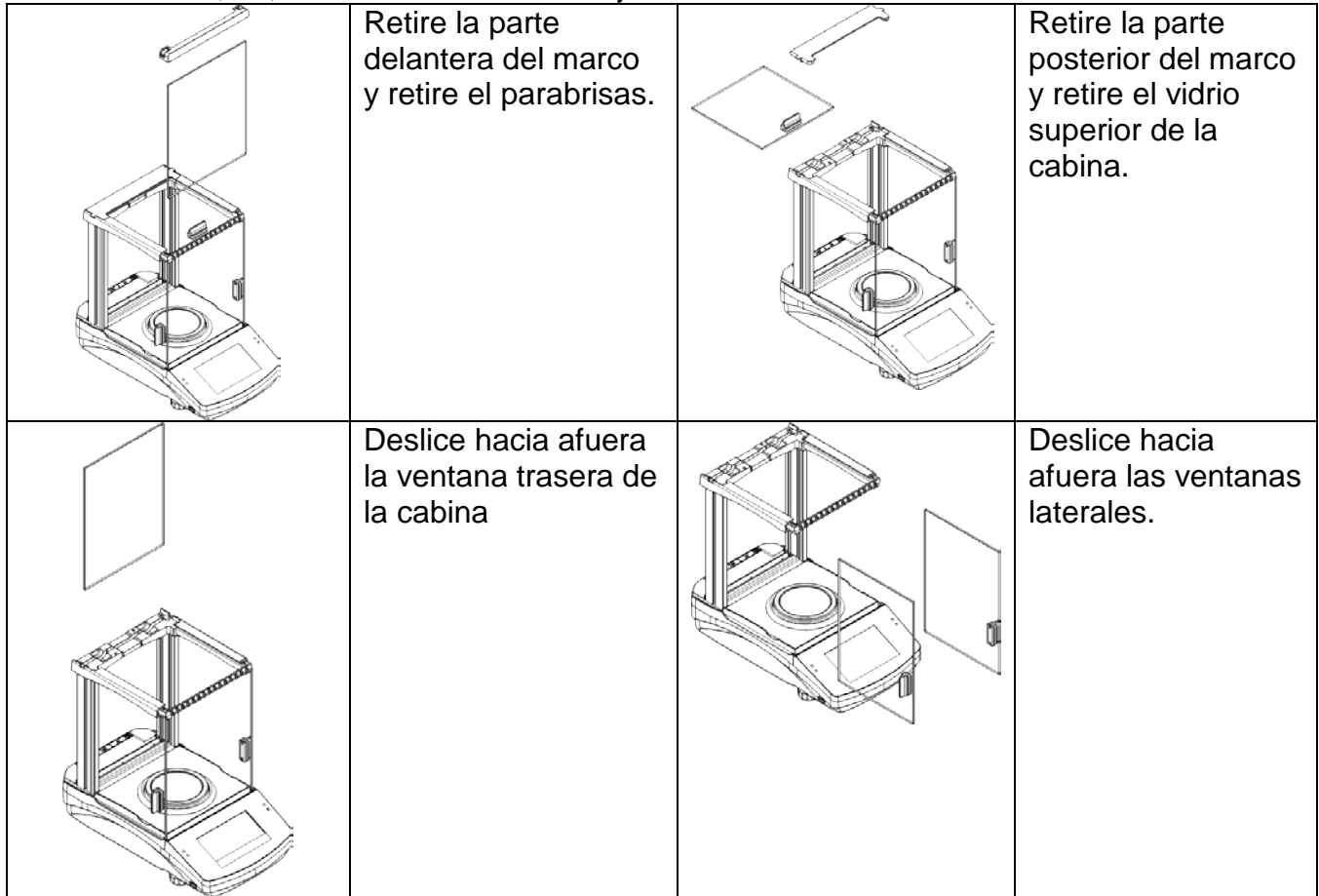

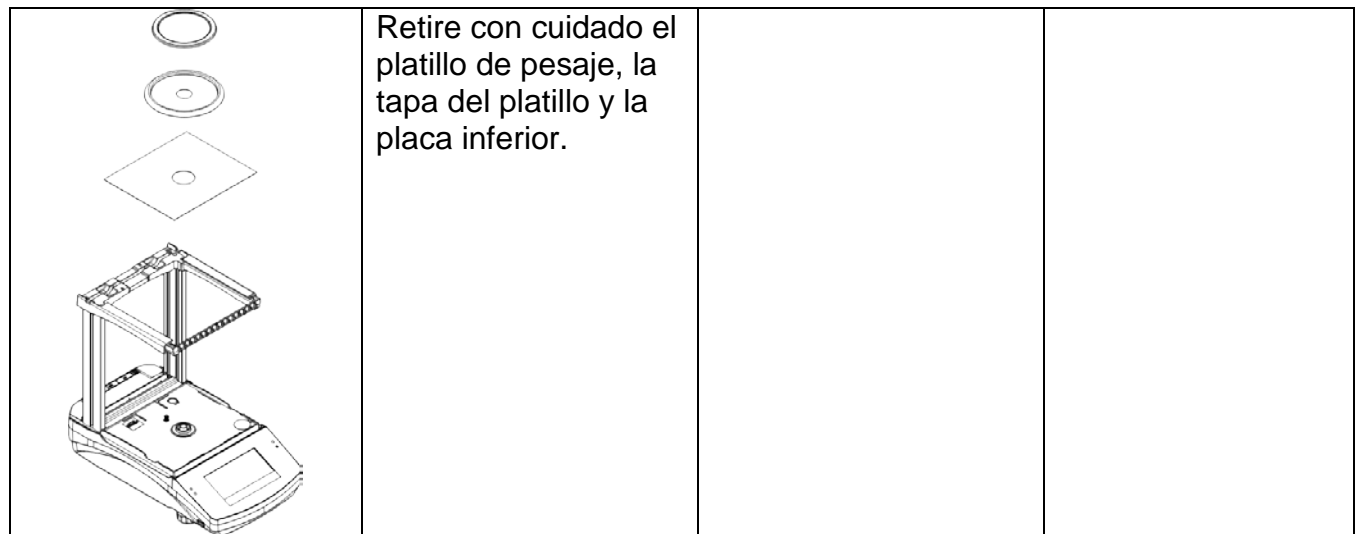

Todas las operaciones deben realizarse con cuidado y tener cuidado con la contaminación y otros artículos pequeños que no entran en el interior de la balanza por el agujero en el que se montó el platillo. Esto puede causar un fallo de funcionamiento de balanza.

Después de la limpieza, vuelva montar la cabina siguiendo los pasos en orden inverso a la extracción. Asegúrese de que las ventanas laterales estén instaladas en el lado derecho.

# <span id="page-15-0"></span>**3.5. Conectar a la red**

**Balanza puede ser conectada a la red solamente junto al uso del alimentador original estando en su equipamiento. La tensión del alimentador (dado sobre la tabla nominal del alimentador), debe ser compatible con la tensión nominal de la red.** Para conectar la balanza - enchufe del alimentado al nido estando por detrás de la caja de balanza. La pantalla de balanza presenta el nombre y el número del programa, después de qué la indicación sobre la pantalla llegará al estado CERO (con legibilidad dependiendo de tipo de la balanza) Durante el inicio de escala es también una prueba del mecanismo de

calibración interna. Si la indicación es diferente de cero, hay que apretar el botón  $\rightarrow$   $\bigcup$   $\leftarrow$ 

*Atención: Si la balanza está verificada después de encende se calibra automáticamente.*

# <span id="page-15-1"></span>**3.6. Tiempo de estabilidad de la temperatura de balanza.**

Antes del inicio de los procesos de medición, es necesario esperar hasta que el saldo llegue a la estabilización térmica. Que para balanza se almacenaron en temperaturas mucho más bajas antes de conectarlo de red (por ejemplo, durante el periodo de invierno), el período de estabilización térmica deberá tomar al menos 4 horas para BPS 40, 51 equilibra, y 8 horas para BXX 22,30,31 balances. Durante la estabilización térmica, las indicaciones en un panel de visualización pueden cambiar. Se recomienda que, en el sitio de uso, cualquier cambio de temperatura fueron menores y seguido muy lentamente.

## <span id="page-15-2"></span>**3.7. Conexión el equipo adicional.**

Utilice únicamente accesorios y equipos periféricos recomendados por el fabricante. La balanza debe desconectarse de la red eléctrica antes de conectar o desconectar cualquier periférico (impresora, PC, teclado del ordenador). Al conectar los periféricos, conecte la balanza a la red eléctrica.

## <span id="page-16-0"></span>**4. PONE REN MARCHA**

- Conecte el adaptador de corriente a un enchufe, luego conecte el conector al puerto ubicado en la parte posterior de la carcasa
- Presione el botón Uubicado en la esquina superior derecha del terminal.
	- Después del procedimiento de inicio se ejecutará automáticamente la ventana principal del programa.
	- La balanza se ejecuta sin que haya ningún usuario conectado. Para iniciar la operación es necesario llevar a cabo el procedimiento de registro (para un procedimiento de registro detallado lea las secciones posteriores de este manual del usuario).

## *Atención:*

Recuerde comenzar la balanza sin carga en el plato de pesaje.

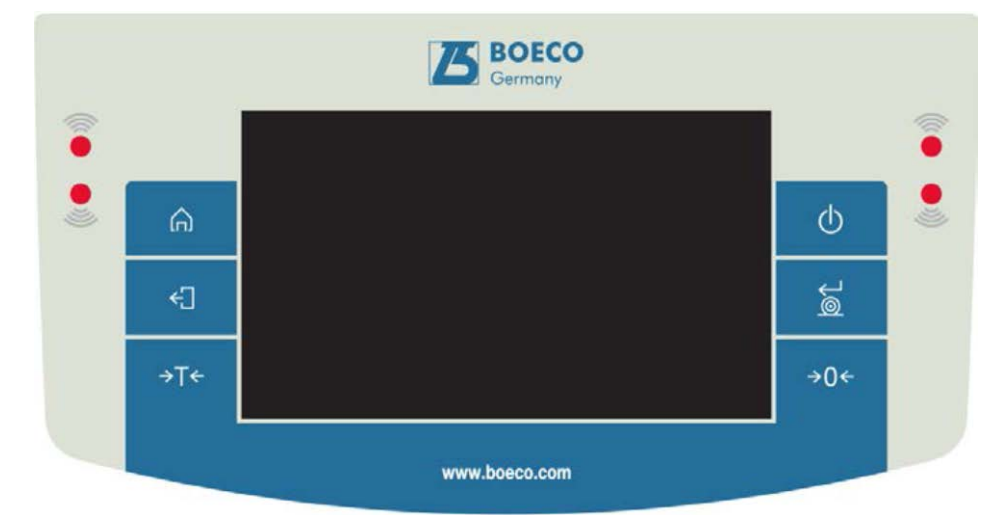

# <span id="page-16-1"></span>**5. TECLADO - FUNCIONES DE LAS TECLAS**

# **Tecla Descripción**

- Conectar / desconectar de la alimentación de balanza  $\circ$
- Puesta a cero  $\rightarrow 0 \leftarrow$
- Tara  $\rightarrow$ T $\leftarrow$

 $\bullet$ 

- $\approx$ Enviar resultados a la impresora o el ordenador
- Botón funcional <Esc>, sin cambiar la configuración, vuelva al menú €Π anterior.
- Botón funcional <Home>, salida de los ajustes a la ventana principal. ⋒
	- Sensores de proximidad programables, pulsar para activar el funcionamiento de las funciones seleccionadas libremente.

## <span id="page-17-0"></span>**6. VENTANA DEL PROGRAMA DE BALANZA**

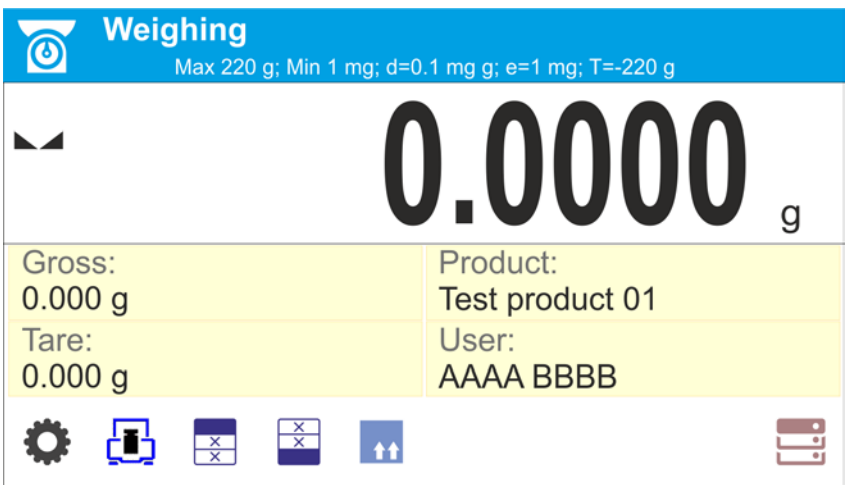

## **La ventana principal de la aplicación se puede dividir en 4 áreas:**

• En la parte superior de la pantalla se muestra la información sobre el modo del trabajo actual usado, el usuario registrado, la fecha y hora, y una conexión activa con un ordenador y también el estado de la nivelación de la balanza.

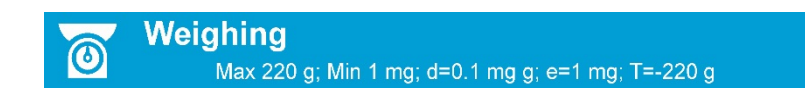

En la parte superior de la pantalla puede mostrar la siguiente información:

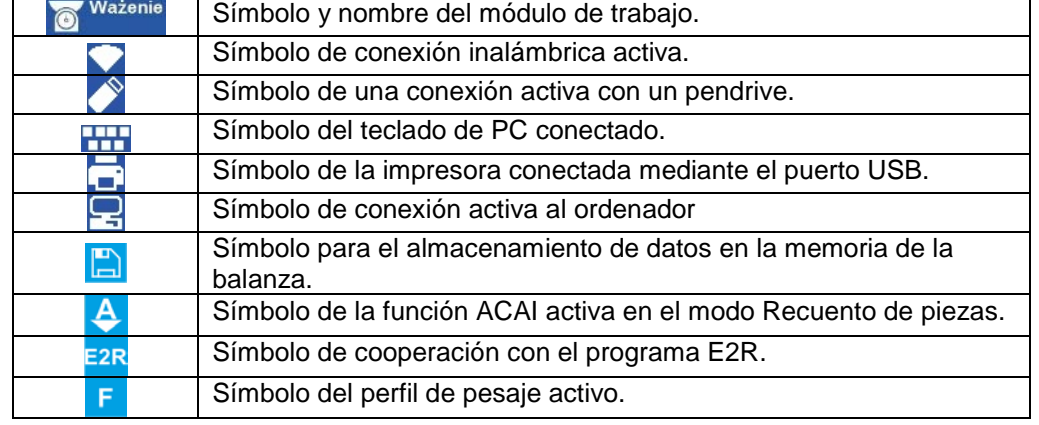

• A continuación, se muestra una ventana con el resultado de pesaje

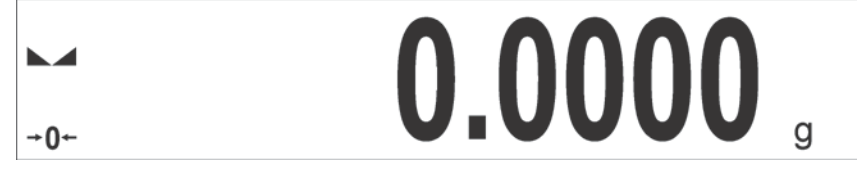

• Bajo la pantalla hay cuadro, que contiene información adicional relacionada con actividades realizadas actualmente.

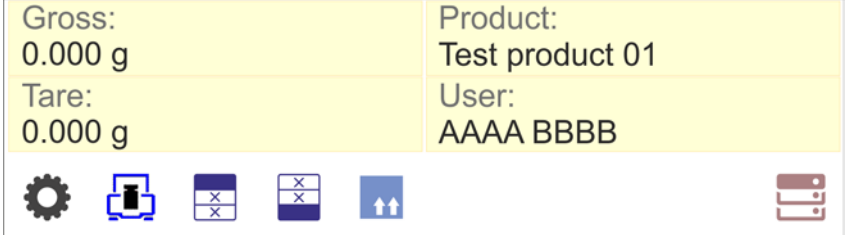

## *Atención:*

*Los datos y botones contenidos en el lugar de trabajo son libremente configurables. Para obtener información detallada sobre la configuración de los datos y los botones, consulte la sección 7 de este manual del usuario.*

# <span id="page-18-0"></span>**7. NAVEGACIÓN POR EL MENÚ**

El movimiento por el menú del programa de balanza es intuitivo y sencillo.

El panel táctil facilita la operación del software. Al pulsar una tecla de función, una tecla de función o un área en la pantalla se inicia una función o proceso asignado.

# <span id="page-18-1"></span>**7.1. Entrada al menú**

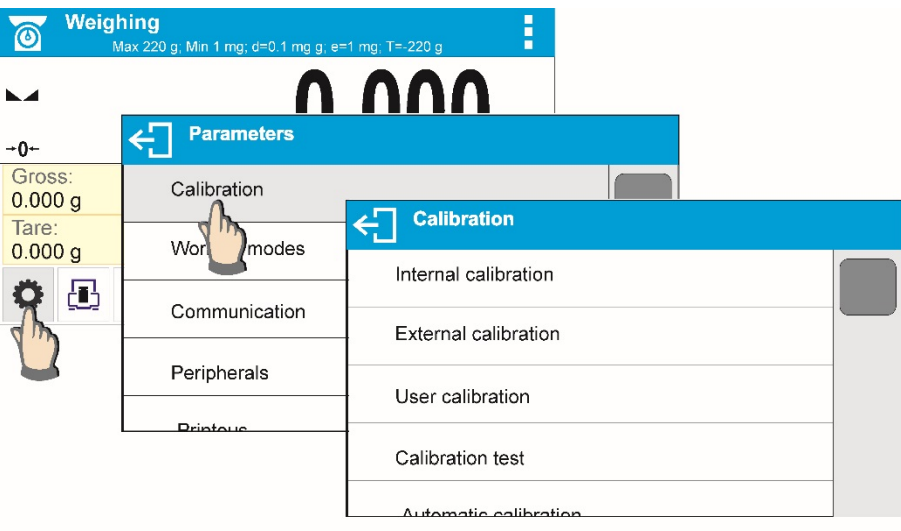

Para acceder al menú de balanza, pulse el botón  $\bullet$  <PARÁMETROS>. Al hacer clic en cualquier botón comprendido dentro de la sección de información, o haciendo clic en cualquier botón con un nombre de parámetro particular, los resultados cambian de color. Esto es para fines de señalización. Si un área determinada tiene alguna función o acción asignada, entonces se realiza automáticamente al hacer clic (por ejemplo, procedimiento de ajuste), respectivamente, se muestra una ventana particular con parámetros o una lista de ajustes apropiados.

# <span id="page-18-2"></span>**7.2. Desplazamiento de la pantalla**

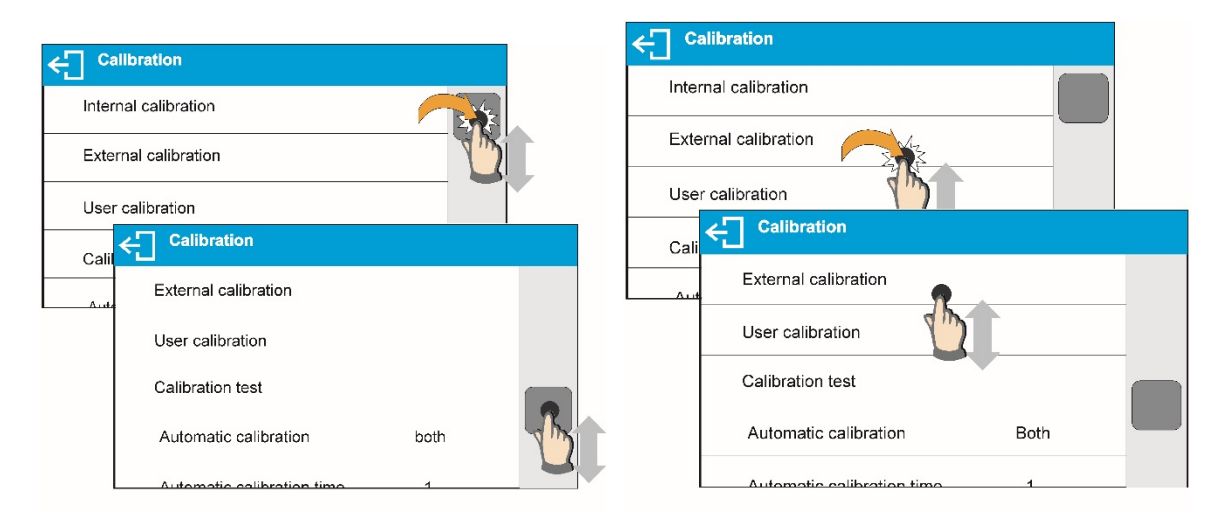

Hay dos métodos para desplazar la pantalla de la ventana de parámetros. El primero requiere presionar, mantener presionado y desplazarse hacia arriba o hacia abajo por la barra de desplazamiento ubicada a la izquierda. La segunda requiere pulsar, mantener pulsado y desplazarse hacia arriba o hacia abajo en cualquier punto de la ventana visualizada.

# <span id="page-19-0"></span>**7.3. Teclas de edición**

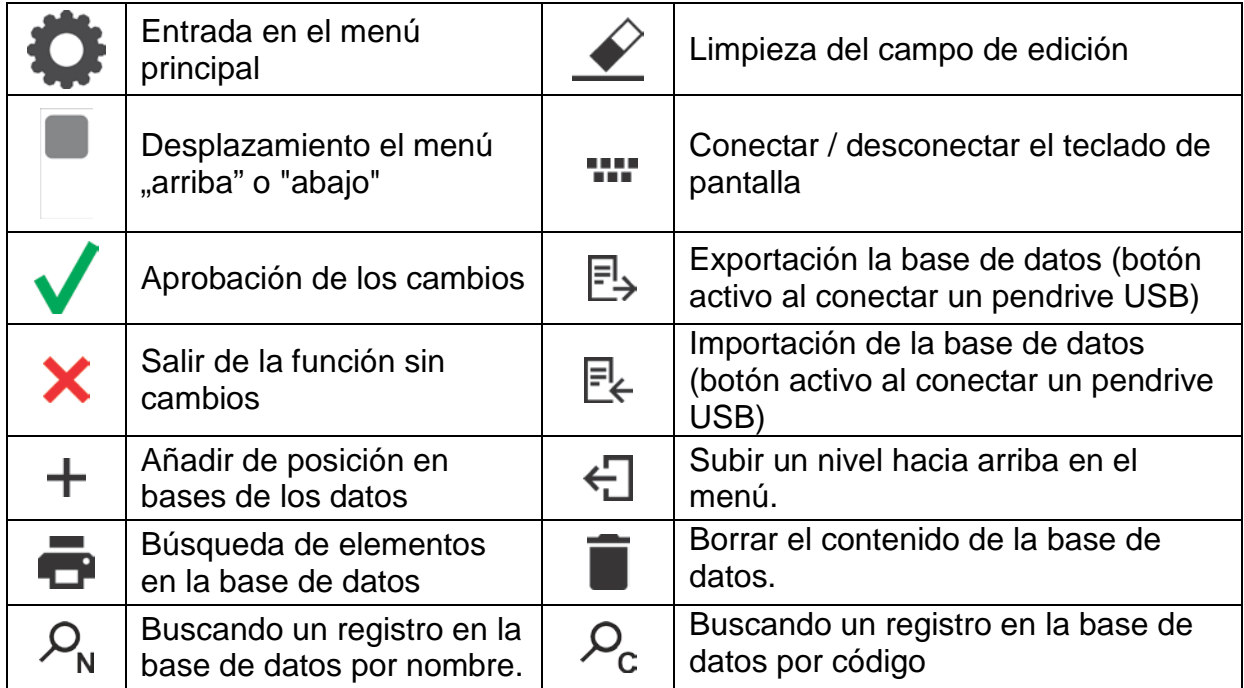

# <span id="page-19-1"></span>**7.4. Inicio de las funciones disponibles**

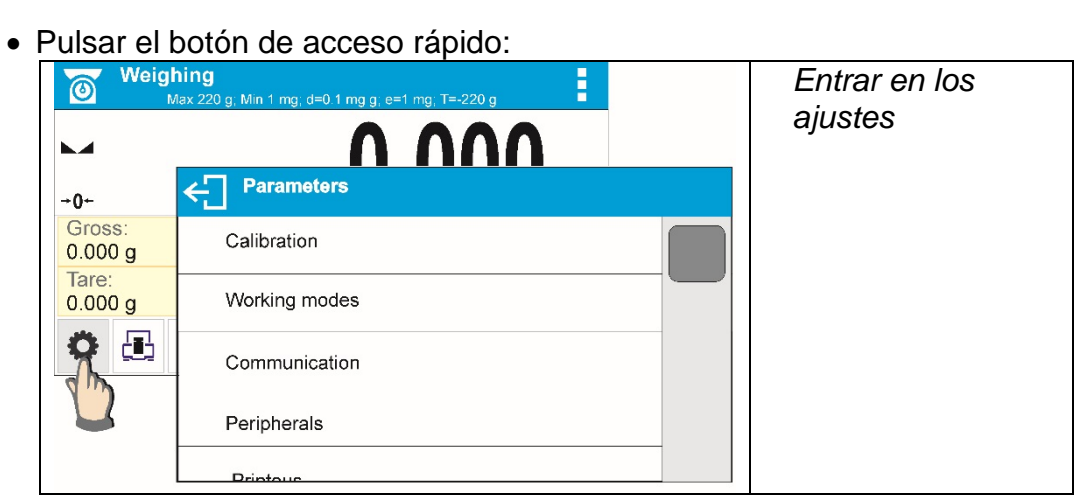

• Pulsar etiqueta:

Pulsar el campo de texto con la función asignada:

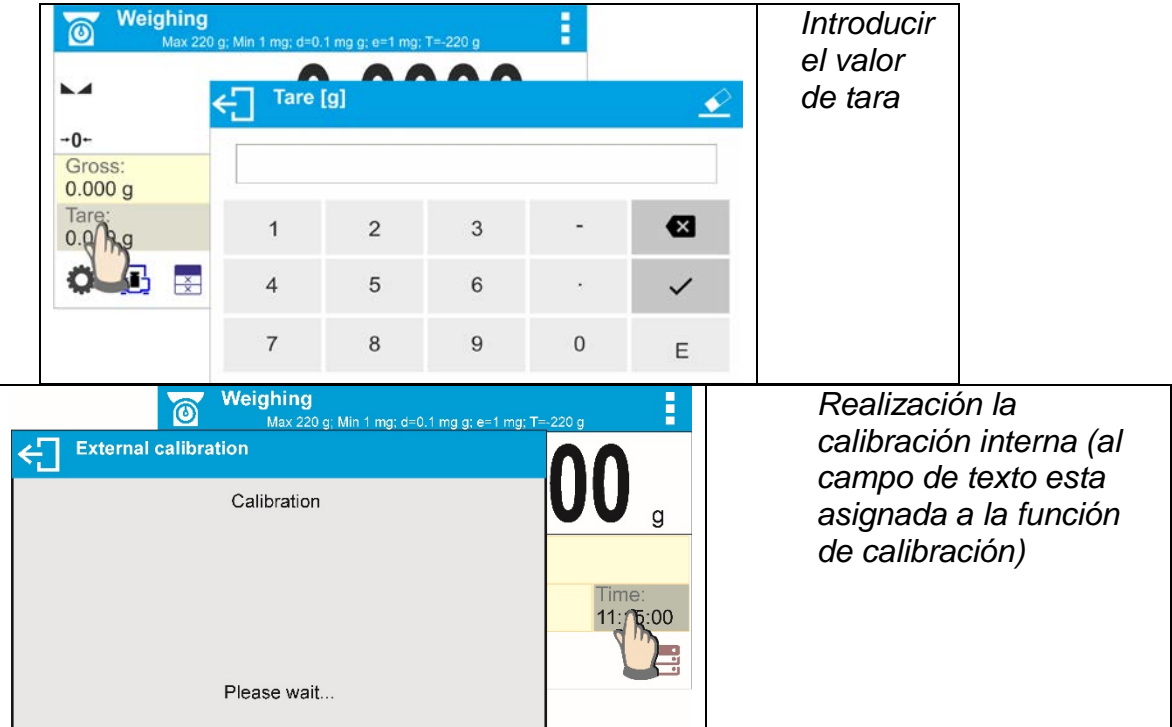

• Selección de la lista las funciones para modo de trabajo determinado:

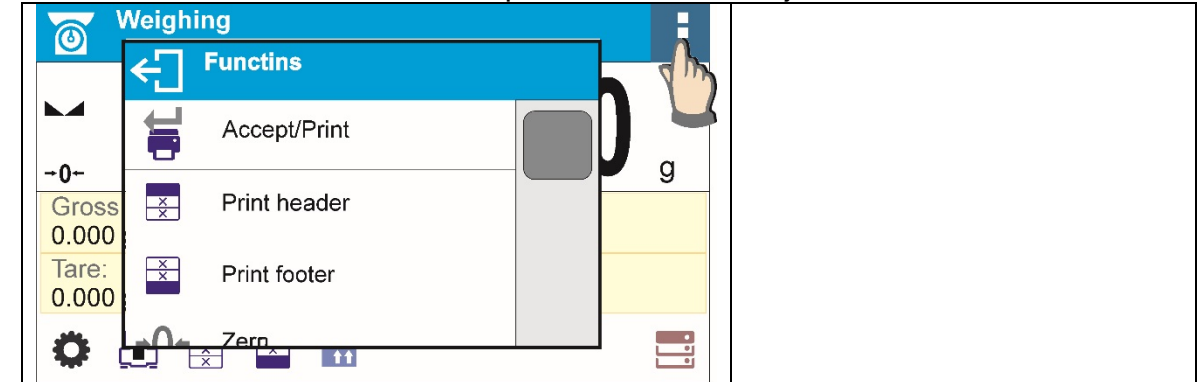

## *Atención:*

*Para obtener instrucciones sobre la configuración de botones, etiquetas y campos de texto, consulte la sección 7.6 de este manual del usuario.*

# <span id="page-20-0"></span>**7.5. Vuelta a la función de pesaje.**

Los cambios en la memoria de la balanza están guardados en el menú automáticamente después de vuelta a pesaje.

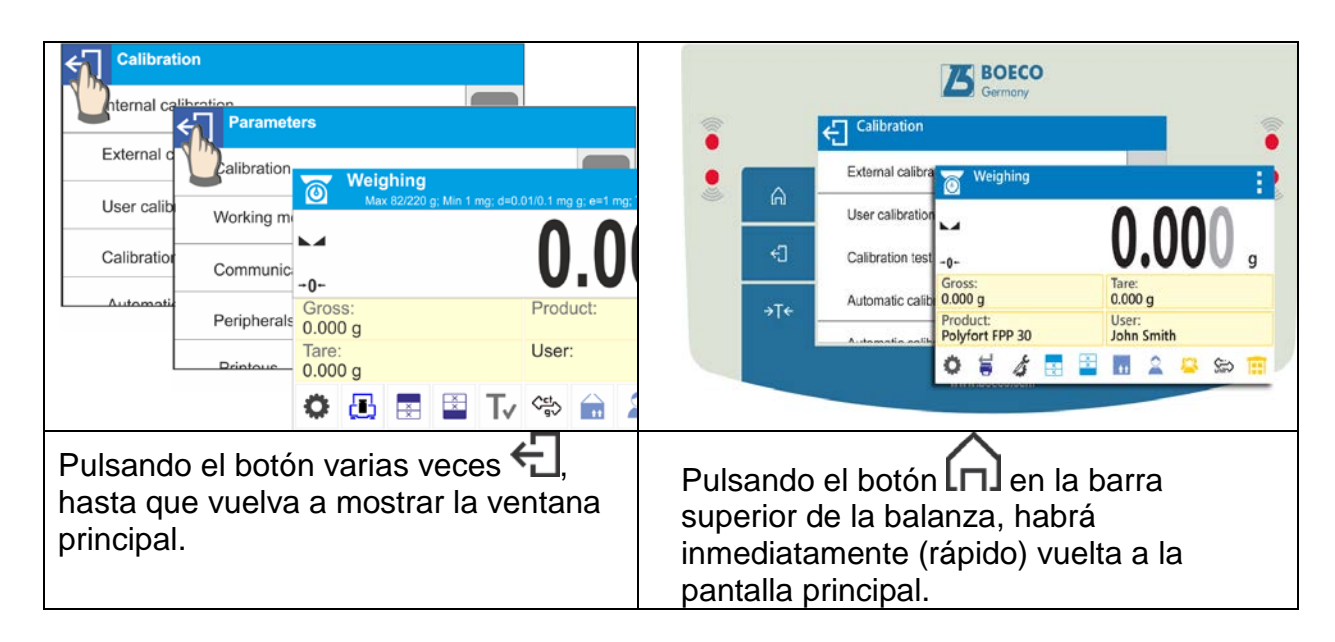

# <span id="page-21-0"></span>**7.6. Cómo configurar los botones, etiquetas, campos de texto.**

El área debajo del campo de masa, es libremente programable. Se divide en los campos activos en una tabla: 3 filas y 10 columnas.

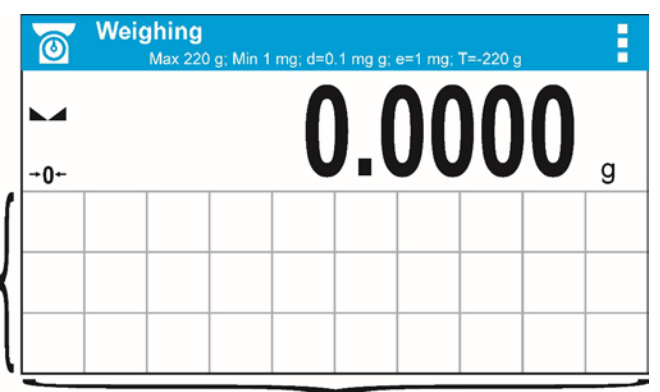

*Líneas divisorias en el campo no son visibles en la pantalla de la balanza , aquí se colocan únicamente para la descripción legibilidad.*

En esta área se puede colocar, así llamado. < Widgets >: botones, etiquetas, campo del texto, grafico de barras.

- **botón** imagen gráfica de la función asignada a ella, que se invoca presionando la zona en la que se encuentra la imagen.,
- **etiqueta** campo con la información mostrado, contenido de la etiqueta es fijo y depende de la opción que se muestre, que se actualiza continuamente durante la operación. La etiqueta puede ser: activa y pasiva. La etiqueta activa se caracteriza porque después de pulsar en la región de la etiqueta se realiza la función asignada a la etiqueta, por ejemplo: selección del producto de la base de datos. La etiqueta pasiva cumple la función de informar al usuario sobre el estado actual, no hay ninguna función asignada a ella, por ejemplo. Peso bruto,
- **campo de texto** el campo con las informaciones mostradas, contenido (textos y variables en la línea 1 y línea 2) y la función asociada con un campo de texto son programables. El campo puede ser: activo y pasivo. El principio es similar a la etiqueta, excepto la función relacionada con campo del texto definido por el usuario.

La función puede ser diferente de la información que se muestra, por ejemplo. En el campo se muestra la fecha y la hora actual, y después de tocar se realizó la calibración de la balanza.

• **barra grafica** – disponible en modos CONTROLADOR DE PESO y DOSIFICACIÓN. El campo con la información sobre los umbrales Min, Max (DOSIFICACIÓN) o de la masa objetiva (DOSIFICACIÓN), y una presentación gráfica (gráfico de barras de color), o si la masa pesada está ubicada en una tolerancia predeterminada.

Usuario puede configurar esta área según con sus necesidades, individualmente para cada uno de los modos:

Reglas de configuración:

- 1. Dimensiones < Widgets > (ancho de campo x alto de campo)
	- •Botón 1x1
	- $\bullet$  Etiquetas  $-$  2x1; 3x1; 4x1; 5x1
	- Campo del texto 2x1; 3x1; 4x1; 5x1
	- •Barra grafica 5x1; 10x1

Usted tiene la capacidad de restaurar rápidamente el diseño predeterminado de widgets. En este caso, pulse y mantenga pulsado cualquier widget en la pantalla hasta que aparezca una ventana con las opciones disponibles y seleccionar <**Predeterminados de pantalla**> y confirmar.

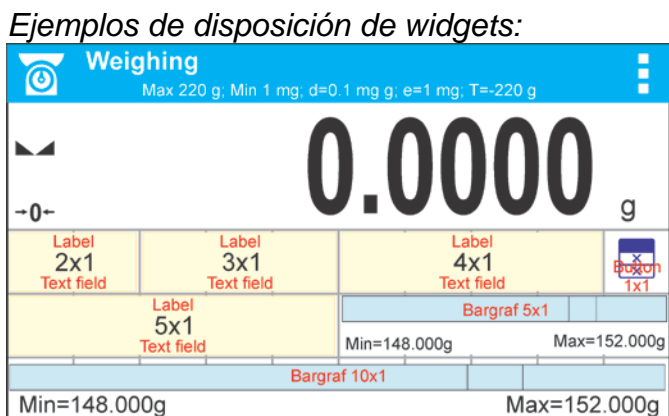

2. Siempre indicar la esquina izquierda extrema del campo en el que desea colocar <Widget>:

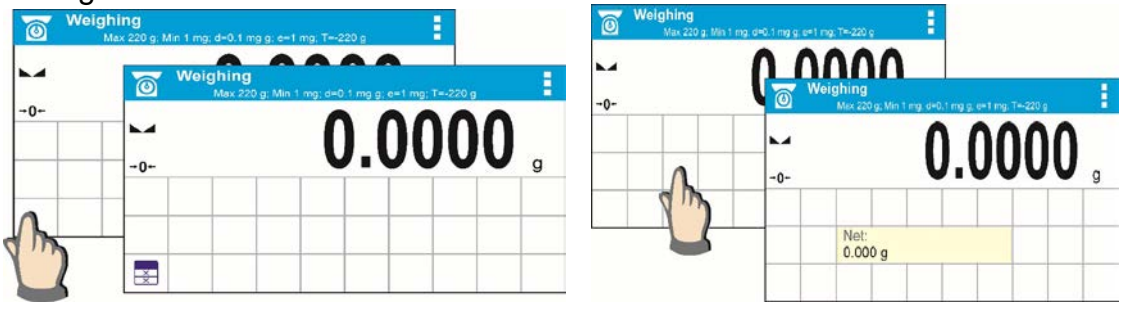

3. El widget sólo se puede añadir a la zona libre, que no tiene ningún widget. El programa detecta automáticamente el tamaño de los widgets se pueden colocar en un área determinada.

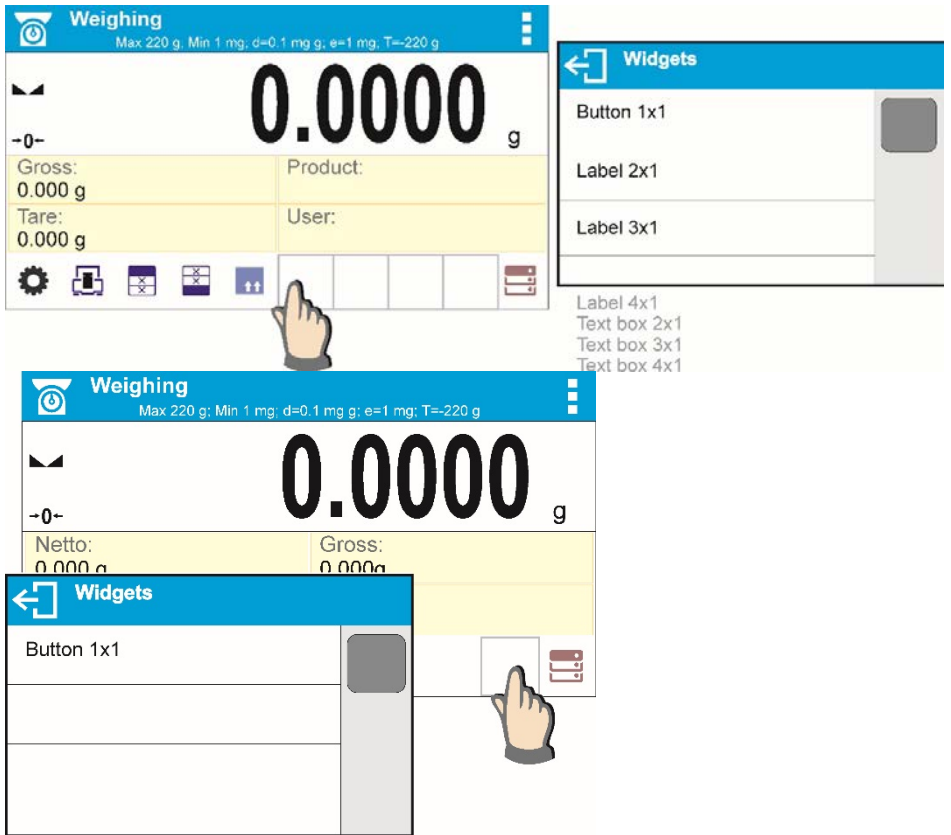

4. Si ya ha colocado el widget se puede cambiar según las funciones relacionadas, o eliminarlo.

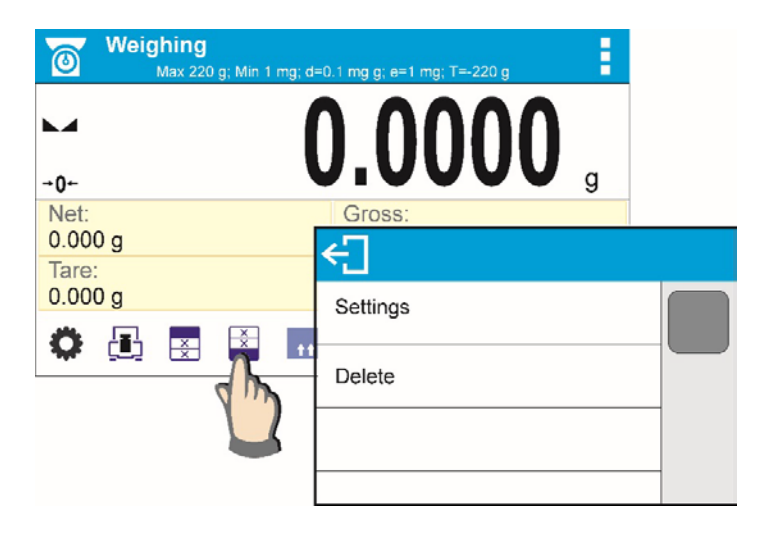

5. Para cambiar el orden los widgets en la pantalla, debe retirar primero los widgets ya colocados y solamente definir un nuevo sistema de distribución de los botones, etiquetas y campos de texto.

## <span id="page-23-0"></span>**7.6.1. Teclas de acceso rápido.**

El usuario puede definir los botones que se pueden ver en cualquier parte del área bajo el campo, en el que se muestra el peso.

Al seleccionar el botón de la lista, se aparece en el campo elegido. Esto se llama. Tecla de acceso directo para operaciones más frecuentes.

# Procedimiento:

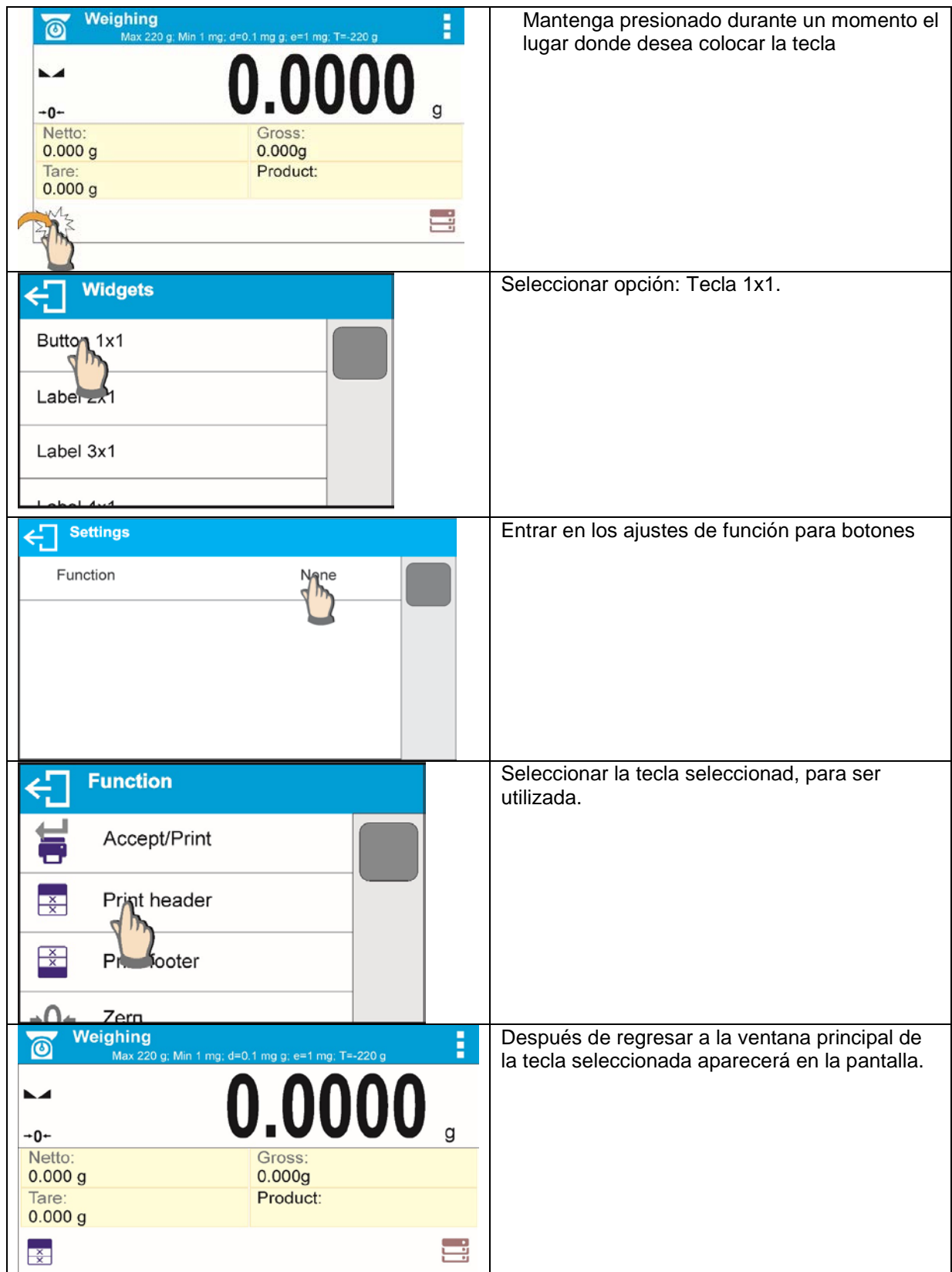

Selección de las teclas:

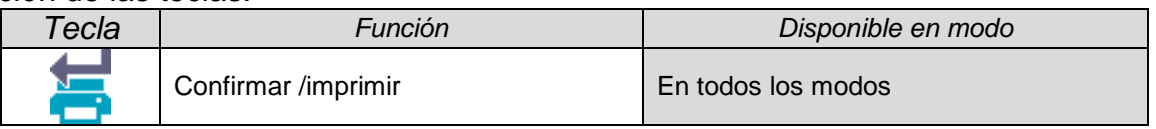

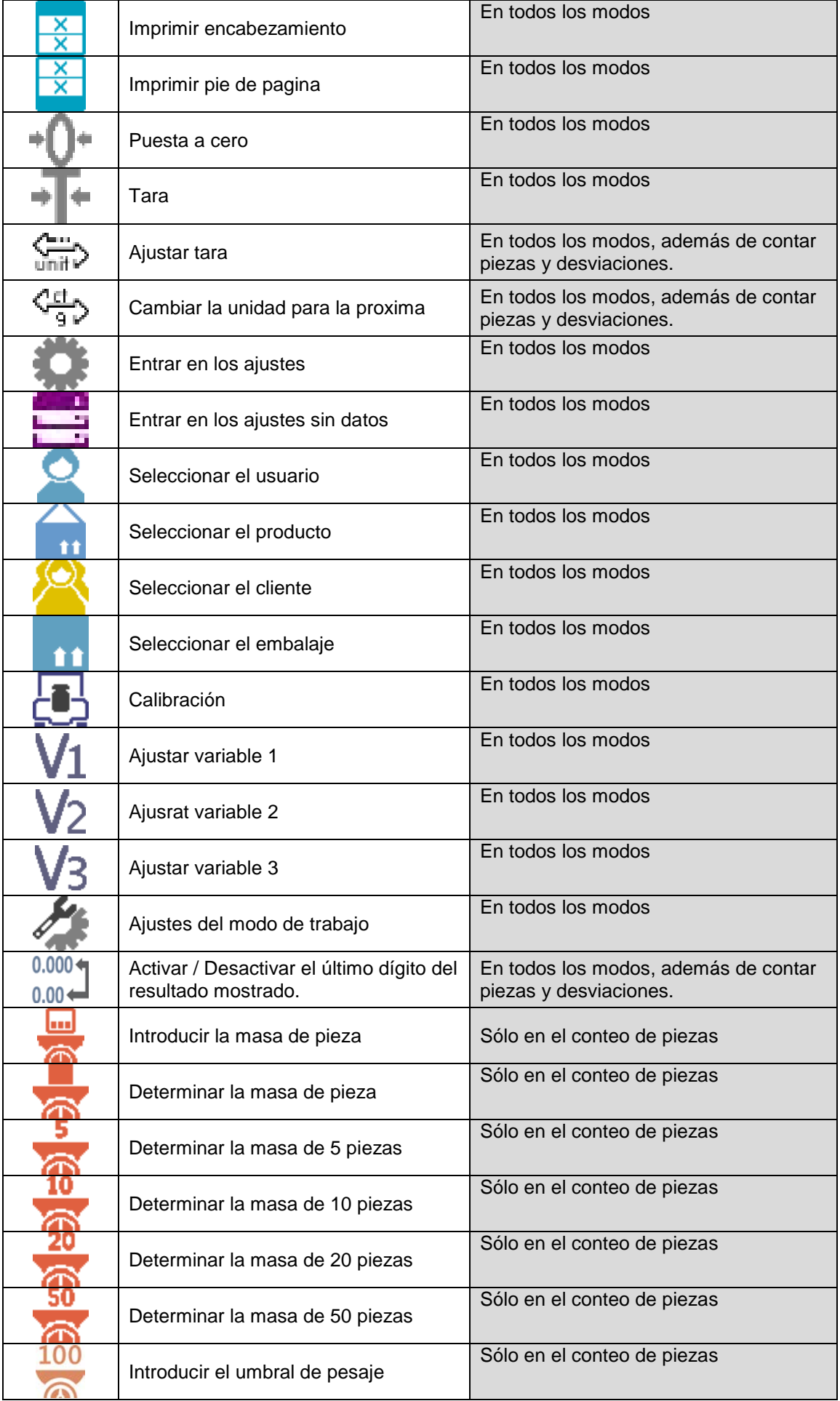

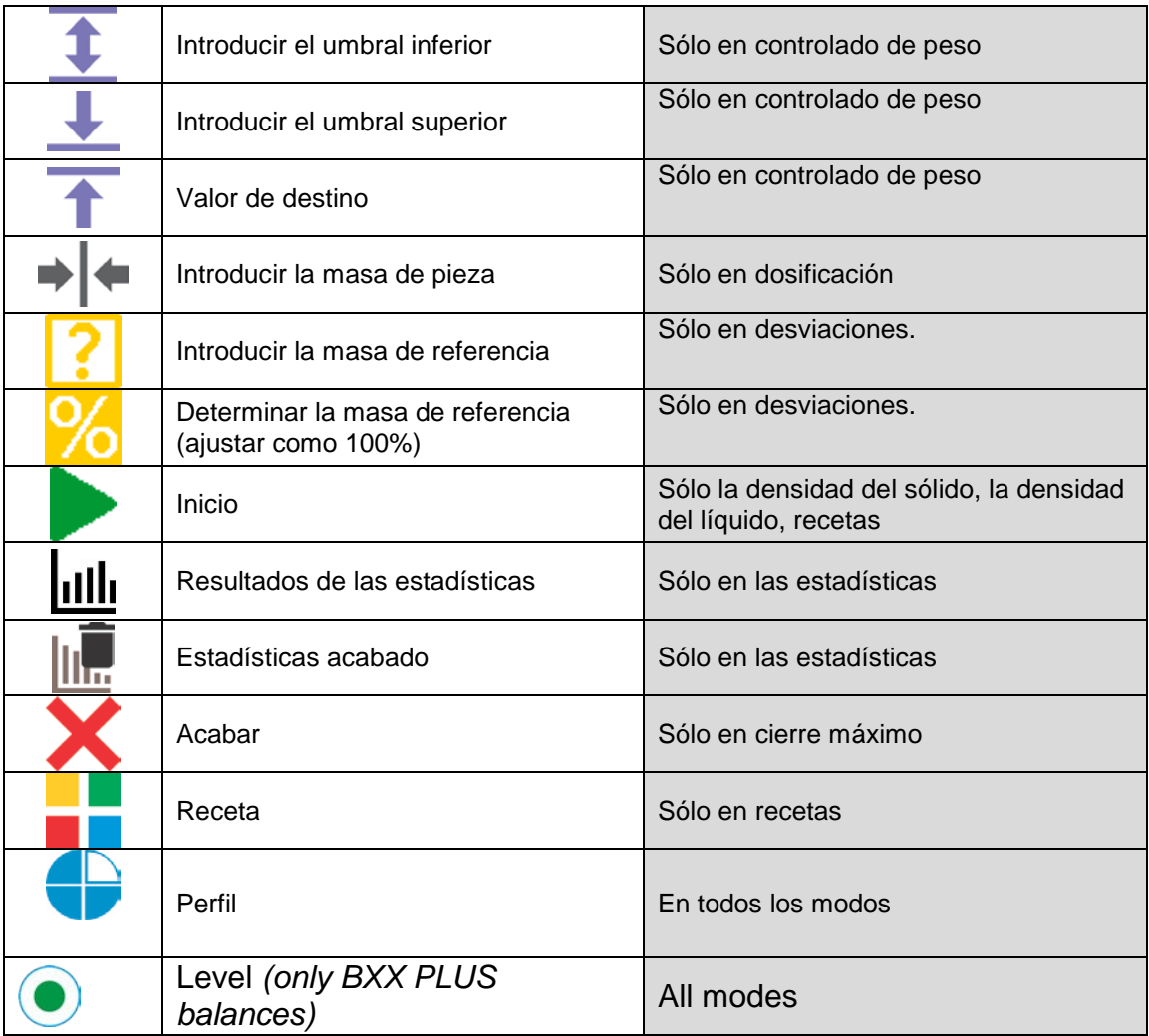

# <span id="page-26-0"></span>**7.6.2. Etiquetas**

Usuario tiene la posibilidad de seleccionar el tamaño de etiquetas e informaciones que tienen ser mostrado en la etiqueta.

Después de seleccionar las etiquetas de una lista de disponibles, el programa automáticamente pasa a la seleccionar de la información que tiene ser en la etiqueta mostrada y después de su selección salir de la configuración, la etiqueta aparece en el campo seleccionado.

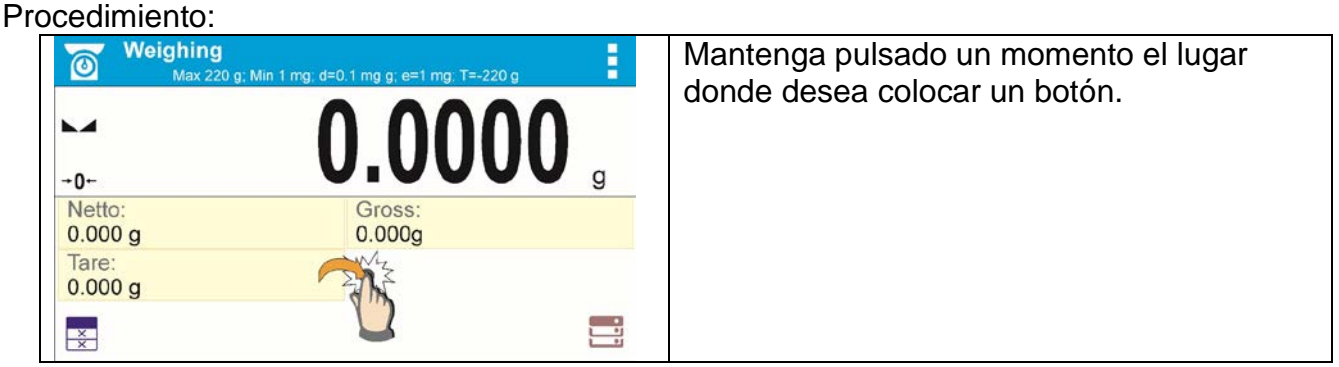

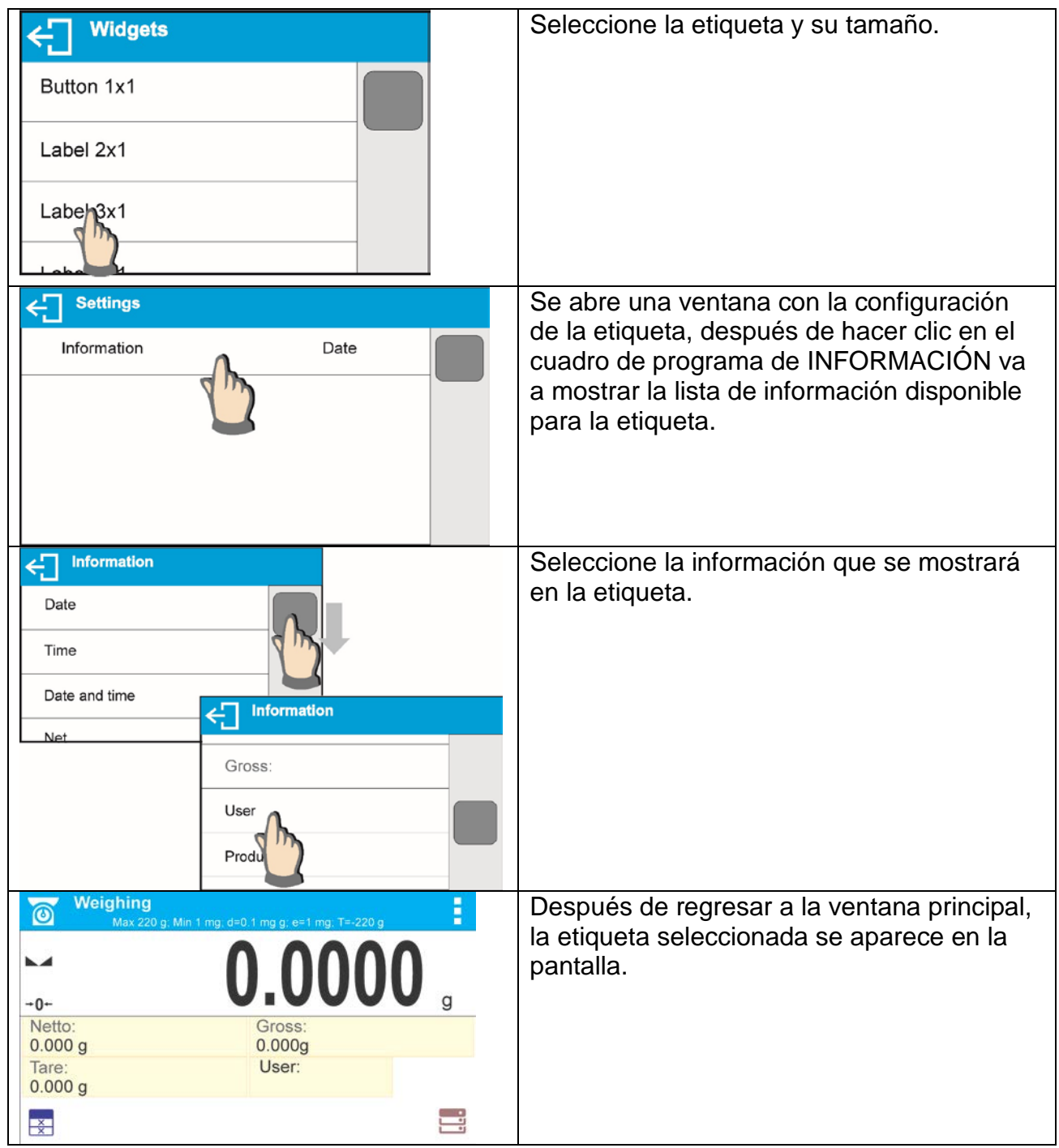

Selección de la información de la etiqueta:

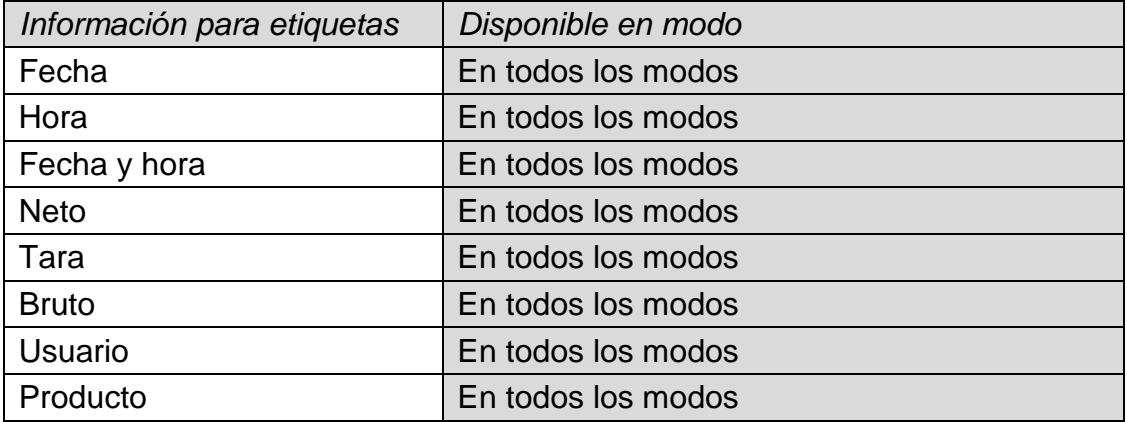

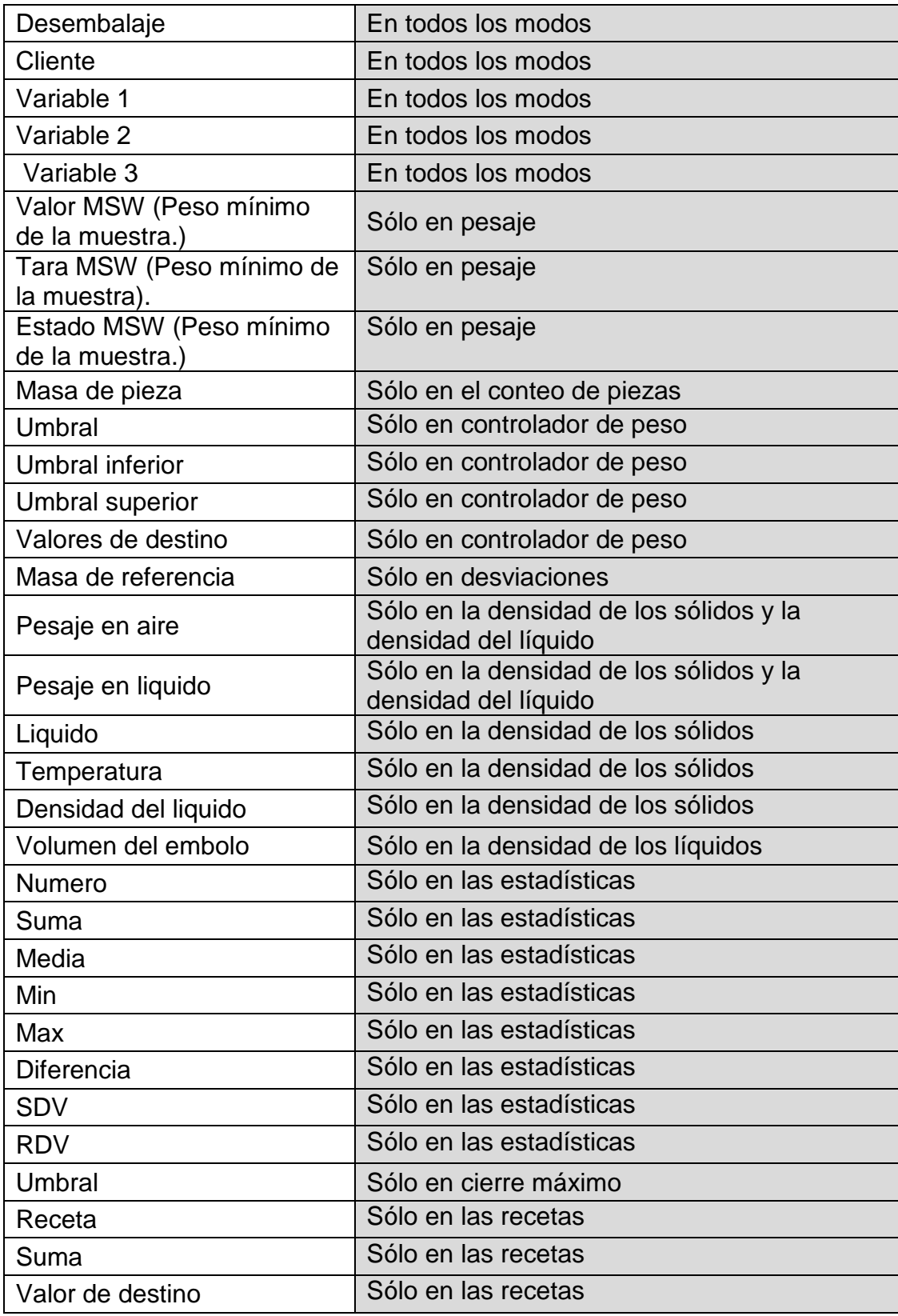

Por encima, colocado la información disponible en el modo, PESAJE, en otros modos pueden ser otras informaciones cuyas funciones están relacionadas con un modo de trabajo específico. Las descripciones de estas informaciones serán colocadas más adelante en el manual, en las secciones relativas al modo de trabajo específico.

# <span id="page-29-0"></span>**7.6.3. Cuadro de texto**

Usuario tiene la posibilidad de seleccionar el tamaño del campo de texto, informaciones que tienen ser mostradas en que se mostrará en la primera y segunda línea del cuadro de texto y funciones como debe ser asignado a este campo.

Después de ajustar todos los ajustes de los datos y salir de ajustes, el campo de texto se muestra en el cuadro seleccionado.

Procedimiento:

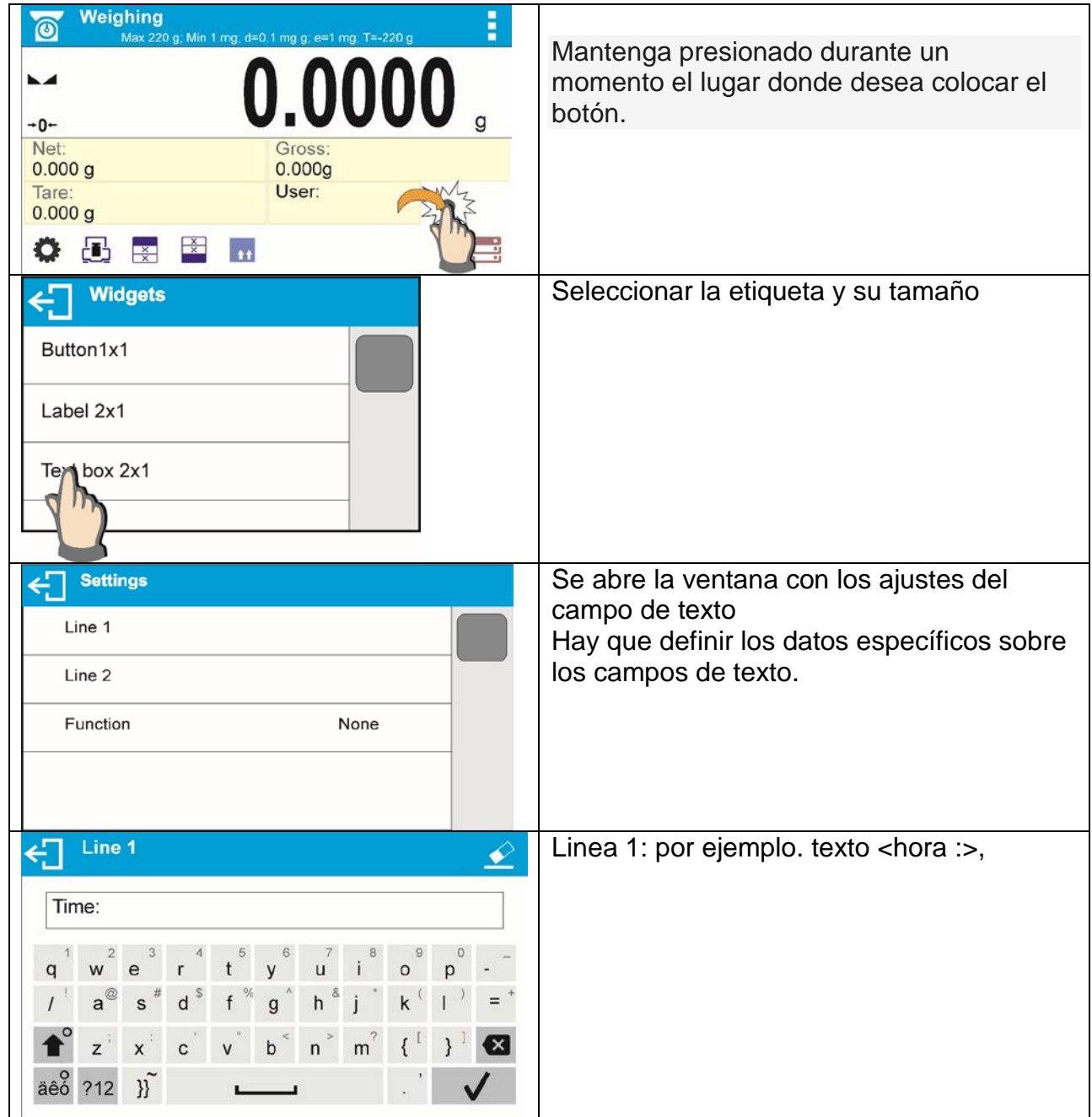

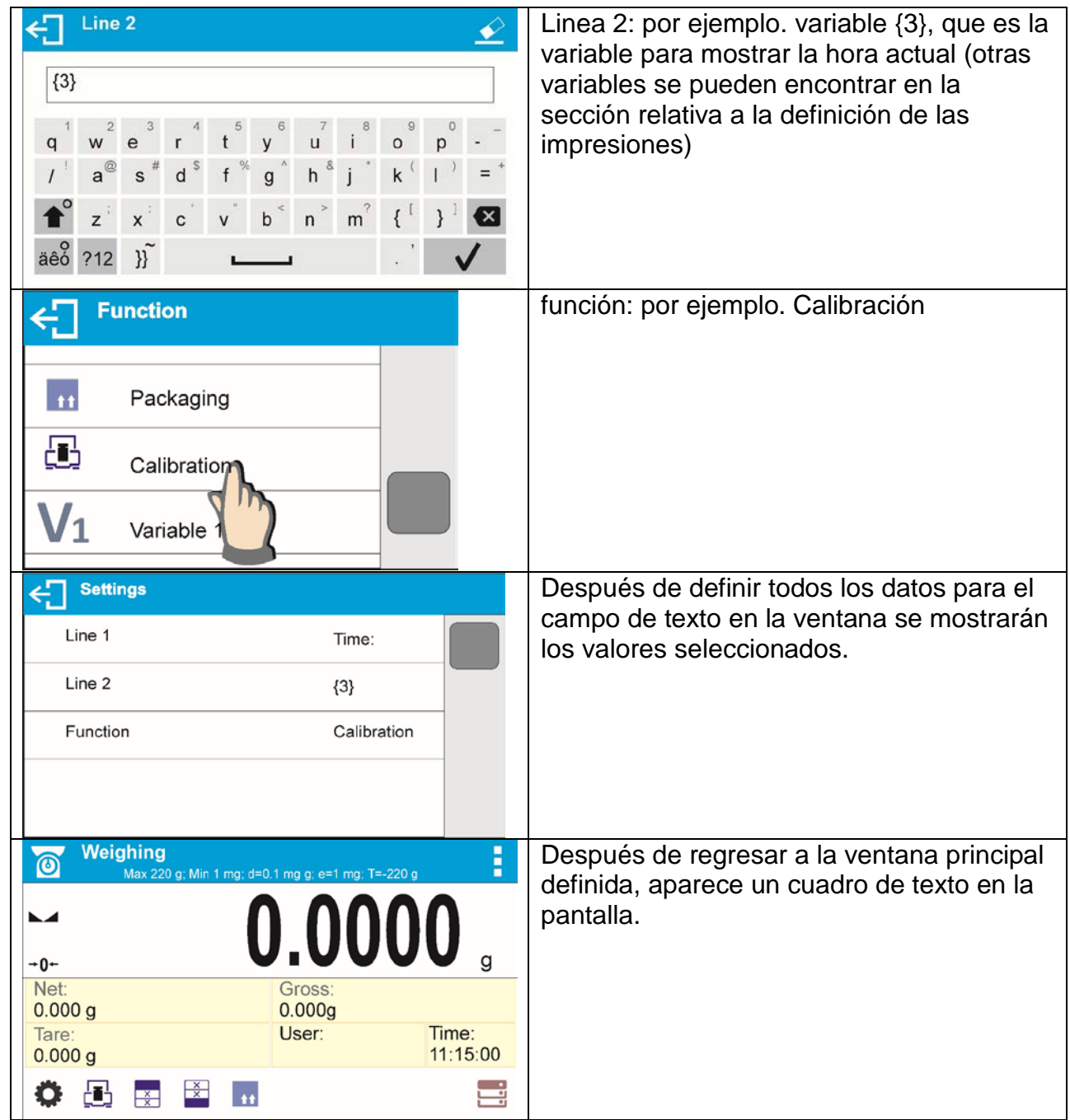

# <span id="page-30-0"></span>**7.6.4. Barra grafica**

La opción barra gráfica está disponible en todos los modos de trabajo.

La barra gráfica actúa como una representación gráfica de la utilización de la capacidad máxima de peso. Usted puede elegir el tamaño de la barra gráfica y activar / desactivar <LUPA>. Esta función escala para una mejor visualización de la indicación. Además, el gráfico de barras actúa como una representación gráfica de la utilización de la capacidad máxima de peso.

Procedimiento:

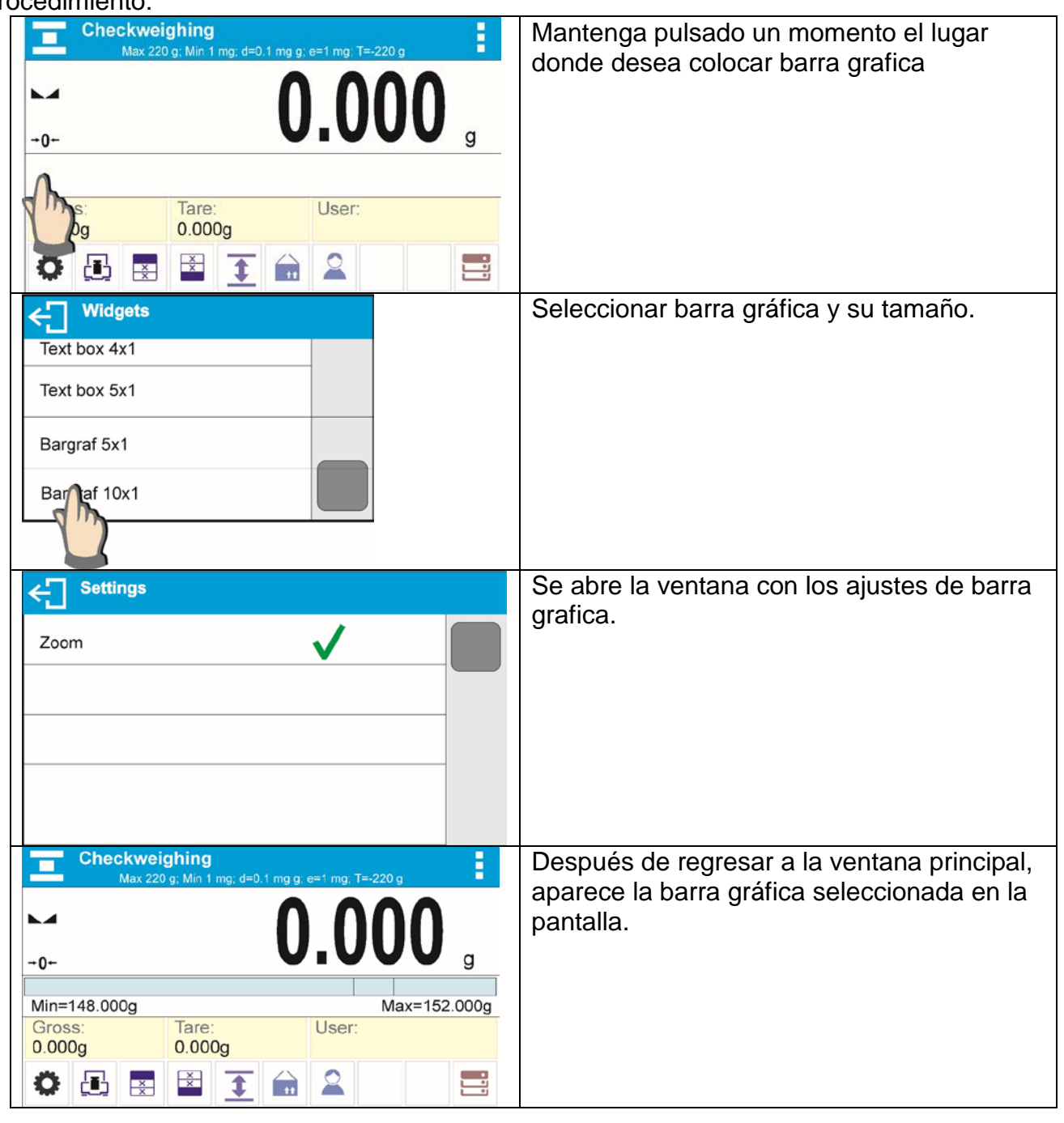

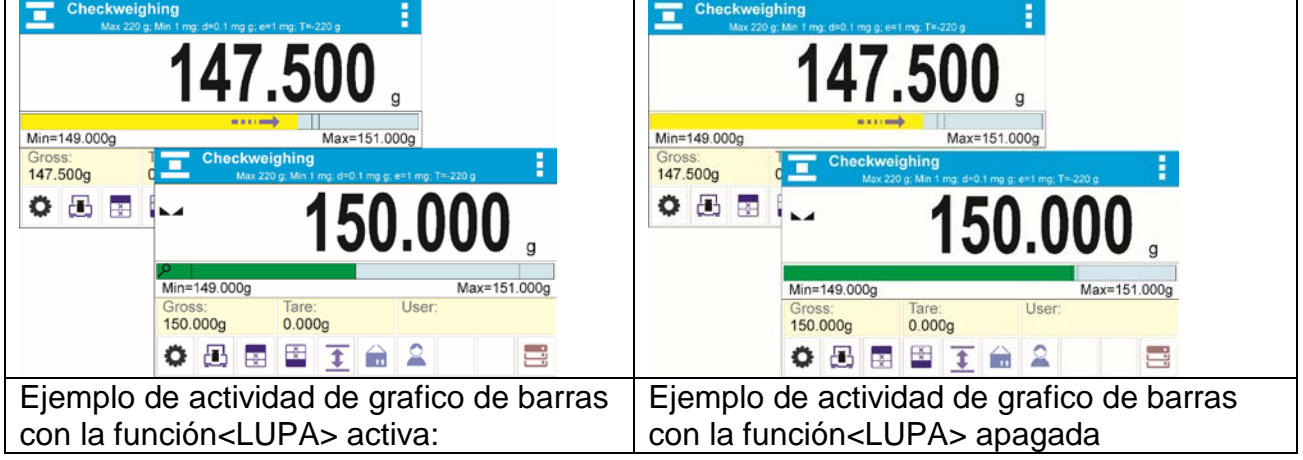

# <span id="page-32-0"></span>**8. PESAJE**

En el platillo de balanza colocar la carga pesada. Cuando se muestra el marcador  $\Box$ el lado izquierdo de la pantalla, sepuede leer el resultado de pesaje. Registro /impresión de pesaje es posible, después de pulsar el botón **<PRINT>:**

- Para las balanzas legalizadas– sólo resultado de pesaje estable (marcador  $\blacktriangleright$ )
- Para las balanzas sin legalización el resultado estable o inestable (falta el marcador mostrado ), si el resultado es inestable, en la impresión, antes del valor de masa esta imprimido el signo **<?>.**

## <span id="page-32-1"></span>**8.1. Principios del pesaje correcto**

Para asegurar larga duración de período de uso y las mediciones correctas de la masa de la carga pesada debe ser:

- Iniciar la balanza sin carga del platillo de balanza (valor de la carga del platillo tolerado, cuando se inicia es de  $\pm$  10% de la carga máxima)..
- El platillo de balanza cargar tranquilamente sin golpe:

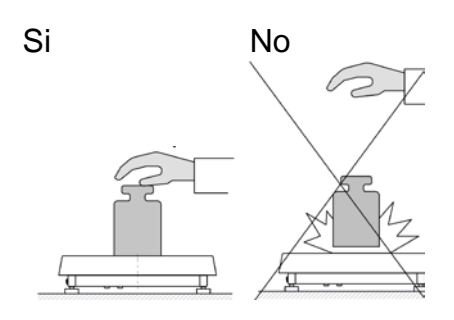

Cargas en el platillo ubicar centralmente

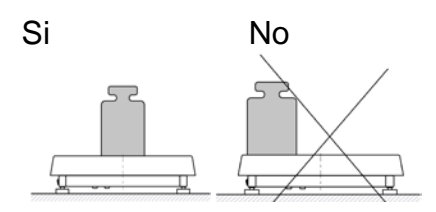

Evitar las cargas laterales de platillo, en especial los daños laterales:

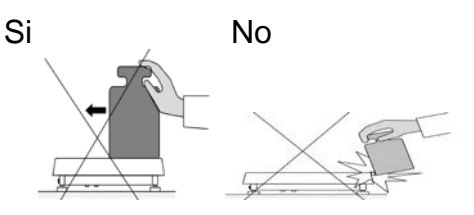

## <span id="page-32-2"></span>**8.2. Login**

Para tener acceso completo a los parámetros de usuario y editar bases de datos la persona que maneja en la balanza después de cada vuelta debe hacer el procedimiento de login con la autorización **<Administrador>**.

## **Procedimiento de primer inicio de sesión**

- Estando en la ventana principal de aplicación hay que pulsar **< >**, , se abrirá la ventana de base de datos de los usuarios,
- Después de entrar en la posición **<Admin>** se iniciará el teclado de pantalla con la ventana de edición de la contraseña del usuario,
	- Introducir la contraseña "1111" y confirmar pulsando \
	- El programa volverá a la ventana principal,
	- Despues de iniciar la sesion hay que en el primer lugar introducir los usuarios y otorgar los niveles de permisos adecuados (*procedimiento se describe más adelante en este manual, mira el punto. 19*).

La próxima vez que inicie sesión, seleccione el usuario de la lista y despues de introducción contraseña el programa inicia el trabajo con los permisos para cada usuario.

## **El procedimiento de cerrar sesión**

- Estando en la ventana principal de aplicación pulsar **< >**, luego se abre la ventana de base de los usuarios,
- Pulsar la opción **<cerrar la sesión>** (*estando en la posición 1de la lista de los usuarios)*
- El programa vuelve a la ventana principal.

## **Niveles de autorizaciones**

Software de pesaje tiene cuatro niveles de permisos: Administrador, usuario avanzado, usuario, visitante.

Después de activar la balanza todo el tiempo, está activa la pantalla, que posibilita hacer la medición de la masa.

#### **El acceso a modificar los parámetros de usuario, bases de datos y funciones del programa dependiendo del nivel de autorizaciones.**

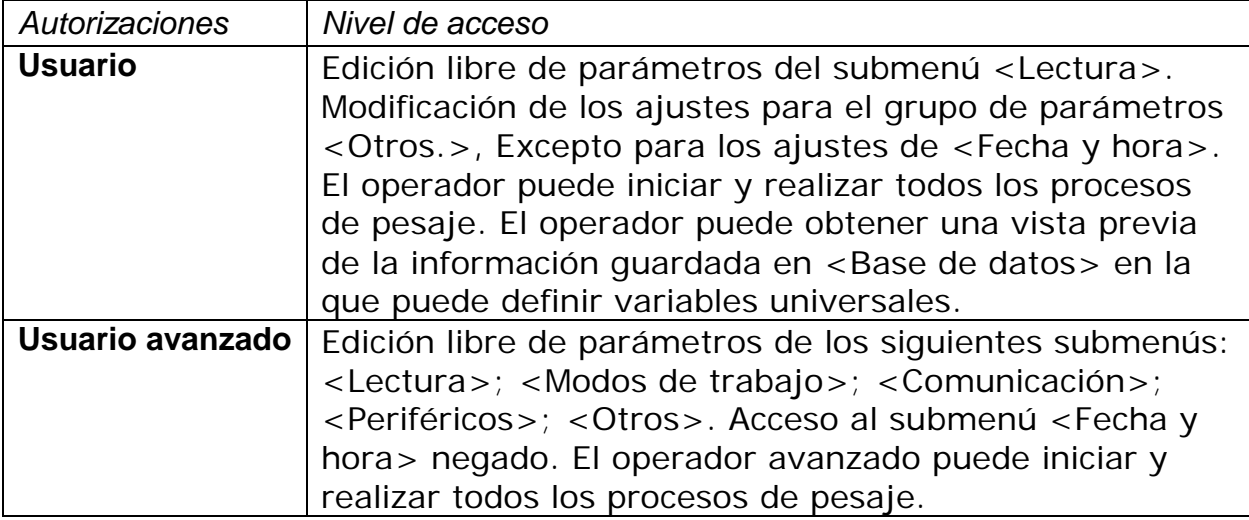

## <span id="page-34-0"></span>**8.3. Unidades**

Grupo de los parámetros UNIDADES permite al usuario a los cambios en la disponibilidad de unidades de masa durante el trabajo con la balanza y para definir dos unidades de usuario. Esto permite una mayor comodidad y velocidad de trabajo. Cambio de la unidad en otra que [g] es posible durante el pesaje o también durante el trabajo con otros modos. La excepción es el modo CALCULO DE PIEZA y DESVIACIONES DE PORCENTAJE para estos modos de cambio de la unidad no es posible.

# <span id="page-34-1"></span>**8.4. Selección de la unidad de pesaje.**

Cambio de la unidad de pesaje es posible presionando directamente la unidad accesible en la pantalla de balanza, junto al resultado de la medición, o haciendo clic en el botón

(si está disponible en el campo de la información). Después de hacer clic en la unidad cambiará automáticamente a la siguiente de la lista de unidades disponibles. Otra forma es seleccionar de una lista de unidades disponibles, que se muestra después de

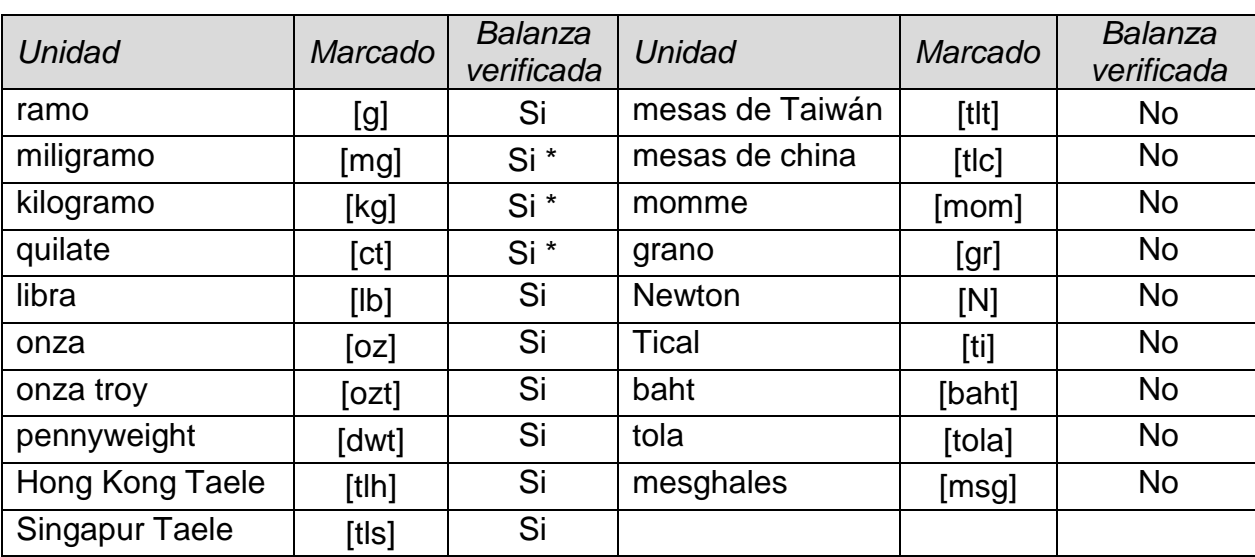

hacer clic en el botón  $\frac{\sqrt{ct}}{9}$  (si está disponible en el campo de la información. Posibilidades:

*\* - Unidades disponibles depende del tipo de la balanza.*

## <span id="page-34-2"></span>**8.5. Disponibilidad de las unidades de pesaje**

Usuario puede declarar, que de las unidades de pesaje están disponibles al seleccionar la unidad temporal pulsando inity. Para estas unidades, para lo cual se establecen los parámetros disponibles en <SÍ v > estarán disponibles para ser seleccionados por el usuario.

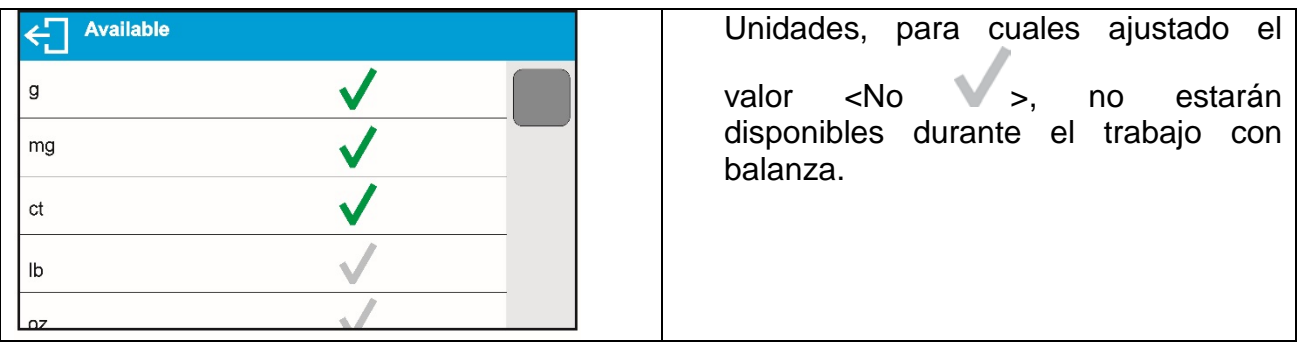

## <span id="page-35-0"></span>**8.6. Seleccionar la unidad inicial de pesaje**

Después de seleccionar la unidad de inicio, la balanza cada vez que se inicia se mostrará en los modos en los que es posible cambiar las unidades con una unidad seleccionada como unidad de inicio. Que unidades se puede seleccionar decide el estado, es decir. Si la balanza es verificada o no verificada.

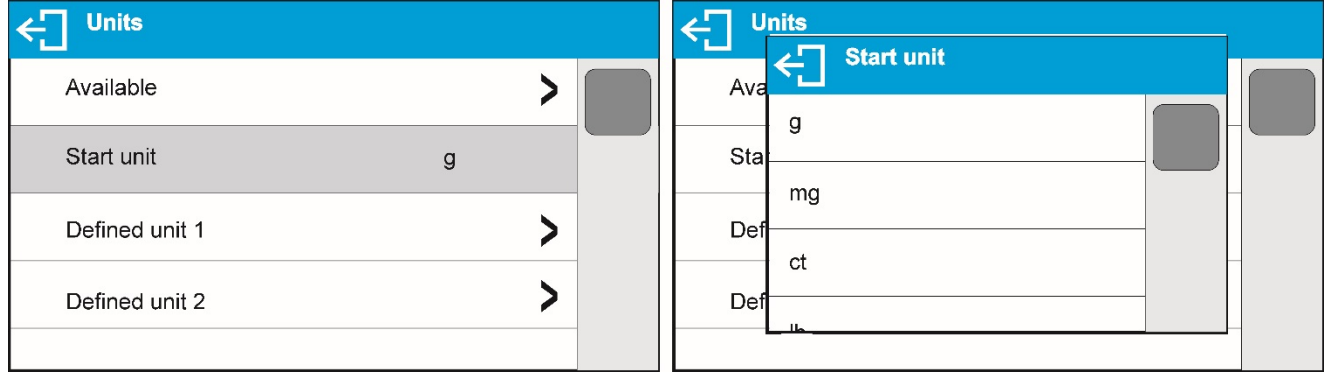

# <span id="page-35-1"></span>**8.7. Unidad definida**

Usuario puede declarar dos unidades definidas. Valor indicado en la pantalla de la balanza para la unidad definida es el resultado de la masa pesada multiplicada por el multiplicador introducido para unidad definida.

Usuario puede marcar libremente estas unidades. El número máximo de caracteres en el nombre es de 3 caracteres. Nombre de fábrica son marcado como: **[u1]** – unidad definida 1 y **[u2]** – unidad definida 2.

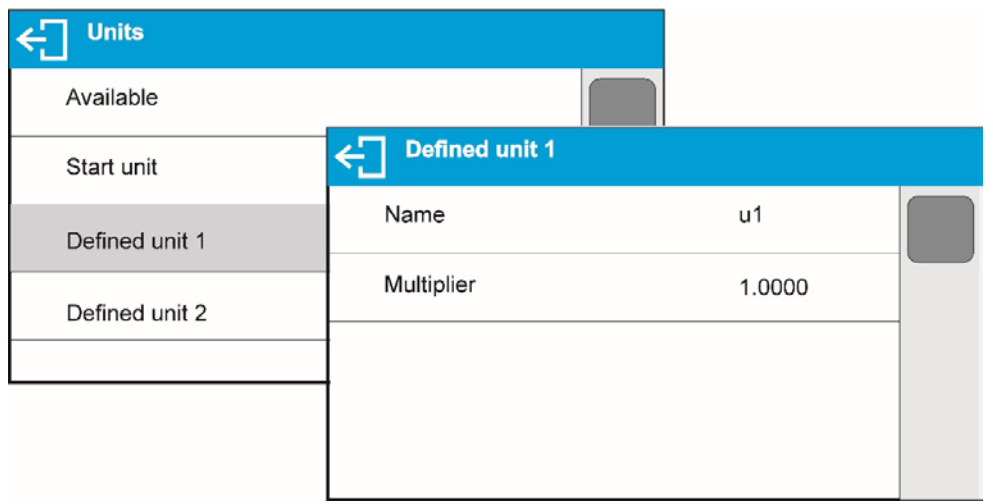
#### **8.8. Puesta a cero**

Para poner a cero la indicación de la masa hay que pulsar  $\cdot 0$ . En la pantalla se muestra la indicación de la masa igual al cero y se presenta el símbolo:  $\cdot 0$   $\cdot$  y  $\cdot \cdot$  Puesta a cero es equivalente con la designación de un nuevo punto cero tratado por la balanza como cero exacto. Puesta a cero es posible sólo en los estados estables de la pantalla.

#### *Atención:*

*Puesta a cero del estado de la pantalla es posible sólo en el rango hasta*  $\pm 2\%$  *de la carga máxima de balanza. Si el valor de puesta a cero será más grande que ±2% de la carga máxima ,la pantalla presenta el mensaje adecuado* 

#### **8.9. Tara**

Para determinación de la masa neto hay que poner embalaje de la carga después de la estabilización la indicación - apretar el botón . En la pantalla se muestra la indicación de la masa igual al cero y se presenta el símbolo:

#### $Net$   $\blacktriangle$ .

Después de quitar la carga y el embalaje en la pantalla presenta

la indicación igual a la suma de las masas taradas con un signo menos.

También se pueden asignar el valor de tara para el producto en la base de datos, la balanza de forma automática después de seleccionar el producto, obtiene la información de base de datos del valor de la tara.

#### *Atención:*

*Taraje el valor negativo, es inaceptable. Prueba de taraje del valor negativo, va a mostrar un mensaje de error. En este caso hay que poner a cero la balanza y repetir el procedimiento de la tara.* 

#### **Tara –introducción manual**

Procedimiento:

- Estando en cualquier modo del trabajo pulsar el botón de acceso rápido  $\bar{\mathbb{T}}\checkmark$ 
	- Mostrará el teclado numérico,
	- Introducir el valor de tara y pulsar el botón  $\blacktriangleright$ ,
	- Balanza vuelve al modo de pesaje y en la pantalla se muestra el valor de la tara introducida con el signo "-".

#### **Barrar tara**

El valor de la tara mostrado en la pantalla se puede borrar por la presión el botón  $\rightarrow$   $0 \leftarrow$  en el teclado de balanza o usando el boton programable <Apagar tara>

PROCEDIMIENTO 1 - después de quitar la carga tarada del platillo

• Pulsar el botón  $\rightarrow$  0  $\leftarrow$ 

• Será eliminado el marcador NET, establecido el nuevo punto cero de la balanza PROCEDIMIENTO 2 - cuando la carga tarada esta ubicada en el platillo

• Pulsar el botón  $\rightarrow$   $\rightarrow$   $\rightarrow$ 

- Será eliminado el marcador NET, establecido el nuevo punto cero de la balanza.
- Cuando el valor de tara pasa 2% de la carga maxima la pantalla muestra el mensaje –Err- (la operación imposible para hacer)

### **Selección de tara de la BASE DE EMBALAJES**

Procedimiento:

- estando en cualquier modo de trabajo pulsar el botón **de la parte algumento en la parte superior** izquierda de la pantalla de masa,
- en la ventana abierta seleccionar la opción <**EMBALAJE** >
- se muestra la ventana con la lista de los valores de tara introducidos en la base de embalajes,
- hay que seleccionar el embalaje, que tiene ser usado,
- la balanza vuelve al modo de pesaje, y en la pantalla se muestra el valor de tara seleccionado con el signo "-" del embalaje seleccionado.

o

- estando en cualquier modo de trabajo pulsar el botón  $\blacksquare$  (si esta disponible en la pantalla ),
- se muestra la ventana con la lista de valores de tara introducidos en la base de embalaje,
- hay que seleccionar el embalaje, que tiene ser usado,
- la balanza vuelve al modo de pesaje, y en la pantalla se muestra el valor de tara seleccionado con signo "-" del embalaje seleccionado.

### **AUTO TARA**

Esta función le permite tarar automáticamente el embalaje durante el pesaje de las mercancías, cuando el peso de los embalajes de cada producto es diferente. Descripción de la función es el después.

#### **borrar tara**

Un valor de tara puede borrarse pulsando un botón en la fachada  $\Rightarrow$  O  $\leftarrow$  o mediante la introducción de la tara de valor 0.000g (ver descripción anterior).

### **8.10. Perfil del pesaje**

Para facilitar el trabajo con las balanzas, de forma predeterminada, se crean 4 perfiles en el programa para los que se han seleccionado y guardado los ajustes que optimizan los pesajes para expectativas y condiciones específicas.

Las configuraciones de perfil se aplican a los ajustes de un modo de trabajo específico y se agrupan en un parámetro: *Setup/Modo de trabajo/Pesaje/Lectura*.

Descripción de estos ajustes en la siguiente sección de este manual.

Estos son los siguientes perfiles:

- **User** El perfil básico para el cual se seleccionan los ajustes del filtro para que el pesaje sea rápida y precisa.
- **Fast** El perfil permite el pesaje rápido de cualquier masa, independientemente del modo de trabajo. Al inicio, la balanza comienza automáticamente con este perfil. Para este perfil, los parámetros se seleccionan para que el resultado final de medición se alcance lo antes posible
- **Fast dosing** El perfil está dedicado a la dosificación y permite una rápida dosificación de masa.
- **Precisión** El perfil está dedicado al pesaje preciso de cualquier masa independientemente del modo de trabajo. Para este perfil el proceso de pesaje es el más largo, pero el resultado final es el más exacto y preciso,

*ATENCIÓN: El usuario puede modificar la configuración del perfil en toda su extensión, sólo para el perfil de usuario, otros perfiles predeterminados (Fast, Fast dosing i Precisión) sólo se pueden modificar en una medida limitada.* 

En la barra superior de la pantalla, hay un pictograma (letra), que indica qué perfil está seleccionado actualmente. El perfil se puede seleccionar individualmente para el modo de trabajo. La balanza recuerda el último perfil utilizado en cada uno del modo (con las modificaciones realizadas por el usuario), y con ese perfil se inicia el modo cuando se selecciona.

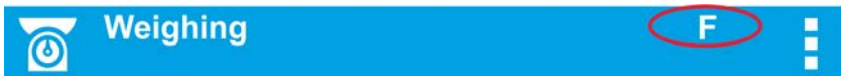

#### *Icono*

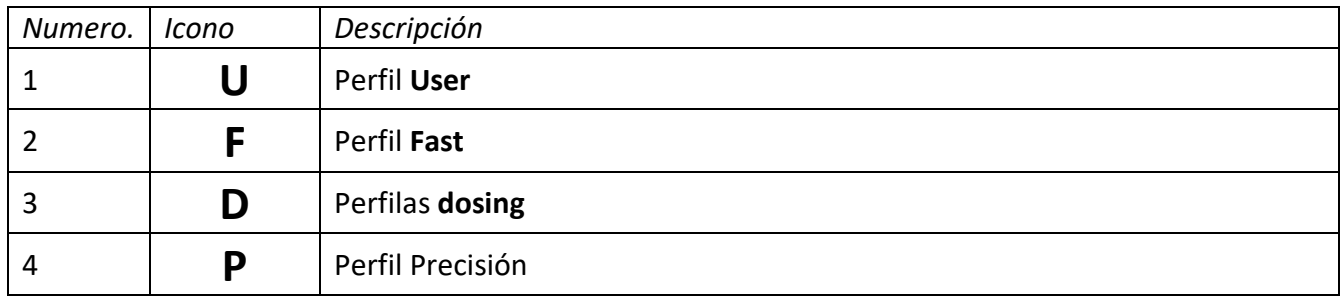

#### Cómo elegir un perfil.

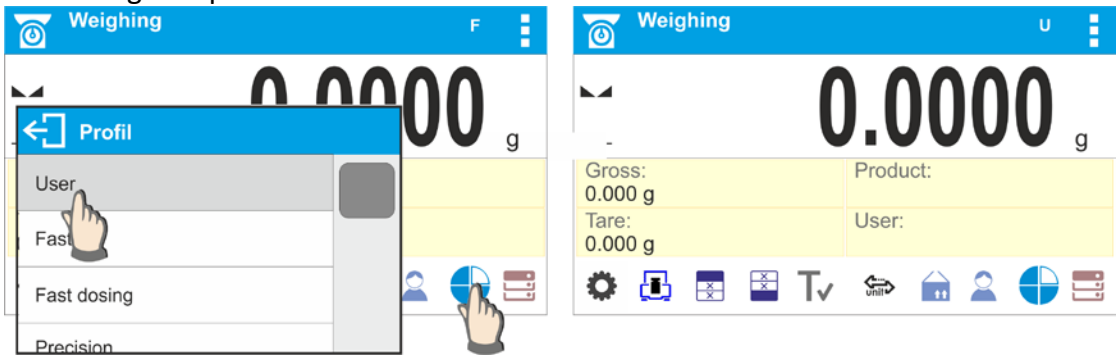

### **8.11.Ajustes para el modo <PESAJE >- Lectura**

Software permite configurar los parámetros de funcionamiento, (filtros, confirmación del resultado y acción de auto cero, apagar el último dígito de la pantalla y otros ajustes) para cada modo de funcionamiento. Sólo para el perfil **User**, el usuario puede cambiar la configuración en el rango completo, para otros perfiles (**Fast, Fast dosing, Precisión** se pueden cambiar los parámetros. Filtro **y confirmación del resultado**, se establecen en los valores predeterminados de fábrica para estos perfiles.

Esto le permite personalizar el dispositivo y sus características, dependiendo de sus necesidades y expectativas, o los requisitos específicos para el modo de trabajo seleccionado (por ejemplo, DOSIFICACIÓN), haciendo el trabajo más fácil y más rápido.

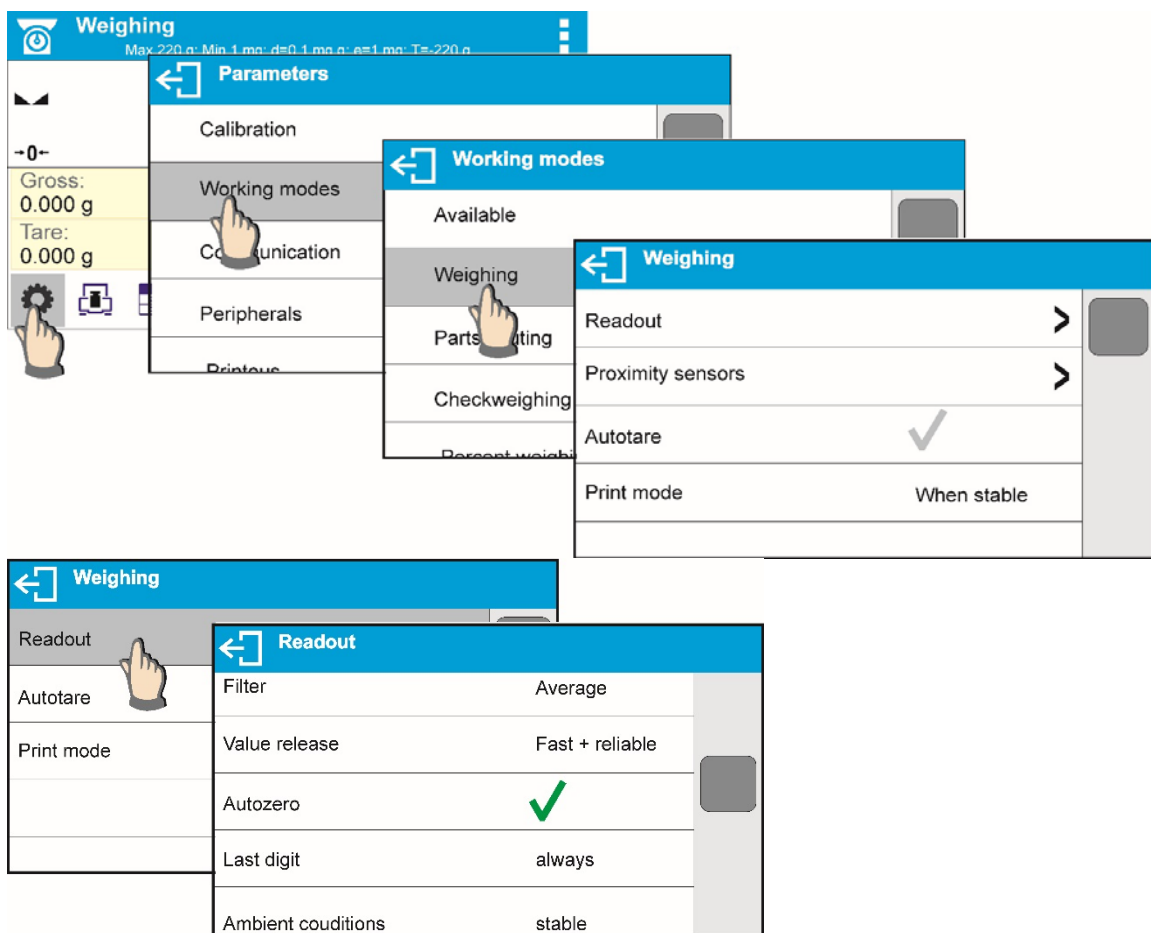

### **Establecer el grado de filtrado (opción no disponible para perfiles: Fast, Fast dosing, Precisión)**

Dependiendo de las condiciones del trabajo de la balanza, hay que colocar filtro, para las condiciones ideales, se puede colocar filtro como muy rápido (el valor del parámetro P.2.2.1.1 Filtro en MUY RÁPIDO ), y si las condiciones son malas (vibraciones, corrientes de aire), hay que configurar el filtro como un libre o muy lento (valor del parámetro P.2.2.1.1 para LENTO O MUY LENTO ). La eficacia de actividad del filtro es diferente para el rango de pesaje El filtro se debilita durante la investigación a la masa pesada, mientras que el más fuerte, cuando la masa estará en el rango de la actividad del filtro ajustado (parámetro: el rango de la actividad del filtro está disponible sólo, con el menú de servicio - usuario no tiene acceso a este parámetro).

Dependiendo del filtro ajustado, el tiempo de pesaje será más corto (valor MUY RÁPIDO y RÁPIDO) o más largo (VALOR LENTO y MUY LENTO).

# **Atención**

Si el grado de la filtración es más alto, el tiempo de pesaje es más largo

Confirmación del resultado **(opción no disponible para perfiles: Fast, Fast dosing, Precisión)**Ya que las condiciones ambientales son diferentes, por eso para adaptar a ellos la balanza, hay que elegir la manera de la confirmación del resultado como: **RÁPIDO +PRECIO, RÁPIDO** o **PRECISO**. Depende de la opción elegida, el tiempo de pesaje será más corto o más largo.

### **Función autocero**

Para asegurar las precisas indicaciones de la balanza introducido la función de programación "**AUTOCERO**". La tarea de esta función es el control y la corrección de la indicación cero de la balanza automáticamente.

Cuando la función es activa sigue la comparación de los siguientes resultados en los intervalos fijos del tiempo. Si estos resultados son diferentes por el valor menor que del rango declarado de **AUTOCERO** por ejemplo. 1 división, la balanza se pone automáticamente en cero y se presentan los marcados del resultado estable –  $\blacktriangle$  y la indicación de cero  $\rightarrow$  0 $\leftarrow$ 

Cuando la función **AUTOCERO** está activada, cada medición se inicia siempre del cero exacto. Sin embargo, hay casos especiales, en el que esta función interfiere con las mediciones. Ejemplo de esto puede ser muy lento para colocar la carga sobre el platillo (por ejemplo. añadir carga) en este caso el sistema de corrección de la indicación de cero correcto también puede corregir la indicación de la masa real de la carga.

#### **La indicación de la cifra ultima.**

Con esta función, se puede desactivar la visibilidad del último decimal en resultado de pesaje visible. La función tiene tres ajustes:

- **Siempre:** se puede ver todos los dígitos
- **Nunca:** el último dígito del resultado fue desactivado y no se muestra
- **Cuando estable:** El último dígito se muestra sólo cuando el resultado es estable Entorno de funcionamiento de balanza

Este parámetro tiene dos ajustes: ESTABLE y INESTABLE. Ajustar en el valor ESTABLE hace que en la balanza trabaja mucho más rápido es decir el tiempo de pesaje es mucho más rápido que en los ajustes del parámetro en: INESTABLE: Este parámetro se refiere al medio ambiente y las condiciones bajo las cuales funciona la balanza. Si las condiciones ambientales son inestables, se recomienda cambiar el parámetro *<AMBIENTE >* en: INESTABLE >. El parámetro de fábrica esta ajustado en: estable.

### **8.12. Sensores de proximidad**

La balanza está equipada en dos sensores de proximidad, que posibilitan controlar el trabajo de la balanza sin necesidad presionando los botones en la fachada o en la pantalla táctil.

El programa reconoce dos estados de movimiento cerca del sensor:

- Cerca de la mano al sensor izquierdo<Sensor izquierdo>
- Cerca de la mano al sensor derecho <sensor derecho>

Para cada uno de los gestos se puede asignar una de las funciones disponibles. Las funciones son las mismas que para los botones (véase el párrafo. 7.6.1). Después de seleccionar los ajustes y volver al programa después de sopesar el gesto de reconocimiento de gestos para realizar la tarea asignada. A fin garantizar un funcionamiento correcto, recuerde para ajustar la sensibilidad de los sensores de proximidad (véase la descripción más adelante, art. 9).

#### **8.13.AUTOTARA**

Función de tara automática es útil para determinación rápida de masa neto de las cargas pesadas en caso cuando para cada siguiente carga el valor de tara es diferente.

Cuando la función esta active (valor del parámetro <AUTOTARA> ajustada en <SI>, ciclo de trabajo de la balanza de la siguiente manera:

- Para el platillo vacío pulsar el botón de puesta a cero,
- Poner el embalaje de producto,
- Después de la estabilización de la indicación se tarar automáticamente el peso del embalaje (marcador Net aparecerá en la parte superior de la pantalla)
- Poner el producto con embalaje,
- La pantalla muestra la masa neta del producto,
- Quitar el producto con el embalaje,
- Peso borrar el valor de la tara (peso de embalaje almacenado en la memoria en el primer paso del proceso) por encima del valor ajustado de la masa bruto en el parámetro < UMBRAL AUTO>,
- Poner el recipiente del siguiente producto, después de la estabilización de la indicación tarar automáticamente el peso del embalaje (marcador Net aparecerá en la parte superior de la pantalla),
- Poner el siguiente producto al embalaje.

Para el correcto funcionamiento de AUTOTARA, se debe ajustar el valor de umbral.

Parámetro **<UMBRAL AUTO>** está asociado con las siguientes funciones:

- tara automática,
- trabajo automático,

No se ejecutará la próxima tara automática hasta que la balanza no bajará por debajo del valor ajustado del peso bruto del parámetro.

## **< UMBRAL AUTO>**.

# **8.14.Modo de impresión**

Esta función le permite configurar el modo de impresión, es decir, la actividad de la clave  $@$ 

 $\overline{\phantom{0}}$ 

. Puede elegir entre los siguientes ajustes:

• <CUANDO ESTABLE > al puerto de impresora se suministra sólo el resultado estable

 $@$ para el parámetro de configuración <IMPRESIÓN GLP>. Pulsar el botón  $\leftarrow$ , cuando el resultado es inestable (no hay el signo  $\blacktriangle$  en la pantalla), el programa de la balanza envía al puerto el resultado después de llegar a la condición de estabilidad para la medición.

 $^{\circledR}$ • <CADA> Cada vez que se pulsa  $\Box$  se enviara al. Puerto de impresora el resultado de pesaje con los ajustes para el parámetro <IMPRESIÓN GLP>. Cada resultado será enviado (estable e inestable. Para el resultado inestable con el resultado se ubicará el signo  $\langle$ ?>.

### *Esto sólo funciona para las balanzas verificadas*.

• <AUTO> - seleccionar esta opción activara impresión automática para las medidas. Tenga en cuenta que, junto con elegir esta opción, se puede establecer el parámetro < UMBRAL AUTO> según sus necesidades.

# *ATENCIÓN*

*Cada resultado se imprime y registra (estable e inestable para un balance no verificado, estable para un balance verificado). La operación automática con intervalo comienza en el momento de encender la función y permanece hasta que se apaga. El primer resultado de pesaje estable de valor mayor que el valor UMBRAL AUTO se imprime como un primer valor de medición. Las siguientes mediciones se imprimen con frecuencia ajustada en el parámetro INTERVAL. Funcionamiento automático con paradas de intervalo cuando la opción está desactivada. Al cambiar la función de impresión automática con intervalo, el botón PRINT se vuelve inoperante (no se imprime ninguna indicación cuando se pulsa).*

### **El trabajo automático, procede como sigue:**

- Pulsar el botón  $\Rightarrow$   $0 \leftarrow$ , para poner a cero la balanza (la pantalla muestra el marcador de la estabilidad de la medida  $\Box$  y el marcador de cero  $-0$ .
- Poner la carga, la balanza enviará al. Puerto de la impresora primera medida estable,
- Quitar la carga del platillo de la balanza,
- siguiente medición será posible cuando la pantalla antes de la siguiente medición será menor que el valor establecido <UMBRAL AUTO> (la siguiente medición no es necesario estado cero.)

Para el trabajo automático también debe establecer el umbral.

Parámetro **<UMBRAL AUTO>** está asociado con las siguientes funciones:

- tara automática,
- trabajo automático,

Para el funcionamiento automático, la medición no será enviada a un ordenador o impresora hasta que la indicación da la masa no bajará por debajo valor ajustado **< UMBRAL AUTO>**.

### **8.15. Pesada mínima**

El modo de pesaje comprende la función <Pesada mínima >. Para utilizar esta función es necesario introducir el valor mínimo del peso de la muestra los valores de tara para los cuales el valor debe ser obligatorio. Para los modelos estándar de la serie BXX los valores son iguales a cero. **Sólo el empleado o operador de BOECO autorizado con permisos de administrador, siempre que los ajustes de equilibrio de fábrica lo permitan, puede llevar a cabo el procedimiento con el fin de determinar el peso mínimo de la muestra y luego introducir los datos respectivos** 

Si desea utilizar esta función, y su menú de balanza no contiene datos mínimos de peso de muestra, pida ayuda a la oficina BOECO más cercana. El empleado autorizado de BOECO determina el peso mínimo de la muestra para recipientes de tara especificados, usando. La determinación se lleva a cabo utilizando estándares de masa en el sitio, se cumplen los requisitos del sistema de calidad aplicado. El valor obtenido se introduce en el software, <Pesada mínima >. El software de balance permite definir el valor de tara con el valor de peso de muestra mínimo asignado. <Pesada mínima > La función garantiza que los resultados de la operación de pesaje están comprendidos dentro de la tolerancia establecida, de acuerdo con el sistema de gestión de calidad aplicado de una empresa en particular.

#### *¡Atención!*

*Esta función es válida exclusivamente para el modo de pesaje.*

# *Opciones:*

• **MODO**

**NO HAY** – función pesada mínima desactivada.

**Bloque -** seleccione para hacer que la balanza muestre los pictogramas respectivos informando sobre la masa (si está fuera de tolerancia baja o fuera de tolerancia alta); Con esta opción activada, el software deshabilita la confirmación de la medida que está fuera de tolerancia baja.

**Avisar** - seleccionar para hacer que la balanza muestre los pictogramas respectivos informando sobre la masa (si está fuera de tolerancia baja o fuera de tolerancia alta); Con esta opción activada, el software permite confirmar la medición que está fuera de tolerancia baja

- **Tara** valor de tara máximo para el cual pesada mínima es obligatorio (lea los ejemplos a continuación)
- **Masa mínima**  peso mínimo de la muestra determinado para la balanza determinada en sitio utilizando según el método respectivo

# *Ejemplo número. 1 para balanza BXX 31 con d=0.0001 g:*

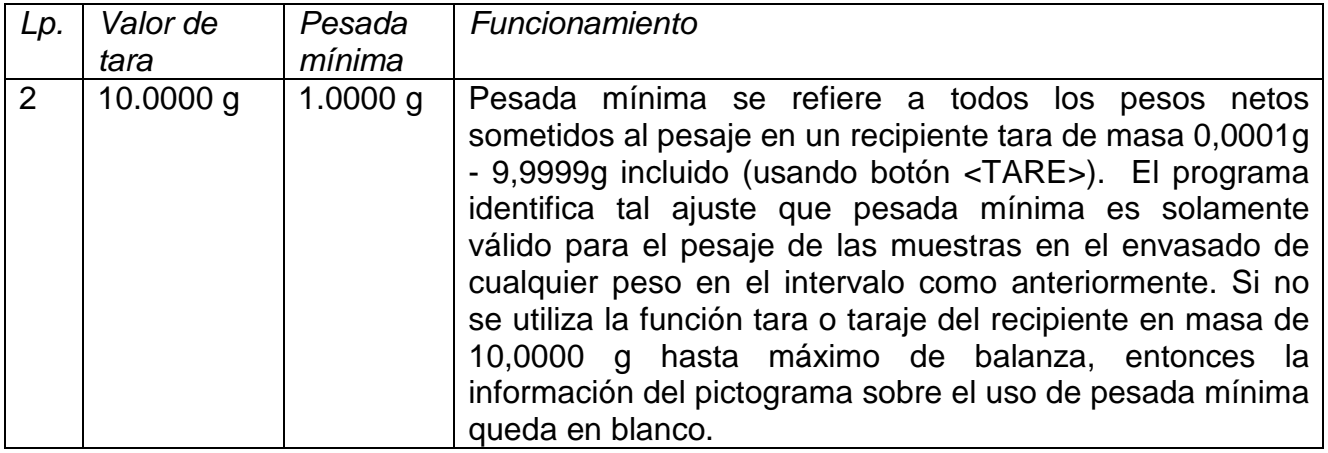

### *Ejemplo número. 2 para balanza BXX 31 con d=0.0001 g:*

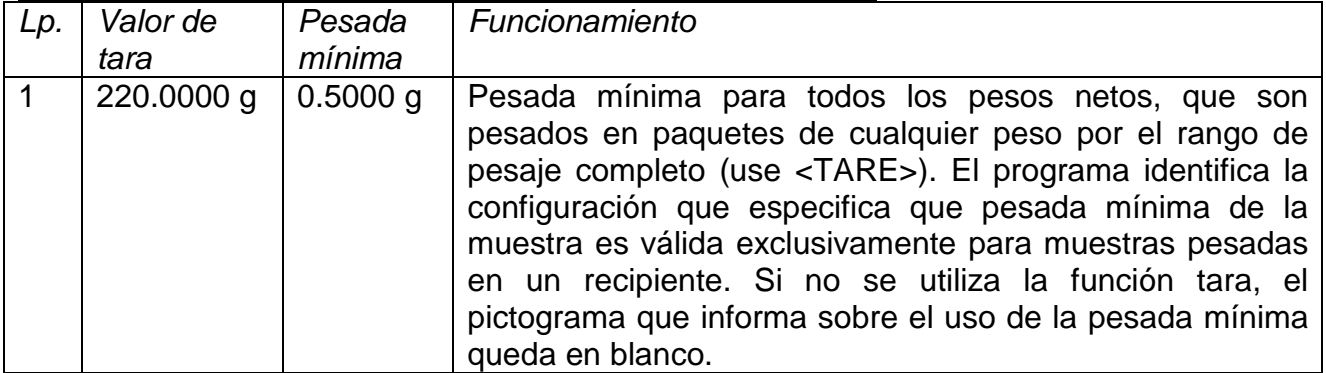

### *Ejemplo número. 3 para balanza BXX 31 con d=0.0001 g:*

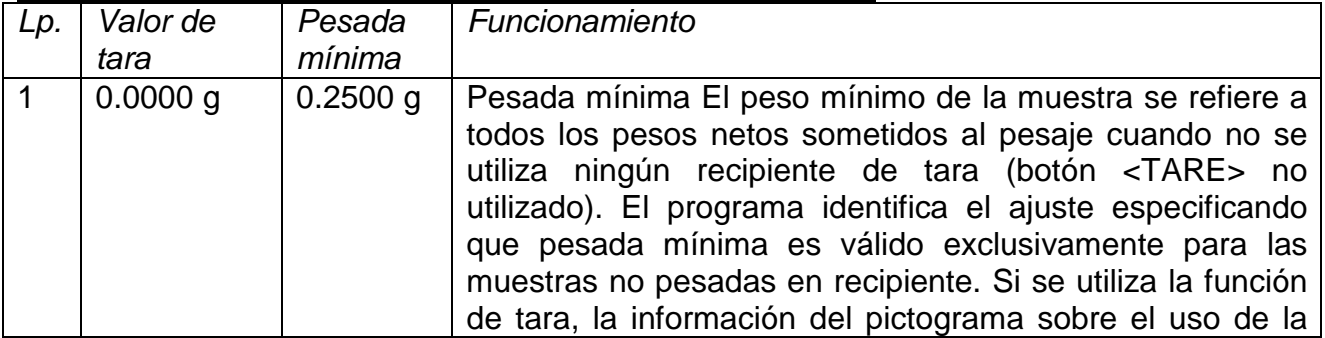

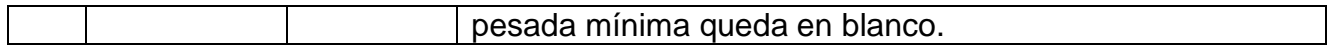

Como usuario, puede obtener una vista previa de los datos introducidos, pero no está permitido editarlos.

Pesaje con el uso de la función **< Pesada mínima >.** Si durante el pesaje desea obtener información que indique si una medición en particular está fuera de tolerancia alta, especificada para el peso mínimo de la muestra, la función <Peso mínimo de la muestra> debe estar activada para activar la función en los ajustes del modo de pesaje.

#### **Procedimiento** *(Administrador exclusivamente)***:**

- 1. Los ajustes de modo de pesaje.
- 2. Pulse el campo <Pesada mínima >.
- 3. Pulse el campo <Modo>.
- 4. La ventana de configuración se visualiza con las siguientes opciones:

**Bloque** - seleccione para hacer que la balanza muestre los pictogramas respectivos informando sobre la masa (si está fuera de tolerancia baja o fuera de tolerancia alta); Con esta opción activada, el software desactiva la confirmación de la medición que está fuera de tolerancia baja,

**Advertir** - selecciona para hacer que la balanza muestre los respectivos pictogramas informando sobre la masa (si está fuera de tolerancia baja o fuera de tolerancia alto); Con esta opción activada, el software permite confirmar la medición que está fuera de tolerancia baja.

- 5. Seleccione la opción correspondiente y regrese a la pantalla de inicio
- 6. La sección que presenta el resultado de la pesada comprende un pictograma adicional que proporciona información complementaria. El pictograma cambia durante la operación de pesaje informándole sobre la masa de la muestra pesada con referencia al valor mínimo declarado del peso de la muestra.

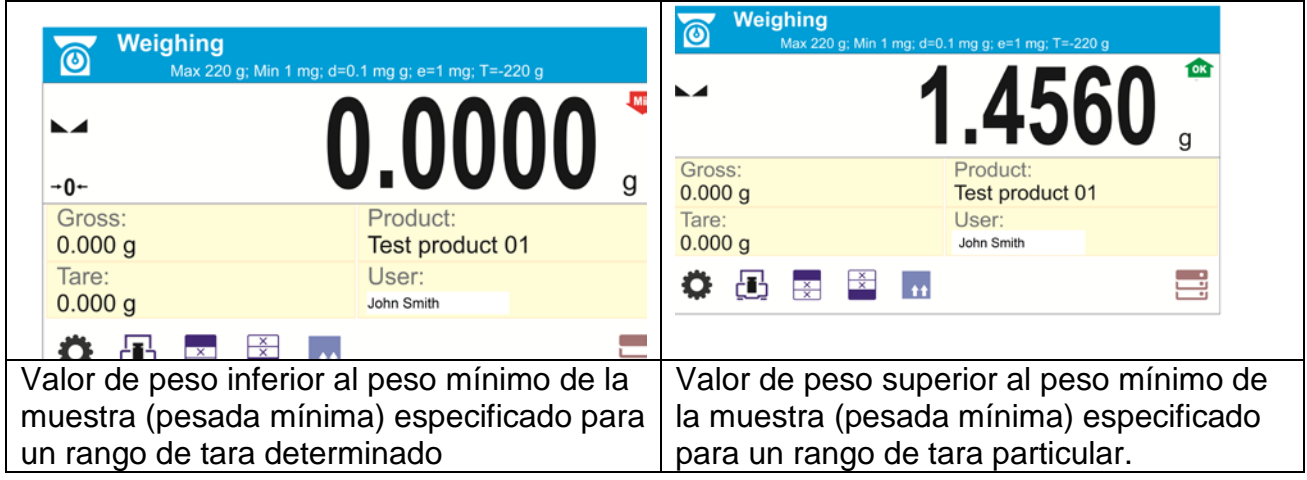

#### **Pictogramas para el peso mínimo de la muestra:**

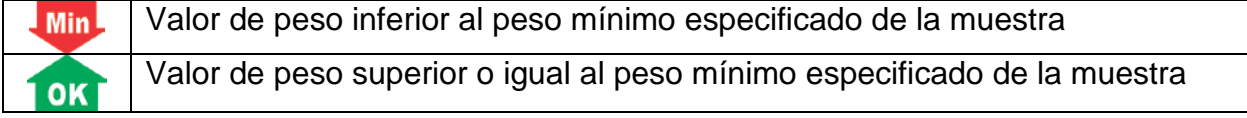

#### *¡PRECAUCIÓN!*

*Si se ha programado más de un valor de referencia de tara (junto con los valores mínimos de carga asignados a ellos), el valor indicado automáticamente cambia al rango correspondiente al peso del recipiente de tara. La carga mínima solicitada cambia simultáneamente.*

# **8.16. COOPERACIÓN CON TITRADORES**

Con el fin de proporcionar una cooperación correcta con los Titradores, vaya a los ajustes del contenido de impresión estándar y ajuste el valor <Valor de masa para un titrador> en <Sí>. Con esto, otras variables para la impresión se desactivan.

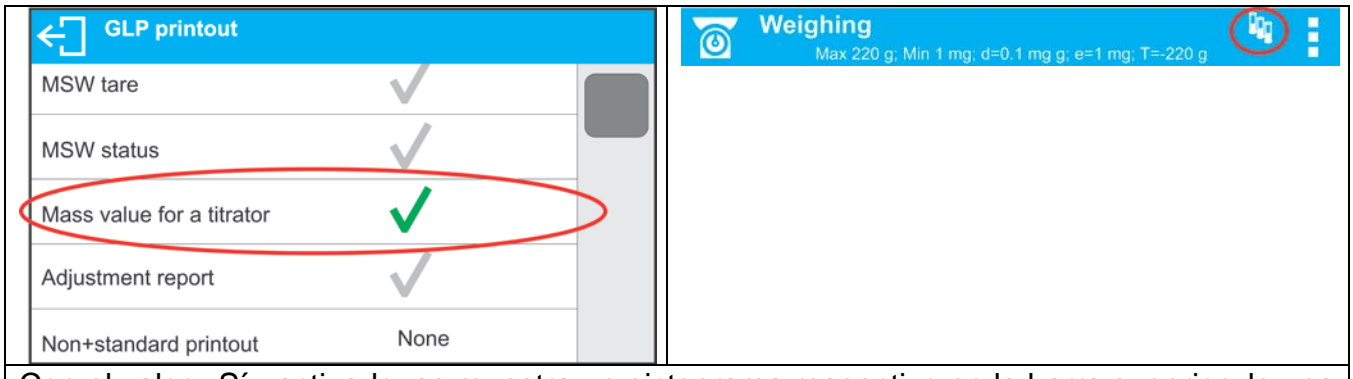

Con el valor <Sí> activado, se muestra un pictograma respectivo en la barra superior de una pantalla de inicio. El pictograma informa sobre el formato especial de impresión de masa, tolerable por TITRADORES.

## **9. OTROS PARAMETROS**

Usuario puede ajustar el parametro , que afectan aL funcionamiento de la balanza. Estos parámetros se incluyen en el grupo de **OTROS**.

Cambio de los ajustes para cada parámetro se hace lo mismo que esta descrito en el punto anterior de la instruccion.

### **OTROS**

IDIOMA |INGLES / …[idioma del menu] PODERES|ADMIN [nivel de poderes para edicion del menu ] SENAL DEL TECLADO.[SI /NO [sonido del teclado/ pantalla ] brillo de la pantalla |70% [nivel de brillo de la pantalla] SENSIBILIDAD DE SENSORES DE PROXIMIDAD|0% [nivel de sensibilidad] RETROILUMINACION |NADA /0.5/1/2/3/5 [nivel de retroiluminacion de la pantalla] AUTO APAGADO |NADA/1/2/3/5/10 [czas wyłączenia wyświetlacza] FECHA |2013.05.27 [ajustes fecha] HORA | 8:53:00 A [ajustes de hora ] FORMATO DE FECHA |YYYY.MM.DD / YYYY.DD.MM / DD.MM.YYYY / MM.DD.YYYY [formato de fecha] FORMATO DE HORA|12H / 24H [formato de hora]

Hay que entrar en el grupo **OTROS en el** menú.

Idioma

Parámetro para seleccionar las descripciones del menú. Idiomas disponibles: POLACO, INGLÉS, RUSO, UCRANIANO, HÚNGARO, ESPAÑOL, FRANCÉS, ALEMÁN, ITALIANO, CHECO, CHINO, ÁRABE, TURCO, COREANO. Autorizaciones

Este parámetro le permite seleccionar el nivel de permiso de entrada al menú de la balanza. Idiomas disponibles: ADMIN. / USUARIO. /AVANZADO /USUARIO.

Dependiendo de la opción seleccionada, el usuario de un determinado grado de poder será capaz de acceder y realizar cambios en el menú de configuración

### **Señal "beep" – responde cuando se pulsa una tecla**.

Este parámetro permite activar / desactivar la señal acústica, informando al usuario que pulse cualquier tecla en la pantalla de la balanza o reacción de sensores de proximidad.

Procedimiento:

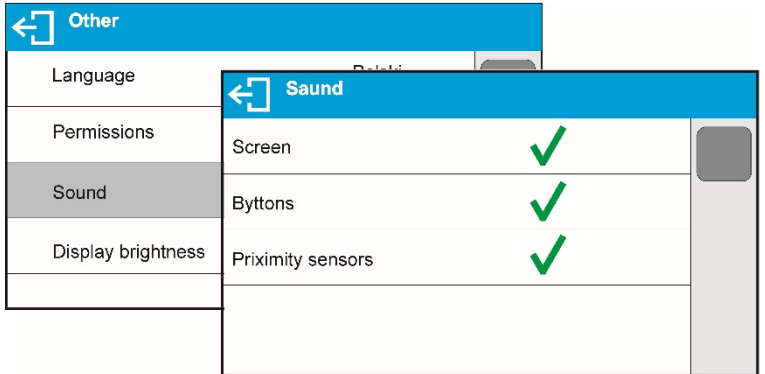

### **Ajuste del brillo de la pantalla**

Este parámetro le permite ajustar el brillo de la retroiluminación o desactivar totalmente retroiluminación de la pantalla.

Procedimiento:

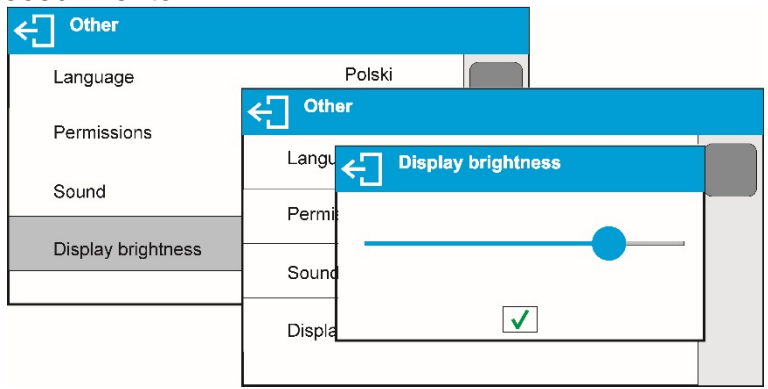

#### **Ajuste la sensibilidad de sensores de proximidad**

Es el parámetro en una escala de 0 - 100%, que determina la distancia desde la que los sensores van a reaccionar. Para valores inferiores, los sensores reaccionan a una distancia más cerca.

### Procedimiento :

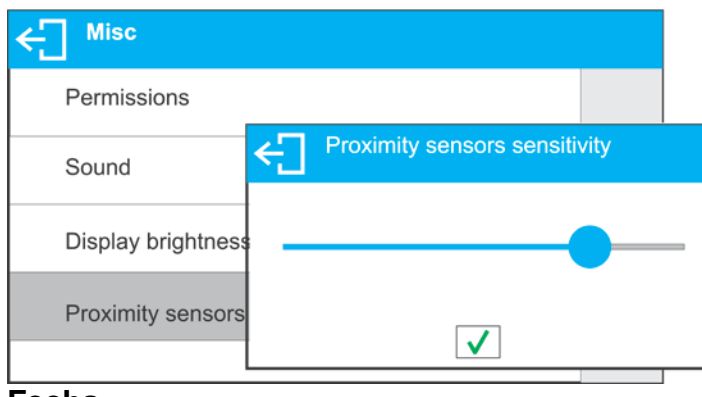

#### **Fecha**

Parámetro que posibilita ajustar la fecha actual.

#### Procedimiento:

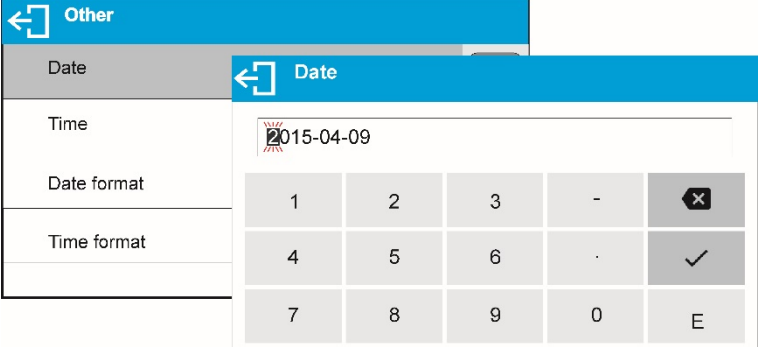

#### **Hora**

Parámetro que posibilita ajustar la hora actual.

Forma de cambiar la configuración de la hora, se realiza al igual que cuando se cambia la fecha.

#### **Formato de fecha**

Parámetro que posibilita selección de formato de fecha en la impresión [YYYY.MM.DD / YYYY.DD.MM / DD.MM.YYYY / MM.DD.YYYY] donde: YYYY – año; MM – mes; DD – día

Parámetro que posibilita selección de formato de hora en la impresión [12H / 24H]. Para el valor ajustado [**12H**], en parámetro HORA **junto** a la visualización de la hora también mostrará el sufijo <**A**> O <**P**>. donde:

**A** significa las horas antes de las 12 del mediodía, y P – las horas después de las 12 del mediodía. En la impresión al lado de hora se imprimirán letras **AM** o **PM**

#### **Extinguir retroiluminación**

Parámetro <EXTINGUIR > posibilita ajustar acción de apagado de retroiluminación cuando en la balanza no se realiza el pesaje (a condición de que resultado en la pantalla es estable)

**NADA**- extinguir desactivado **0.5; 1; 2; 3; 5** - tiempo en minutos Si el programa de la balanza que la indicación en la pantalla es estable durante el tiempo<br>establecido en el parámetro <EXTINGUIR>, se apagará automáticamente la parámetro <EXTINGUIR>, se apagará retroiluminación.

La retroiluminación se encenderá si hay un cambio de la indicación (un signo de estabilidad desaparezca) o pulse cualquier tecla del teclado de peso.

Fundido funciona mientras el instrumento está en el menú.

Esta función se encenderá si hay un cambio de indicación (un signo de estabilidad desaparezca) o pulse cualquier tecla en el teclado de balanza.

Esta función acciona cuando la balanza está en el menú.

Apagado automático

Parámetro <Apagado automático.> para configurar el apagado automático de la pantalla (actúa como pulsar un botón.  $\Box$ ). Después de apagar la pantalla y otros componentes están encendidos, y la balanza queda en modo de espera.

### **NADA**- apagada no funciona

**1; 2; 3; 5; 10** - tiempo en minutos.

Si el programa registra que la indicación en la pantalla es estable durante el tiempo establecido en el parámetro <AUTO OFF.>, Se apaga automáticamente la pantalla (retroiluminación se apaga, el resultado de pesaje desaparece y se mostrará el reloj).

Para activar la balanza hay que pulsar  $\Box$ en teclado. La balanza vuelve automáticamente al proceso de pesaje.

Desconexión de la balanza no funciona cuando se inicia un proceso o la balanza está en el menú.

#### **Auto testo GLP**

La función AUTOTEST GLP está diseñada para ayudar al usuario a evaluar el funcionamiento del balance y diagnosticar las razones de la aparición de errores en el pesaje que exceden los valores máximos permitidos para un modelo de balance dado. Mediante una forma sencilla, repetible y totalmente documentada, la función permite optimizar la configuración del balance para mantener la mejor repetibilidad y el tiempo de pesaje óptimos en la estación de trabajo. El objetivo principal de la función es la posibilidad de supervisar los parámetros mencionados en el momento opcional y guardar los registros de las pruebas realizadas en forma de informes impresos de las pruebas que se generan automáticamente al final del examen. Se pueden grabar hasta 50 informes. La prueba controla la repetibilidad de colocar el peso del intervalo y determinar el error de la indicación con referencia a la capacidad máxima del balance.

#### **Procedimiento de prueba:**

- poner el peso interno dos veces,
- poner el peso interno diez veces, calcular el valor de la desviación estándar,
- realizar la calibración de balanza,
- imprimir un informe.

Los resultados de la prueba proporcionan datos de equilibrio, error calculado para la capacidad máxima y valor de repetibilidad de la indicación expresada como desviación estándar.

# **Procedimiento:**

Entrar en los parámetros <Otros> iniciar <AUTO TESTO GLP>.

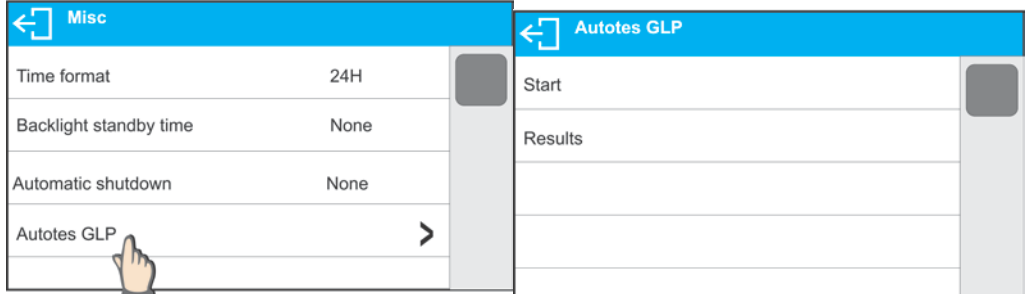

Pulsar <Inicio>. Se inicia el procedimiento de GLP Auto test, se realiza automáticamente. Se muestra la barra de progreso del procedimiento de auto test.

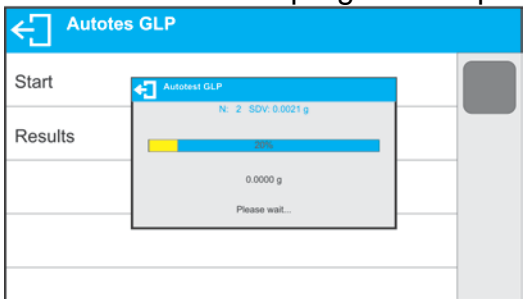

Pulse el botón  $\bigoplus$  o  $\bigcap$  para anular el procedimiento, puede hacerlo en cualquier momento.

Sobre el procedimiento completo se visualiza la pantalla de parámetro, valor de informar sobre el número de auto test grabada, que se encuentran en el campo <Resultado>, se incrementa por <1>. Para ver los resultados en particular presione <Resultados> campo y seleccione el auto test dada.

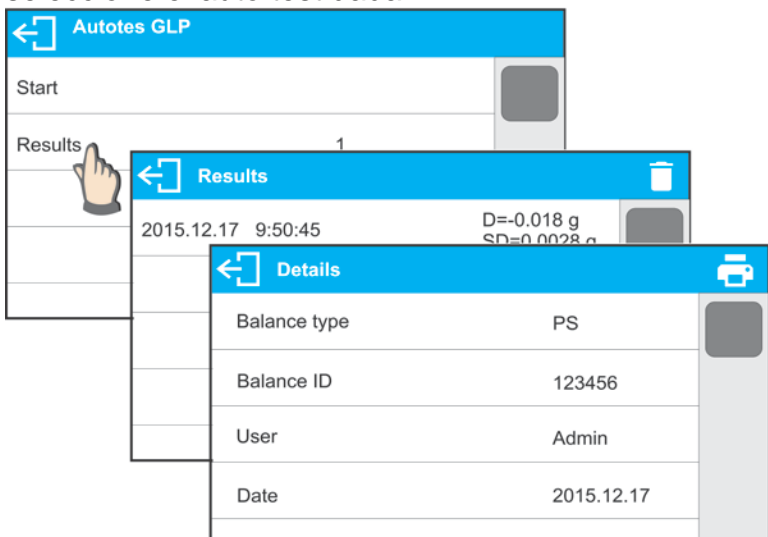

Para imprimir un informe, vaya a la ventana <Detalles> y pulse el pictograma de la impresora. El software puede almacenar hasta 50 informes.

### **10.CALIBRACIÓN**

Para el aseguramiento con extremo grande de exactitud de pesaje, hay que introducir a la memoria de balanza del coeficiente de la corrigiendo indicación de balanza, en tratar al ejemplo de la masa: esto se llama calibración de balanza.

#### **El ajuste debe realizarse:**

- Antes del comienzo del procedimiento de pesaje,
- Si se producen pausas prolongadas entre las siguientes series de medición,

• Si la temperatura dentro de la balanza cambia más de: 1 ° C o 2 ° C para las balanzas de la serie BXX 22,30,31 o 2 ° C para las balanzas de la serie BXX 40,51.

### **Tipos de calibración:**

- Ajuste automático interno
- Ajuste interno manual
- Ajuste con un peso externo de masa declarada no modificable o de cualquier masa, pero no inferior al 30% del rango máximo.

## **Atención**

*En balanzas legalizadas (con calibración interna) está disponible solamente la calibración automática interior y la calibración manual interior. Hay que acordarse, para que calibración de balanza pasar cuando sobre el platillo no hay ¡ninguna carga! En caso de, cuando sobre el platillo está demasiada grande carga, sobre la pantalla se mostrará el comunicado <EL RANGO SUPERADO >. En este caso, retire la carga del platillo y terminar el proceso de calibración*

*El proceso la calibración se puede romper, si es necesario. En este objetivo hay que*  apretar el botón  $\leftarrow$ .

# **10.1.Calibración interna**

Calibración interna utiliza una masa interna incorporada en el interior de la balanza. Botón

inicia automáticamente el proceso de calibración. Después de su terminación en la pantalla se mostrará la realización del proceso y su estado.

*ATENCIÓN:*

*Calibración de la balanza requiere de condiciones estables (no hay ráfagas de aire, las vibraciones del terreno), la calibración se debe realizar con un platillo vacío.* 

# **10.2.Calibración externa**

Calibración externa se realiza utilizando un patrón externo de la exactitud y la masa adecuada depende del tipo y capacidad de balanza. El proceso es semiautomático, y los próximos pasos se indican mediante mensajes en la pantalla.

### *ATENCIÓN:*

*Calibración externa sólo es posible en el caso de balanzas no sujetos a evaluación de la conformidad (validación).* 

# **El proceso:**

- Hay que entrar al submenú < Calibración > y luego: "Calibración externa",
- Hay que quitar la carga del platillo,
- Pulsar el botón  $\blacktriangleright$  . Durante la determinación de la masa inicial se muestra el mensaje: "Calibración; Por favor esperar ...",
- Después de la terminación del procedimiento de la determinación de la masa inicial en la pantalla de la balanza se muestra el mensaje:<Poner la masa>
- Según el mensaje colocar en el platillo la masa deseada, después pulsar el boton  $\vee$
- Después del procedimiento en la pantalla de balanza se muestra el mensaje <quitar la masa >
	- Después de quitar pesa patrón del platillo, la balanza vuelve a mostrar la ventana del menú <Calibración>

# **10.3.Calibración del usuario**

Calibración del usuario puede ser hecha de cualquier pesa patrón de la masa del rango: por encima 0,3 Max, a Max. Procedimiento de la calibración es similar que, en el caso de calibración externa, pero antes del comienzo del procedimiento, se aparece una ventana a la declaración del valor de masa, que se utilizará.

### *ATENCIÓN:*

*Calibración del usuario sólo es posible en el caso de balanzas no sujetos a evaluación de la conformidad (legalización).*

Para iniciar el procedimiento, hay que entrar al submenú <Calibración>, y luego: "Calibración del usuario", y luego hay que seguir las instrucciones que aparecen en la pantalla de la balanza .

# **10.4.Test de calibración**

Función <Test de calibración > es una comparación de los resultados de la calibración interna del valor introducido en los parámetros de la fábrica. Tal comparación permite determinar la sensibilidad de la deriva de balanza durante el tiempo.

# **10.5.Calibración automática**

Sirve para especificar un factor, que decide sobre el momento de iniciar la calibración automática. Opciones disponibles:

- Falta –la calibración automática inactiva
- Tiempo La calibración se realiza en intervalos de tiempo que se ha declarado en el menú <Tiempo de calibración automática > (10.6)
- Temperatura calibración respeto los cambios de la temperatura ambiental
- Los dos calibración respeto el tiempo y cambios de la temperatura

# *ATENCIÓN:*

*Cambiar los ajustes de los parámetros es posible sólo en el caso de las balanzas, que no están sujetos evaluación de la conformidad (legalización).*

# **10.6.Tiempo de la calibración automática**

<< Tiempo de calibración automática > es un parámetro que especifica en qué momento se realiza automáticamente la calibración interna de la balanza. Este tiempo se define en horas en el rango entre 0,5 y 12 horas.

Para ajustar el tiempo de la calibración automática :

- Pulsar el botón <Tiempo de la calibración automática >
- desde el menú mostrada seleccionar el tiempo (dado en horas), que debe pasar desde la última calibración para tomar otro proceso de calibración interna.

# *ATENCIÓN:*

*Cambiar los ajustes de los parámetros es posible sólo en el caso de las balanzas, que no están sujetos evaluación de la conformidad (legalización).* 

# **10.7.Impresiones de informe**

Al final de cada calibración o testo de calibración se genera automáticamente y se envía al puerto de comunicación COM 1, informe de calibración. El contenido del informe se declara en el menú IMPRESIONES/INFORME DE CALIBRACIÓN

Descripción de declarar valores para esta opción son en la parte posterior del manual en la sección de impresiones.

El informe se puede imprimir en una impresora conectada o descargado a un ordenador y se guarda como un archivo para archivarlo.

# **11.AJUSTES DEL CONTENIDO DE LAS IMPRESIONES**

### **11.1.Informe de calibración**

**INFORME DE AJUSTE es** un grupo de parámetros que permiten declarar los datos que se van a imprimir en una impresión de ajuste.

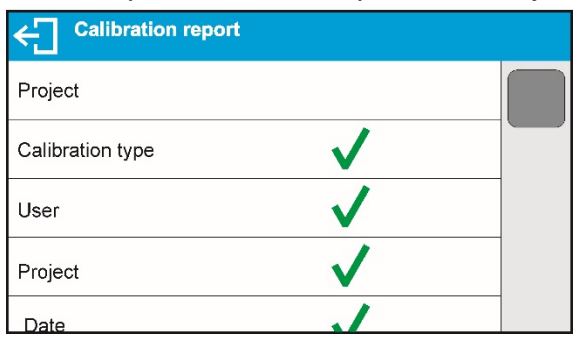

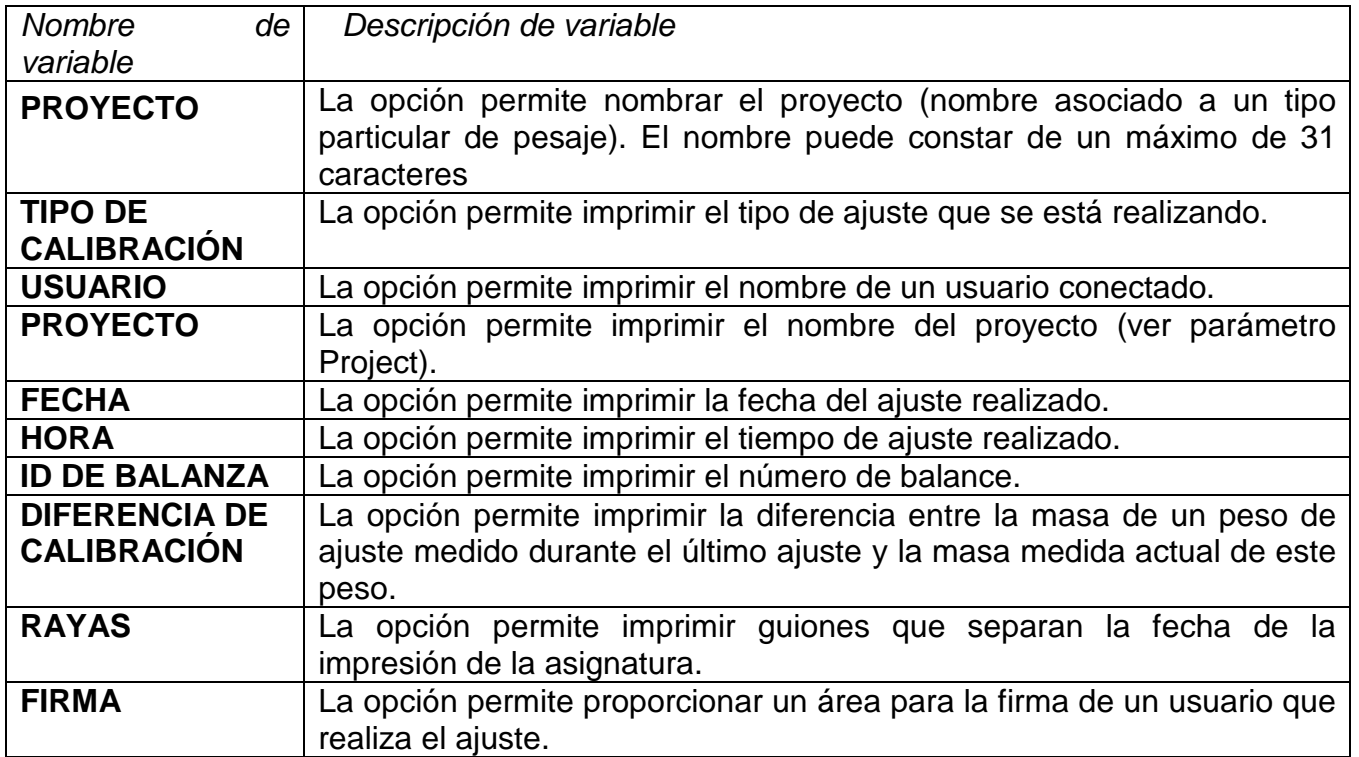

### • **Método de introducir el nombre del proyecto**

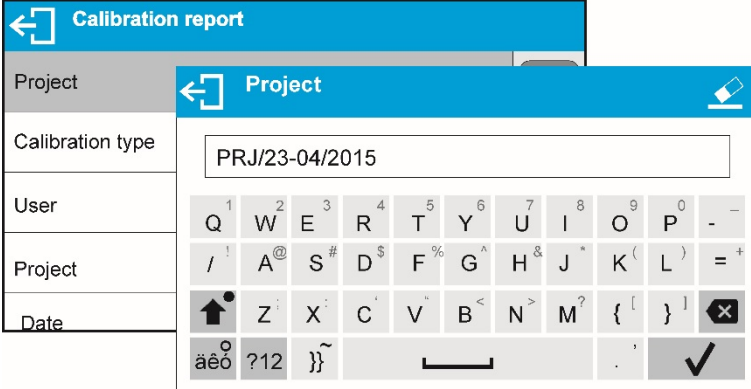

Esta opción permite para imprimir el campo de la firma de la persona que realiza la calibración.

A los anteriores parámetros, seleccione los valores:

- **NO -** no imprimir en el informe
- **SI -** imprimir en informe

### *Ejemplo de informe:*

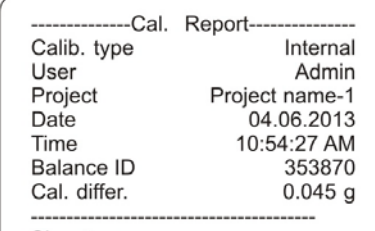

Signature:

# **11.2.Otras impresiones**

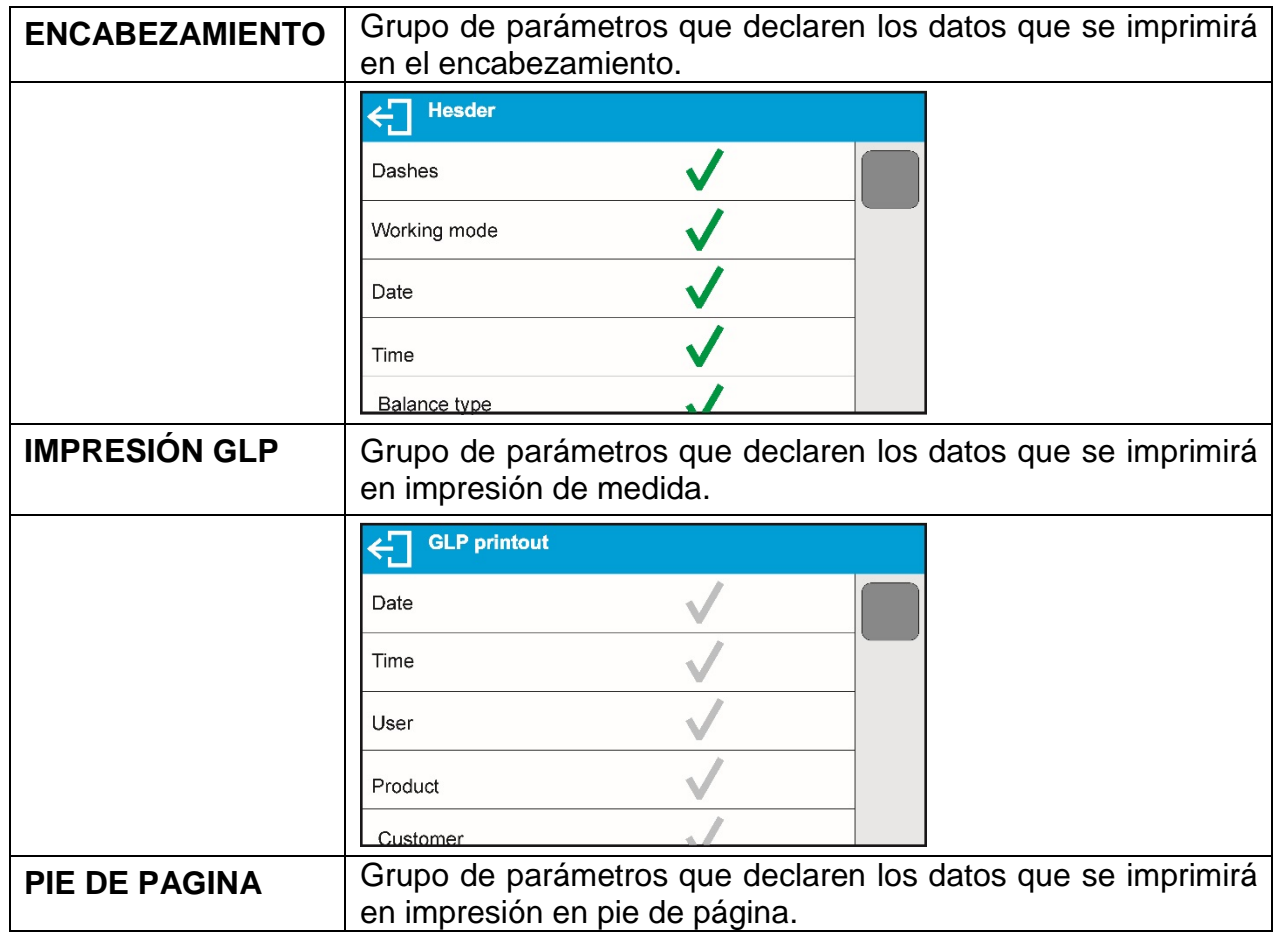

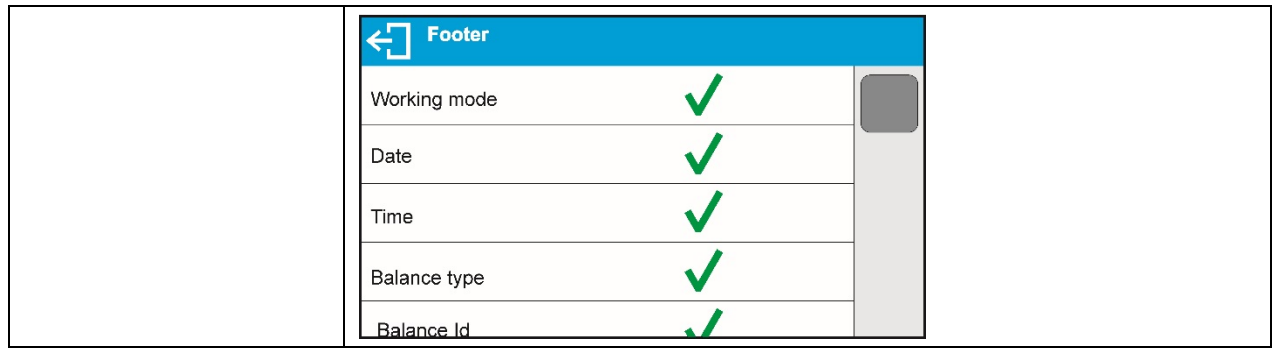

# *La lista de variables en los informes:*

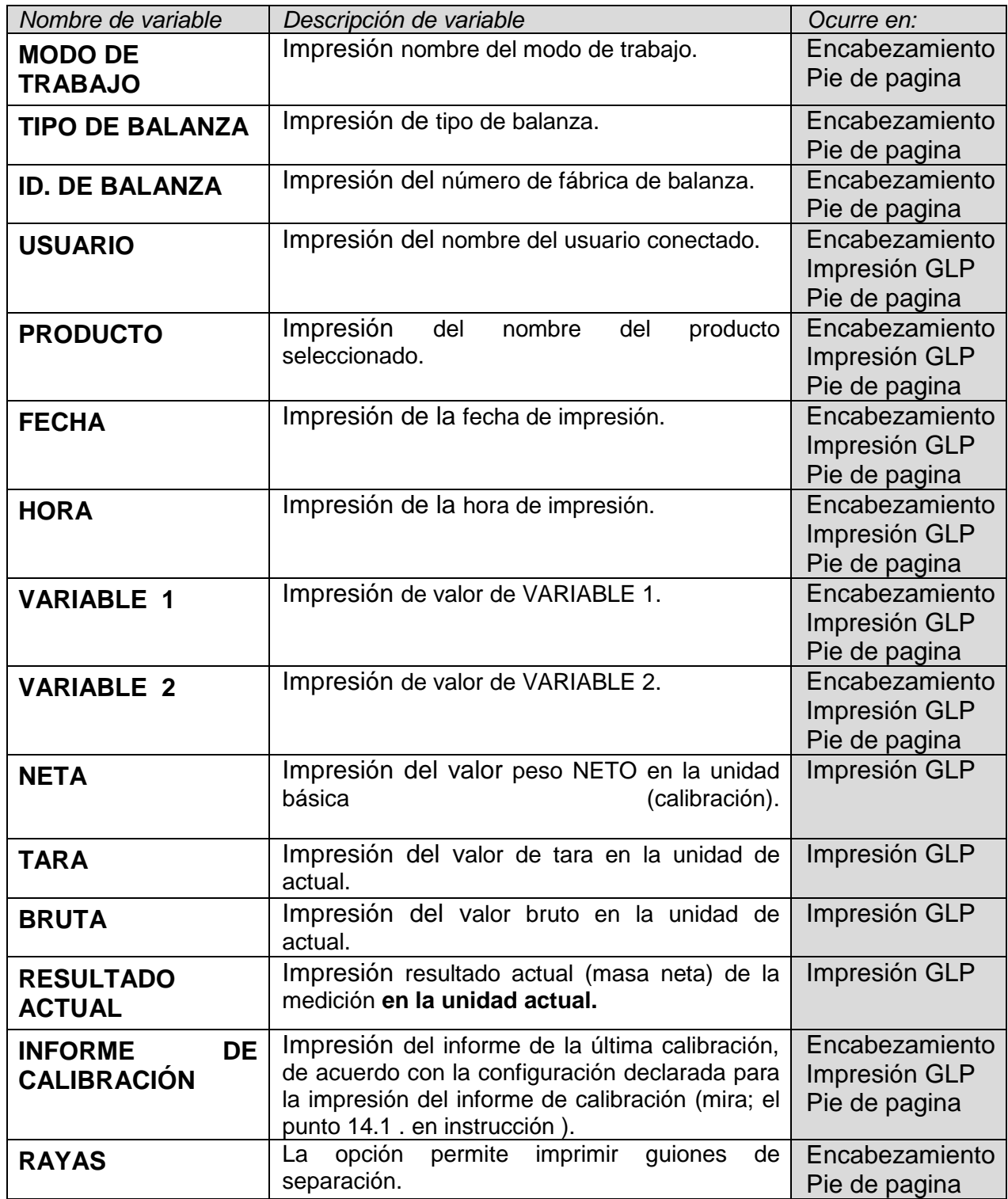

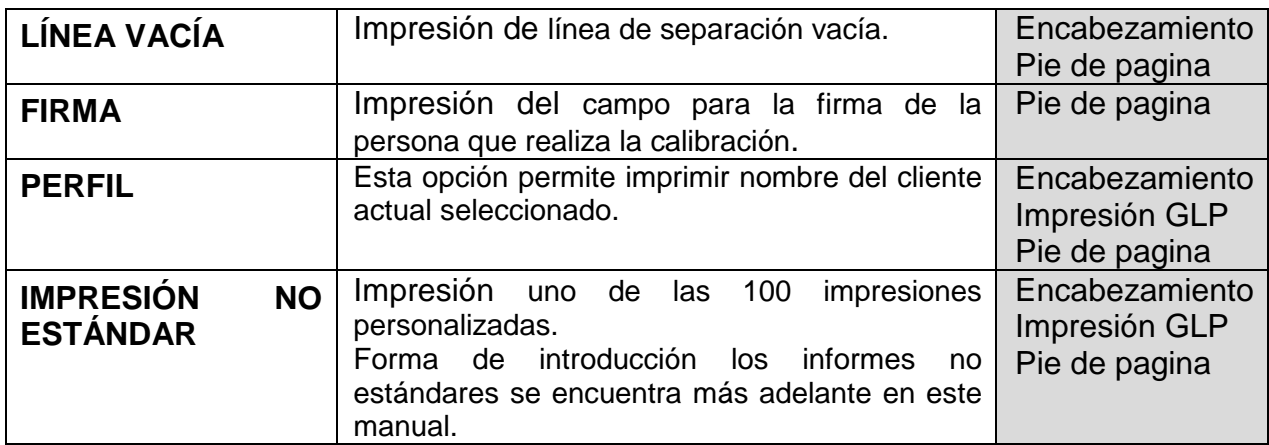

A los anteriores parámetros, seleccione los valores:

- **NO -** no imprimir en GLP
- **SI -** imprimir en GLP

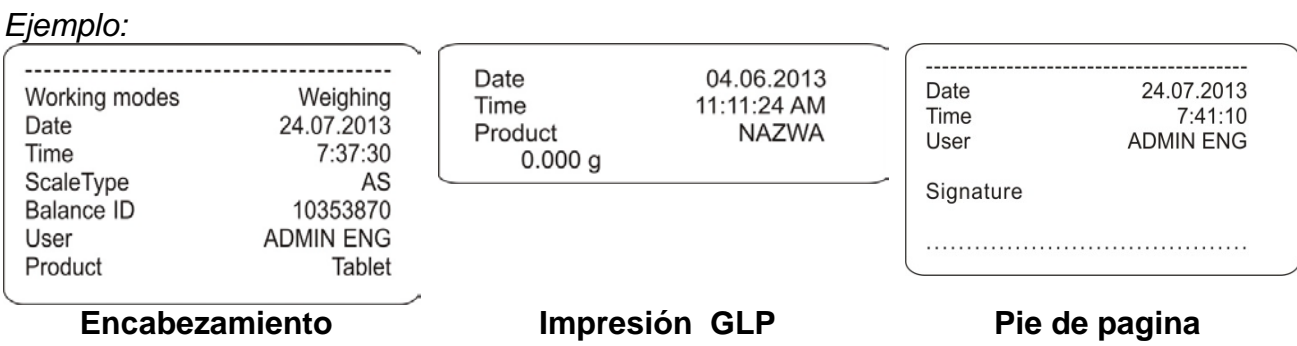

# **11.3. Impresiones personalizadas**

El software permite la introducción de 100 impresiones. Cada uno puede contener hasta 190 caracteres. Cada uno de ellos puede contener cerca de 1.900 caracteres.

### **Impresión personalizada puede incluir:**

- − datos variables dependiendo del modo de trabajo y otras necesidades del usuario (peso, la fecha, etc)
- − textos fijos introducidos en el menú del usuario,
- − impresión personalizada puede contener más de 190 caracteres.

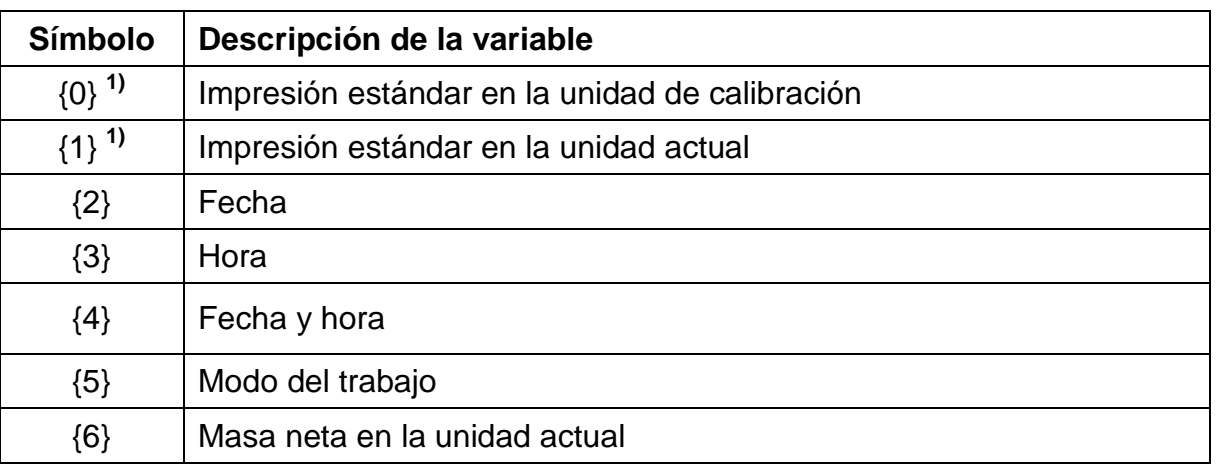

#### **11.3.1. Introducción de textos**

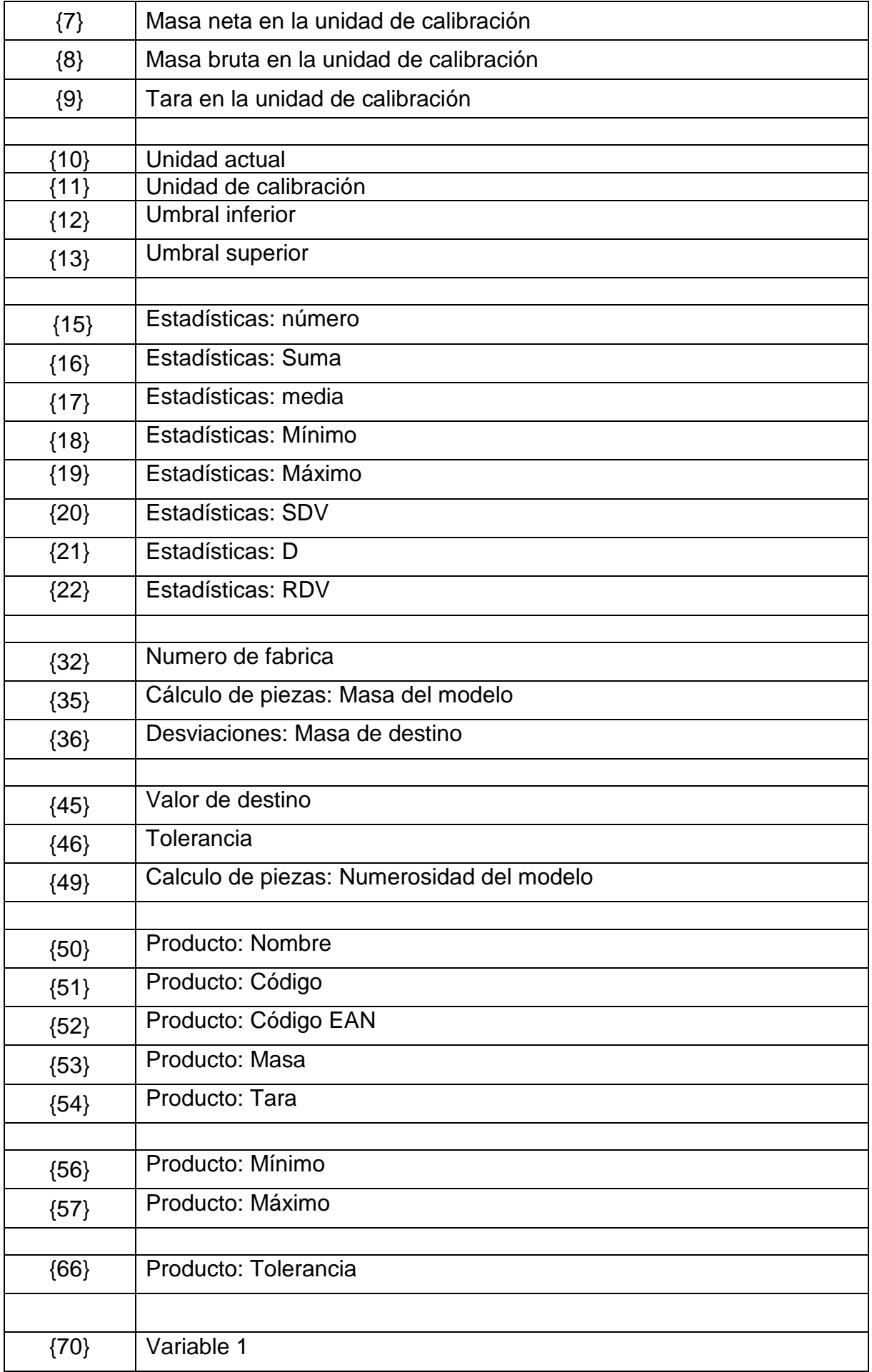

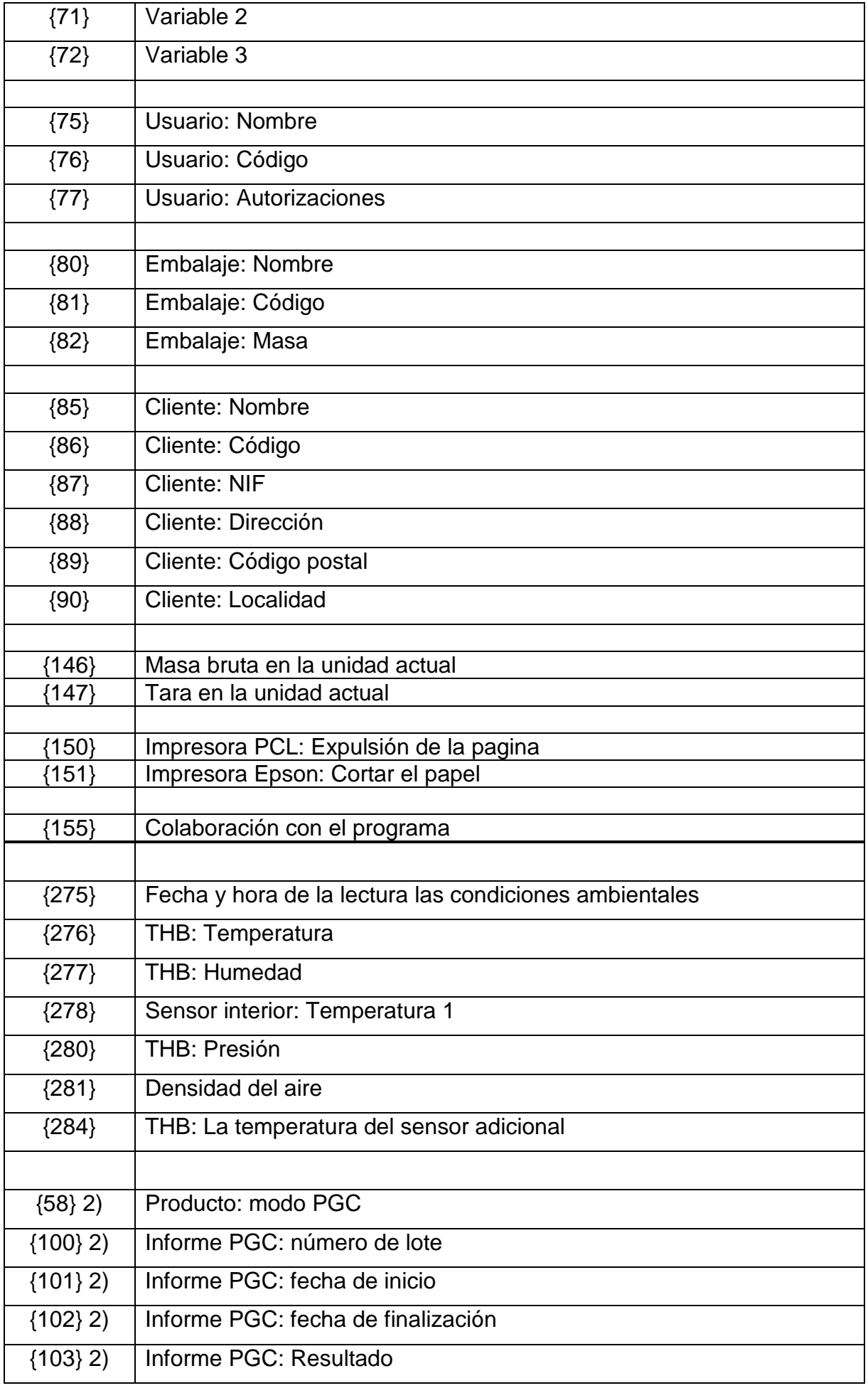

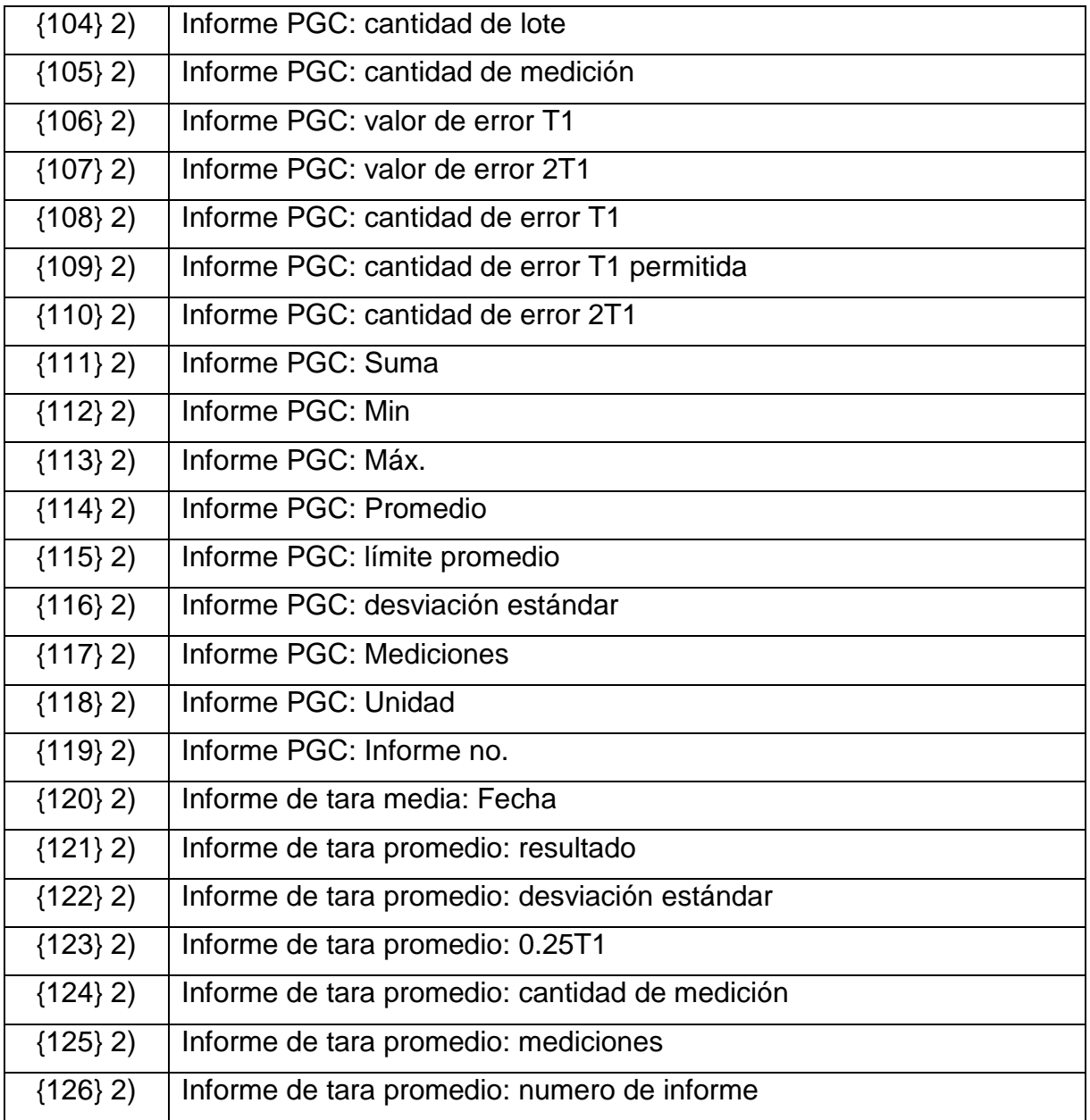

### ¡ATENCIÓN!

1) El formato de las variables {0} y {1} termina con caracteres CR LF, con esto el salto de línea ocurre por defecto.

2) Las variables no funcionan con la versión de software estándar.

Cada impresion puede contener hasta 1900 caracteres (letras, números, caracteres especiales, espacios). Usted puede utilizar signos especiales para en la impresiones incluir datos variables dependiendo de sus necesidades.

# **Ejemplo :**

*"BOECO" FECHA : <fecha de medida actual > HORA : <hora de medida actual > MASA DEL PRODUCTO: <indicacion actual de la masa > \*\*\*\*\*FIRMA :.........*

*<modo de trabajo actual >*

Hay que entrar en los ajustes del contendo de la impresion y craear usando los datos

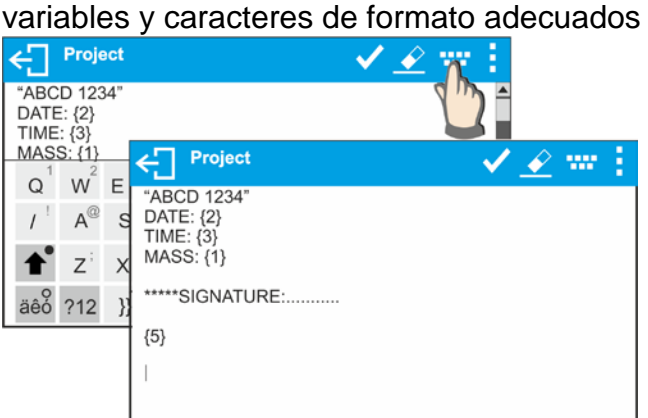

Para cortar el papel después de la impresión a la impresora, EPSON (si la impresora está equipada con un cuchillo), debe ser para la impresión dada (ENCABEZAMIENTO, IMPRESIÓN GLP o PIE DE PAGINA), introducir la impresión no estándar, en que será variable> {151} y seleccionar esta impresión para los ajustes de encabezamiento , impresión GLP o pie de página .

En este caso el comando <SUFIJO> debe estar vacío.

Cortar el papel tiene lugar después de imprimir de PIE DE PAGINA.

Ejemplos de ajustes:

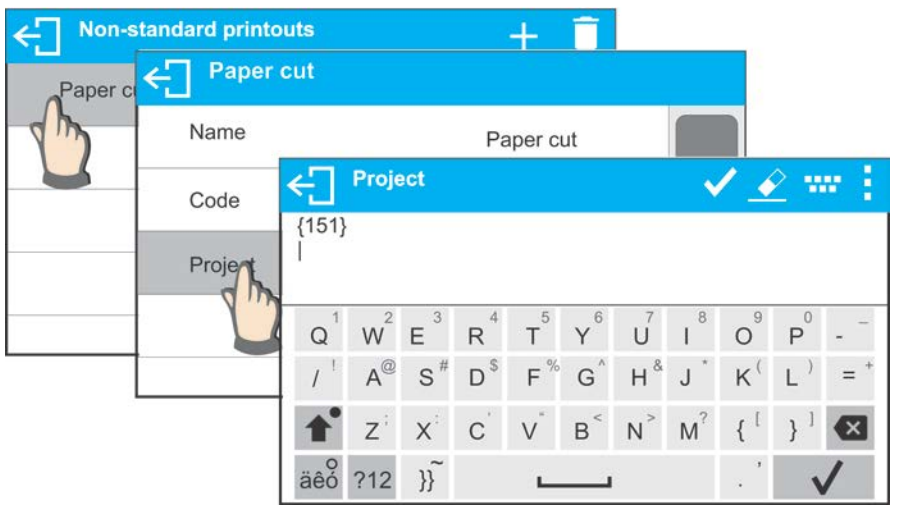

#### **Forma de la introduccion de los textos**

- − **de teclado mostrado en la ventana de pantalla**
- − **del teclado del ordenador del tipo USB**

para la balanza se puede conectar el teclado del ordenador de tipo USB, lo que permite al usuario más fácil y más rápida edición de impresión. Para introducir texto, introduzca el elemento de menú deseado y utilice el teclado para introducir texto y confirme con la tecla Enter.

#### *ATENCIÓN:*

*Tenga en cuenta que las variables utilizadas en impresiones no estándar se escriben en mayúsculas.*

# **11.4.Variables**

Variable se define como datos alfanuméricos que se pueden vincular a impresiones, productos u otra información relacionada con el pesaje. Cada variable se caracteriza por su contenido, el contenido debe ser dado. Las variables se usan para introducir diversos datos durante el proceso de pesaje, p. Número de serie o número de lote. El programa permite ingresar 3 variables. Cada uno puede constar de un máximo de 31 caracteres. Para insertar un contenido de variable, debe introducir los ajustes de las variables (VARIABLE 1, VARIABLE 2, VARIABLE 3) e introducir los valores respectivos mediante las teclas de dirección (flechas) en el teclado de la balanza o en el teclado del ordenador. El procedimiento para introducir textos es el mismo que para impresiones no estándar.

## **12.MODO DE TRABAJO – información general**

La versión estándar de las balanzas de la serie BXX presenta los siguientes modos de trabajo:

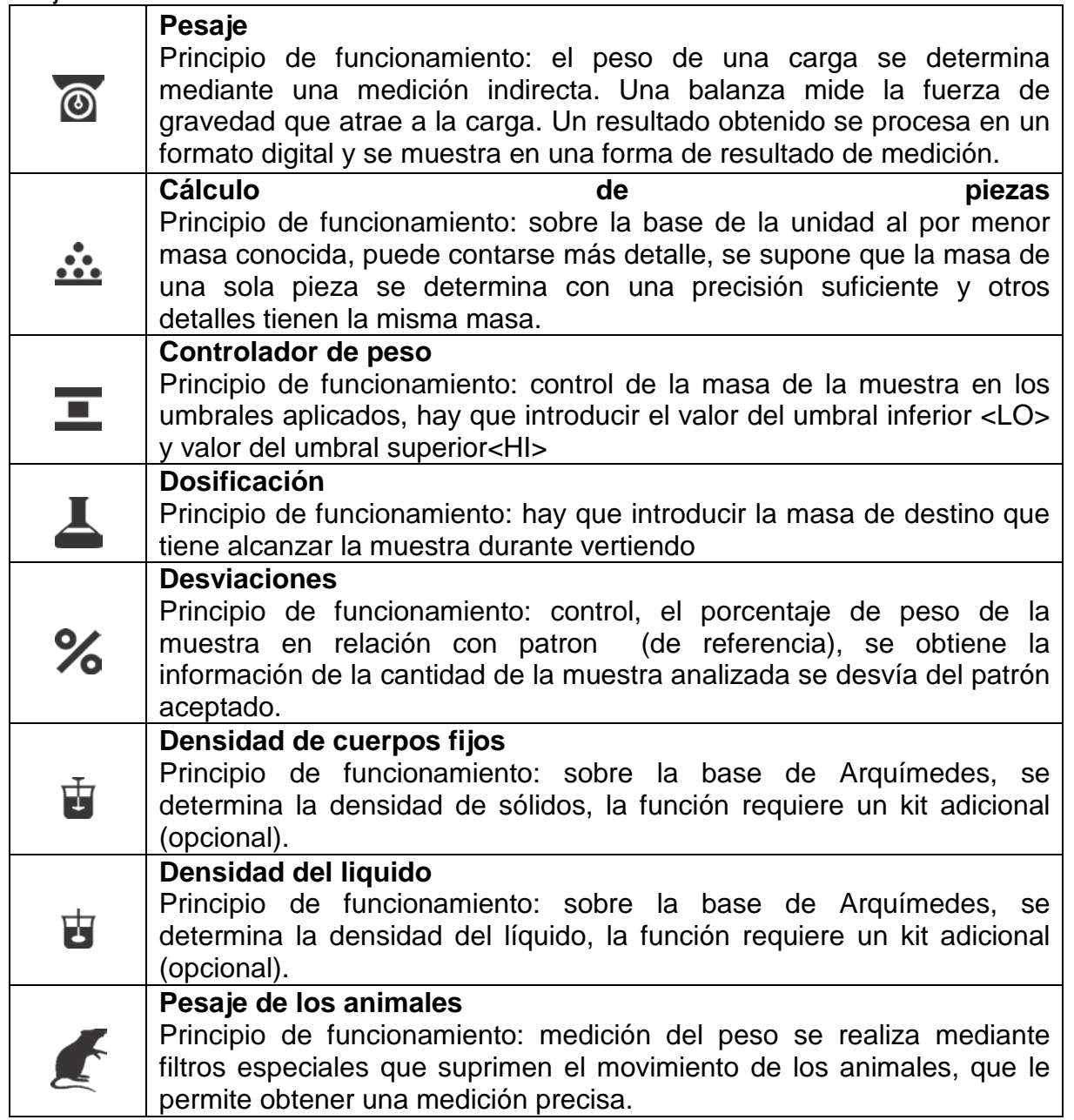

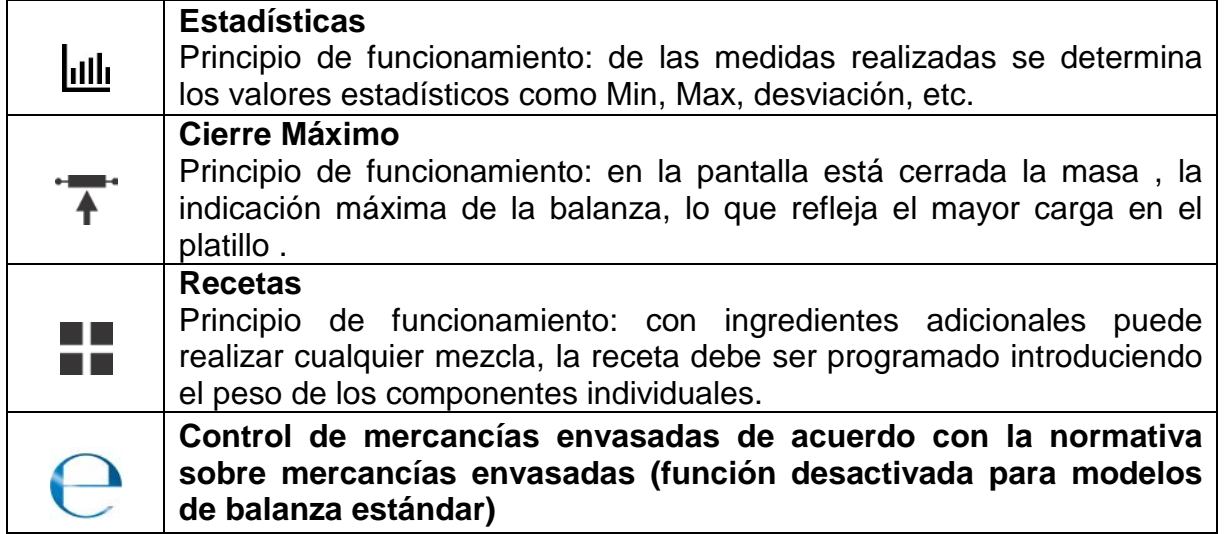

Los ajustes particulares de los modos de trabajo ofrecen funciones específicas. Las funciones permiten adaptar el modo de funcionamiento a sus necesidades individuales. Los ajustes especiales se activan al seleccionar un perfil respectivo. Una descripción detallada de las funciones específicas se proporciona dentro de la descripción de los modos de trabajo.

## **12.1.Ajustes de la disponibilidad de los modos de trabajo.**

En este grupo de los parámetros, el usuario declara las funciones, que tienen ser disponibles para usuario.

Usuario tiene la posibilidad de apagar las funciones no usadas durante el trabajo con la balanza ajustando el parámetro de la disponibilidad para el valor **<NO>.**

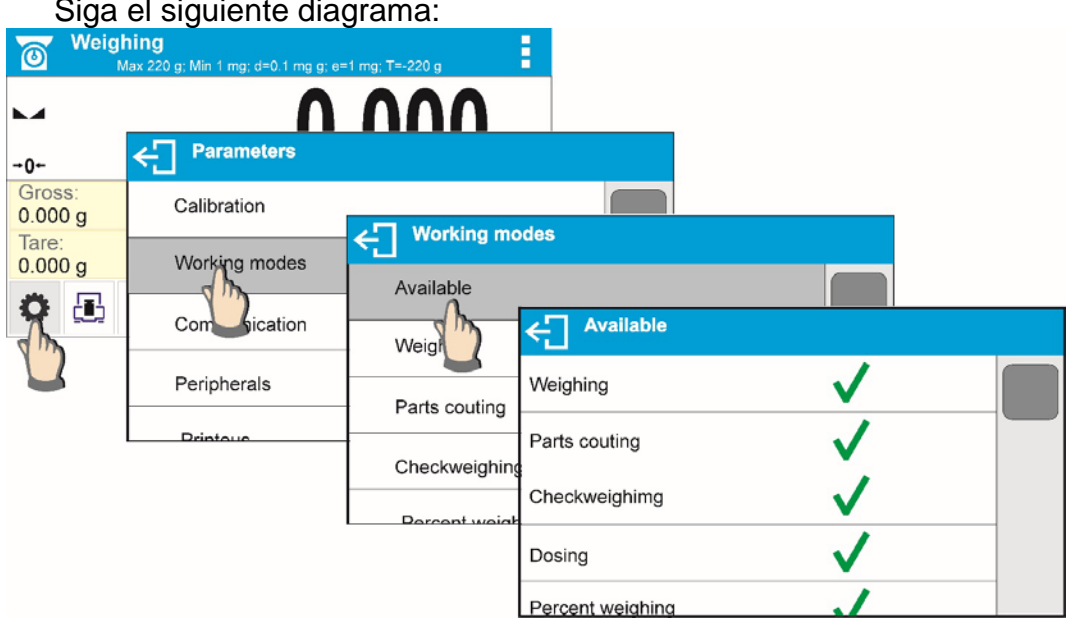

Siga el siguiente diagrama:

# **12.2.Selección el modo de trabajo**

Para cambiar el modo de trabajo hay que:

o Pulse en el icono del módulo utilizado actualmente, que es visible en la

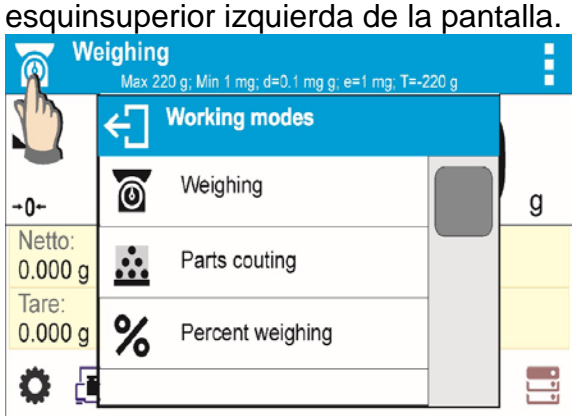

- o en la pantalla se muestra la lista de modos,
- o seleccionar el nombre del modo que tiene ser usado

## **12.3.Parámetros relacionados con modo de trabajo**

Con cada modo de trabajo están relacionados parámetros programables determinando cómo se va a trabajar. Descripción de los ajustes posibles para el módulo DE PESAJE , en la sección 10 del manual. Las configuraciones individuales para los otros modos se pueden encontrar en la descripción de la forma de trabajo de acción.

# **13.CALCULO DE PIEZAS**

**< Calculo de piezas>** es el modo del trabajo permitiendo el cálculo de objetos pequeños con masas iguales. El cálculo está basado en el masa conocida de una sola pieza que :

- o determinó a partir de una cierta cantidad, piezas de patrón
- o sacado de la base de los productos
- o introducir manualmente como un valor numérico

### **Procedimiento de iniciar el modo del trabajo**

- $\bullet$  estando en la ventana principal del programa pulsar el icono  $\bullet$  ubicado en la barra superior de la ventana, a continuación, se abrirá el submenú <Modo del trabajo > que contiene una lista de modos para elegir,
- seleccionar el modo<  $\frac{32}{20}$  Calculo de piezas>, el programa automáticamente volver a la ventana principal que muestra en la barra superior de la ventana el icono  $\bullet\bullet\bullet$ ,

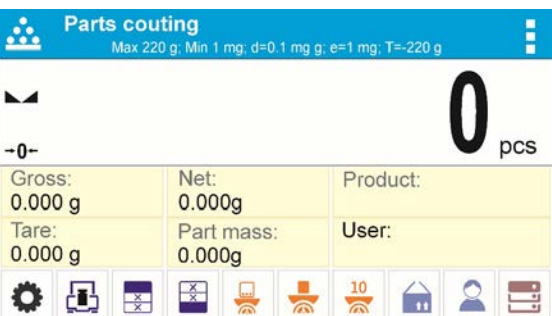

# **Campo informativo contiene las siguientes informaciones :**

- Bruto
- Tara
- Neto
- Masa de pieza
- Producto
- Usuario
- Botones: parámetros, calibración, imprimir encabezamiento, imprimir pie de pagina , introducir la masa de pieza, determinar la masa de pieza determinar la masa de 10 piezas, producto, usuario, base datos .

## **13.1.Ajustes adicionales relacionados con el cálculo de detalles**

Estos ajustes permiten adaptar el modo de trabajo para satisfacer sus necesidades. El acceso a estas opciones se describe a continuación:

### **Procedimiento:**

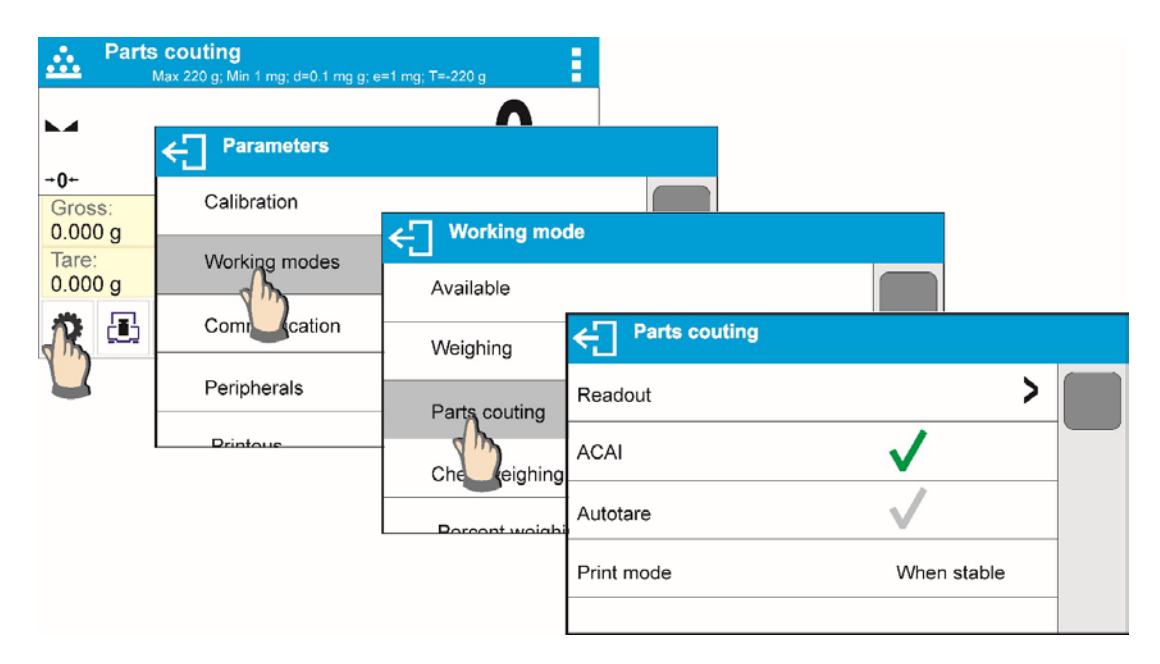

#### **Otras funciones:**

- − Lectura
- − Sensores de proximidad
- − ACAI
- − Autotara
- − Modo de impresión
- − **ACAI**, Corrección automática de precisión:
	- o SI, masa del detalle se actualizará
	- o NO masa del detalle no se actualizará

Normas de la función ACAI:

- 1. Cantidad de piezas (después de añadir) ubicada en el platillo debe ser mayor que ha sido previamente
- 2. Cantidad de piezas (después de añadir) ubicado en el platillo debe ser menor que doble de la cantidad de la cual era visible en la pantalla antes añadir
- 3. cantidad real debe estar dentro de la tolerancia de  $\Box$  0,3 del valor total,
- 4. resultado tiene ser estable.

Normas de su uso están contenidas en el punto 11.6. ,,Los parámetros adicionales relacionados con el pesaje"

### **13.2.Cálculo de detalle – botones de acceso rápido**

Cada de los modos tiene conjunto de botones predeterminados, que se muestran automáticamente cuando se selecciona el módulo. Este conjunto se puede modificar mediante la asignación de diferentes botones acceso rápido para los botones en pantalla. Esta operación requiere un nivel de derechos adecuado.

Lista de botones disponibles ubicados en el punto .9.6. en instrucciones:

### **13.3.Ajustes de la masa del patrón por introducir la masa conocida de detalle**

Procedimiento:

- Pulsar el botón  $\leq$   $\sim$  Poner la masa de pieza > o pulsar la etiqueta
	- Part mass:

0.000g se abre la ventana de edición <Masa de pieza > con teclado

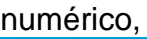

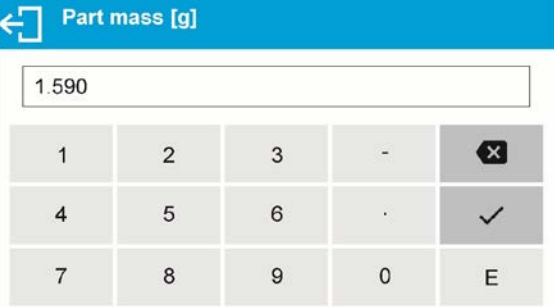

ı...

• Introducir el valor pedido y confirmar el botón  $\blacktriangleright$ , que causa el paso al modo del trabajo < Calculo de pieza > con ajuste automático de la masa del detalle individual .

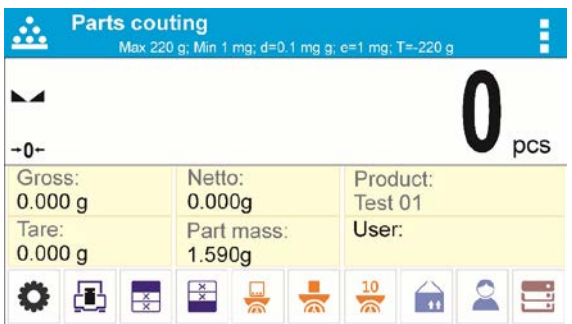

*Atención:*

*En caso de la introducción de la masa de la unidad a menos de 0,1 división de lectura el programa de balanza muestra el mensaje: <Valor demasiado pequeño >.* 

# **13.4.Ajuste de la masa del modelo por la determinación de la masa del detalle**

Procedimiento:

- Poner el recipiente en el platillo y tatar su masa,
- Pulsar el botón < **Determinar la masa de pieza>**, se abrirá la ventana de edición <Cantidad de referencia > con teclado de pantalla,
- Introducir el valor pedido y confirmar el botón  $\Box$

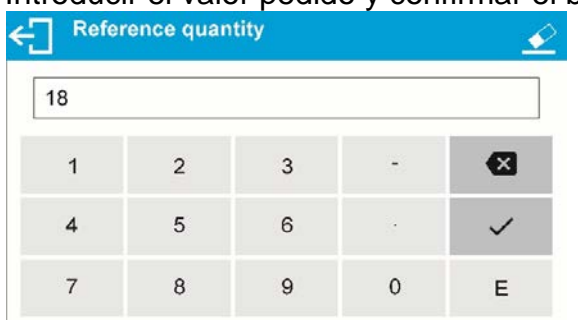

• se mostrará un mensaje: **<Poner las piezas:18>**,

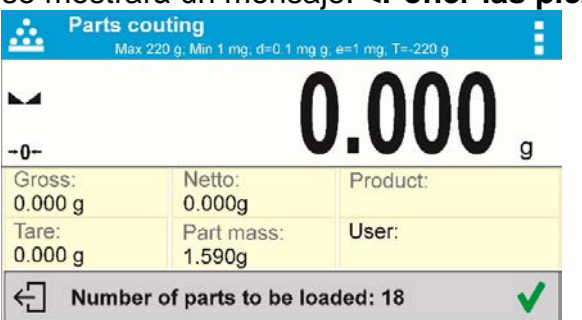

Poner la cantidad declarada, en el platillo y cuando el resultado será estable (Se muestra el símbolo  $\Box$ ) confirmar su masa el botón  $\Box \bullet$ ,

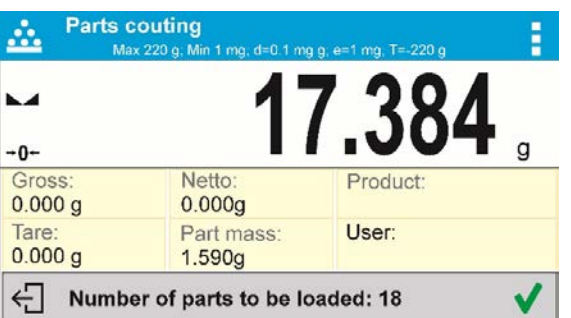

• Programa de balanza automáticamente calcula la masa de la masa del detalle individual y pasa al modo < Calculo de piezas> poner en la pantalla la cantidad de piezas, que se encuentran en el platillo(**pcs**).

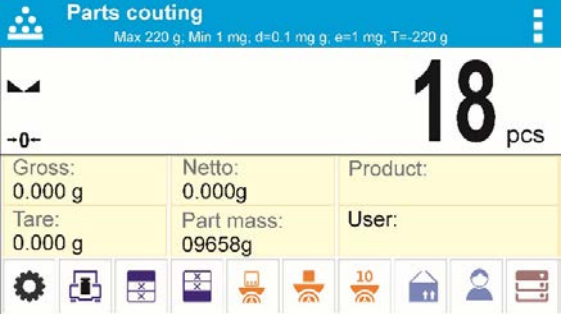

# *Atención:*

*Hay que recordar que:* 

• *La masa total de todas las unidades ubicadas en el platillo no puede ser mayor que el límite máximo de pesaje de balanza*

• *La masa total de todas las unidades ubicadas en el platillo no puede ser menor que el valor declarado en el parámetro "masa de referencia mínima". Si no se cumple esta condición se muestra el mensaje: <la masa de la muestra demasiado pequeña >;*

• *La masa de una unidad de pieza no puede ser menor de 0,1 división de lectura de balanza. Si no se cumple esta condición se muestra el mensaje < la masa de la muestra demasiado pequeña >.*

# **13.5.Descargar la masa del detalla de la base de datos**

Cada elemento de la base de datos tiene una serie de información para identificarlo. Uno de ellos es la masa que se utiliza cuando se cuentan piezas.

### **Procedimiento:**

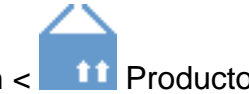

Estando en el modo <cálculo de piezas > pulsar el botón < <sup>11</sup> Producto> y luego seleccionar el producto deseado de la lista.

El programa de balanza vuelve al modo <Calculo de piezas > con ajuste automático de la masa de pieza de los datos guardados en en el producto seleccionado.

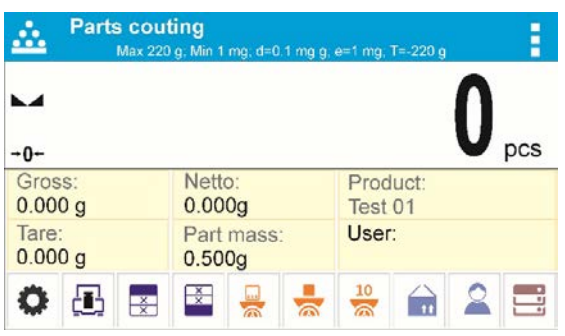

### **Introducción de la masa del patrón a la memoria de la balanza**

Peso de la pieza se debe introducir en la base de datos de la siguiente manera:

- $\bullet$  Pulsar el botón  $\leftarrow$  Base de datos >
- En base de productos pulsar el botón < Productos >
- Pulsar el botón  $\bigstar$  (añadir producto) en la parte superior de la ventana,
- Rellene los campos relacionados con los productos (Nombre, Código, EAN, Masa.
- Volver al modo <Calculo de piezas >.

### **13.6. Procedimiento de cálculo de detalle.**

El primer paso es obtener información de la masa, de la unidad de detalle. Seleccione una de las opciones:

- − Introducir un valor para la masa por unidad (punto 17.3.) Y a continuación, poner los detalles en el platillo, la pantalla muestra el número.
- − Determinar la masa de detalles del modelo de cierta multiplicidad (punto. 17.4.),

la balanza también muestra un marcador de la función activa ACAI  $\Longleftrightarrow$  (si esta conectada). Poner los detalles en el platillo, la pantalla muestra su número.

− Sacar la masa de la unidad de detalle de la base de datos (punto 17.5.) seleccionar el producto. Poner el detalle en el platillo , la pantalla muestra se cantidad.

#### *Atención:*

*Todos los elementos adicionales (envases) debe ser tarado antes de iniciar el proceso de contar.* 

Después de configurar el peso de un solo artículo, coloque los detalles contados en el platillo o contenedor cuya masa se ha introducido en la memoria de la balanza.

El número de piezas en el platillo se mostrará en la pantalla principal.

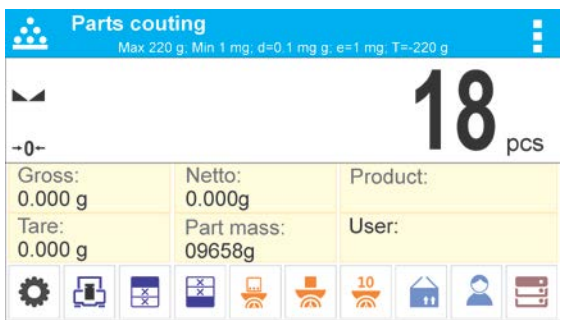

Después de estabilización de indicación (aparecerá el indicador de estabilidad) el

resultado se puede imprimir presionando el botón  $\circledR$ .

# **14.CONTROLADOR DE PESO (VERIFICACIÓN)**

**< CONTROLADOR DE PESO >** es el modo del trabajo utilizado los dos umbrales (Inferior y superior) pata control de la masa de la muestra. Z Generalmente se supone que la masa es correcta, cuando se encuentra entre los valores de umbral.

### **Procedimiento de iniciar del modo del trabajo**

• Seleccionar el modo<Controlador de peso >, el programa automáticamente vuelve a la

ventana principal mostrando en la parte superior de la ventana el icono  $\blacksquare$ ,

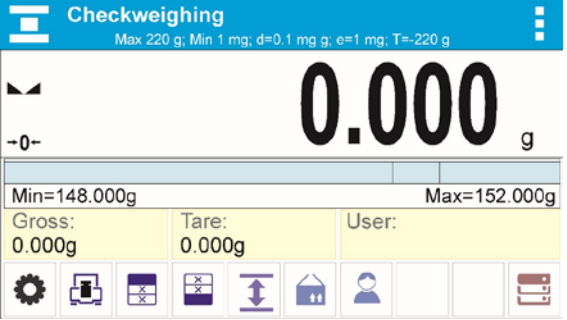

# **Campo informativo contiene la siguiente información:**

- gráfico de barras con los programas de controlador de peso
- Bruto
- Tara
- Usuario
- Botones: Parámetros, calibración, imprimir encabezamiento, imprimir pie de página, poner los umbrales de controlador de peso, productos, usuarios, base de datos.

# **14.1. Ajustes adicionales relacionados con controlador de peso**

Los ajustes complementarios permiten ajustar el modo de trabajo a sus necesidades y requisitos. Para saber cómo operar estas funciones, lea el punto 8.10 "Configuración del modo PESAJE". Puede colocar el gráfico de barras dentro del área del campo de información. Debajo del gráfico de barras, se muestran los valores de umbral mínimo y máximo.

### **14.2. Controlador de peso – botones de acceso rápido**

Cada modo de trabajo presenta un conjunto de teclas predeterminadas que se muestran automáticamente. El conjunto se puede modificar asignando teclas de acceso rápido fuera de la lista a las teclas en pantalla. Tal operación requiere un nivel de permisos particular. Lea la sección 7.6.1 para obtener una lista de las teclas de acceso rápido.

### **14.3. El uso de umbrales de controlador de peso.**

El uso de los umbrales de controlador de peso se puede hacer por:

- Seleccionar el producto < tt> para cual declarado el umbral inferior y umbral superior
	- Introducción el valor numérico para los umbrales después de pulsar <
		- < > , en este caso, los umbrales no están asociados con cualquier producto

**PROCEDIMIENTO 1** – seleccionar el producto de la base de productos

- Pulsar el botón Base de productos ·
- De la lista de los productos, elegir uno que tiene que ser pesado
- Automáticamente en el campo,, INFO" se muestran los valores de umbrales en de grafico de barras , que a través del color, muestra el estado actual de la masa :
	- o Color amarillo: masa menor que umbral inferior<br>○ Color verde : la masa está entre los valores um
	- Color verde : la masa está entre los valores umbrales
	- Color rojo : masa ayor que umbral superior<br>Checkweighing

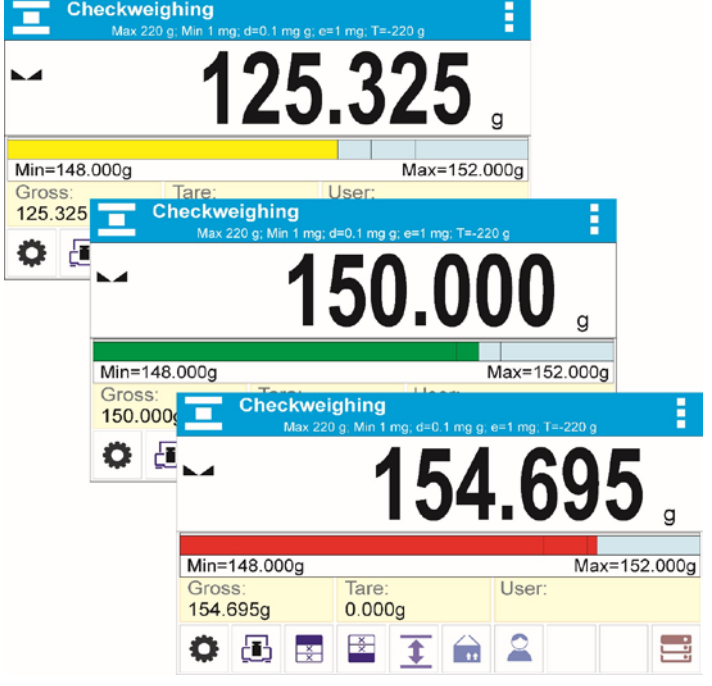

**PROCEDIMIENTO 2** – introducir manualmente umbrales de controlador de peso

- Pulsar el botón de controlador de peso <
- Se muestra la ventana con el teclado numérico, para introducir el valor del umbral inferior
- Después de introducción su valor, hay que pulsar <
- Se muestra la ventana con el teclado numérico, para introducir el valor del umbral superior.
- Después de introducción su valor, hay que pulsar  $\langle \checkmark \rangle$
- La balanza vuelve al mostrar la ventana principal del modo con los valores de umbral introducidos.

#### *Atención:*

*Valor umbral superior debe ser mayor que el umbral inferior.* 

Si usuario quiere cambiar los valores de uno de los umbrales, puede usar el botón :

- - después de pulsar el botón , se muestra la ventana con teclado numérico ,para introducir el valor del umbral inferior . Después de la introducción su valor pulsar < >. La balanza vuelve automáticamente a mostrar la ventana principal del modo .
- después de pulsar, se muestra la ventana con teclado numérico para introducir el valor del umbral superior. Después de la introducción su valor pulsar  $\langle \mathbf{V} \rangle$ . La

# **15.DOSIFICACIÓN**

**< Dosificacion>** es el modo del trabajo que tiene lugar del proceso de pesaje de la muestra, hasta llegar a su masa de destino determinada

balanza vuelve automáticamente a mostrar la ventana principal del modo.

### **Procedimiento de iniciar del modo del trabajo**

• Seleccionar el modo <Desviaciones >, el programa automáticamente vuelve a la

ventana principal mostrando en la parte superior de la ventana el icono

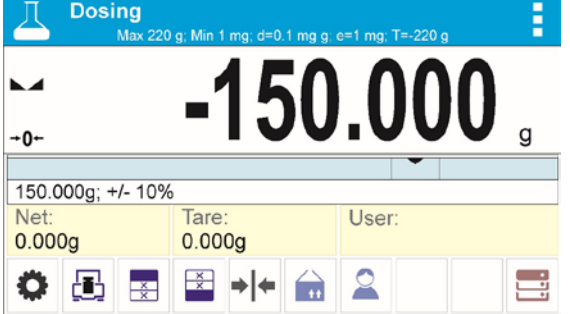

### **Campo informativo contiene la siguiente información:**

- gráfico de barras con valor de destino
- Bruto
- Tara
- Usuario
- Botones: Parámetros, calibración, imprimir encabezamiento, imprimir pie de página, poner los umbrales de controlador de peso, productos, usuarios, base de datos.

### **15.1.Ajustes adicionales relacionados con la dosificación**

Estos ajustes posibilitan adaptar el modo de trabajo a sus propias necesidades. Las normas de uso de la sección 11.6, Ajustes para módulos de pesaje ". En el campo de información se puede poner un gráfico de barras. Debajo del gráfico de barras se muestran los valores: valor de destino y la tolerancia.

### **15.2.Dosificación – botones de acceso rápido**

Cada de los modos tiene conjunto de botones predeterminados, que se muestran automáticamente cuando se selecciona el módulo. Este conjunto se puede modificar mediante la asignación de diferentes botones acceso rápido para los botones en pantalla. Esta operación requiere un nivel de derechos adecuado.

Lista de botones disponibles ubicados en el punto .9.6. en instrucciones.

### **15.3.El uso de la base de los productos en la dosificación**

Durante el pesaje se puede aprovechar los valores del destino asignados al producto y guardadas en la Base de los productos o definir los valores de destino temporales propios. En la base de los productos el valor de destino es el campo de la masa.

**PROCEDIMIENTO 1** – seleccionar el producto de la base de productos

- Pulsar el botón Base de productos < >
- De la lista de los productos, elegir uno que tiene que ser pesado
- Automáticamente en el campo, grafico de barras" se muestran el valor de destino y la tolerancia
- Pantalla muestra el Valor de destino con signo menos

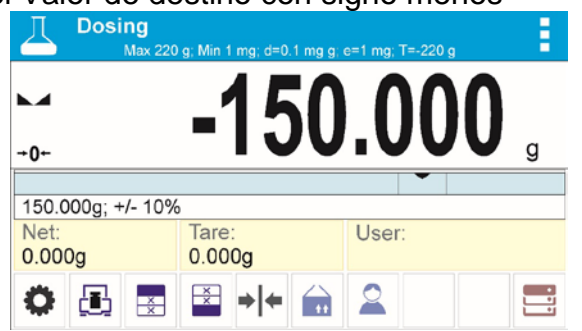

- grafiko de barras que a través del color muestra el estado actual de la masa :
- o Color amarillo: masa menor que valor de destino la tolerancia
- o Color verde: masa está en el campo de la tolerancia Valor de detino +/- Tolerancia
- o Color rojo: masa mayor que Valor de destino + Tolerancia
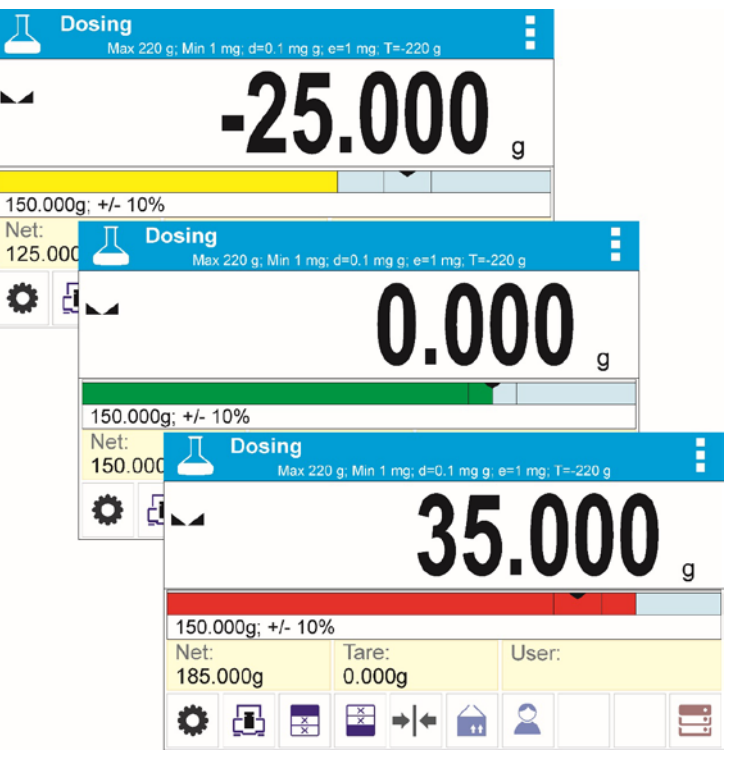

**PROCEDIMIENTO 2** – introducir manualmente el valor de destino

- Pulsar el botón < Valor de destino >
- Se abre la ventana con teclado numérico para introducir el valor de destino,
- después de introducción el valor y su confirmación, se muestra la siguiente ventana con un teclado numérico para introducir valores de tolerancia de dosificación de muestras.
- Después de introducir la tolerancia y de su aprobación, la balanza vuelve a la ventana principal.

# **16.DESVIACIONES EN RELACIÓN CON LA MASA DEL MODELO**

# **26 Desviaciones >** es un procedimiento cual es seguido por una comparación de la carga pesada con la masa de referencia. Esta operación se expresa en [%].

#### **Procedimiento de iniciar el modo del trabajo**

• Seleccionar el modo<Desviaciones>, el programa automáticamente vuelve a la

ventana principal presentando en la parte superior el icono  $\frac{9}{6}$ ,  $\frac{9}{6}$  Percent weighing Ē  $\overline{\phantom{a}}$  $+0+$ Net:<br>0.000 g Gross: Product  $0.000g$ Tare: Reference mass: User:  $0.000g$  $0.000g$  $\frac{x}{x}$ o **A** 

# **Campo informativo contiene la siguiente información:**

- Bruto
- Tara
- Neto
- Masa de referencia
- Producto
- Usuario
- Botones: Parámetros, calibración, imprimir encabezamiento, imprimir pie de pagina , introducir masa de referencia ,determinar la masa de referencia (ajustar como 100%) productos , usuarios, base de datos.

# **16.1.Ajustes adicionales asociados con desviaciones.**

Estos ajustes posibilitan adaptar el modo de trabajo a sus propias necesidades. Normas de su uso están contenidas en el punto 8.10 ,,Los parámetros adicionales relacionados con <PESAJE>"

# **16.2.Desviaciones – los botones de acceso rápido**

Cada de los modos tiene conjunto de botones predeterminados, que se muestran automáticamente cuando se selecciona el módulo. Este conjunto se puede modificar mediante la asignación de diferentes botones acceso rápido para los botones en pantalla. Esta operación requiere un nivel de derechos adecuado. Lista de botones disponibles ubicados en el punto .9.6. en instrucciones

# **16.3.Comparación la muestra con la masa del modelo**

Comparación las muestras con la masa del modelo puede ser realizado mediante:

- − Especificar masa del modelo, utilizando el botón <**Negando el Poner la masa de la** referencia >
- − Aprobación de la masa actual que está situada en el platillo como un modelo,

utiliza el botón < $\overline{O}$  Ajustar como 100%>

− Selección del producto de la base de los productos para cual, definido el parámetro de masa, utilizar el botón <Producto>

**PROCEDIMIENTO 1** – introducir manualmente la masa de referencia

- Pulsar el botón  $\langle \cdot | \cdot |$  Introducir la masa de referencia >
- En la ventana que se muestra introducir el valor y confirmarlo <  $\blacklozenge$

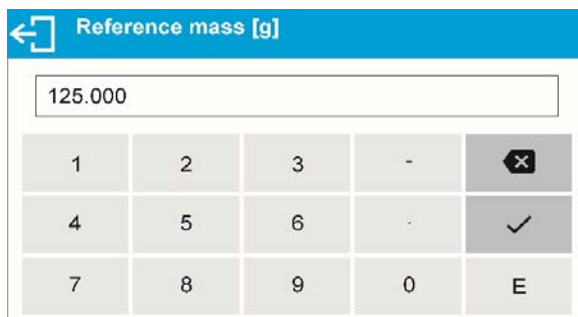

• Todos los bienes pesados se compararán con la masa de referencia, y la pantalla mostrará la diferencia, expresada en [%].

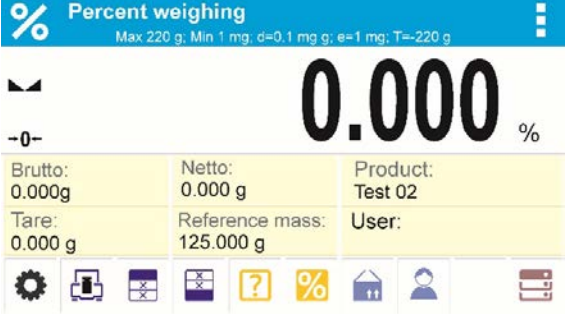

**PROCEDIMIENTO 2** – aprobación de la masa actual como modelo

- Hay que colocar la muestra en el platillo de balanza
- Después de estabilización de la indicación confirmar pulsando  $\lt'$  Determinar la masa de referencia (ajustar como 100%)>, estará en la parte inferior de la pantalla se muestra en la barra de diálogo, siga las instrucciones que aparecen en la barra lateral.

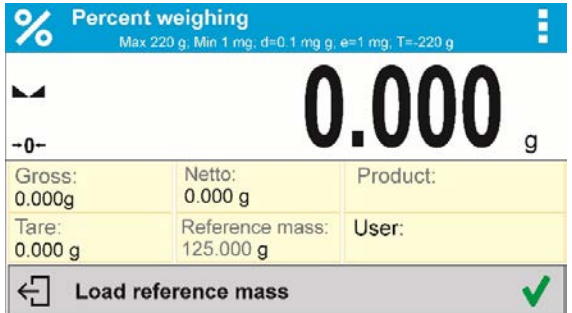

• Poner en platillo el detalle pesado y después de estabilización de la indicación pulsar  $\sqrt{2}$ 

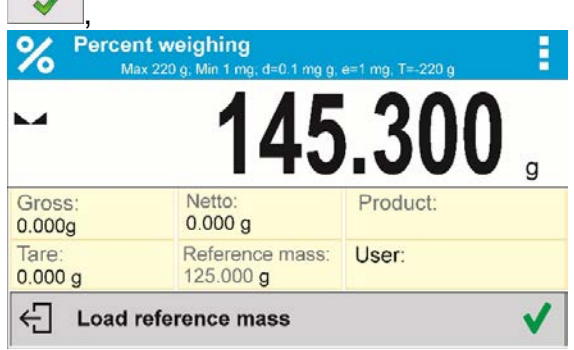

• La pantalla muestra 100.000%, la masa la masa aceptada como patrón se introduce automáticamente en el campo la masa de referencia.

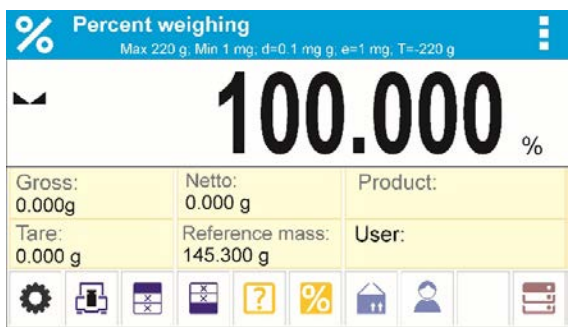

- quitar la muestra del platillo ,
- Todas las muestras ponderadas sucesivamente son comparables con masa de referencia, y la pantalla mostrará la diferencia, expresada en [%] de cada uno de ellos en relación con la masa de referencia.

**PROCEDIMIENTO 3** – selección del producto de la Basa de productos

- Pulsar el botón < <sup>11</sup> Producto>, de la lista mostrada hay que seleccionar este producto, que tiene ser pesado,
- Automáticamente en el campo, Info" se cambia la información sobre la masa de referencia y producto

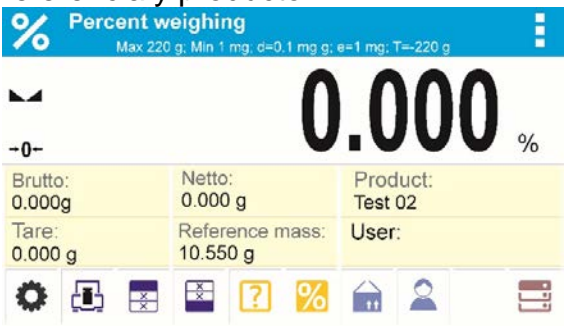

- En relación con el producto, la masa de referencial se introduce automáticamente en el campo de la masa de referencia,
- En la pantalla se muestra la indicación 0.000 % (cuando el platillo no está cargado )
- Todas las muestras pesadas en orden serán comparadas con la masa de referencia, y la pantalla se muestra la diferencia, expresada en [%], cada uno de ellos con respecto a la masa de referencia.

# **17.DENSIDAD DE CUERPOS FIJOS**

**<Densidad de cuerpos fijos >** es una función que permite determinar la densidad del material de la muestra tomada.

El uso de la función de las necesidades de un conjunto adicional para determinación de la densidad (equipo opcional). Este es un conjunto para determinar la densidad de sólidos y líquidos. Para montar conjunto hay que quitar el platillo y protección de corta aires de la balanza y en su lugar montar el conjunto.

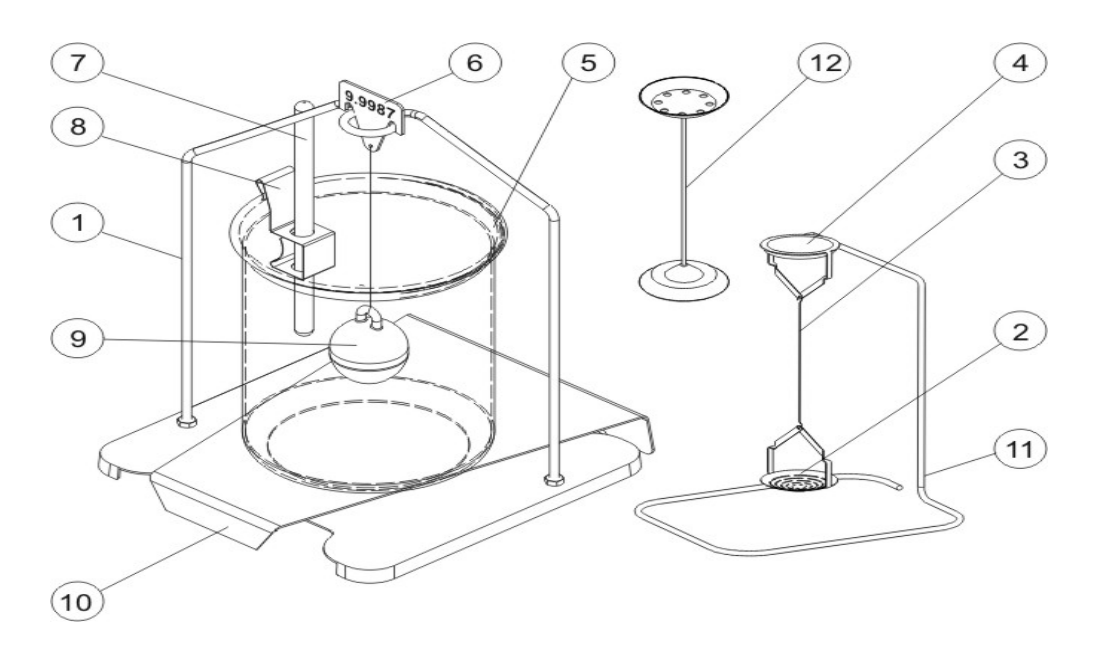

Conjunto adaptado a balanzas BXX 40 con platillo 128x128 mm.

El conjunto incluye:

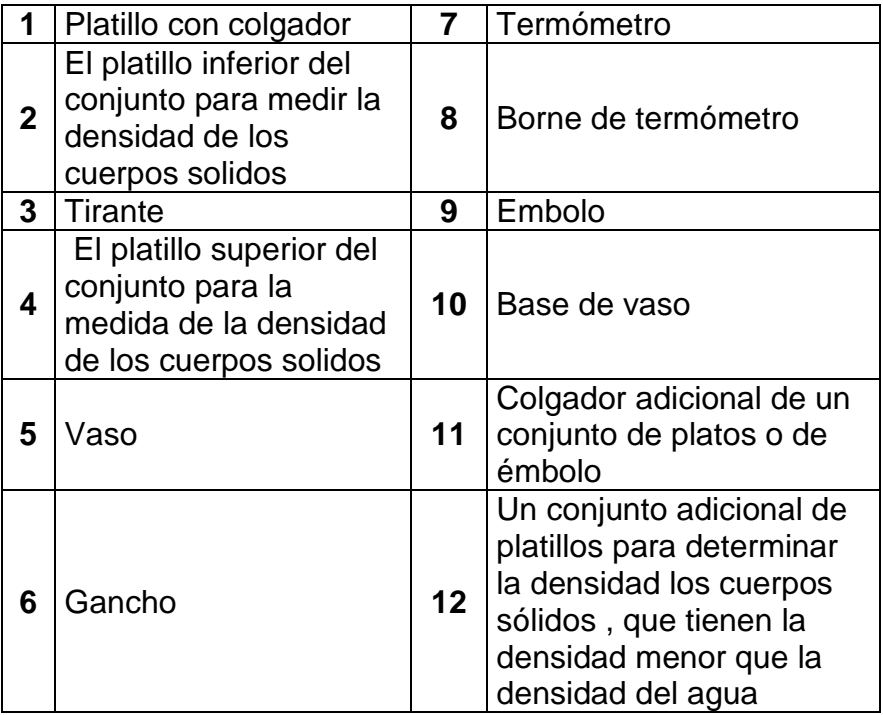

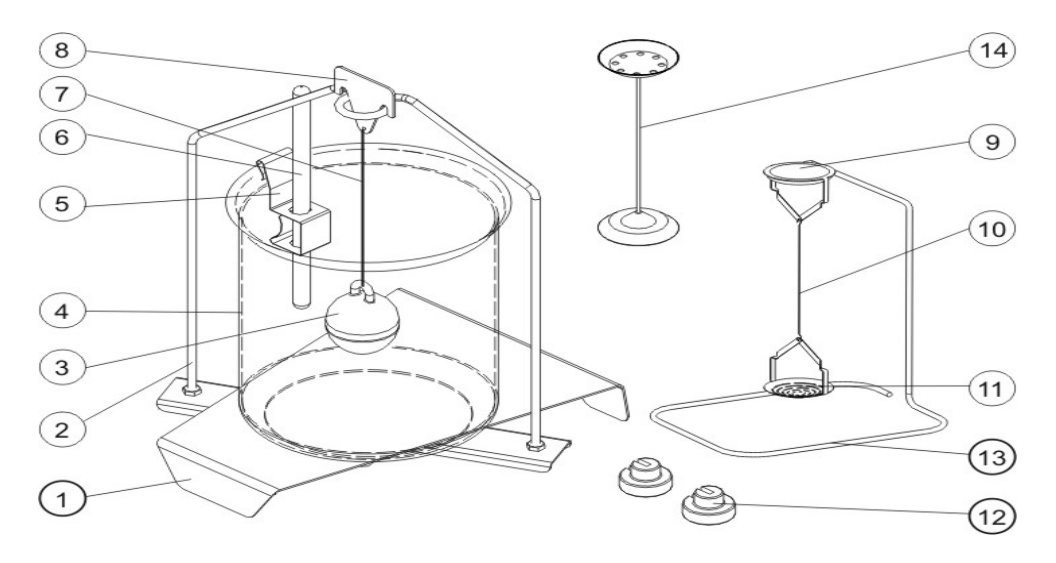

*Conjunto para las balanzas* BXX 22, 30, 31.

El conjunto se compone de**:**

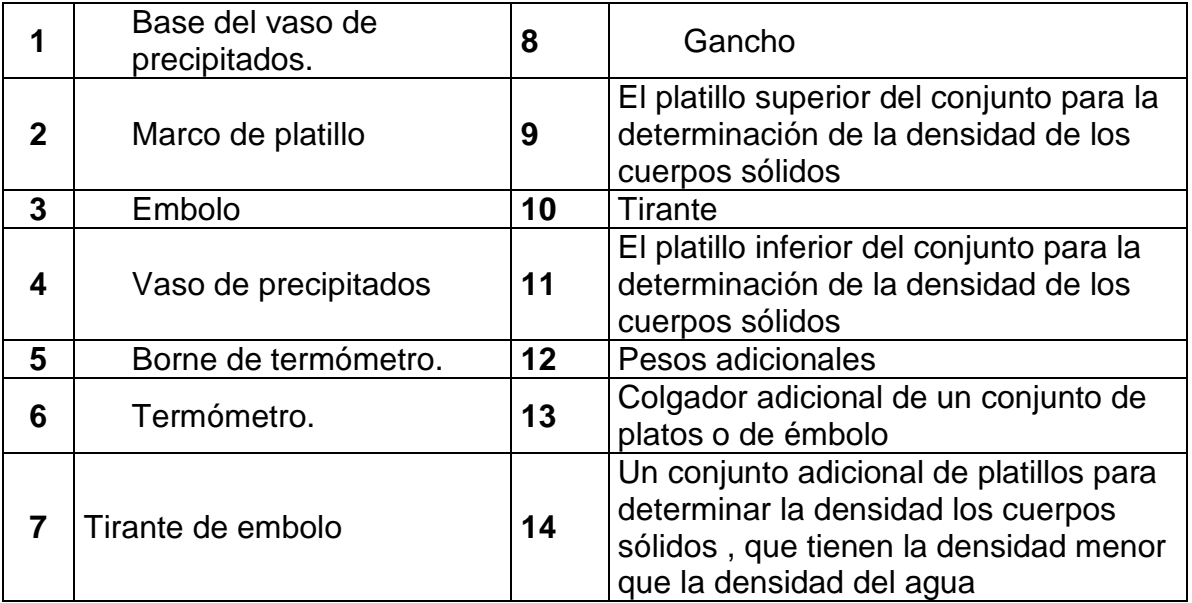

# **Montaje del conjunto:**

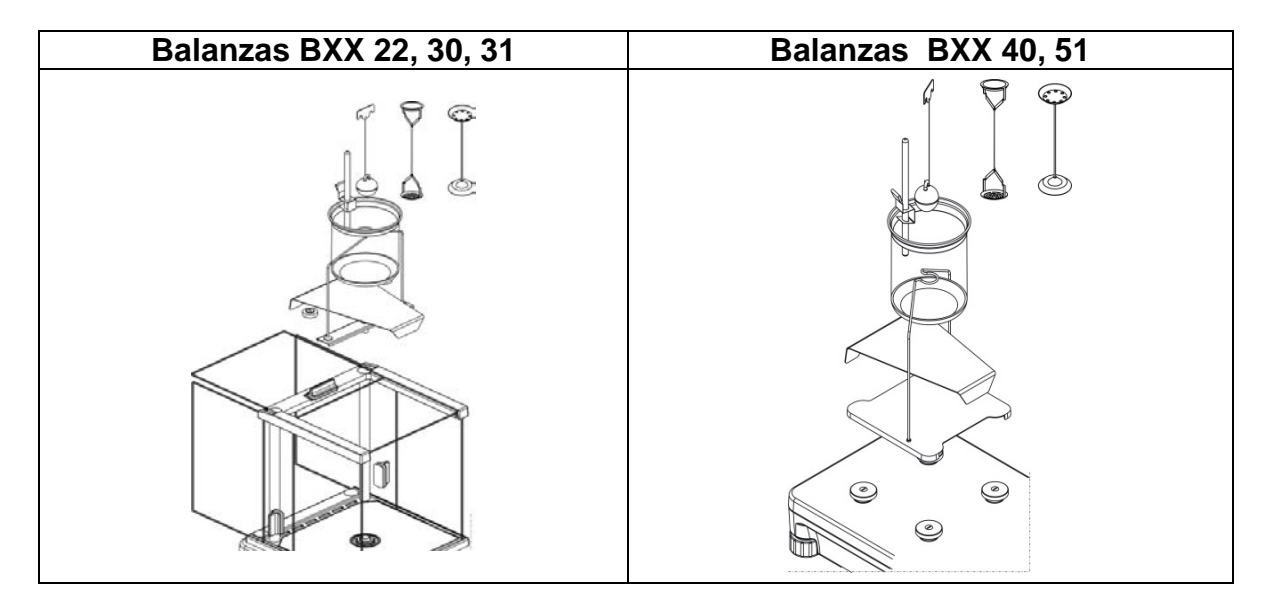

# *ATENCIÓN:*

- *Partes del conjunto deben ser almacenados en una caja.*
- *No se puede poner el conjunto de platillo o embolo en la mesa que podría dañar los elementos individuales*
- *Si no se utiliza un conjunto de platillo o émbolo, que debe ser colocado en un gancho adicional.*
- *si después de montaje el conjunto, en la pantalla se muestra el mensaje –nuLL-, entonces usted debe cargar conjunto de pesas (12). Así preparada la balanza se puede utilizar para determinar la densidad.*

### **Procedimiento de iniciar el modo del trabajo**

• Seleccionar el modo <densidad de cuerpos fijos > el programa automáticamente

vuelve a la ventana principal mostrando en la parte superior de la ventana el icono $\blacksquare$ .

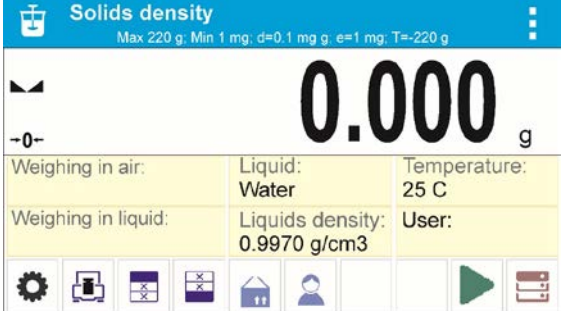

# **Campo informativo contiene la siguiente información:**

- Pesaje en aire
- Pesaje en el liquido
- Liquido
- Densidad del liquido
- Temperatura
- Usuario
- Botones: Parámetros, calibración, imprimir el encabezamiento, imprimir, pie de página , producto , usuario, inicio, base de datos

# **17.1.Ajustes adicionales relacionados con densidad de cuerpos fijos**

Estos ajustes permiten personalizar módulo del trabajo a sus necesidades.

#### **Liquido**

Este parámetro posibilita selección del tipo del líquido, en el que se realizarán las mediciones: El agua / etanol / Otros

#### **Densidad del liquido**

Este parámetro posibilita la introducción de la densidad del líquido, donde se puede hacer las medidas. Estos parámetros están disponibles sólo cuando se selecciona el líquido: OTRA.

### **Temperatura**

Este parámetro posibilita introducción de la temperatura del líquido. Valor de la temperatura es necesario, para calcular la densidad.

En el programa están colocados la densidad del agua y etanol dependiendo de la temperatura. Normas de uso están contenidas en el punto 8.10 ,, Los parámetros para modo de pesaje"

# **17.2.Densidad de cuerpos solidos (fijos) – los botones de acceso rápido**

Cada de los modos tiene conjunto de botones predeterminados, que se muestran automáticamente cuando se selecciona el módulo. Este conjunto se puede modificar mediante la asignación de diferentes botones acceso rápido para los botones en pantalla. Esta operación requiere un nivel de derechos adecuado.

Lista de botones disponibles ubicados en el punto .7.6. en instrucciones

# **17.3.Medida de la densidad de cuerpos sólidos**

Antes de iniciar el procedimiento, determinar los parámetros asociados con el proceso, tales como:

- − Tipo de liquido
	- o agua destilada
	- o Etanol
	- o Otro líquido de densidad conocida
- − Temperatura de líquido
	- (se le debe dar cuando se utiliza el agua destilada o etanol)
- − Densidad de liquido

Se ajusta automáticamente cuando se utiliza agua o etanol, después de introducir la temperatura, o ingresarla manualmente cuando

se utiliza un líquido <Otra>.

Densidad de cuerpos solidos está calculada según de la siguiente fórmula:

$$
\rho = \frac{A}{A - B} \rho_o
$$

- ρ densidad de muestra
- A masa de la muestra en el aire
- B masa de la muestra en el liquido
- ρ o- densidad del líquido

Determinación de la densidad Se trata de pesaje de la muestra en el aire (en platillo superior (4) del conjunto) y pesaje de la misma muestra en liquido (en el platillo inferior (2) de conjunto). El resultado de densidad se muestra en la pantalla de la balanza de manera automática después de la finalización del procedimiento.

# **Para hacer la medida hay que:**

- 1. Montar el conjunto para determinación de la densidad.
- 2. Entrar en la función <DENSIDAD DE LOS CUERPO FIJOS >.
- 3. Preparar la muestra para medición.
- 4. Comenzar el proceso pulsando < Inicio>.
- 5. Seleccione el líquido en el que se realizará la prueba.
- 6. Ingrese la temperatura del líquido (el programa siempre sugiere la última temperatura).
- 7. Ajustar los parámetros del modo: Líquido, temperatura, densidad del líquido (si ha seleccionado líquido: OTRA).
- 8. <u>En la parte inferior de l</u>a línea se muestra el mensaje:  $\xi$  Weighing in air. Load object. ✔
- 9. En la primera etapa, colocar la muestra en el platillo superior del conjunto (medición de peso de la muestra en el aire) y después de la estabilización de la indicación confirmar la medida.

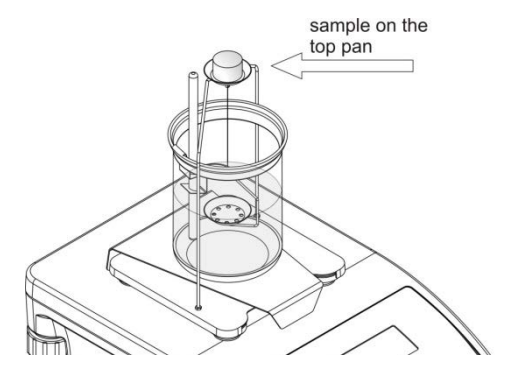

10.En la parte inferior se muestra el mensaje:

Weighing in liquid. Load object.

11.En el siguiente paso, colocar la muestra en la parte inferior del platillo (la medición de la muestra en el líquido) y después de la estabilización de la indicación confirmar la medición.

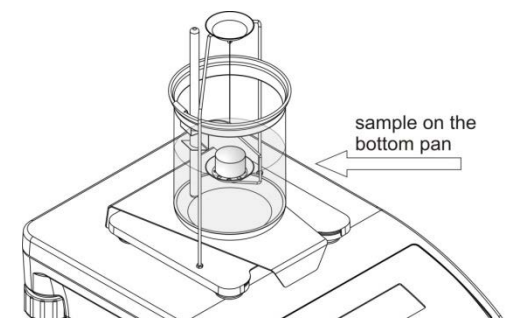

12.Después de la aprobación de la segunda medición, el programa calculará automáticamente la densidad del cuerpo de prueba, que se muestra en la pantalla, y el informe será enviado de la medida para el Puerto de la impresora seleccionada.

*Ejemplo de la vista del informe :*

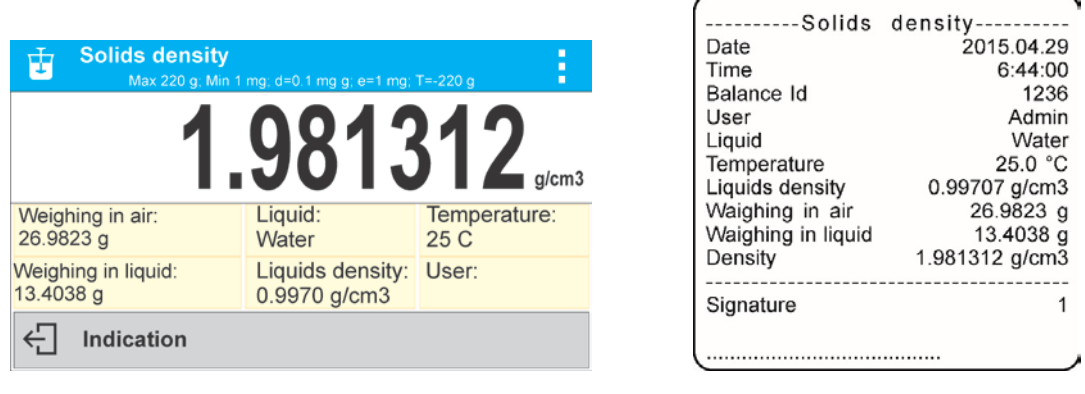

Informe se puede de nuevo imprimir después de pulsar el botón  $\delta$ .

Para terminar el proceso hay que pulsar el botón  $\mathbb{T}$ . El programa vuelve a la ventana de función principal. Se puede iniciar la siguiente medición. La balanza recuerda el último ajuste introducido (líquido, temperatura), lo que reduce significativamente la puesta en marcha de la medida adecuada.

# **18.DENSIDAD DEL LIQUIDO**

**Densidad del líquido es** la función ,que posibilita la determinación de la densidad del cualquier líquido.

Para utilizar esta función es necesario un conjunto adicional para la determinación de la densidad (opcional). Este es el mismo conjunto como para la determinación de la densidad de sólidos (Descripción del juego anterior)

Densidad de líquido se calcula mediante la siguiente fórmula:

$$
\rho = \frac{A - B}{V} + d
$$

- ρ densidad de liquido
- A la masa de émbolo en el aire
- B la masa de émbolo en agua
- V densidad flotador
- d densidad de aire (máx.  $0.001$  g/cm<sup>3</sup>)

# **Procedimiento del inicio del modo de trabajo**

• seleccionar el modo <Densidad del líquido >, el programa automáticamente vuelve a la

ventana principal mostrando en la parte superior de la ventana el icono  $\mathbf{U}_{1}$ 

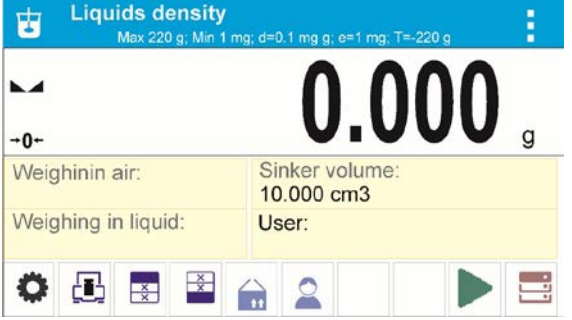

# **Campo informativo contiene la siguiente información:**

- Pesaje en aire
- Pesaje en el liquido
- volumen del émbolo
- Usuario
- Botones : Parámetros, calibración, imprimir el encabezamiento, imprimir pie de pagina , producto , usuario, inicio, base de datos

# **18.1.Ajustes adicionales relacionados con densidad del liquido**

Estos ajustes permiten personalizar módulo del trabajo a sus necesidades.

### **Volumen del émbolo**

− Parámetros que posibilitan la introducción del Volumen del émbolo Normas de uso, están contenidas en el punto 8.10.,, Ajustes para el modo "PESAJE"

# **18.2.Densidad de cuerpos solidos – los botones de acceso rápido**

Cada de los modos tiene conjunto de botones predeterminados, que se muestran automáticamente cuando se selecciona el módulo. Este conjunto se puede modificar mediante la asignación de diferentes botones acceso rápido para los botones en pantalla. Esta operación requiere un nivel de derechos adecuado.

Lista de botones disponibles ubicados en el punto .7.6. en instrucciones

# **18.3.Medida de densidad del líquido.**

El elemento básico para la medición de la densidad del líquido es embolo de vidrio (9). Con capacidad precisa se muestra en el gancho. Antes de las mediciones de este valor se debe introducir en la memoria. La medición de la densidad del líquido consiste en pesar el émbolo de vidro en el aire y en el líquido. El resultado de la densidad del líquido se muestra en la pantalla de forma automática después del procedimiento.

Para hacer la medida hay que:

- 1. Montar conjunto para determinación de la densidad.
- 2. Entrar en la función <DENSIDAD DEL LIQUIDO >.
- 3. Preparar la muestra para la medida (echar el líquido para recipiente).
- 4. Ajustar el parámetro del modo: Volumen del émbolo).
- 5. Iniciar el proceso pulsando el botón < Iniciar >.
- 6. <u>En la parte inferior se</u> muestra el mensaje:  $\leftarrow$  Weighing in air. Place sinker.
- 7. El primer paso poner un émbolo en un gancho (medición de la muestra en el aire) y después de la estabilización, aprobar la medida.

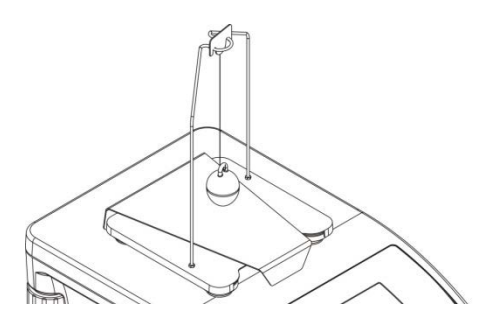

- 8. En la parte inferior se muestra el mensaje:  $\left\lfloor \leftarrow \right\rfloor$  Weighing in liquid. Place sinker.
- 9. En el siguiente paso: Retire el émbolo del gancho, y luego poner el vaso de precipitados con el líquido analizado en la basa (Vaso de precipitados no debe tocar el gancho), poner suavemente el émbolo en un gancho (émbolo debe estar completamente sumergido en el líquido) - la medición de la masa de la muestra en el líquido), y después de la estabilización, confirmar la medición

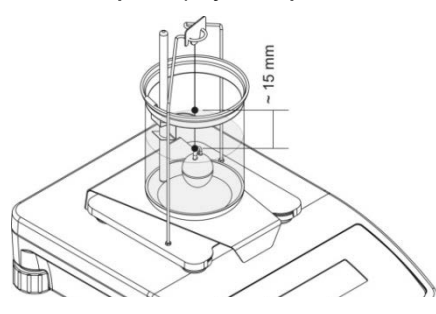

10.Después de la aprobación de la segunda medición, el programa calculará automáticamente la densidad del líquido, que se muestra en la pantalla, y el informe será enviado de la medición al puerto de la impresora seleccionada

*Ejemplo del informe::*

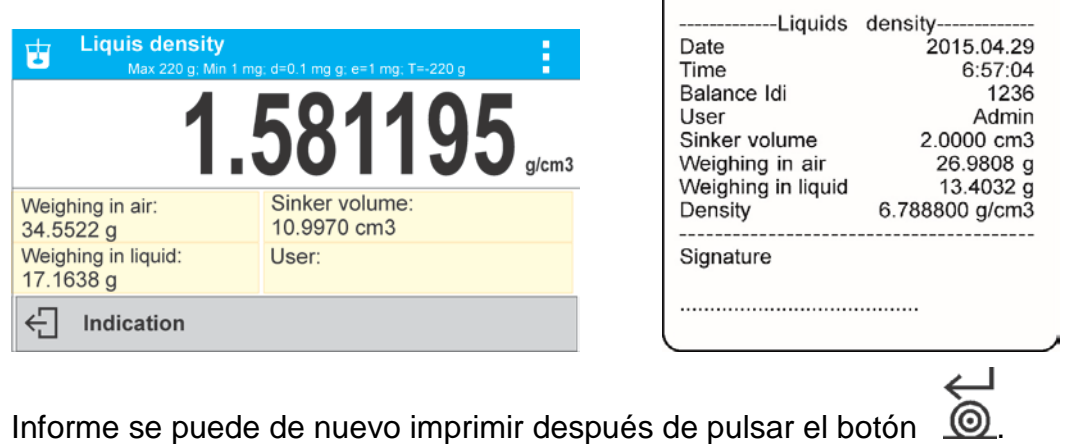

Para terminar el proceso hay que pulsar el botón . El programa vuelve a la ventana de función principal. Se puede iniciar la siguiente medición. La balanza recuerda el último ajuste introducido (volumen del embolo), lo que reduce significativamente la puesta en marcha de la medida adecuada.

#### **19.PESAJE DE LOS ANIMALES**

**< Pesaje de los animales >** Pesaje de los animales > La función de pesaje de los animales es procedimiento durante el cual se determina la masa de un objeto en

movimiento. Este tipo de objeto, en principio genera, la medición inestable que requiere un método diferente de la filtración de la señal de medición.

### **Procedimiento de iniciar del modo de trabajo**

• Seleccionar el modo<Pesaje de animales >, el programa automáticamente vuelve a la

ventana principal mostrando en la parte superior de la ventana el icono  $\leq$ ,

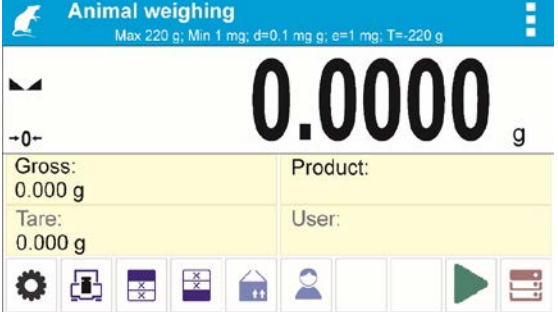

**Campo informativo contiene la siguiente información:**

- Bruto
- Tara
- Productos
- Usuarios
- Botones: Parámetros, calibración, imprimir encabezamiento, imprimir pie de página , producto, usuario , base de datos

# **19.1.Ajustes adicionales relacionados con pesaje de los animales**

Estos ajustes permiten personalizar módulo del trabajo a sus necesidades.

#### **Tiempo calcular promedio**

Este es el momento en que las mediciones se analizan. A partir de estas mediciones se calcula el resultado. Se define en [s].

**AUTOARRANQUE** - Determina si las mediciones se realizan a mano /pulsando el botón / o automáticamente)

- o SI: trabajo automático
- o NO: trabajo a mano

#### El principio de trabajo automático:

para medir el objeto se inicia automáticamente después de ponerlo el platillo, cuando supera por los valores reales del umbral ajustado (aparece un mensaje correspondiente en la parte inferior de la pantalla).

⋲⊓ Determining. Remaining time 10 s.

Después de terminación de la medida se muestra el mensaje siguiente:

ਦੀ. Indication La medida siguiente del objeto se puede realizar después de :

quitar el objeto del platillo y pulsar el botón  $\leq$ 

Luego colocar el siguiente objeto en el platillo.

En el momento de supera por la balanza el umbral establecido, se iniciará otra medición.

# **Umbral auto**

Para iniciar la medida, el valor de indicación de masa debe ser mayor que el valor de umbral.

Normas de uso, están contenidas en el punto 8.10. ,,Ajustes para el modo "PESAJE"

# **19.2.Pesaje de los animales – los botones de acceso rápido**

Cada de los modos tiene conjunto de botones predeterminados, que se muestran automáticamente cuando se selecciona el módulo. Este conjunto se puede modificar mediante la asignación de diferentes botones acceso rápido para los botones en pantalla. Esta operación requiere un nivel de derechos adecuado.

Lista de botones disponibles ubicados en el punto .9.6. en instrucciones

# **PROCEDIMIENTO DE PESAJE DE LOS ANIMALES:**

- 1. Ajustar el parámetro de función (tiempo calcular por medio, autoarranque, umbral auto)
- 2. Colocar el objeto en el platillo de la balanza y pulsar el botón <  $\triangleright$ , para trabajo automático, se inicia el proceso de se realizará en el momento de superar la masa de umbral auto,

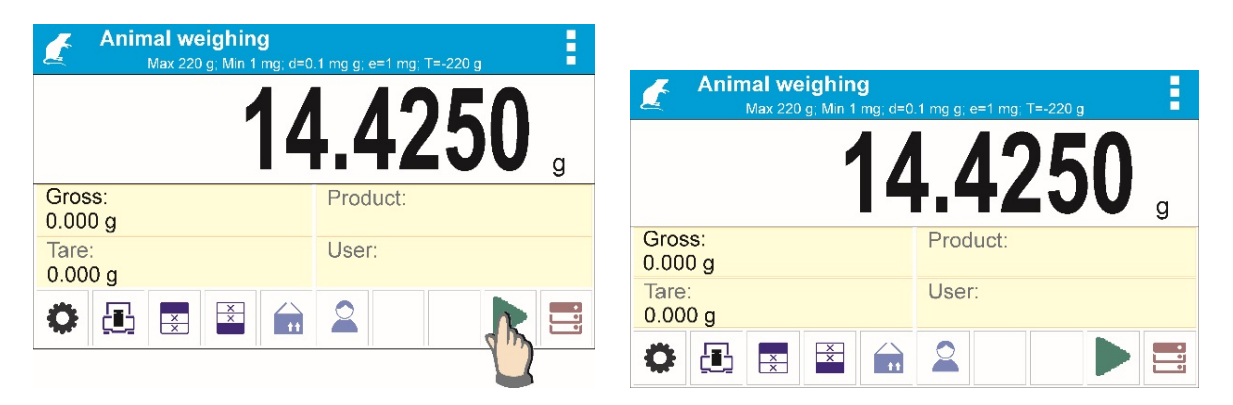

3. después de terminación la determinación la pantalla muestra el resultado de pesaje del objeto "cerrado ", y se imprimirá automáticamente el peso de la impresora conectada.<br>A Animal weighing

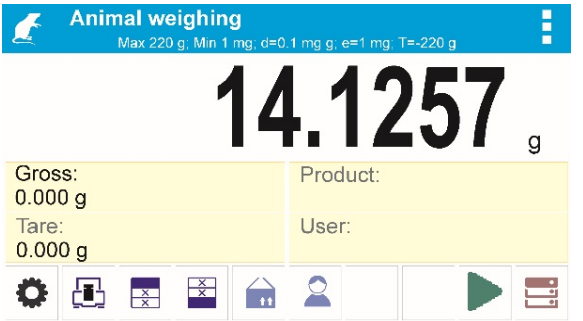

La medición se puede volver a imprimir después del prensado.  $\leq 2$ .

4. Otra medida es posible después de pulsar el botón  $\left\{\left.\left.\right\vert \right\}$  y empezar el proceso de

nuevo: - para el trabajo de funcionamiento no automático pulsar < - para el modo automático, retire el objeto y poner otro objeto en el platillo

# **20.ESTADÍSTICAS**

**< Estadística >** permite la recogida de los datos de una serie de pesajes, y la creación de estas estadísticas. Rango de los datos estadísticos mostrados depende de la configuración de las funciones internas.

### **Procedimiento de inicio del modo de trabajo**

• Seleccionar el modo < Estadísticas>, el programa automáticamente vuelve a la ventana principal mostrando en la parte superior de la ventana el icono *IIII.* 

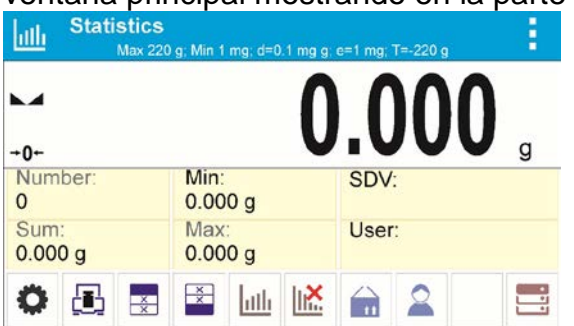

#### **Campo informativo contiene la siguiente información:**

- Número (el número de muestras pesadas en serie)
- Suma (suma de masas de las muestras en la serie)
- Min (valor medio de la serie)
- Max (valor máximo de la serie)
- SDV (desviación estándar para la serie)
- Usuario
- Botones: parámetros, calibración, imprimir encabezamiento, imprimir pie de página, producto, usuario, base de datos

# **20.1.Ajustes adicionales para las estadísticas**

Estos ajustes permiten personalizar módulo del trabajo a sus necesidades. Normas de uso, están contenidas en el punto 8.10.,, Ajustes para el modo "PESAJE"

#### **20.2.Estadísticas – los botones de acceso rápido**

Cada de los modos tiene conjunto de botones predeterminados, que se muestran automáticamente cuando se selecciona el módulo. Este conjunto se puede modificar mediante la asignación de diferentes botones acceso rápido para los botones en pantalla. Esta operación requiere un nivel de derechos adecuado.

Lista de botones disponibles ubicados en el punto .9.6. en instrucciones

# **20.3. Parámetros asociados con una serie de mediciones**

Para cada serie de mediciones son posibles las operaciones tales como: revisión de los resultados, impresión del informe, la eliminación de la última medición, borrar todas de los resultados de las estadísticas.

### **Procedimiento 1:**

1. Pulsar el botón < Resultado >

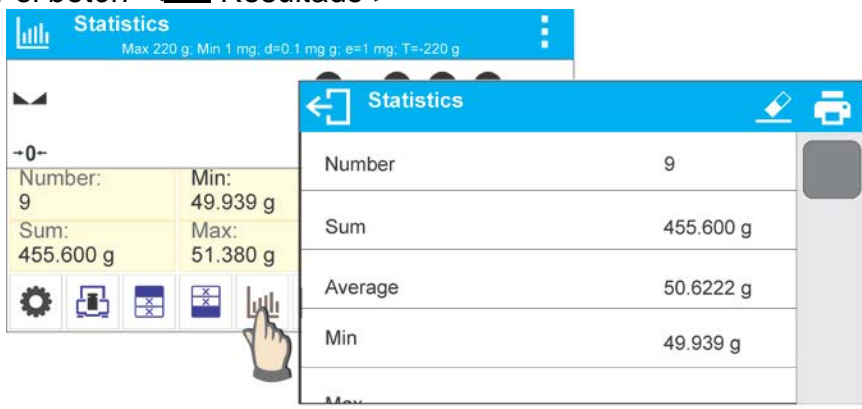

- 2. en la pantalla se muestra el resultado para las medidas realizadas y en la parte superior están disponibles las opciones: Borrar, Imprimir,
- 3. seleccionar la opción:

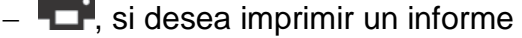

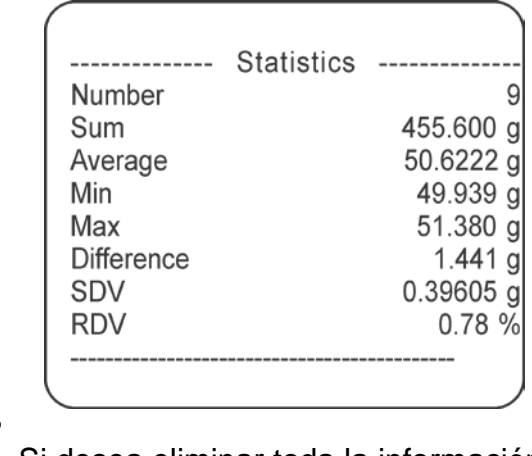

Si desea eliminar toda la información estadística.

# **Procedimiento 2:**

1. pulsar el botón < Terminar > , se imprimirá automáticamente los datos estadísticos y eliminar inmediatamente esta información.

# **21.CIERRE DEL RESULTADO MÁXIMO**

Esta es una característica que permite el cierre de la presión máxima añadida al platillo durante un proceso de recargar la balanza. Además de la configuración estándar de este modo (tal como se describe en modo de pesaje), ha introducido una función de umbral de juego adicional. Esta opción está disponible en la configuración para el módulo <CIERRE MÁXIMO.>

# **Procedimiento de inicio del modo de trabajo**

• seleccionar el modo <Cierre máximo >, el programa automáticamente vuelve a la

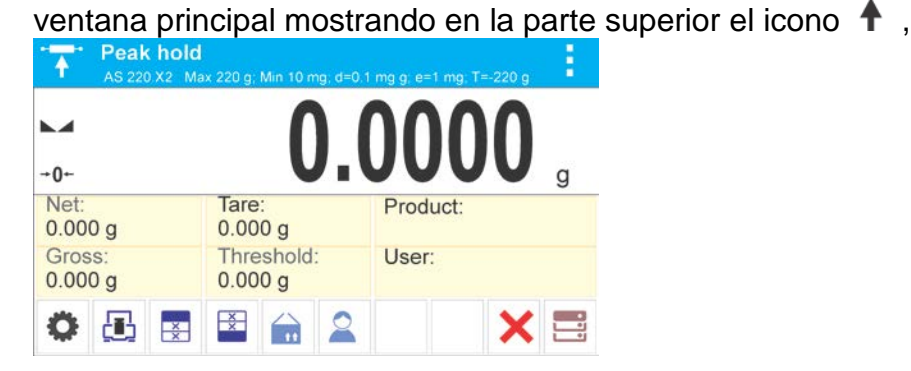

**Campo informativo contiene la siguiente información:**

- Bruto
- Neto
- Tara
- Umbral
- Productos
- Usuarios
- Botones: Parámetros, calibración, imprimir encabezamiento, imprimir pie de pagina , producto, usuario , base de datos

# **21.1.Ajustes adicionales relacionados con modo Cierre máximo**

Estos ajustes permiten personalizar módulo del trabajo a sus necesidades.

• **UMBRAL** – que determina el punto de partida de control, la carga máxima en el platillo por el programa de balanza. Tenga en cuenta que este umbral se establece de acuerdo con las necesidades antes del inicio del proceso de medición.

Normas de uso, están contenidas en el punto 8.10.,, Ajustes para el modo "PESAJE"

# **21.2.Cierre máximo – los botones de acceso rápido**

Cada de los modos tiene conjunto de botones predeterminados, que se muestran automáticamente cuando se selecciona el módulo. Este conjunto se puede modificar mediante la asignación de diferentes botones acceso rápido para los botones en pantalla. Esta operación requiere un nivel de derechos adecuado.

Lista de botones disponibles ubicados en el punto .7.6. en instrucciones.

# **21.3.Procedimiento**

•hay que entrar en el modo<CIERRE MÁXIMO >

Después de seleccionar modo, la función está activa. Para un correcto funcionamiento, fijar el umbral en gramos, que define el punto más allá del cual la función carga máxima.

•A partir de aquí la balanza registras y cierre toda la indicación que está por encima del umbral, y es mayor que el resultado cerrado previamente . Si el programa detecta un peso por encima del umbral, será la mayor indicación de los detectados en la pantalla principal y se muestra el pictograma <Max> en el lado derecho de la

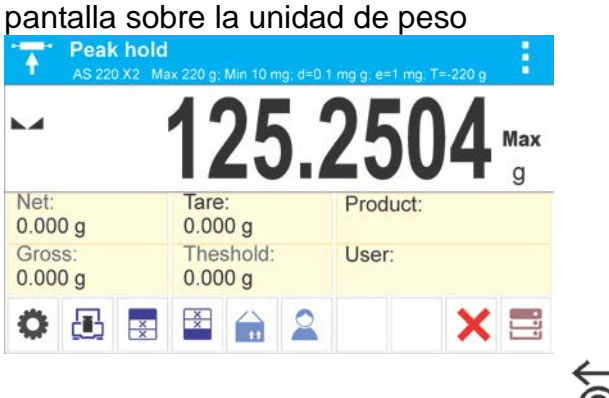

Usuario puede imprimir el resultado ,pulsando  $\Omega$ 

A partir del próximo proceso de pruebas, de carga máxima, después de descarga del

platillo y pulse el botón **. Esto devolverá al modo principal <CIERRE MAX>** y eliminar automáticamente el pictograma <Max> en la parte superior de la pantalla.

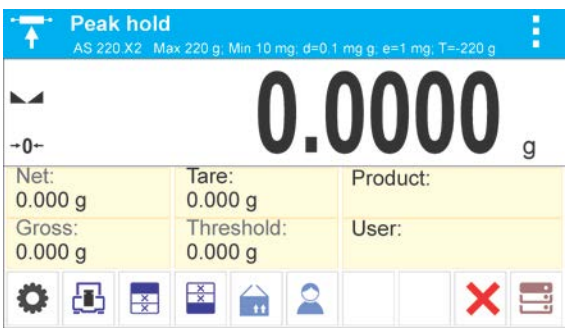

# **22.RECETAS**

n I **< Recetas>** es modo del trabajo que permite la preparación de mezclas de varios componentes. Todo el proceso es automático. Usted tiene la posibilidad, para hacer mezclas:

- **utilizar una base de datos de recetas**, donde se guarda la receta y luego el programa ayuda a pesaje en menos los componentes individuales por los mensajes adecuados que se muestran en el campo informativo
- o la preparación de mezclas sin necesidad de utilizar la base de datos de recetas, a continuación, ese mismo usuario controla pesaje de los componentes, su orden y cantidad.

Si un usuario desea utilizar la base de datos de recetas, primero debe crear una receta y luego ponerla en uso. Crear una receta sólo es posible desde la opción de base de datos de recetas. El procedimiento para esta operación se describe en una sección posterior.

# **Procedimiento de iniciar el modo del trabajo**

• Seleccionar el modo < **Recetas**>, el programa automáticamente vuelve a la

ventana principal mostrando en la parte superior de la ventana el icono  $\blacksquare$ .

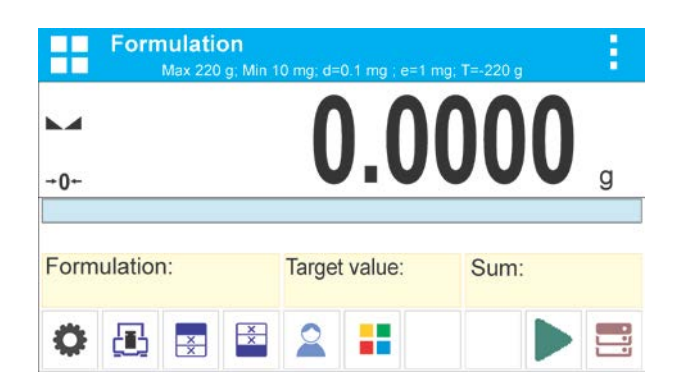

# **Campo informativo contiene la siguiente información:**

- Receta
- Componente
- Numero de componente
- Masa del componente
- Valor de destino
- Suma

#### *Atención:*

*En la información puede ser activa (visible) gráfico de barras. Es una interpretación gráfica de la corrección de la masa del de la tolerancia establecida de + / - o por los umbrales almacenados.*

# **22.1.Ajustes adicionales relacionadas con recetas**

Estas opciones le permiten ajustar, modo de trabajo para satisfacer sus necesidades.

**Editar el multiplicador**, la opción permite para preparar mezclas múltiples según la fórmula elegida en un proceso de pesaje:

- o **Si** , después de seleccionar la receta para pesaje, el programa solicita por valor del multiplicador por cual será se multiplica la masa de los componentes individuales cuando se hace pesaje en menos . El valor introducido se aplicará a todos los componentes.
- o **NO**, falta las posibilidades de introducir del multiplicador, el valor ajustado supuesto en <1>

# **22.2.Recetas – botones de acceso rápido**

Cada de los modos tiene conjunto de los botones supuestos, que se muestran automáticamente cuando se selecciona el módulo. Este conjunto se puede modificar mediante la asignación de diferentes botones de acceso rápido para los botones en pantalla. Esta operación requiere un nivel adecuado de derechos.

Lista de botones disponibles ubicados en el punto .7.6. en instrucciones

# **22.3.Introducción las recetas a la Base de Recetas**

Anadir la receta a la base se puede hacer del nivel del menú de la Base de datos.

Usuario puede introducir 100 recetas con un máximo de 25 componentes cada uno. Base de recetas se consta de los nombres de recetas y nombres de los componentes que los crean, junto con las masas. Cada producto usado a la receta esta guardado en la base de los productos. Durante hacer la receta, primero debe dar su nombre, y luego a esta receta añadir los ingredientes.

El programa funciona de manera intuitiva y guía al usuario mostrando el mensaje apropiado.

Ya que para cada componente deberás indicar un nombre y su masa - el operador debe conocer la composición exacta de la mezcla total. Además, añadir la receta se puede hacer a la base de datos desde el menú Base de datos.

### **Procedimiento:**

- Hay que entrar al submenú < Base de datos>, pulsar el campo < Receta>
- Pulsar el botón <  $\overline{+}$ Añadir >, se añadirá la receta

El programa añade automáticamente un nuevo elemento a la base de datos y entrar en la edición. Por favor, introduzca todos los detalles de la nueva receta.

Lista de las informaciones definidos para la receta:

1. Nombre: después de pulsar en el campo de nombre, se abrirá una nueva ventana donde podrá introducir el nombre de la receta

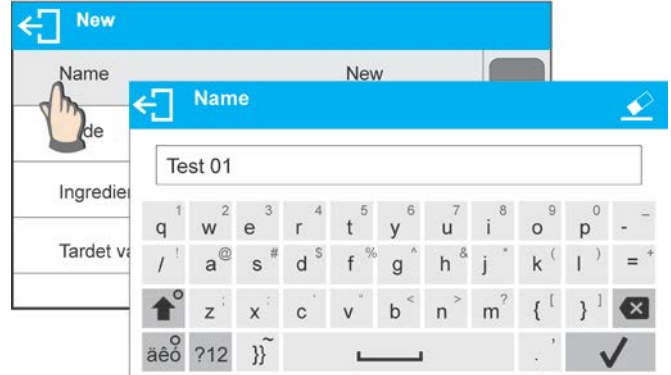

- 2. Código: posibilidad de introducir el código de receta
- 3. Componente: después de hacer clic en el campo se abre la ventana de la lista de los componentes usados en la receta (para nueva receta la lista esta vacía), hay que añadir los componentes de receta:
	- Hay que pulsar  $\lt \pm$ Añadir>

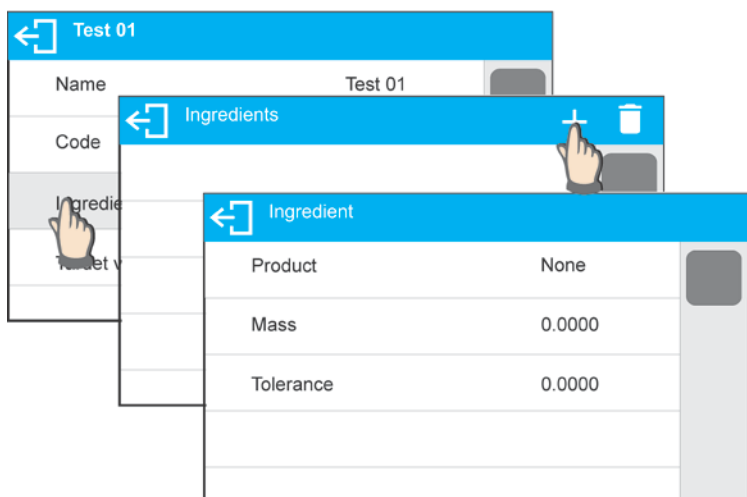

• el programa automáticamente añade la nueva posición a la base pasa a la su edición. Hay que introducir todos los datos sobre el componente. Después de introducción todos los datos hay que volver a la visualización de la ventana

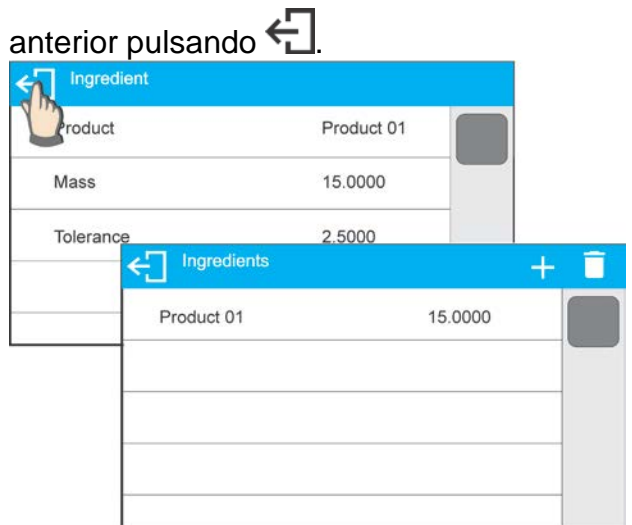

- hay que introducir otros componentes de receta.
- 4. Valor de destino un peso de destino de la receta, la suma de las masas de todos los componentes, esta opción no es editable, se actualiza de forma periódica por el programa después de añadir cada nuevo ingrediente a la receta.

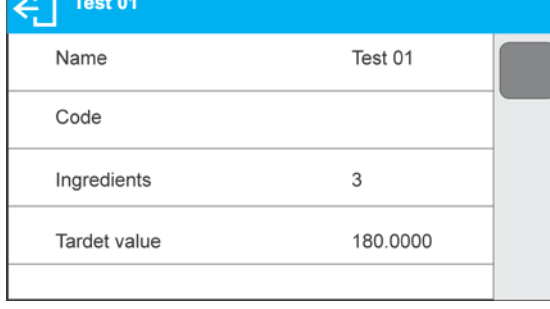

Después de introducir todos los datos, volver a la ventana principal.

# **22.4.Utilizar recetas en el pesaje**

Después de iniciar la función de RECETAS se puede pasar para preparar la mezcla, dependiendo de la configuración después de seleccionar una receta de una base de datos de recetas o pesar la mezcla "manualmente".

Preparación de las mezclas se puede hacer mediante:

- − Aplicación de la receta, cual no hay en la base de datos de recetas "manualmente"
- − Aplicación de la receta, que se almacena en la base de datos de recetas
- − La aplicación de receta múltiple, que se almacena en la base de datos de recetas el multiplicador
- − Aplicación de la receta, que se almacena en una base de datos de recetas, con la determinación de la masa de destino de toda la mezcla preparada.

#### *Atención:*

*Para usar estas opciones es necesario activar los botones correspondientes en la barra de acceso rápido, y establecer las opciones adecuadas en los ajustes del modo de receta.*

Después de elegir una receta hay que pesar más componentes y después de la estabilización pulsar el botón < > > Masa para cada componente después de aprobación el botón  $\langle \mathbf{V} \rangle$  se pone a cero, es decir, fue admitido a la masa final de la mezcla. Botón < borra todas las operaciones relacionadas con la preparación de la mezcla. Después de su pulsación se puede seleccionar otra receta para uso.

**PROCEDIMIENTO 1** – La aplicación de la receta que no está en la base de datos de recetas - "manualmente"

Hay que hacer según las sugerencias del programa

- ajustar en el platillo el vaso, el cual será colocado los componentes,
- Pulsar el botón < > la barra de herramientas de acceso rápido,
- El programa pasará automáticamente a la opción de elegir una receta,
- Seleccionar la opción<Nada>,

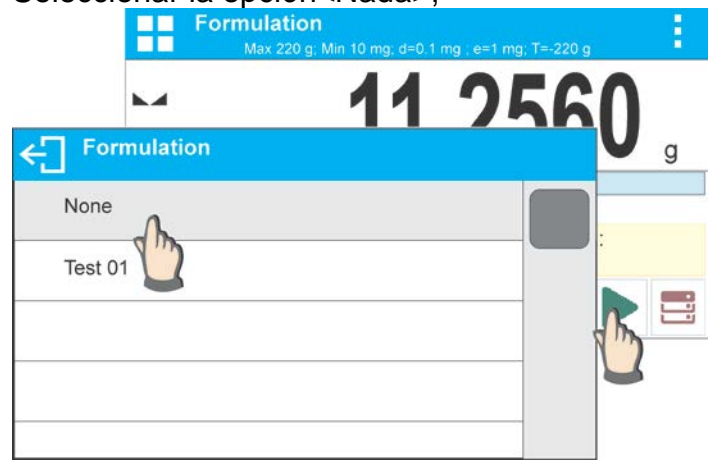

• El programa vuelve a la ventana principal, el peso del recipiente se tara automáticamente y en la parte inferior de la pantalla aparece la barra de navegación, que muestra mensajes para ayudarle trabajo.

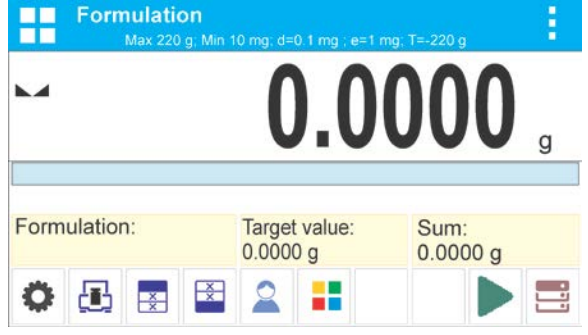

- Coloque en un envase la cantidad esperada del componente 1,
- Confirme el proceso presionando $\langle \mathbf{V} \rangle$ ,
- Peso de un componente se almacena en la balanza (en campo Suma se muestra la masa de un componente pesado ) y se tarar,

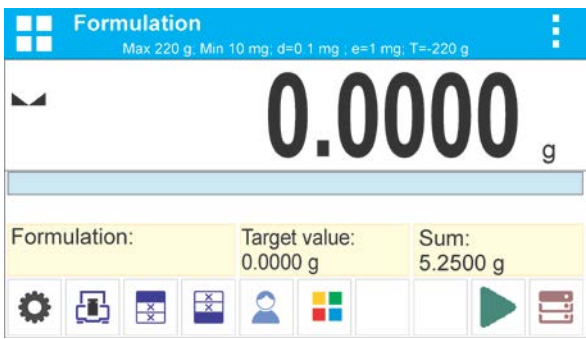

- Procediendo como antes, pesar todos los ingredientes de la mezcla,
- Después de pesaje del ultimo componente pulsar  $\leftarrow$
- en la parte inferior se muestra la pregunta:

 $\leftarrow$  Weigh to reach specified weight?

Si usuario no quiere, para compensar el peso de la mezcla al valor esperado tendrá

que pulsar

• A continuación, en la ventana principal se muestra la masa de los componentes pesados netos, y la barra inferior mostrará un mensaje

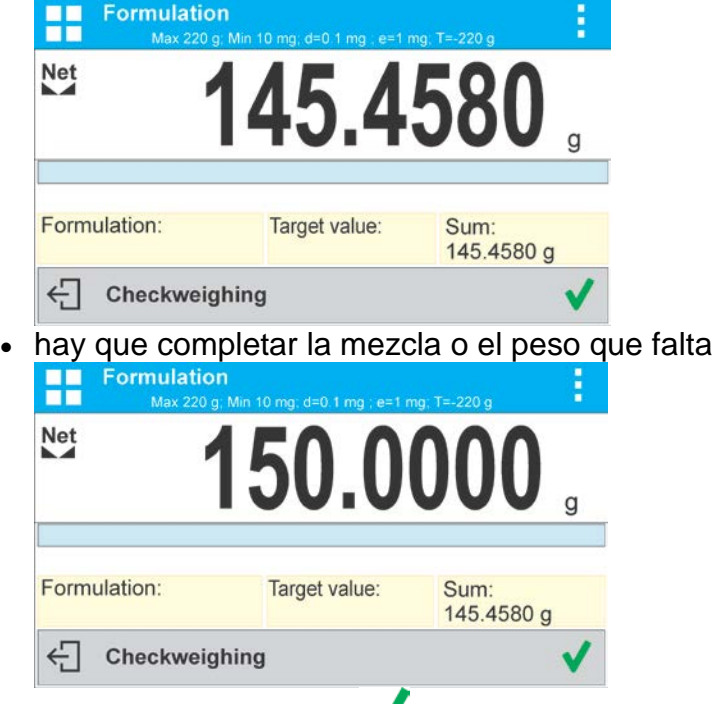

• después de confirmar  $\blacktriangledown$ , el programa termina pesaje de la mezcla, se imprime y guarda en la base del informe de receta (ejemplo de un informe se muestra en la siguiente sección de este manual), y aparece el mensaje de la barra inferior:

 $\leftarrow$  Completed

• para realizar los siguientes operaciones hay que pulsar

o:

- Después de pesaje del ultimo componente pulsar  $\leftarrow$
- en la parte inferior se muestra la pregunta:

 $\leftarrow$  Weigh to reach specified weight?

Si usted no quiere compensar el peso de la mezcla de los valores esperados deben volver a pulsar  $\leftarrow$ 

- En la barra inferior se muestra la pregunta :
- después de confirmar después de confirmación del botón $\blacktriangledown$ , el programa terminará pesaje de la mezcla, se imprime y se guarda en la base de datos de informe de recetas (ejemplo de un informe se muestra en la siguiente sección de este manual), y la barra inferior, aparece el mensaje:

 $\leftarrow$  Confirm to finish

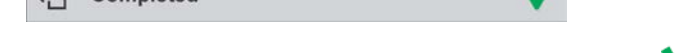

 $\leftarrow$  Completed

• Para realizar las siguientes opciones pulsar

**PROCEDIMIENTO 2** – Realización de la mezcla, que se guarda en la base de receta. La opción básica de mezcla.

Hay que hacer según las sugerencias del programa

- ajustar en el platillo el vaso, el cual será colocado los componentes,
- Pulsar el botón < > la barra de herramientas de acceso rápido,
- En la lista de recetas para elegir la que debe ser hecho,

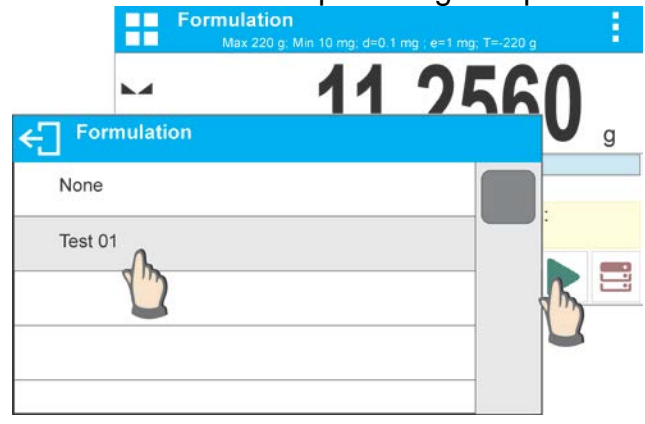

• El programa vuelve a la ventana principal, el peso del recipiente se tara automáticamente. En el campo <Receta> se muestra el nombre de la receta seleccionada, en el campo <Valor de destino> se muestra la masa total de la receta seleccionada, y en la parte inferior de la pantalla aparece en la barra de navegación, que muestra mensajes para ayudar el trabajo. La barra de herramientas también muestra los nombres de los diversos componentes de la mezcla,<br>■ Formulation

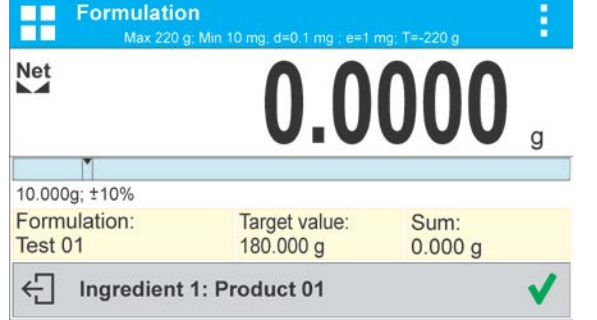

En la parte superior del campo de la información muestra un gráfico de barras, que se muestra el peso del ingrediente que se pesó. Color de relleno de gráfico de barras puede variar dependiendo de la cantidad de componente situado. (descripción de barógrafo se encuentra en la sección de modo DOSIFICACIÓN).

• Colocar en un recipiente la cantidad esperada de componente número 1,

- Confirmar <
- Masa de un componente se guarda en la memoria de la balanza (en el campo Suma , se muestra la masa de un componente pesado ), y la indicación se tara.<br>■■ Formulation

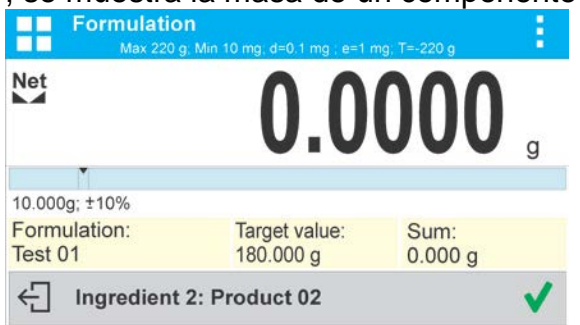

- Siguiendo este procedimiento, pesar todos los ingredientes de la mezcla Después de pesar último componente, el programa terminará pesar la mezcla será impreso y guardado en el informe de la receta (por ejemplo, se muestra el informe en la siguiente sección de este manual), y aparece el mensaje de la barra inferior:  $\leftarrow$  Completed
- Para tomar otras acciones se debe pulsar el botón.
- La realización se puede detener pulsando  $\leftarrow$

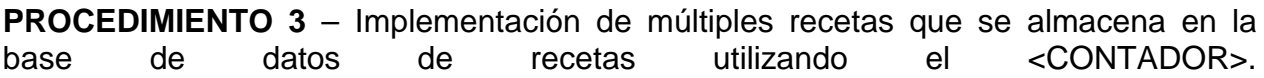

Para usar esta opcion en los ajustes del modo ajustar <CONTADOR > en valor <Si>.

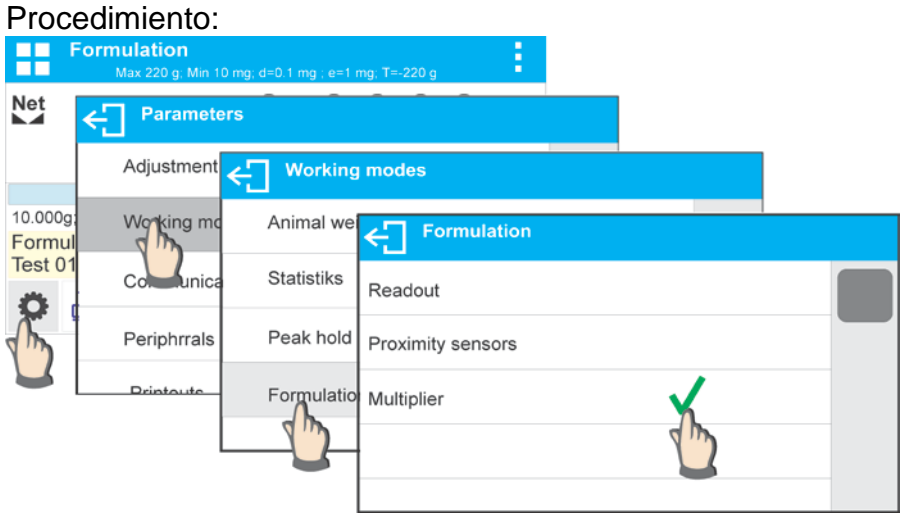

después de ajustar esta opción en valor <SI>, antes de iniciar el programa será cada vez que el usuario solicita la aplicación de los valores multiplicadores que se multiplicará por el peso de cada componente.

Hay que hacer según las sugerencias del programa

- ajustar en el platillo el vaso, el cual será colocado los componentes,
- Pulsar el botón < > la barra de herramientas de acceso rápido,
- En la lista de recetas para elegir la que debe ser hecho,

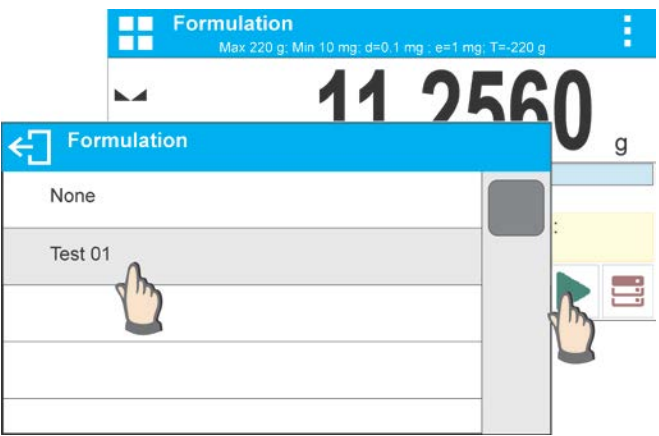

• El programa mostrará una ventana con un teclado numérico para introducir un multiplicador,

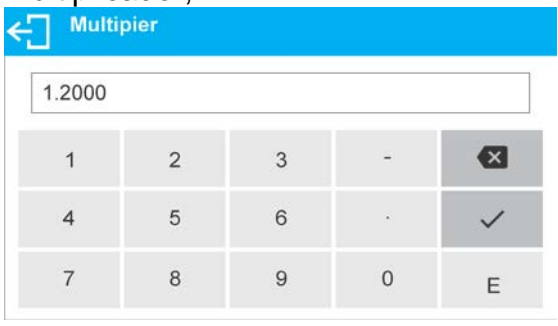

• Después de introducir el multiplicador apropiado, el programa vuelve a la ventana principal, el peso del recipiente se tara automáticamente. En el campo<receta> se muestra el nombre de la receta seleccionada en el campo <Valor de destino> aparece, el peso total de la fórmula seleccionada multiplicada por el multiplicador introducido en la parte inferior de la pantalla aparece en la barra de navegación, que muestra mensajes para ayudar el trabajo. La barra de herramientas también muestra los nombres de los diversos componentes de la mezcla,

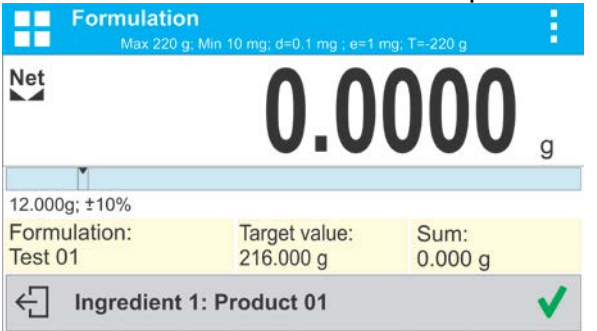

En masa del componente en el gráfico de barras también se multiplica por el multiplicador.

• Además, procedimiento es el mismo como la implementación de una receta sin un multiplicador.

# **22.5.Informe de los procesos de recata realizado**

Después de cada proceso de recetas se genera el informe del proceso. Se guarda en la base de datos <**Informe de recetas** >. Nombre del informe es un archivo de fecha y hora de la ejecución del proceso

# **Ejemplo de informe:**

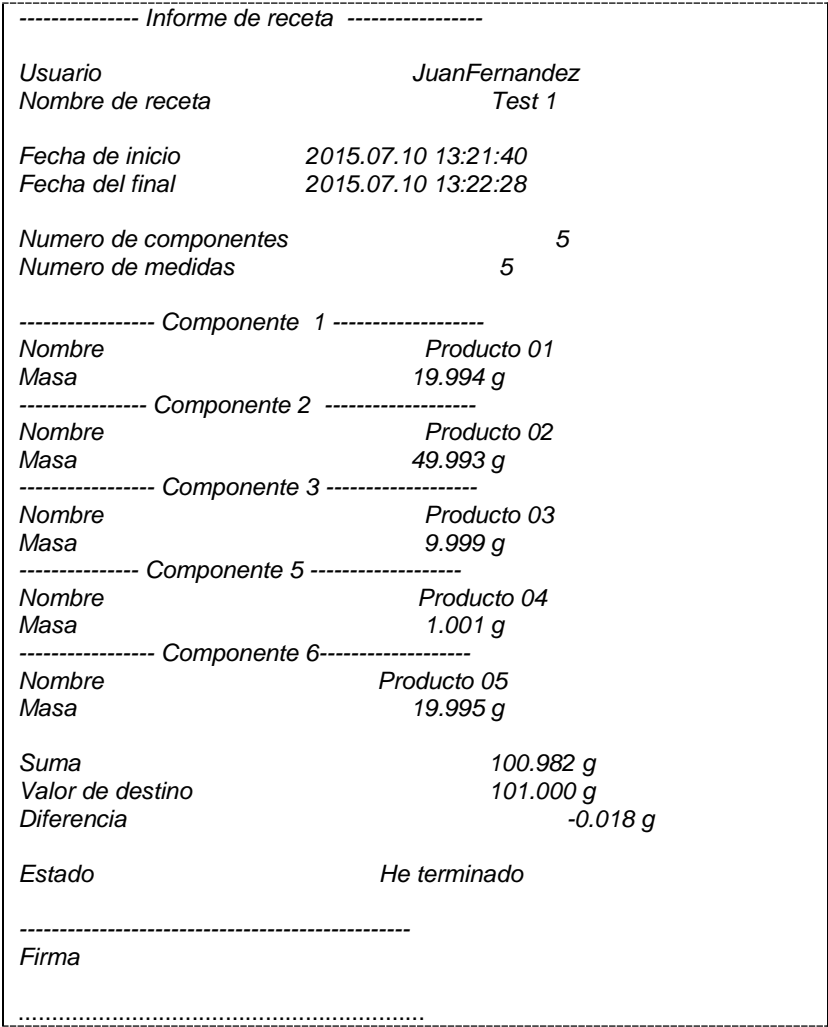

### **23.AÑADIR**

**< Añadir>** Permite añadir masas netas de muestras pesadas. Esta función permite añadir un máximo de 9999 ingredientes en un ciclo o cantidad de muestras cuyo valor de masas totalizadas es posible mostrar en la pantalla de 8 secciones.

#### **Procedimiento:**

• Seleccionar <Anadir>, el programa vuelve a la ventana principal en la barra

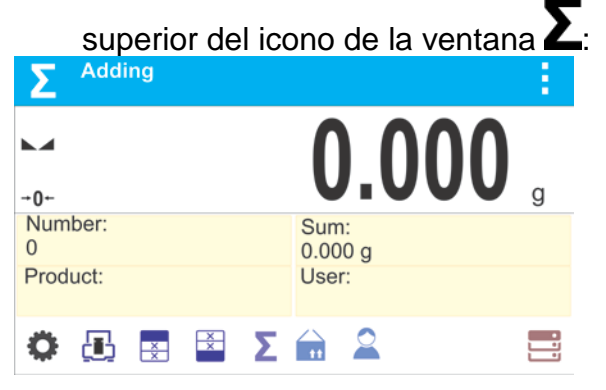

### **El campo Información proporciona la siguiente información:**

- Cantidad (cantidad de muestras medidas en una serie)
- Suma (masa total de muestras en una serie)
- Usuario
- Botones: parámetros, ajuste, encabezado de impresión, pie de impresión, resultados, producto, usuario, bases de datos

### **23.1.Ajustes suplementarios para el modo de añadir**

Los ajustes adicionales permiten ajustar el modo de trabajo a sus necesidades y requerimientos. Para los medios de operación de estas funciones, lea el punto 8.10 <PESAJE> ajustes de modo.

### **23.2.Añadir - teclas de acceso rápido**

Cada modo de trabajo presenta automáticamente un conjunto de teclas predeterminadas. El conjunto se puede modificar asignando teclas de acceso rápido fuera de la lista a las teclas en pantalla. Esta operación requiere un nivel de permisos particular. Lea la sección 7.6. Para obtener una lista de teclas de acceso rápido.

### **23.3.Funcionamiento**

- Introduzca el modo <AÑADIR>. Los datos sobre la cantidad de ingredientes, que se agregan a la suma total, y la masa total se muestran en la pantalla de inicio.
- Colocar el plato de pesada con la primera muestra. Confirme su masa cuando esté

estable pulsando el botón . La masa de la muestra se guarda en la suma. En la línea de fondo, los datos sobre la cantidad de ingredientes y la suma total se cambia y se imprimen los datos sobre la medición guardada.

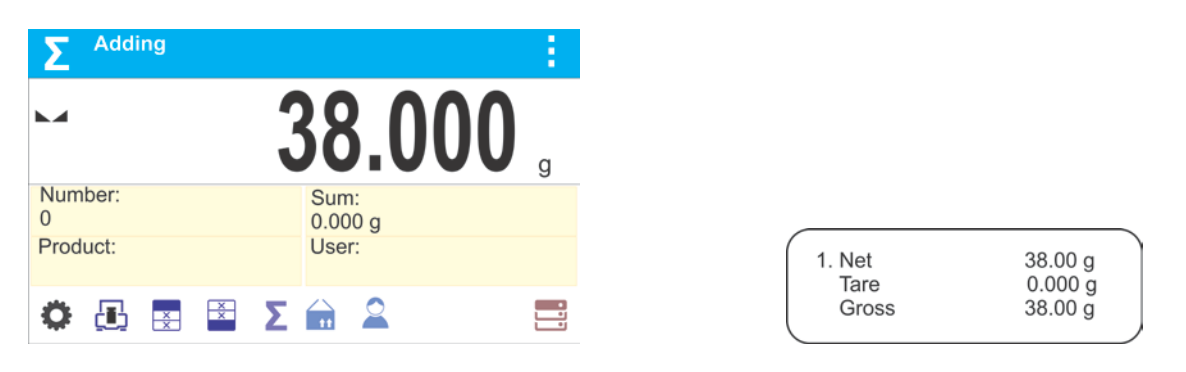

• Luego hay que sacar la muestra pesada y colocar la siguiente. Después de la

estabilización de la indicación, confirmar su masa pulsando ...

• Si lo hace, debe ser la suma de todas las muestras de una misma serie de mediciones.

Al agregar todas las muestras, finalice el procedimiento de adición siguiendo los pasos:

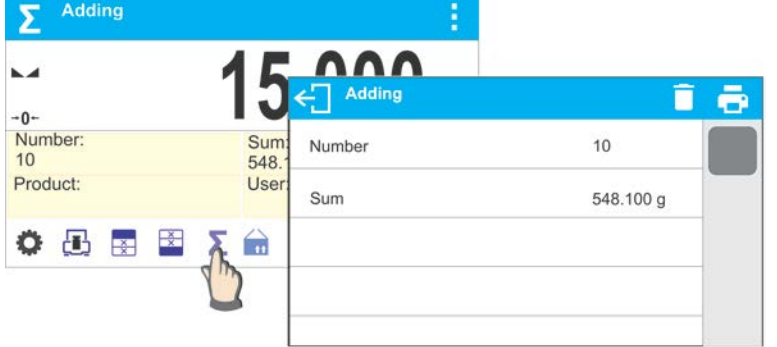

Se muestran los resultados de las mediciones realizadas y se muestran las siguientes opciones: Eliminar, Imprimir.

Seleccionar opción:

- **D** para imprimir el resumen sin eliminar los resultados, puede continuar agregando masas al volver a la pantalla de inicio
	- - para borrar series de medidas y, al mismo tiempo, para imprimir el resumen.

# *Ejemplo de impresión:*

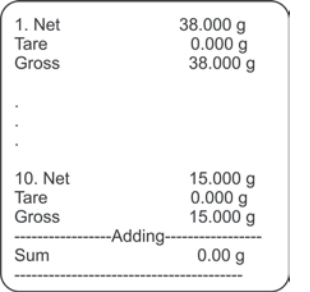

*ATENCIÓN: Al agregar la terminación del proceso, sólo se imprime un resumen. Las masas de muestras particulares se imprimen en la confirmación.*

Si las muestras se miden con los embalajes, cargue el plato con el embalaje, espere a que se estabilice y presione el botón.  $\rightarrow$ T $\leftarrow$ .

*ATENCIÓN: para el modo de AÑADIR, al pulsar el botón (confirmación de la masa de la muestra medida) se imprimen los datos conectados con la medición. Pueden imprimirse los siguientes datos: Número de medición, masa NET (en la unidad de calibración), masa TARE (en la unidad actual), masa GRUESA (en la unidad actual) y el resultado actual (en la unidad actual). Los datos para la impresión deben ajustarse en el parámetro GLP PRINTOUT - véase el punto 11.2 de este manual del usuario. En este modo, no se imprimen otras informaciones (excepto las enumeradas anteriormente), como: USUARIO, PRODUCTO, FECHA, TIEMPO, VARIABLE 1, VARIABLE 2, INFORME DE CALIBRACIÓN, IMPRESIÓN NO ESTÁNDAR, independientemente de su configuración.*

# **24.BASE DE DATOS**

Software de la balanza cuenta con las siguientes bases de datos<

- Productos (5 000 productos)
- Usuarios (100 usuarios)
- Embalaje (100 tipos de embalaje)
- Clientes (1 000 clientes)
- Formulaciones (100 formulaciones que consisten en 25 ingredientes al máximo)
- Informes de formulaciones (500 informes)
- Condiciones ambientales (10 000 registros)
- Pesos (50 000 registros)

# • Alibi (512 000 registros)

# *ATENCIÓN*

*No es posible editar algunas de las bases de datos para un balance que coopere con el software E2R. ¿Deberá introducir modificaciones en las bases de datos, utilizar el software para PC*

# **24.1.Operaciones conectadas de la base de datos**

El programa permite al usuario con el nivel de acceso adecuado realizar las siguientes operaciones: agregar nuevo registro, exportar datos de bases de datos, importar datos a bases de datos, borrar un registro de la base de datos, borrar todos los registros de la base de datos e imprimir datos guardados en un registro.

# **AÑADIR NUEVO REGISTRO**

# **Procedimiento:**

- Ingrese una base de datos y presione el botón $\biguparrow$  (Agregar) ubicado en la barra superior.
- Definir campos para el nuevo registro (el contenido de los datos depende de la base de datos).
- Al volver a la ventana de bases de datos, se muestra un nuevo registro en la lista.

# **EXPORTAR**

# **Procedimiento:**

- Inserte la unidad flash USB.
- Abra la base de datos que se va a exportar.
- Pulse el icono $\Box$  situado en la barra superior.
- El programa guarda automáticamente los datos exportados en un archivo de unidad flash USB, las indicaciones correspondientes se muestran para la confirmación de la operación finalizada satisfactoriamente.
- El nombre de un archivo depende de la base de datos

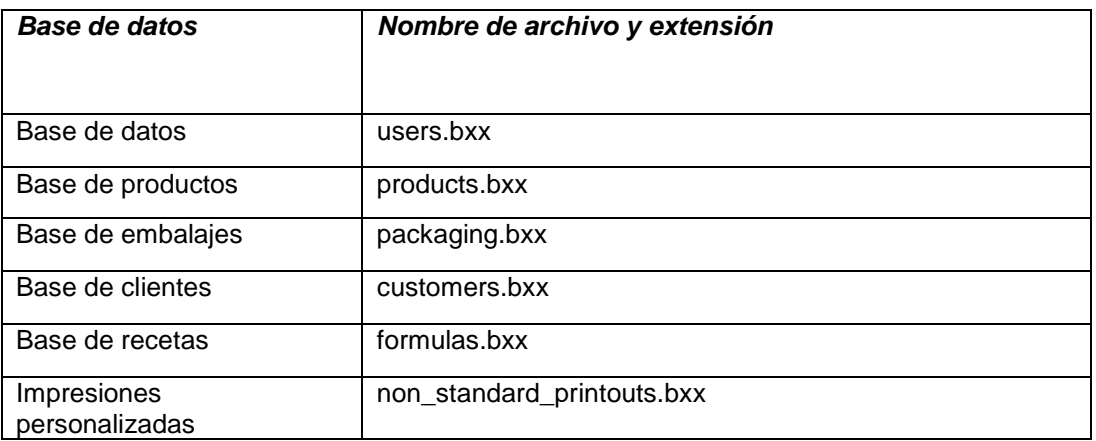

# **IMPORTACIÓN**

# **Procedimiento:**

- Guarde el archivo con el contenido de la base de datos que se va a importar a una unidad flash. Sólo se pueden importar los archivos exportados desde otros saldos que tengan nombres propios y extensiones (consulte la tabla anterior).
- Inserte la unidad flash USB.
- Ingrese la base de datos que se va a importar.
- Pulse el icono  $\exists$  situado en la barra superior.
- El programa lee automáticamente el archivo y los datos se importan a la balanza. Se visualizan las indicaciones respectivas para confirmar la operación finalizada satisfactoriamente.

# **BORRAR EL REGISTRO**

# **Procedimiento:**

- Pulsar y mantener el nombre.
- La pantalla muestra ¿De verdad desea borrar?
- Seleccionar la opción  $\langle \rangle$ .
- El registro seleccionado se eliminará de la lista.

# **BORRAR UNA BASE DE DATOS**

Para borra el contenido toda la base, hay que:

- Después de entrar en la base de datos hay que pulsar (borrar todo) en la barra superior.
- La pantalla muestra la pregunta < ¿De verdad quiere eliminar todos los registros?>.
- Seleccionar  $\langle \bullet \rangle$ .
- Se eliminarán los contenidos de la base de datos.

# **Buscando un registro por nombre**

Para buscar un registro por nombre:

- Después de ingresar a la base, presione el botón de icono  $\mathcal{L}_{\mathsf{N}}$ en la barra superior.
- Aparecerá una ventana en la que debe ingresar el nombre que está buscando
	- (el programa distingue entre mayúsculas y minúsculas) y confirmar con el botón $\blacktriangledown$ .
- El programa mostrará todos los registros que contengan la cadena de nombres ingresada.
- Seleccione el registro deseado.

# **Buscando un registro por código**

Para buscar un registro por nombre:

- Después de ingresar a la base, presione el botón de icono  $\Omega$  Cen la barra superior.
- Aparecerá una ventana en la que debe ingresar el nombre que está buscando
	- (el programa distingue entre mayúsculas y minúsculas) y confirmar con el botón $\blacktriangledown$ .
- El programa mostrará todos los registros que contengan la cadena de códigos ingresada. Seleccione el registro deseado.

# INFORMES DE FORMULACIONES, INFORMES DE PESAJE y ALIBII

No se pueden importar. No se puede eliminar la base de datos ALIBII. El contenido de las bases de datos sólo se puede exportar y guardar en una unidad flash. Los nombres de los archivos con datos exportados consisten en el número de serie y la extensión apropiada (ver tabla a continuación).

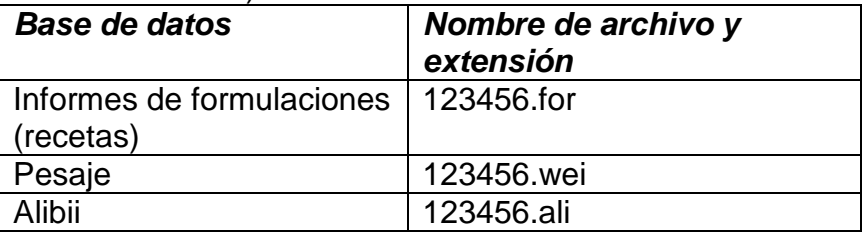

Los archivos se pueden leer usando ALIBI Reader.

La base de datos de CONDICIONES AMBIENTALES sirve únicamente para fines informativos. Utilizando la opción de vista previa de registros, puede comprobar las condiciones ambientales y observar cómo cambiaron con el tiempo. Los datos guardados se

pueden imprimir pulsando el pictograma<sup>no</sup> situado en la barra superior. Los nombres de los registros contienen la fecha y hora de guardar los datos del registro para equilibrar la memoria

# **24.2.Productos**

La base de productos contiene los nombres de todos los elementos, pueden ser pesados, contados, controlados.

# **Procedimiento**

- Hay que entrar al submenu < Base de datos>, pulsar el campo < Productos>
- Pulsar el campo  $\lt\top$  Añadir>, si tiene ser añadido el producto nuevo
- Si el producto ya existe pulsar el campo con nombre del producto

Lista de las informaciones definidos por el producto:

- 1. Nombre
- 2. Código [Código del producto]<br>3. EAN [Código EAN del prod
- [Código EAN del producto]
- 4. Masa [masa nominal/unidad del producto]
- 5. Tara [Valor de tara del producto, ajustada automáticamente al seleccionar el producto de la base ]
- 6. Min [Umbral inferior durante el pesaje del producto en el modo de CONTROLADOR DE PESO
- 7. Max [Umbral superior durante del pesaje del producto en el modo Controlador de peso.
- 8. Tolerancia [valor % calculado en relación a las masas, muestra el campo en la que la medición se considera válida DOSIFICACIÓN.

#### *Atención:*

*Tener en cuenta que los productos fueron asignados a las funciones correspondientes. Esto es debido, que algunos datos tienen los valores ajustados a estos modos por ejemplo: umbrales para la función <Controlador de peso > están ajustados en [g], mientras que los umbrales para la función <Calculo de piezas > están ajustados en [pcs]. Los valores se ajustarán automáticamente a esto de que función entramos a la base de datos* 

# **24.3.Usuarios**

Este menú contiene una lista de usuarios que puede soportar la balanza.

Para cada usuario puede definir la siguiente información:

- Nombre
- Código
- Contraseña
- Poderes
- **I** Idioma

# **24.4.Embalaje**

Esto es una lista de los paquetes utilizados para la cual debe incluir el nombre, el código y el valor de la masa. Durante el pesaje después de seleccionar el nombre de forma automática se llamará el valor de tara. La pantalla muestra la con un signo menos.

### **Procedimiento:**

- Hay que entrar al submenú <Base de Datos>, pulsar el campo < Embalaje >
- Pulsar el botón< Añadir >,Si quiere añadir una nueva embalaje
- Si embalaje ya existe pulsar el campo con su nombre, introducir la información relacionada con embalaje.

Lista de informaciones definidos para embalajes:

- 1. Nombre
- 2. Código [El código interno que identifica el paquete]
- 3. Tara [masa del paquete]

# **24.5.Clientes**

Base de datos de los clientes contiene nombres de los destinatarios para cuales están hechos los pesajes.

#### **Procedimiento**

- Hay que entrar al submenú< Base de Datos>, pulsar el campo<clientes>
- Pulsar el botón < Añadir >
- Si el campo del cliente ya existe pulsar el campo con su nombre

Lista de información definidos para los clientes:

- 1. Nombre del cliente
- 2. Código del cliente [el código interior para identificar el cliente]
- 3. NIF
- 4. Dirección
- 5. Código postal
- 6. Localidad

# **24.6.Recetas**

Base de Recetas contiene la lista de las recetas proyectadas, que se puede realizar automáticamente por pesaje los siguientes componentes.

# **Procedimiento:**

- Hay que entrar al submenú < Base de Datos>, pulsar el campo < Recetas>
- Pulsar el botón < Añadir >, si tiene ser proyectada la nueva receta
- Si receta ya existe pulsar el campo con su nombre

Lista de informaciones definidas para las recetas:

1. Nombre

- 2. Codigo
- 3. Componente
- 4. Valor de destino

# **24.7.Informe de recetas**

Contiene información sobre las recetas realizadas. Para cada informe hay las posibles operaciones, vista previa, buscar por nombre, fecha, código, la exportación y la impresión

# **Procedimiento:**

- Hay que entrar al submenú< Base de Datos>, pulsar el campo< Informe de recetas >
- Pulsar el campo con el informe seleccionado, si no está visible para desplazarse por la lista de los informes, los botones de navegación
- Nombre del informe consta de fecha y hora de la realización, por ejemplo. 2011.10.12 15:12:15

La lista de las informaciones contenida en el informe de la receta**:**

- 1. Fecha de inicio
- 2. Fecha de terminación
- 3. Recetas
- 4. Suma
- 5. Valor de destino
- 6. Usuario
- 7. Cliente
- 8. Almacén
- 9. Numero de medidas
- 10.Estado

# **24.8.Condiciones ambientales**

La base de datos de condiciones ambientales contiene información relacionada con las condiciones ambientales. Dependiendo de la configuración, el registro de condiciones ambientales puede comprender datos tales como temperatura, humedad, presión atmosférica. Cuando el módulo THB está conectado a la balanza, sus indicaciones también se registran en la base de datos.

# **Procedimiento:**

- Entrar en el campo < **Base de Datos**>, pulsar < **Condiciones ambientales** >.
- Toque el registro seleccionado, si no es visible, desplazarse por la lista de registros.
- El nombre del registro se compone de fecha y hora.

# *ATENCIÓN*

*El software guarda el registro de condiciones ambientales en un bucle llamado, es decir, cuando se guarda la medición 10 001, la medición 1 se borra automáticamente de la memoria de la balanza. Los registros guardados en la memoria de equilibrio no se pueden borrar.*

# **24.9.Pesajes**

Cada resultado del pesaje enviada desde la balanza a una impresora o un ordenador, se guarda en la base de datos de pesajes. Usted tiene la capacidad de ver los datos de pesajes individuales.

### **Procedimiento:**

- Hay que entrar al menú**< Base de Datos>**
- Entrar a la base **< Pesaje >** y pulsar la posición deseada.

Lista de informaciones definidos para los clientes:

- 1. Nombre del cliente
- 2. Resultado de pesaje
- 3. Valor de tara
- 4. Determinación si la mediada fue estable
- 5. Nombre de producto
- 6. Usuario
- 7. Cliente, nombre del contratante
- 8. Nombre del modo del trabajo
- 9. Almacén, nombre de almacén de destino
- 10. Embalaje, nombre de tara usada durante el pesaje del producto
- a. Control del resultado , información en que area fue el resultado **MIN** – por debajo del umbral (sólo es posible cuando <control del resultado –  $NO>$ )

**OK** – entre los umbrales,

**MAX** – por encima del umbral (sólo es posible cuando <control del resultado –  $NO>$ 

- 11. Variable 1
- 12. Variable 2
- 13. Variable 3

#### **24.10. Alibi**

Cada pesaje enviado desde la balanza a una impresora o un ordenador se almacena en la base de datos de alibi. Los usuarios pueden ver los datos para los pesajes individuales.

#### **Procedimiento:**

- Hay que entrar al submenú **<Base de Datos>**
- Entrar a la base de datos **<Alibi>** y pulsar en la posición pedida.

Lista de la información en la base de datos para el pesaje de realizado:

- 1. Fecha del pesaje
- 2. El tiempo de pesaje
- 3. Resultado de pesaje
- 4. Masa
- 5. Valores de tara
- 6. Usuario
- 7. Nombre del producto

# **25. COMUNICACIÓN**

Menú COMUNICACIÓN está en el menú Parámetros. El acceso se obtiene pulsando  $\blacksquare$ . La balanza tiene la posibilidad de comunicación con el dispositivo externo por puertos:

- COM 1 (RS232),
- COM 2 (RS232),
- USB 1, tipo A,
- USB 2, tipo B,
- Ethernet,
- Wi-Fi.

Configuración de los puertos es posible en el grupo de los parámetros <Comunicación >. Para entrar en submenú <Comunicación >, hay que pulsar  $\bullet$  y luego: "Comunicación".

# **25.1. Ajustes de los puertos RS 232**

#### **Procedimiento:**

- Seleccionar el puerto de comunicación <COM1> o <COM2>,
- Ajustar los valores adecuados

Para los ajustes de los puertos RS 232 el programa de balanza tiene los siguientes parámetros de transmisión:

− Velocidad de la transmisión - 2400, 4800, 9600, 19200, 38400, 57600, 115200 bit/s − Paridad - falta, impar, Par

# **25.2. Ajustes del puerto ETHERNET**

#### **Procedimiento**:

• Seleccionar el Puerto de comunicación < Ethernet> y luego ajustar el valor adecuado:

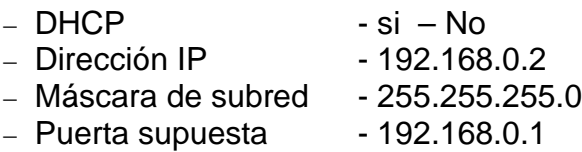

#### *Atención:*

*Estos ajustes son sólo informativos. Parámetros de transmisión deben ser seleccionados de acuerdo a la red local del cliente. Para cambiar la entrada en vigor, reinicie la balanza* 

Hay que volver a pesaje y reiniciar el dispositivo.

# **25.3.Ajustes del puerto Wi-Fi**

# *ATENCIÓN:*

- *1. Parámetros de la transmisión deben ser adaptado de acuerdo con la red local del cliente.*
- *2. Para garantizar la colaboración adecuada con el router Wi-Fi ,hay que ajustar en la balanza el parámetro del puerto para ordenador en valor <WIFI>: <DISPOSITIVOS*
*/ORDENADOR /PUERTO/WIFI> y los parámetros Wi-Fi según la siguiente descripción:*

Si la balanza está equipada en el módulo Wifi en la pantalla principal en la parte superior se aparecerá un icono especial:

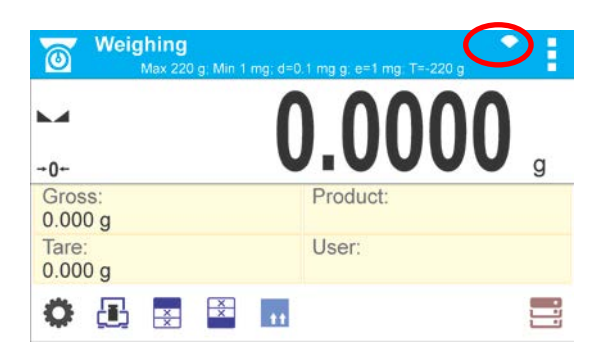

*Icono de estado de la conexión a una red Wi-Fi:*

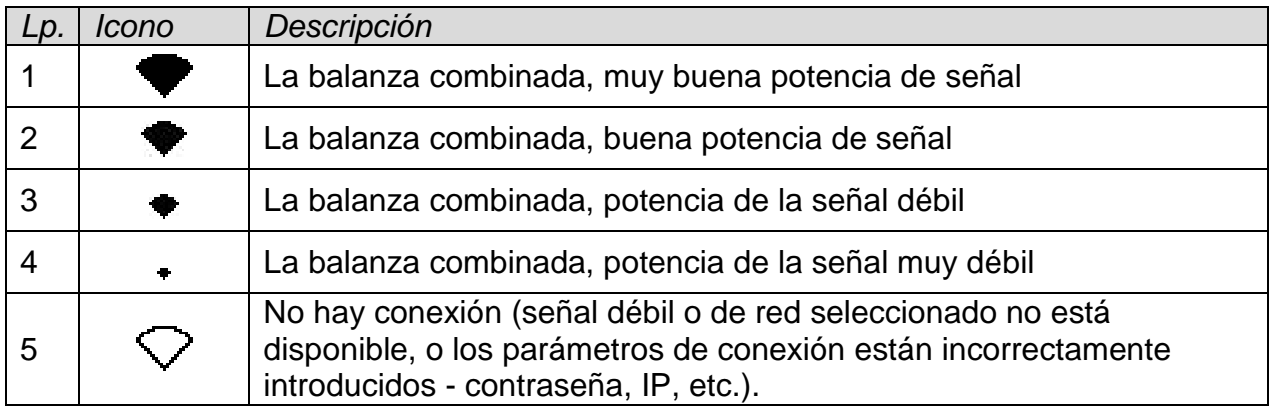

#### *Ejemplo de los ajustes para puerto WiFi:*

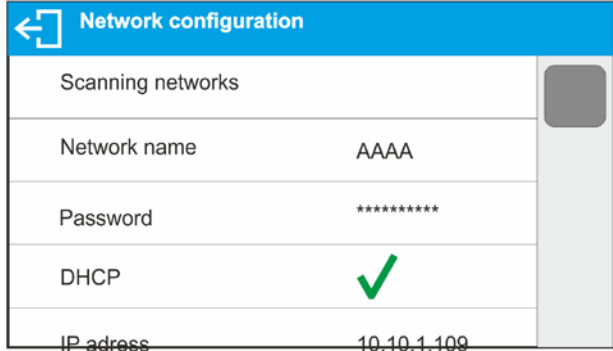

#### *Atención:*

*Estos ajustes tienen el carácter informativos. Parámetros de transmisión deben ser seleccionados de acuerdo con la configuración de la red local del cliente.* 

#### **Procedimiento:**

• seleccionar el puerto de comunicación < WIFI>

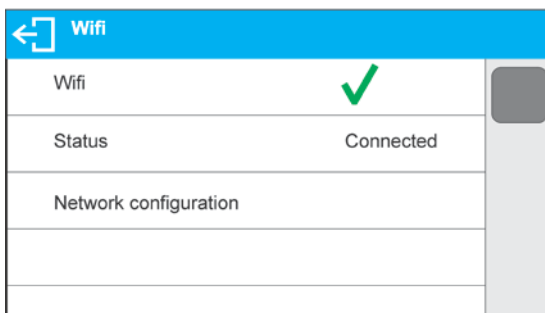

• luego hay que entrar en el parametro <CONFIGURACION DE RED > y ajustar el valor adecuado para parametro DHCP:

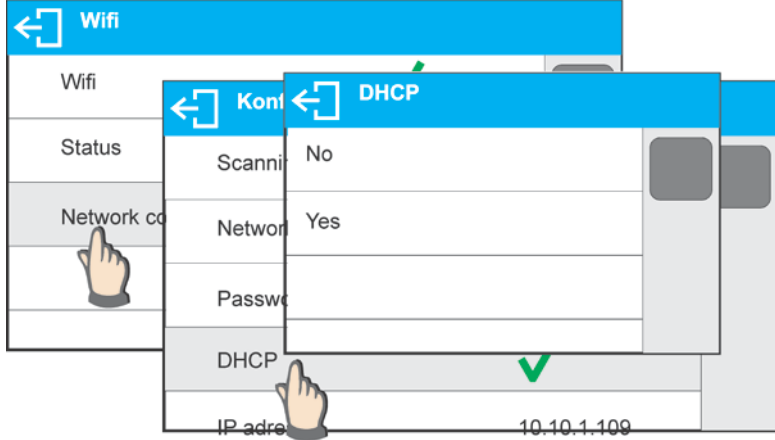

para ajustes DHCP en valor NO hay que manualmente introducir introducir datos tales como: <IP; MÁSCARA, PUERTA SUPUESTA >,

para la configuración de DHCP en valor SÍ, el programa se cargará automáticamente y muestra los datos asignados por el router Wi-Fi, que está conectado con la balanza,

• luego entrar en parámetro < BÚSQUEDA DE RED> y iniciar el procedimiento de buscar redes disponibles, pulse el campo de parámetro <red de búsqueda>. Procedimiento de búsqueda se inicia después de su terminación será ver una lista de detectado por el balanza de la red con la intensidad de la señal de red y número de canal para conectar a la red,

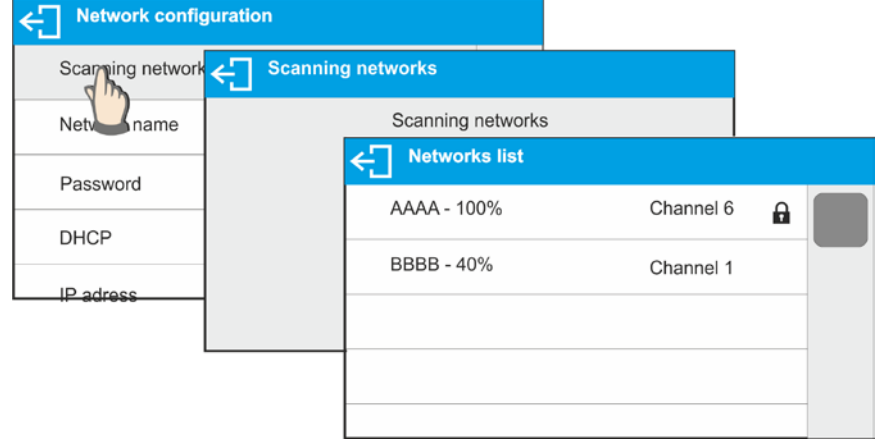

• elegir una red interesante,

• en la ventana que aparece, escribir la contraseña de la red si la red seleccionada

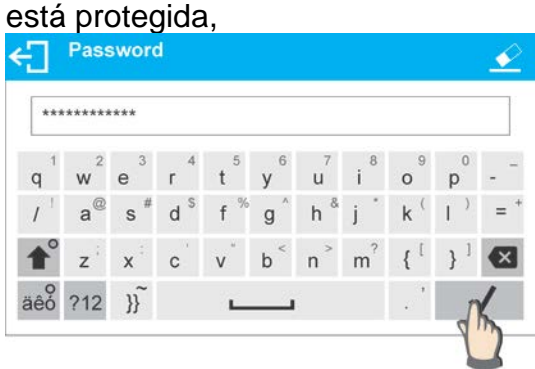

- el programa de la balanza automaticamente vuelve a mostrar la ventana <CONFIGURACION DE RED > y automaticamente se produce el procedimiento de conexión,
- volver a la ventana anterior pulsando el botón $\Box$ . En parámetro < ESTADO >, se muestra < CONEXIÓN >, que significa que la balanza esté intentando conectar a la red mediante la configuración.
- Si la balanza se conecta con WIFI, la inscripción para estado se cambia en <CONECTADO> y también en la parte superior de la pantalla mostrará el pictograma (véase la descripción de los pictogramas arriba),
- Si la balanza durante mucho tiempo no se puede conectar con la red <CONECTANDO>, es posible que los parámetros de red estaban mal implementados (contraseña, canal u otro).
- Compruebe que los ajuste s se han introducido correctamente y repita el proceso de conectar.
- Si esto no funciona, póngase en contacto con el servicio técnico.

La red seleccionada y establecer los parámetros de conexión se almacenan por el programa de la balanza

Para desactivar la conexión de red, desactive la comunicación: COMUNICACIÓN / WIFI / WIFI - NO

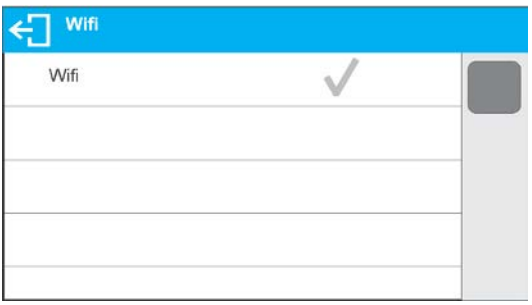

# **25.4. Puerto USB**

#### **Puerto USB tipo A, sirve para:**

- − conectar una tarjeta de memoria, PENDRIVE, que debe tener <**El sistema de archivos FAT>.**
- − conectar la balanza a una impresora PCL
- − conectar la impresora, la EPSON TM-T20 con puerto USB

Memoria externa PENDRIVE se puede utilizar para exportar / importar, los datos sobre balanzas, o una impresión de medidas (ajustes del parámetro P4.2.1IMPRESORA /PUERTO en valor PENDRIVE), descripción del funcionamiento está en el punto 17.3 en instrucción.

Deben recordar que el uso de una impresora PCL, controladores de impresora, imprima la página si está completamente llena, es decir. que la página se imprimirá sólo después de unos o varias pulsaciones del botón Print en la balanza (dependiendo del tamaño de la impresión).

Usted puede obtener un impreso cada vez que se pulsa el botón PRINT, si establece el código de control como SUFIX <0C> - meter la página (descripción se puede encontrar en la Sección 28.3 de la impresora).

### **Puerto USB tipo B, sirve para:**

− conectar la balanza al ordenador

Para ser la capacidad de conectarse la balanza al ordenador, en el ordenador instalar puerto COM virtual.

Para ello, es necesario descargar el sitio, www.radwag.pl o las instrucciones de CD, instalador.

### **La secuencia de pasos:**

1. Iniciar instalador del controlador

# **La ventana de bienvenida del instalador:**

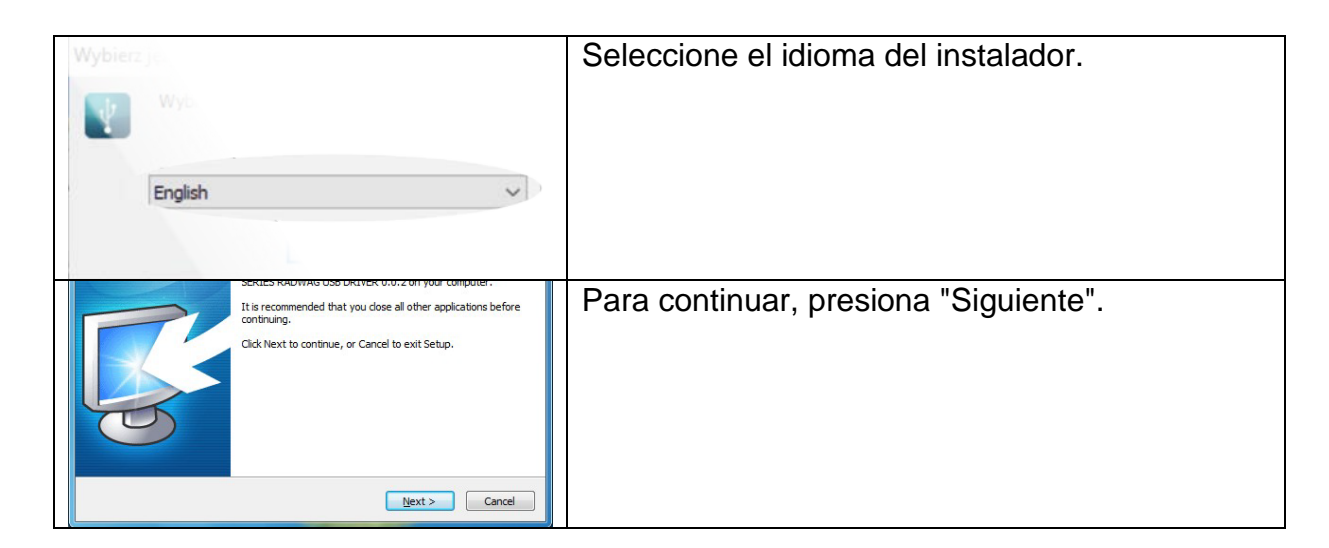

Para continuar, pulse "Next".

#### **Una ventana con la opción de ruta de instalación:**

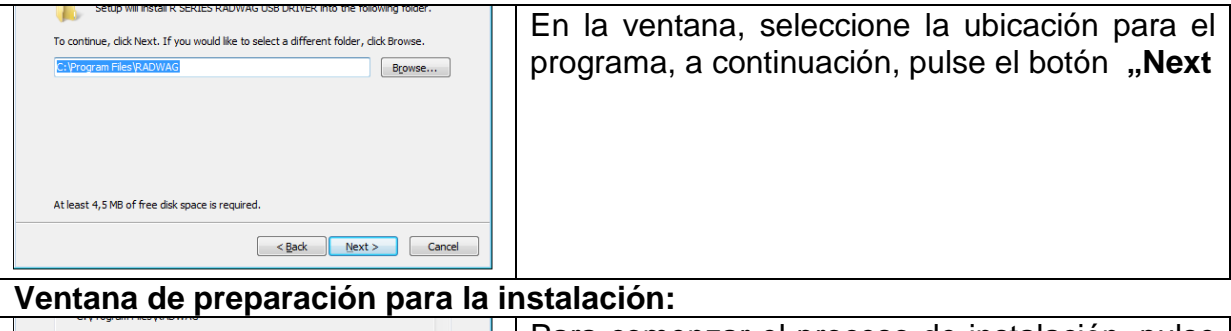

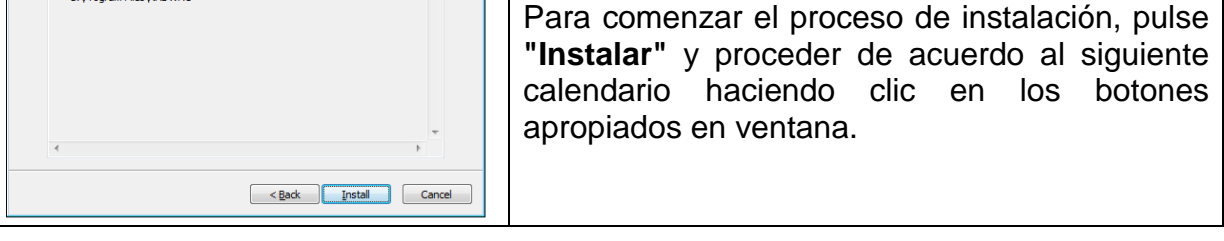

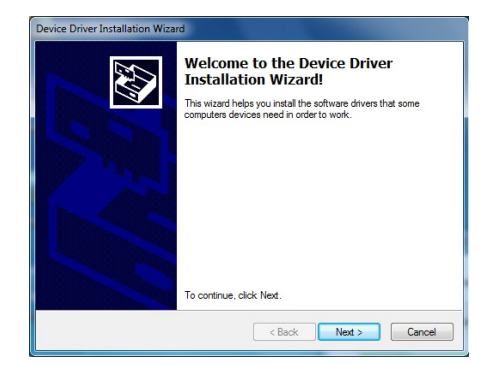

2. Después de instalar el controlador, conecte la balanza a un ordenador mediante un cable USB A / B no superado 1,8 metros (si la balanza ha sido conectada anterior al ordenador , desconecte y vuelva a conectar el cable USB).

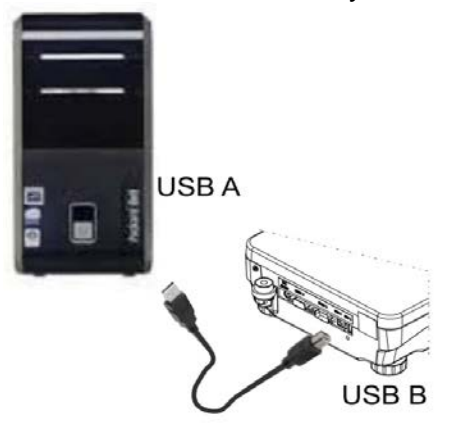

- 3. El sistema detectará un nuevo dispositivo USB y comienza a buscar automáticamente el controlador a la misma.
- 4. comprobar en los ordenadores propiedades en las que se ha instalado el número, el COM virtual:

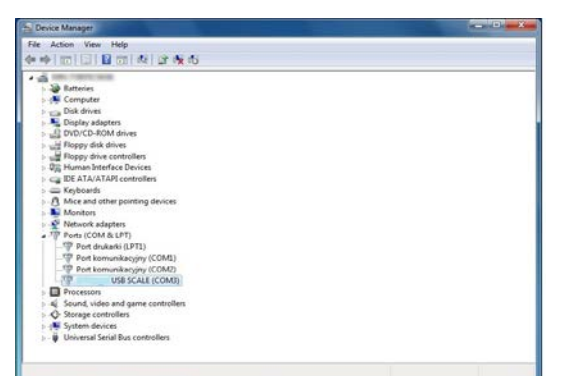

*Para este caso, es STMicroelectronics virtual COM Port (COM8)* 

- 5. Ajustar los parámetros adecuado: parámetro P4.1.1 ORDENADOR /Puerto en el valor USB
- 6. Iniciar el programa, en el que las mediciones serán leídas en la balanza
- 7. Establezca los parámetros de comunicación en el programa Seleccione el puerto COM (el caso descrito es COM3), que fue dado durante la instalación de los controladores
- 8. Comience la cooperación.

# **26.DISPOSITIVOS**

Menú del DISPOSITIVO está ubicado en el menú de los parámetros. El acceso se obtiene pulsando el botón Setup o icono . Dentro del menú hay una lista de dispositivos que pueden trabajar con la balanza.

# **26.1. Ordenador**

En submenú <Ordenador > hay que hacer la configuración de los ajustes.

# **Procedimiento:**

.

- Pulsar el botón  $\bullet$  y luego " Dispositivos / Ordenador"
- Ajustar el parámetro de la balanza relacionado con la colaboración con el ordenador.
- Puerto de ordenador
	- o Las opciones disponibles: falta, COM 1, COM 2, USB, Ethernet Wi-Fi, USB Free Lin
- Ajustes del Puerto:
	- o la configuración está relacionada con el puerto seleccionado al que está conectada al ordenador.

# ATENCIÓN:

Los puertos Ethernet y Wifi mostrarán el parámetro Timeout. Significa el retraso de tiempo que el programa de pesaje espera la desconexión de la conexión con el dispositivo desde el último comando recibido de ese dispositivo. El valor del parámetro Timeout se debe ingresar en milisegundos [ms].

o E2R es un sistema de supervisión y control de todos los procesos de pesaje que están realizados en la balanza. Después de conectar la opción las operaciones en ciertas bases de datos están disponibles sólo desde el ordenador (opciones no están disponibles del programa de balanza).

Para empezar a trabajar con el sistema E2R, establezca el parámetro <E2R> en valor  $<$ SÍ $>$ ,

• Dirección

o Introducir la dirección de la balanza el cual está conectado el ordenador Proyecto de impresión de pesaje

o Se puede deseñar la impresión individual para el ordenador utilizando ventana con un diseño de impresión. Las normas para la creación de impresiones, consulte en el punto 11.3.

Transmisión continua, el parámetro posibilita conectar y desconectar la transmisión continua del resultado de pesaje. Esto es posible Es posible configurar una de tres opciones:

- o transmisión continua en la unidad de calibración No importa lo que la unidad de masa está seleccionada, la transmisión de pesaje se lleva a cabo en el peso de la unidad principal (calibración)
- o transmisión continua en la unidad actual transmisión de pesaje se realiza en la unidad actualmente usada y cambia dinámicamente con el cambio de unidad en la pantalla (UNITS)
- o transmisión continúa desconectada <NADA.>

# *Atención:*

*Transmisión continua también se puede activar / desactivar enviando el comando apropiado desde un ordenador (ver PROTOCOLO DE COMUNICACIÓN)*

• Intervalo

Parámetro establece la frecuencia de ajuste para la transmisión continua.

La frecuencia de impresión se encuentra en segundo con una precisión, 0.1s.

Usuario tiene la posibilidad de ajustar cualquier valor de tiempo en el intervalo de 1,000 a 0,1 segundo.

El ajuste es válido para la transmisión continua en la unidad de calibración y la unidad actual de la balanza iniciada, así como para la transmisión se ejecuta desde un ordenador

# **26.2. Impresora**

Usuario de la balanza en el submenú <IMPRESORA >tiene la posibilidad de seleccionar el

Puerto y dispositivo, que transfiera los datos pulsando  $\Omega$  en el teclado de la balanza. El contenido de los datos transferidos se ajusta en el parámetro<IMPRESIONES /IMPRESIÓN GLP>.

# **Procedimiento**:

- pulsar el botón
	- entrar en el menú DISPOSITIVOS >
	- Y luego en el grupo del menú <IMPRESORA >
	- Ajustar el parametro de la balanza relacionada con la colaboración con la impresora, a la que está conectada la impresora:
		- **- COM 1** o **COM 2**  puerto RS 232, a la que está conectada la impresora
		- **- USB** tipo A puerto USB a la que está conectada la impresora PCL o Epson
- **- Ethernet** puerto que puede transferir datos a un programa especial por ejemplo. PomiarWIN, iniciado el ordenador conectado a la balanza a través de WIFI.
- **- PENDRIVE** puerto USB tipo A a lo que está conectado la memoria externa PenDrive.
- **- WIFI** Puerto WIFI, que puede enviar datos a un programa especial por ejemplo, Measurement of WIN, abierto en una computadora conectada a la balanza a través de WIFI, a una impresora equipada con un puerto WIFI o una impresora de red.
- **- USB PC -** puerto USB tipo B a la que está conectado a un ordenador con un programa especial abierto de la empresa ejemplo PW-WIN.
- **- USB FREE LINK**  puerto USB, tipo B, para conectar una computadora. Herramienta para ingresar datos, funciona como un teclado. Tras la modificación adecuada de la impresión no estándar y el envío de un comando adecuado desde la computadora, o al presionar la tecla ENTER ubicada en el panel de operación, los datos de la impresión no estándar se ingresan directamente en los programas de la computadora, p. Excel, Word, Bloc de notas, etc. Seleccione el puerto <USB FREE LINK> y configure su configuración para permitir la correcta cooperación del saldo con los programas de computadora:

HOJA DE CÁLCULO- valor SÍ - cooperación con el programa tipo Excel, - valor NO - cooperación con otros programas, - cooperación con el programa tipo Excel, cuando se envía un valor de masa, se utiliza el signo de puntuación (.) como separador decimal- punto, - valor SÍ (,) - cooperación con el programa de tipo Excel, al enviar el valor de masa como un signo de puntuación separador decimal (,) coma,

- valor NO - - cooperación con otros programas (el valor de masa se envía como texto, ().

RETRASO: si la información transferida está incompleta, es decir, se pierde parte (debido al auto-ingreso o al formateado automático de datos por programa de computadora) durante la cooperación con el programa tipo Excel, establezca el valor del parámetro en <2>.Si la información transferida aún está incompleta, el valor del parámetro debe ser mayor. El valor oscila entre 0 (transferencia de datos rápida) y 9 (transferencia lenta de datos, alrededor de 10 caracteres por segundo).

En el caso de la impresión de Free Link (emulador de teclado), se utilizan todos los idiomas sin caracteres especiales (disposición de teclado "QWERTY")y dos idiomas que tienen caracteres especiales:

Además, se ha agregado soporte de idioma:

• Alemán para el teclado 'Alemán (Alemania)'. Para habilitar el soporte de este idioma, vaya a la configuración de la impresora en su balanza y seleccione la página de códigos de Windows-1252 (Europa occidental, América Latina). Se añaden los siguientes signos diacríticos alemanes: ä, ö, ü, ß. El diseño del teclado cambia de 'QWERTY a' QWERTZ '.La característica de este teclado es el signo 'ß' ubicado en el lado derecho del 'cero'.

# *¡Atención!*

*La opción Free Link permite imprimir solo los signos que están disponibles en un teclado.* 

*También es posible ingresar letras mayúsculas y signos especiales, mediante combinación de teclas donde se presiona la tecla "Shift". En el caso de polaco y alemán, los caracteres especiales básicos (escritos usando la combinación de teclas de una letra determinada y el botón "Alt") fueron agregados*

*La opción de impresión de enlace libre no admite la impresión de signos especiales restantes*

*Modelo de impresion para la medida esta descrito en el punto sobre las impresiones.*

Además, el usuario puede entrar (enviar) el código de control adecuado (en hexadecimal) a la impresora en el inicio de la impresión - parámetro <P4.2.2 PREFIJO> y al final de la impresión - parámetro <P4.2.3 SUFIJO>. Mediante el envío de estos códigos, se puede controlar globalmente la información o las actividades realizadas al inicio y / o final de cada impresión enviada por la balanza a la impresora.

Lo más a menudo esta función se utiliza para enviar inicialmente información sobre la página de códigos de impresión enviada por la balanza, y al final del comando de cortar el papel en la impresora EPSON (si la impresora dispone de un cuchillo).

Ajustes de parámetros <Prefijo> y <sufijo> se aplican a todas las impresiones enviadas por la balanza, por ejemplo, informes de calibración, la densidad, estadísticas, etc, y la impresión: encabezamiento, impression GLP, pie de página.

### *ATENCION:*

*Tenga en cuenta que la introducción del corte del papel en el parámetro <sufijo> (código de control), resultará el envío del código correspondiente después de cada impresión. Si el usuario quiere, para hacer una impresión (en total) consistió en: ENCABEZAMIENTO, IMPRESIÓN GLP y PIE DE PAGINA, y corte de la impresión ocurrido después de la impresión PIE DE PAGINA, comando de cortar el papel debe ser insertado solamente para los ajustes de PIE DE PAGINA como impresión no estándar, en que será variable <151> (corte del papel para impresora EPSON). En este caso el comando <SUFIJO> debe estar vacío.* 

Para garantizar la cooperación adecuada, la balanza con la impresora, seleccionar la velocidad de transmisión correcta en balanza, tal como válido para la impresora (mira los ajustes de impresora), garantiza el cumplimiento de la página de códigos de la impresión enviada, con la página de código de la impresora.

Compatibilidad de página de códigos se puede conseguir de dos maneras:

• establecer la página de códigos correcta en la configuración de una impresora (consulte el manual de usuario de la impresora) - debe coincidir con la página de códigos impresa de una balanza:

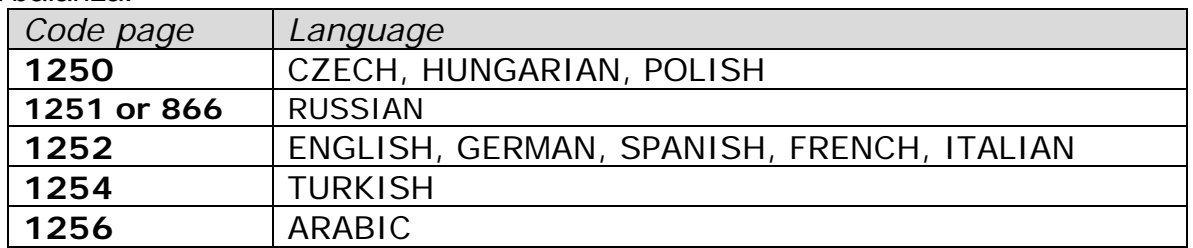

• enviar un código de control de balanza, lo que automáticamente antes de imprimir establece la página de códigos de impresora adecuada (lo mismo que la página de códigos de la impresión de lo que está funcionando la balanza) antes de la impresión de datos de la balanza (sólo si esta opción tiene la impresora - Consulte el manual de la impresora).

# *ATENCIÓN: ¡CÓDIGOS HAY QUE INTRODUCIR EN LA FORMA HEXADECIMAL!*

*Ejemplo de los ajustes de la balanza para la cooperación apropiada con la impresora EPSON conectada al. Puerto RS232*

#### *1. con impresora de impacto EPSON TM-U220D.*

*Los parámetros del puerto de comunicación al que está conectada la impresora:* 

- *PRED. TRANS. - 9600 bit/s*
- *PARIDAD – falta*

*Parámetro de impresora en grupo DISPOSITIVOS:* 

- *PUERTO - COM 1 o COM 2 (ese a la que la impresora está conectada)*
- *página de código – 852*

#### *2. Con impresora térmica EPSON TM-T20.*

*Los parámetros del puerto de comunicación al que está conectada la impresora:* 

- *PRED. TRANS.- 38400 bit/s*
- *PARIDAD – falta*

*Parámetros de la impresora en el grupo DISPOSITIVOS:* 

- *PUERTO - COM 1 lub COM 2 (ese a la que la impresora está conectada*
- *código de control – 1B742D*
- *página de código 1250*

*o parámetros de la impresora en el grupo DISPOSITIVOS:*

- *PUERTO - COM 1 o COM 2 (ese a la que la impresora está conectada*
- *código de control – 852*
- *página de código – 1B7412*

Si en la impresión en lugar de marcadores de la cifra ultima son los otros caracteres (para la balanza legalizada), hay que, en el parámetro, además del código de la página de códigos, introducir también código de la tabla de caracteres UK: **1B5203.**  En este caso los ajuste de parámetros tendrá la forma: **1B742D1B5203** :

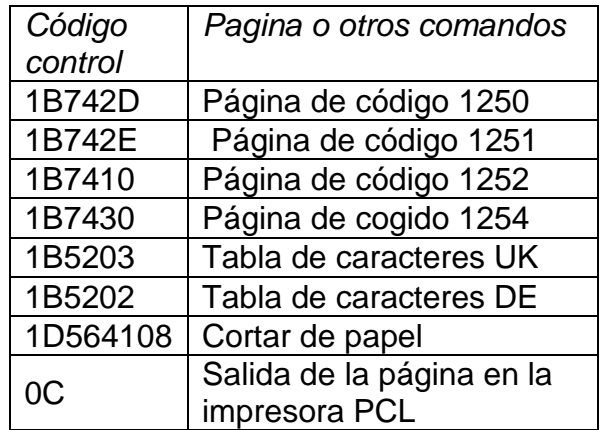

# **26.3.Guardar los datos de medidas en Pendrive**

El programa de balanza posibilita guardar los datos de la medida en la memoria externa PENDRIVE.

La operación se puede realizar de la siguiente manera:

- Introducir pendrive en el puerto USB
- Ajustar en el parámetro <DISPOSITIVOS/IMPRESORA /PUERTO>la opción <PENDRIVE>
- Volver al pesaje
- A partir de ahora, cada vez que pulse el botón  $\textcircled{9}$ , registrará los detalles de la medición (según la configuración de la IMPRESIÓN GLP0) en el archivo de texto que se creará automáticamente por el software. El nombre del archivo tendrá la forma: printout.txt.
- Para que los datos en el archivo fueron almacenados, antes de retirar el pendrive del puerto USB, espere unos 10 segundos después de guardar la última medición. A continuación, conecte el pendrive al ordenador y leer texto creado.

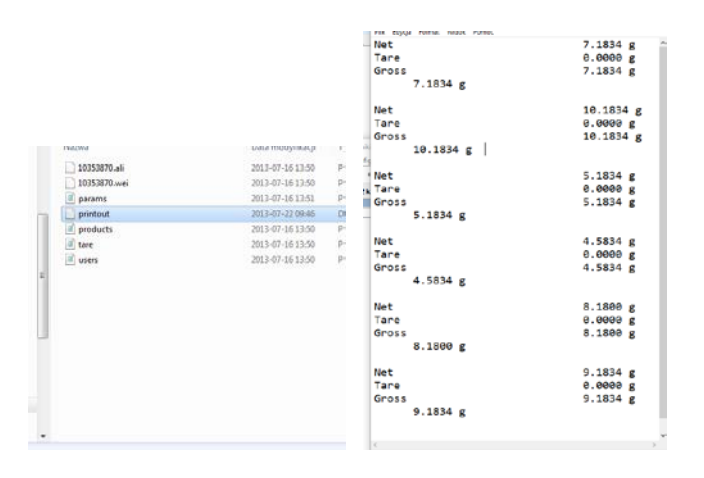

Los datos se pueden imprimir en cualquier impresora conectada al ordenador.

Puede ser en el mismo archivo escribir nuevos datos. El programa añadirá los nuevos datos al archivo, una vez creado en un dispositivo de memoria, el usuario puede seguir registrar las mediciones en el mismo archivo una vez creado.

*Atención: pendrive debe tener <Sistema de los archivos FAT>.*

# **26.4.Pantalla adicional**

Submenú <PANTALLA ADICIONAL > incluye los ajustes de la balanza para la colaboración con la pantalla adicional externo .

Procedimiento:

- Pulsar el botón <sup>(setup</sup>
- Entrar en menú <DISPOSITIVOS>
- Y luego en el grupo del menú <PANTALLA ADICIONAL.>
- Ajustar el parámetro de la balanza, relacionada con la colaboración de la pantalla adicional

<PUERTO> - selecciono del Puerto, a lo que tiene ser conectada la pantalla adicional

o Las opciones disponibles: FALTA, COM 1, COM 2

### *Atención:*

*La balanza colabora con pantalla adicional de la empresa. Para garantizar la cooperación correcta con una pantalla adicional, el parámetro de la velocidad de comunicación en el valor 115200 bit/s para el Puerto, que está conectado a la pantalla adicional.*

Pantalla adicional tiene la línea inferior que puede mostrar información adicional. Pueden ser textos o datos tales como fecha, valor de tara, etc. (datos variables con pesos). El contenido de los datos que se muestra se establece a partir del nivel de la balanza.

Procedimiento:

- pulsar
- entrar en menú <Dispositivos>
- luego entrar en el grupo del menú <PANTALLA ADICIONAL >
- entrar en el parámetro <PROYECTO DE LÍNEA INFERIOR >, muestra una ventana con un teclado. Introduzca los datos que se mostrará

Si lo desea el texto debe introducir y confirmar la entrada pulsando  $\blacktriangledown$ . El texto puede contener hasta 19 caracteres.

Si tiene que ser una de las variables: introdúzcalo de acuerdo con las normas, tales como: {3} - tiempo. La lista de variables disponibles se puede encontrar en la sección 14.4 de este manual.

# **26.5.Lector de Códigos de Barras**

La balanza puede trabajar con un lector de código de barras. El lector se utiliza para búsqueda rápida de los productos de la base de productos.

Configuración de lector de código hacemos en el submenú <Ajustes /Dispositivos/Lector de códigos de barras>.

El usuario de balanza tiene la posibilidad:

- a) Configuración del puerto de comunicación con el lector de código de barras
- b) Ajustes de los parámetros del puerto seleccionado

# *Atención:*

*En submenú <Comunicación > hay que ajustar velocidad de transmisión compatible con el escáner de código de barras (supuestamente 9600b/s).*

# **Procedimiento**:

- Setup<br> $\overrightarrow{Q}$ • Pulsar el botón
- Entrada en el menú < DISPOSITIVO >
- Luego en el grupo en menú <LECTOR DE LOS CÓDIGOS DE BARRAS.>
- Ajustar el parámetro de la balanza, para colaborar con el lector de código de barras:

<PORT> - seleccionar el Puerto, lo que está conectado Lector de Código de Barras

o Las opciones disponibles: FALTA, COM 1, COM 2

### **26.6.Botones externos**

El submenú <BOTONES EXTERNOS> incluye los ajustes que permiten que la balanza coopere con los botones externos: TARE e IMPRIMIR.

### **Procedimiento:**

- Entrar en <DISPOSITIVOS>.
- Luego pasar al BOTONES EXTERNOS>.
	- Apagar botones de acción:
	- <TARA> en valor <SI>; <IMPRIMIR> en valor <SI>.
- Salir del menú de balanza.

#### *Atención:*

*El programa de balanza permite la cooperación con uno o ambos botones. Si necesita conectar ambos botones externos, en primer lugar, conecte una toma de corriente eléctrica*  en el puerto COM 2, luego conecte los botones TARE y PRINT a la toma de corriente. *Conecte la impresora o el terminal a COM 1 oa la toma de corriente eléctrica (determine los perímetros de transferencia PRINTER-BALANCE). Cada vez que el usuario presiona el botón externo TARE y PRINT, la balanza reacciona como si se hubieran pulsado los botones TARE y PRINT del teclado de la balanza. Si necesita usar sólo un botón, conéctelo directamente al puerto COM 2 o utilice la toma eléctrica*

• *Con el fin de garantizar la cooperación adecuada, debe recordar: • conectar botones adicionales al puerto COM 2, • conectar los botones a los tomacorrientes apropiados del enchufe eléctrico si está en uso (ver las descripciones anteriores), • activar los botones en • para desconectar otros dispositivos externos (pantalla adicional o lector de código de barras) en el puerto COM2 (para estos dispositivos debe ser <NINGUNO>), • para establecer el puerto para <IMPRESORA> en <COM 2 > Si la impresora está conectada a la toma de corriente (toma de la CPU)*

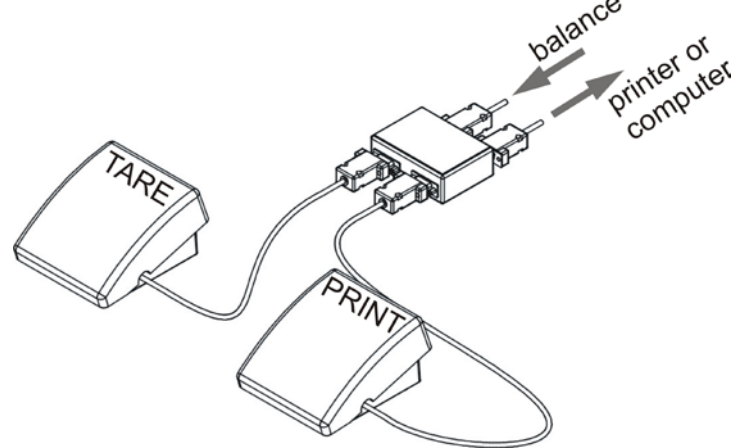

Conjunto de botones externos TARE y PRINT.

Standard balance equipamiento no incluye el conjunto de botones externos

# **26.7.Módulo de condiciones ambientales**

El módulo de condiciones ambientales se puede conectar a la balanza mediante el puerto COM1 o COM2. Para proporcionar una cooperación correcta, introduzca la dirección de módulo y la velocidad de transmisión conectadas para el puerto (ajustes de puerto) al que está conectado el módulo de condiciones ambientales (los datos de dirección y velocidad en baudios se encuentran en una placa de datos de condiciones ambientales).

*Parámetros ejemplares para las condiciones ambientales conectadas módulo:* 

*Velocidad en baudios - 115200 bit / s*

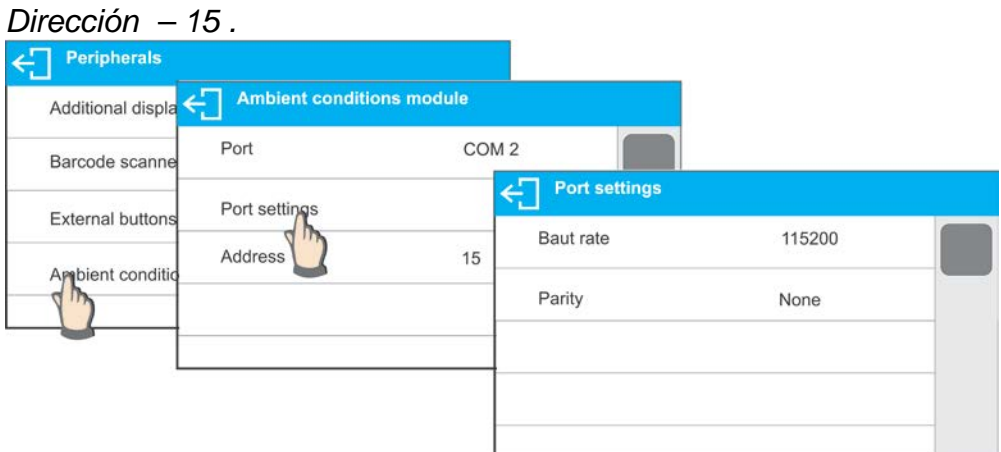

# **27.CONDICIONES AMBIENTALES**

Parámetros que ha sido diseñado para activar la lectura de las condiciones ambientales registradas por el módulo de condiciones ambientales THB para especificar los valores de temperatura y humedad de tolerancia y una tasa de cambio para los valores por hora. Los valores introducidos se refieren a valores indicados. A continuación, sobre la base de la comparación de valores se muestran los pictogramas respectivos informándole si los valores de lectura del sensor están comprendidos dentro de los límites permisibles o no. Ajustes de sensores especiales:

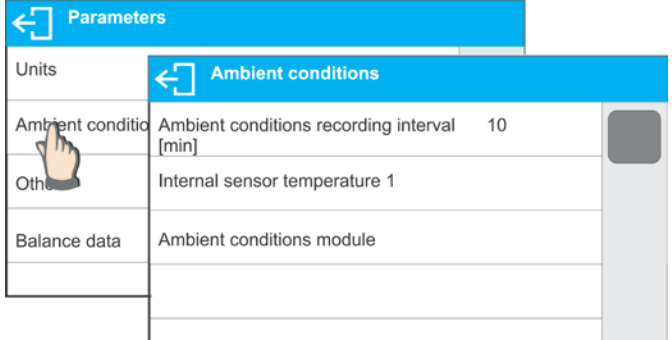

- − Intervalo de grabación de las condiciones ambientales [min]: parámetro que permite especificar la frecuencia de grabación de los datos registrados por el sensor y determinar con qué frecuencia se actualizarán los pictogramas mostrados (información sobre el estado de las condiciones ambientales)
- − Sensor interno 1: introduzca este parámetro Para especificar los valores de temperatura de tolerancia y equilibrar la tasa de cambio de temperatura,

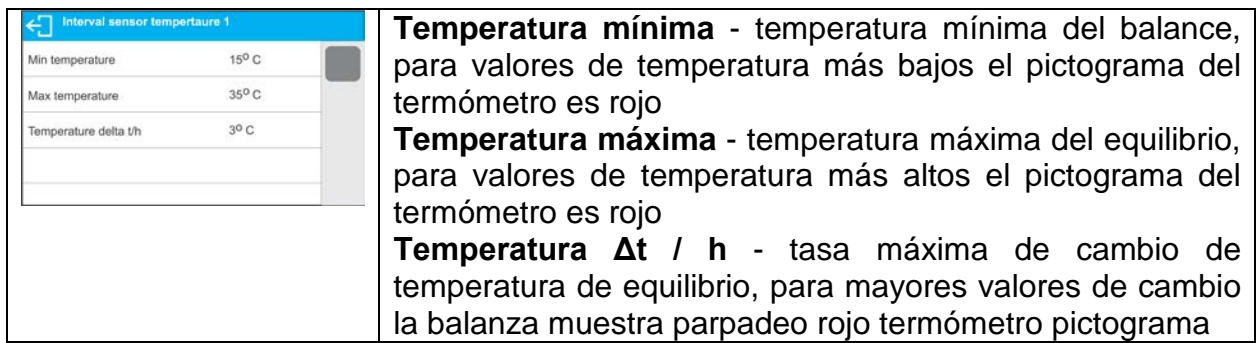

− Para activar / desactivar la visibilidad de parámetros, vaya al menú de servicio. • Módulo de condiciones ambientales: grupo de parámetros que ha sido diseñado para activar la lectura de los datos grabados por un módulo de condiciones ambientales balanceadas y para especificar valores de tolerancia para este módulo.

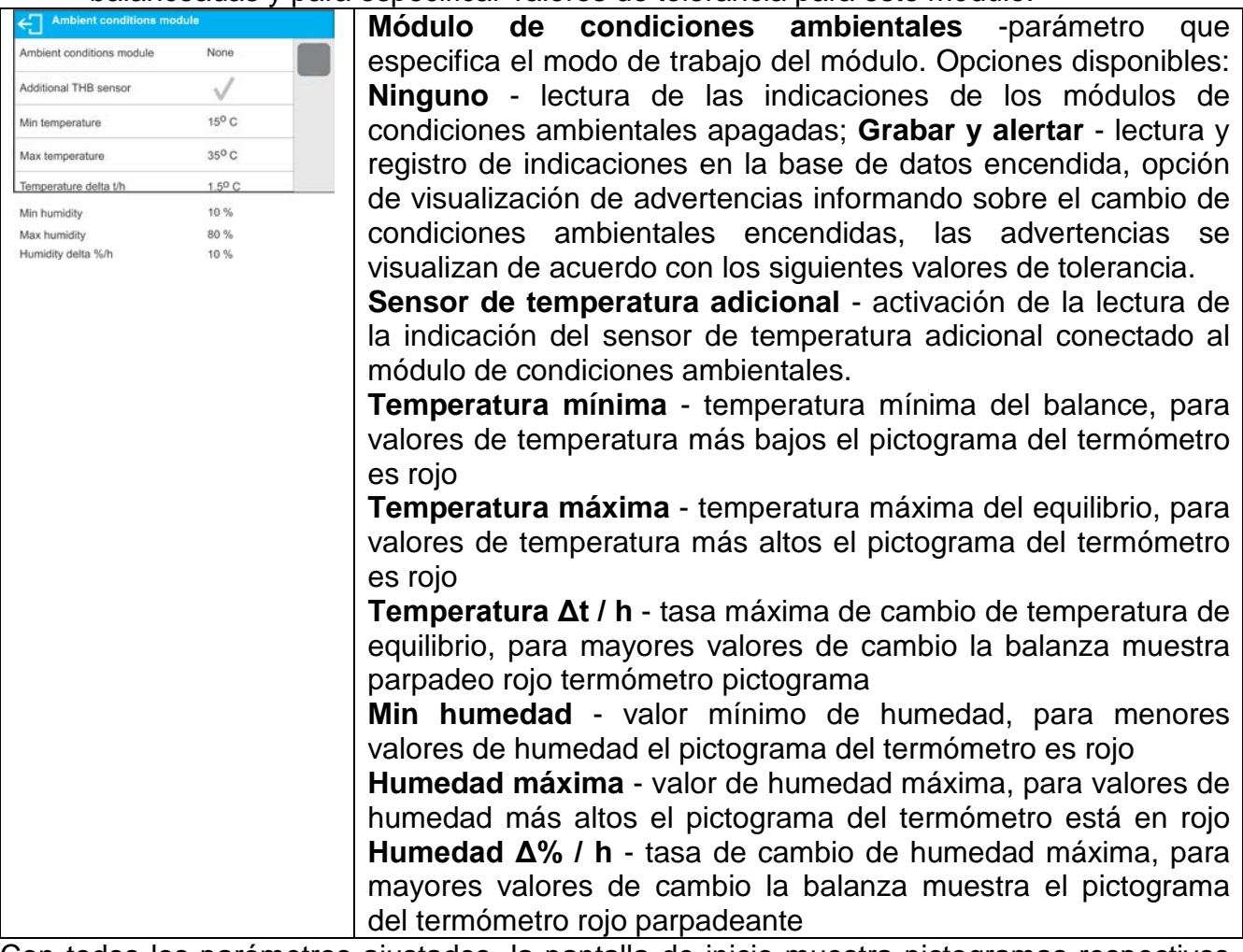

Con todos los parámetros ajustados, la pantalla de inicio muestra pictogramas respectivos que informan sobre las condiciones ambientales actuales lecturas y su cambio.

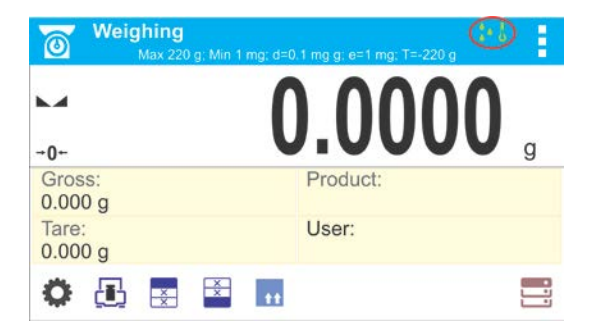

Pictogramas para estado de condiciones ambientales:

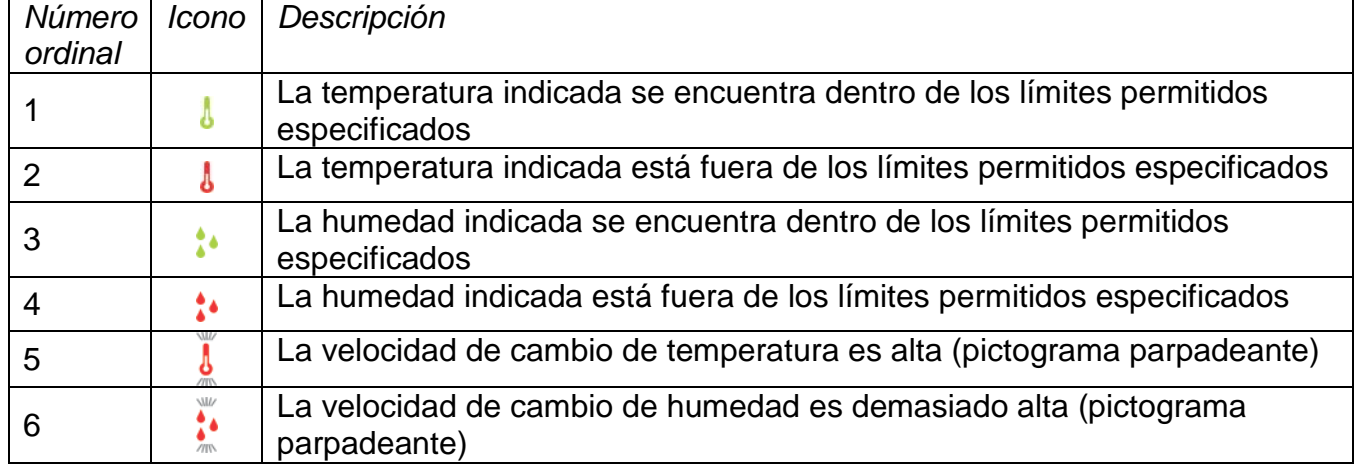

# **28.PROTOCOLO DE COMUNICACIÓN**

# **Información básica**

- A. El protocolo de comunicación de signos balanza –terminal sirve para la comunicación entra la balanza BOECO y el dispositivo externo por el enlace de serie RS-232C.
- B. Protocolo consta de comandos enviados de un dispositivo externo a la balanza y la respuesta de la balanza al dispositivo
- C. Las respuestas se envían de balanza cada vez, después de recibir comandos como la respuesta al comando dado.
- D. Con los comandos que componen el protocolo de comunicación se puede obtener información sobre el estado de la balanza y afectar a su funcionamiento, por ejemplo. Es posible: recibir de la balanza los resultados de pesaje, el control de la pantalla, etc.

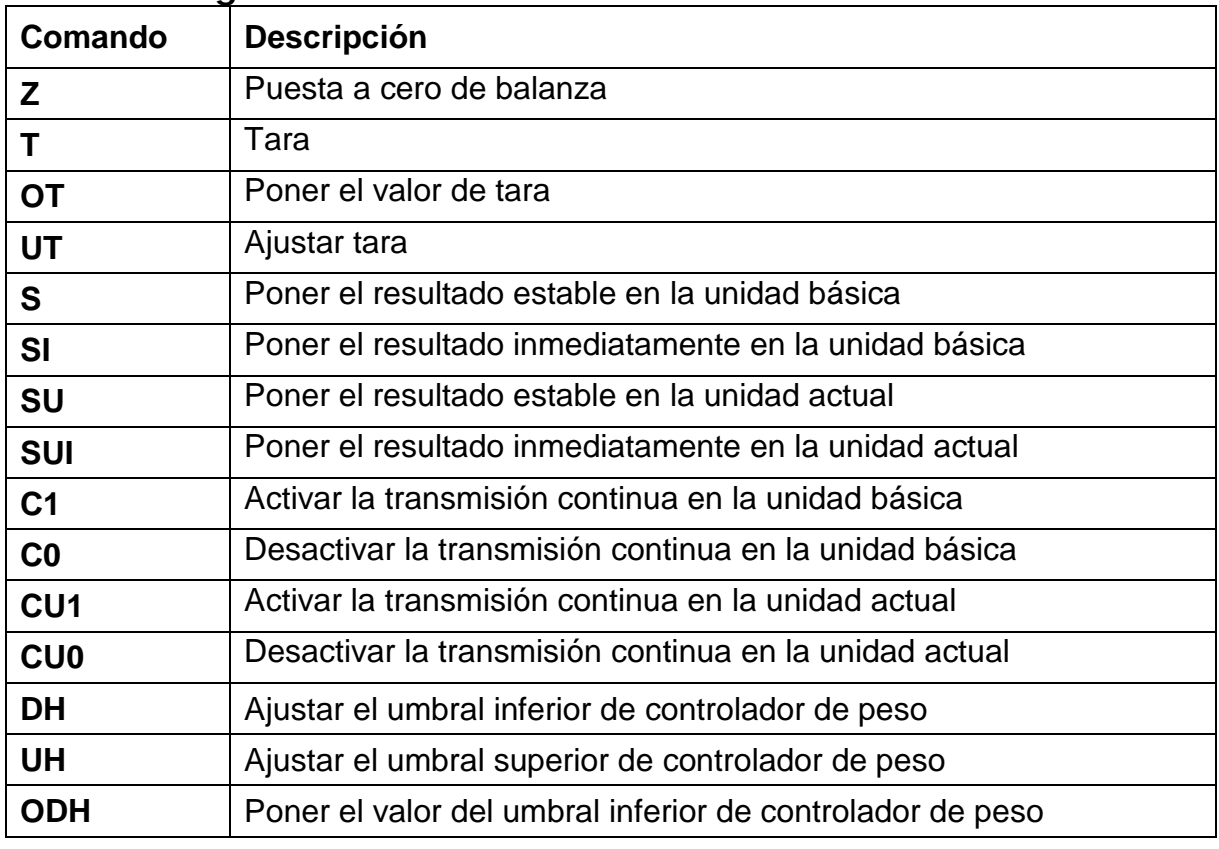

# **28.1. Juego de comandos**

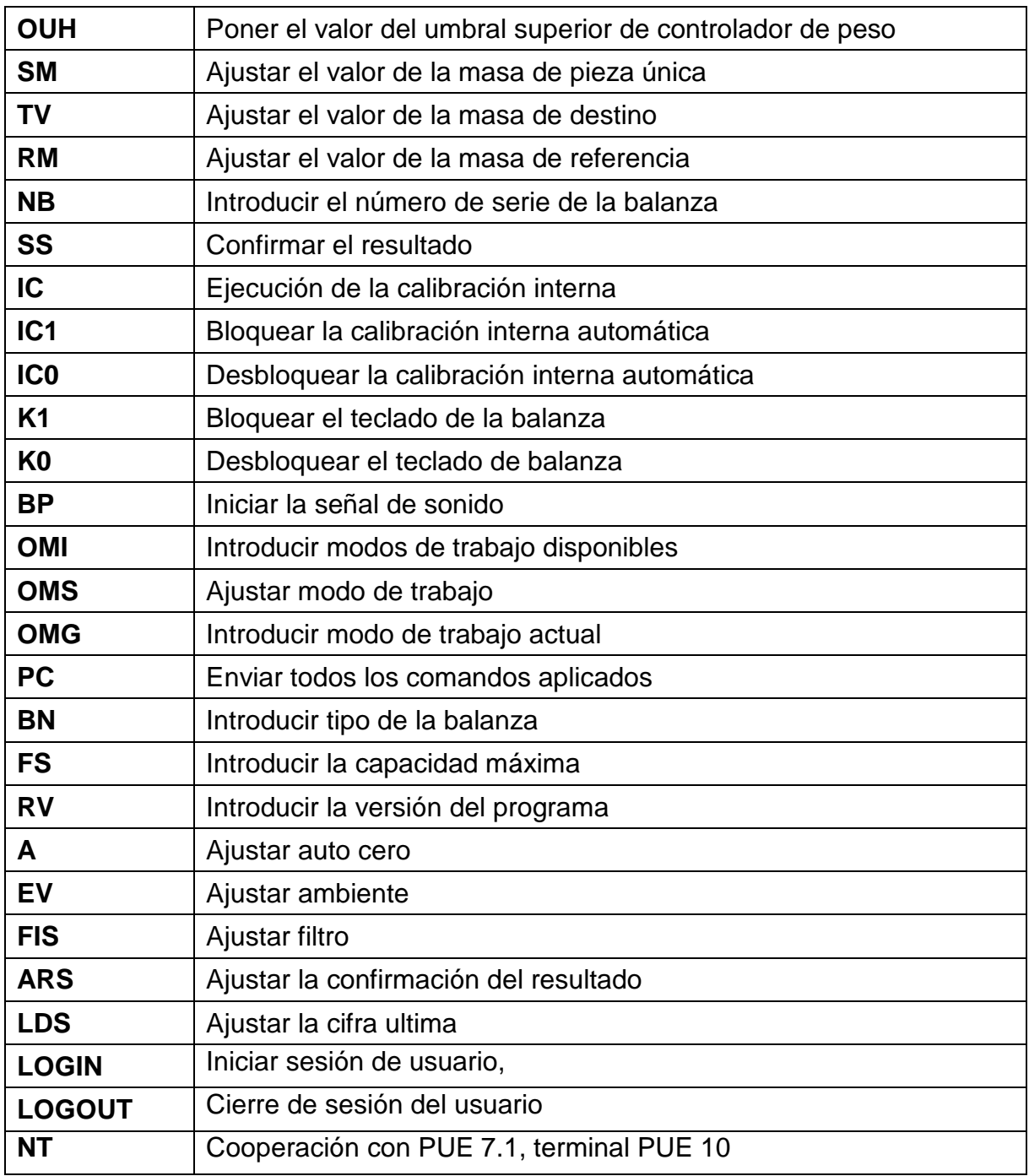

*Atencion :*

*Cada comando debe ser terminado a los signos CR LF;*

# **28.2.Formato de la respuesta a la pregunta del ordenador**

Indicador después del comando, responde:

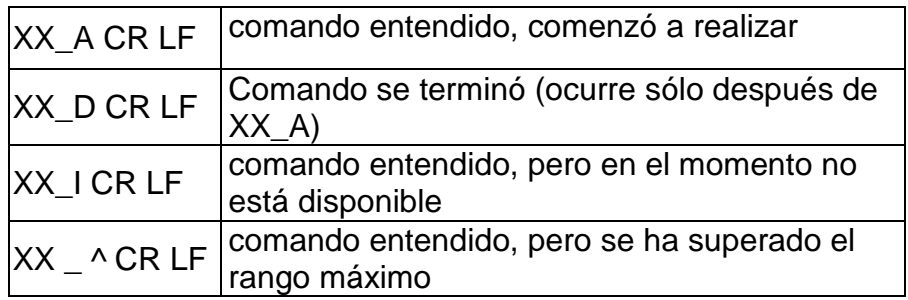

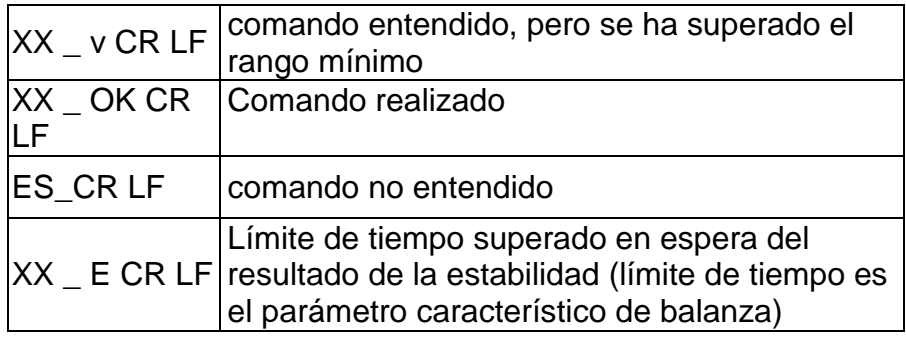

**XX** en cada caso, es el nombre del comando enviado \_ - representa un carácter de espacio (el espacio)

# **Descripción del comando**

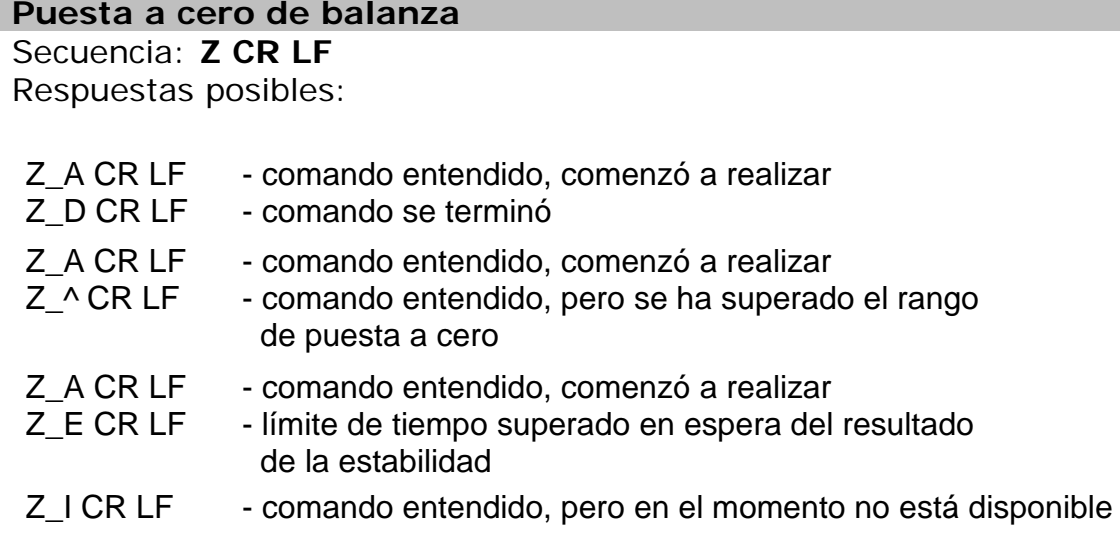

# **Taraje de la balanza**

Secuencia: **T CR LF**

Respuestas posibles:

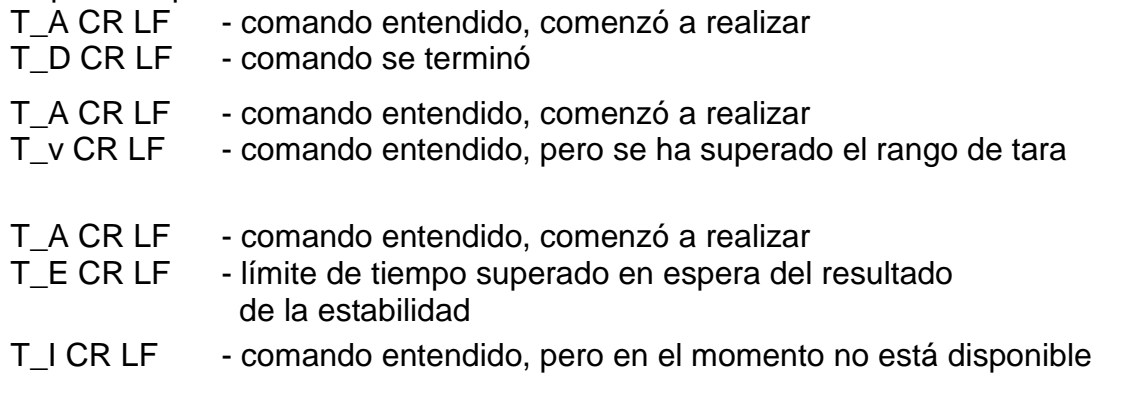

# **Poner el valor de tara**

Secuencia: **OT CR LF** Respuesta: **OT\_TARA CR LF** - comando se terminó Formato de respuestas:

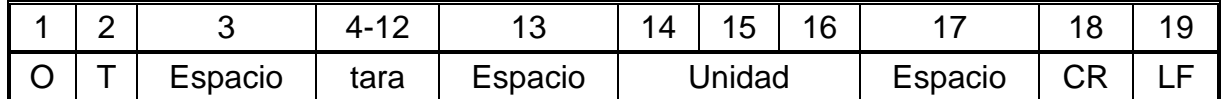

**Tara** - 9 signos alineado a la derecha

**Unidad** - 3 signos alineado a la izquierda

#### *Atención:*

*El valor de la tara se da siempre en la unidad de calibración.* 

#### **Ajustar tara**

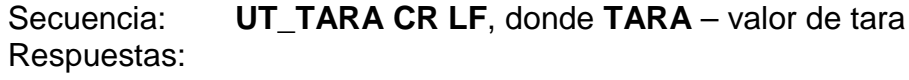

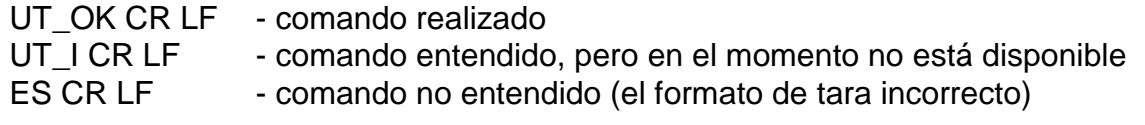

#### *Atención:*

*En formato de tara, hay que usar punto, como un marcador de decimales* 

#### **Poner el resultado estable en la unidad básica**

Secuencia: **S CR LF**

Respuestas posibles:

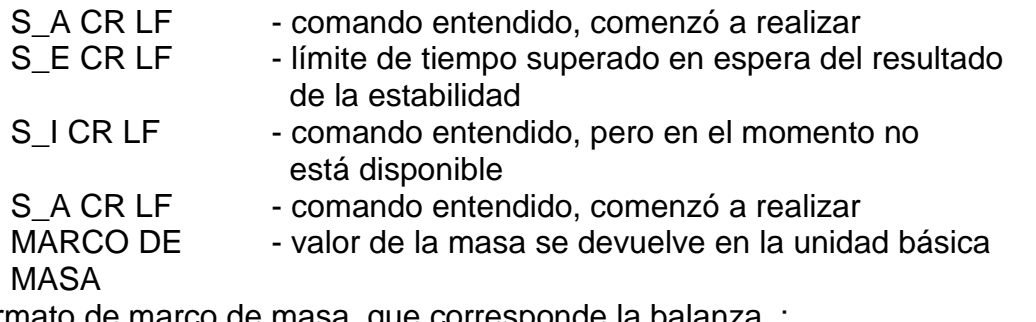

Formato de marco de masa, que corresponde la balanza :

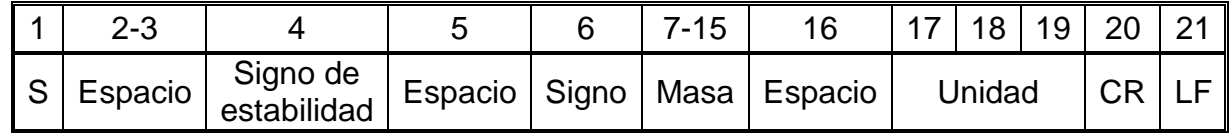

#### **Ejemplo:**

**S CR LF** – orden del ordenador

**S \_ A CR LF** - comando entendido y comenzó a realizar

**S \_ \_ \_ \_ - \_ \_ \_ \_ \_ \_ 8 . 5 \_ g \_ \_ CR LF** - , comando se terminó, valor de la masa se devuelve en la unidad básica.

#### **Introducir el resultado inmediatamente en la unidad básica**

Secuencia: **SI CR LF**

Respuestas posibles:

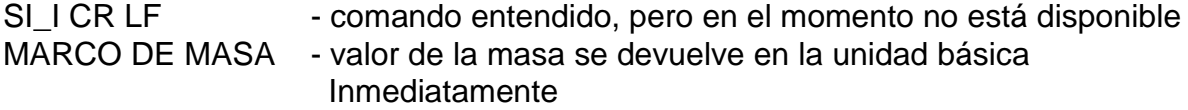

Formato de marco de masa, que corresponde la balanza :

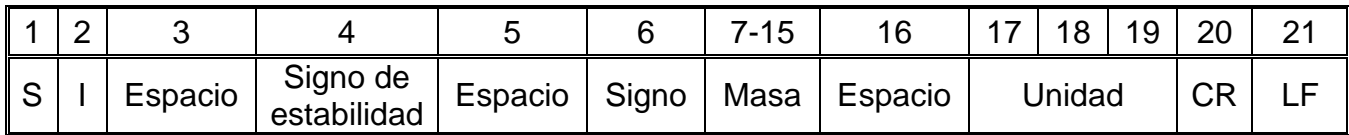

# **Ejemplo:**

**S I CR LF** – orden del ordenador

**S I \_ ? \_ \_ \_ \_ \_ \_ \_ 1 8 . 5 \_ k g \_ CR LF** - comando se terminó, valor de la masa se devuelve en la unidad básica inmediatamente

#### **Introducir el resultado estable en la unidad actual**

Secuencia: **SU CR LF** 

Respuestas posibles:

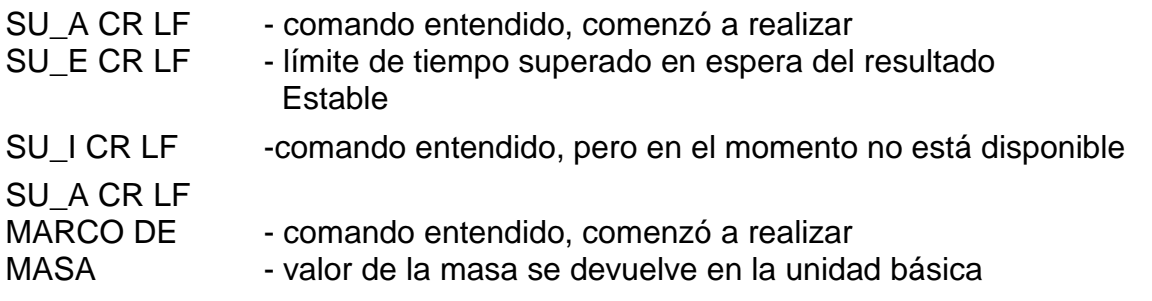

Formato de marco de masa, que corresponde el indicador :

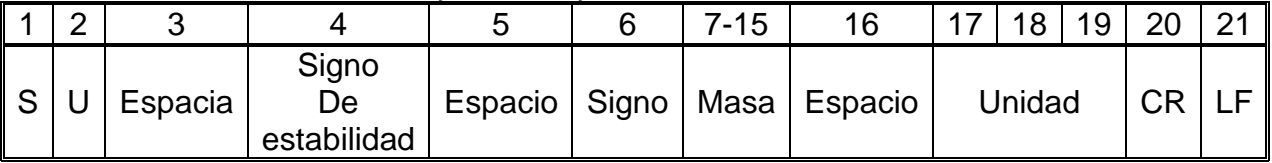

#### **Ejemplo:**

**S U CR LF** – orden del ordenador

**S U \_ A CR LF** - comando entendido, comenzó a realizar

**S U \_ \_ \_ - \_ \_ 1 7 2 . 1 3 5 \_ N \_ \_ CR LF** - comando se terminó, valor de la masa se devuelve en la unidad actual usada.

#### **Poner el resultado inmediatamente en la unidad actual**

#### Secuencia: **SUI CR LF**

Respuestas posibles:

SUI\_I CR LF - comando entendido, pero en el momento no está disponible

MARCO DE - el valor de la masa se devuelve en la unidad básica

MASA inmediatamente

Formato de marco de masa, que corresponde la balanza

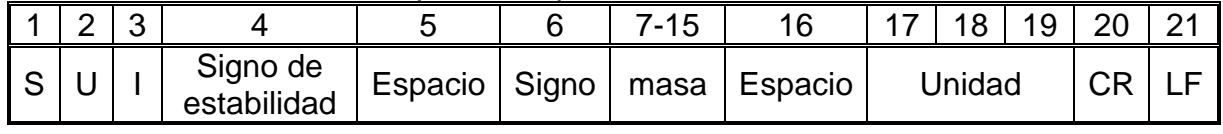

# **Ejemplo:**

**S U I CR LF** – orden del ordenador **S U I ? \_ - \_ \_ \_ 5 8 . 2 3 7 \_ k g \_ CR LF** - comando se terminó, valor de la masa se devuelve en la unidad básica dónde: **\_** - espacio

#### **Activar la transmisión continua en la unidad básica** Secuencia: **C1 CR LF**

Respuestas posibles:

#### C1\_I CR LF - comando entendido, pero en el momento no está disponible

- C1\_A CR LF - comando entendido, comenzó a realizar
- MARCO DE - valor de la masa se devuelve en la unidad básica

MASA

Formato de marco de masa, que corresponde el indicador

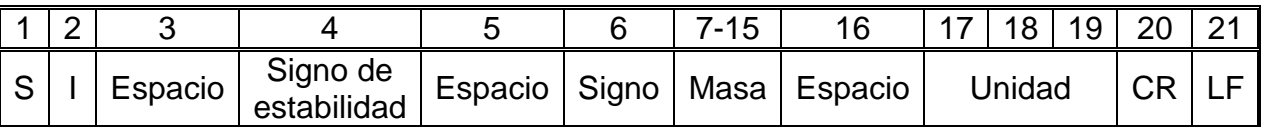

#### **Desconectar la transmisión continúa en la unidad básica**

Secuencia: **C0 CR LF** 

Respuestas posibles:

C0\_I CR LF - comando entendido, pero en el momento no está disponible

C0 A CR LF - comando entendido y realizado

#### **Conectar la transmisión continúa en la unidad actual**

Secuencia: **CU1 CR LF** 

Respuesta posible:

- CU1\_I CR LF comando entendido, pero en el momento no está disponible
- CU1\_A CR LF - comando entendido, comenzó a realizar
- MARCO DE - el valor de la masa se devuelve en la unidad actual

MASA

Formato de marco de masa, que corresponde la balanza:

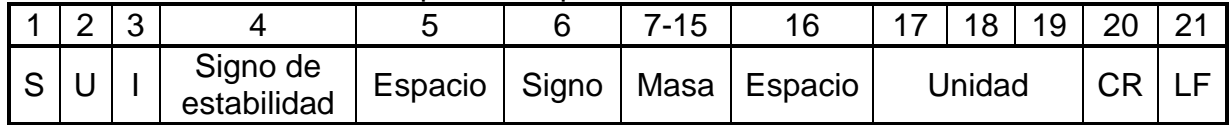

#### **Desconectar la transmisión continúa en la unidad actual**  Secuencia: **CU0 CR LF**

Respuestas posibles:

CU0\_I CR LF - comando entendido, pero en el momento no está disponible

CU0\_A CR LF - comando entendido y realizado

#### **Ajuste el umbral inferior de verificación de peso(controlador )**

Secuencia: **DH\_XXXXX CR LF**, donde: \_ -espacio **XXXXX** – formato de masa Respuestas posibles:

DH\_OK CR LF - comando entendido

#### ES CR LF - comando no entendido (formato de la masa incorrecto)

#### **Ajuste el umbral superior de verificación de peso**

Secuencia: **UH\_XXXXX CR LF**, donde -espacio XXXXX – formato de masa Respuestas posibles:

#### UH\_OK CR LF - comando realizado

#### ES CR LF - comando no entendido (formato de la masa incorrecto)

#### **Poner el valor de umbral inferior de verificación de peso**

Secuencia: **ODH CR LF**

Respuesta: **DH\_MASA CR LF** - comando realizado

Formato de respuestas:

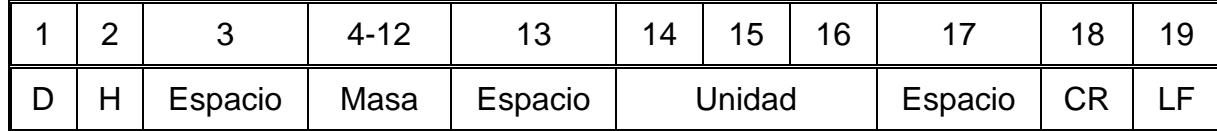

**Masa** - 9 signos alineado a la derecha

**Unidad** - 3 signos alineado a la izquierda

#### **Poner el valor de umbral superior de verificación de peso**

Secuencia: **OUH CR LF**

Respuesta: **UH\_MASA CR LF** - comando realizado

Formato de marco de masa,que corresponde el indicador :

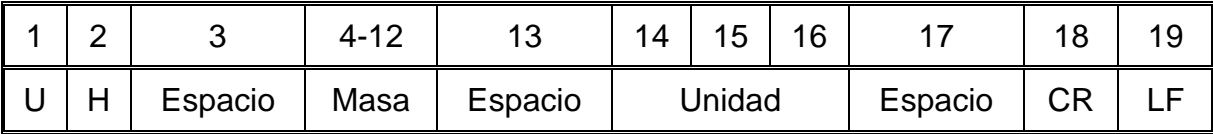

#### **Masa** - 9 signos alineado a la derecha

**Unidad** - 3 signos alineado a la izquierda

#### **Ajustar la masa de sola pieza (solo en CALCULO DE PIEZA)**

SECUENCIA: **SM\_XXXXX CR LF,** donde: **\_-**espacio**, XXXXX** formato de masa Las respuestas disponibles:

- SM\_OK CR LF comando realizado
- SM I CR LF - comando entendido, pero en el momento no está disponible (por ejemplo: otro modo de trabajo que CALCULO DE PIEZAS)
- ES CR LF comando no entendido (formato de la masa incorrecto)

#### **Ajustar la masa de destino (por ejemplo, en DOSIFICACIÓN)**

Secuencia: **TV\_XXXXX CR LF**, donde: **\_ -** espacio**, XXXXX** – formato de masa Las respuestas disponibles:

- TV\_OK CR LF - comando realizado
- TV\_I CR LF - comando entendido, pero en el momento no está disponible (por ejemplo: modo de trabajo PESAJE)
- ES CR LF comando no entendido (formato de masa incorrecto)

#### **Ajustar la masa de referencia (por ejemplo, EN DESVIACIONES)**

Secuencia: **RM\_XXXXX CR LF**, donde: **\_ -** espacio**, XXXXX** – formato de masa Las respuestas disponibles:

RM OK CR LF - comando realizado

#### RM\_I CR LF - comando entendido, pero en el momento no está disponible (por ejemplo: otro mod de trabajo que DESVIACIONES)

ES CR LF - comando no entendido (formato de masa incorrecto)

#### **Confirmación del resultado**

Secuencia: **SS CR LF**

Respuestas posibles:

```
SS OK CR LF - Comando entendido, iniciado sesión
```
El comando simula la prensa el botón PRINT en la fachada de balanza, de acuerdo con los ajustes en balanza que se han seleccionado para la confirmación resultado.

#### **Calibración interna**

#### Secuencia: **IC CR LF**

Respuestas posibles:

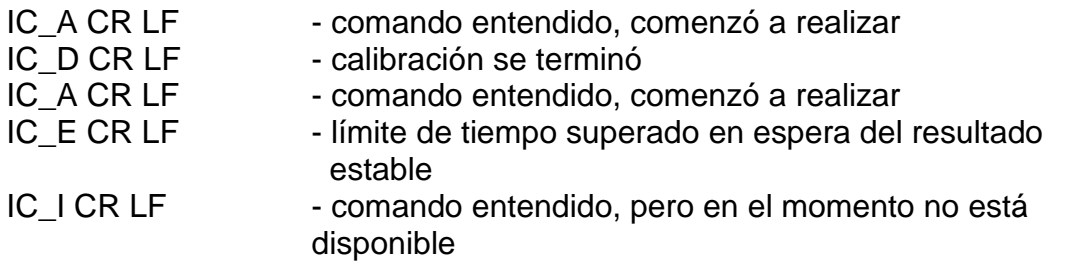

#### **Bloquear calibración automática dentro de la balanza**  Secuencia: **IC1 CR LF**

Respuestas posibles:

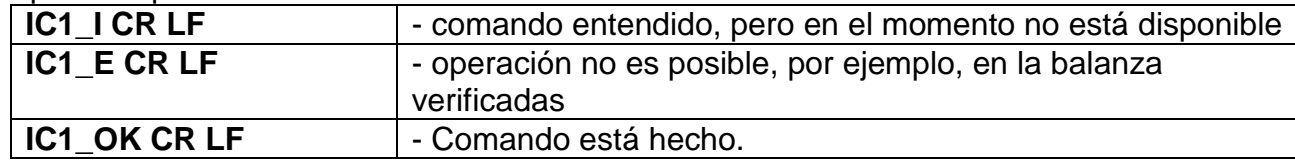

Para las balanzas verificadas la operación no es disponible.

Para la balanza no verificada, comando bloquea la calibración interna, hasta el momento de su desbloqueo el comando IC0, o apagarlo. El comando no cambia los ajustes de balanza relativas a los factores que determinan el inicio del proceso de calibración. **Bloquear calibración automática dentro de la balanza** 

# Secuencia: **IC0 CR LF**

#### Respuestas posibles:

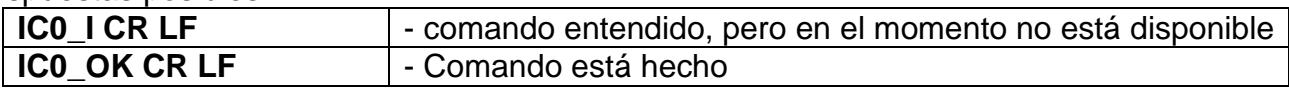

#### Para las balanzas verificadas la operación no es disponible

#### **Introducir número de serie**

#### Secuencia: **NB CR LF**

Respuestas posibles:

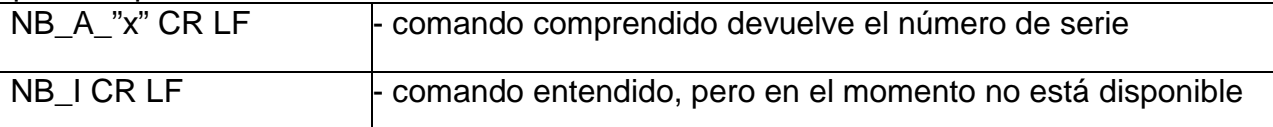

#### **x** – número de serie de dispositivo

Ejemplo: Orden :<br>NB CR LF – poner el número de serie Respuesta : NB\_A\_"1234567" – el número de serie del dispositivo – "1234567"

#### **Bloquear del teclado de balanza**

Secuencia: **K1 CR LF** 

Respuestas posibles :

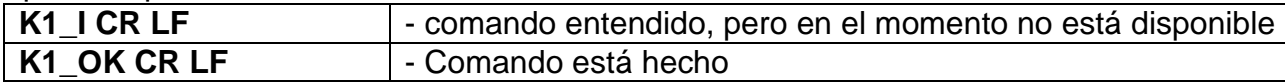

comando bloquea el teclado de balanza (sensores de movimiento, el panel táctil) hasta que se desbloquee usando K0,o apagarlo.

#### **Desbloquear el teclado la balanza**

#### Secuencia: **K0 CR LF**

Respuestas posibles :

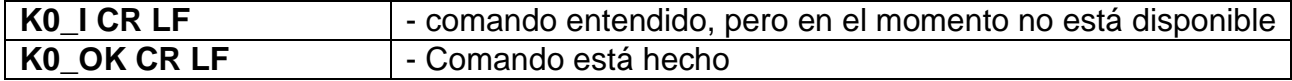

#### **OMI – introducir modos de trabajo disponibles.**

Descripción del comando :

El comando devuelve los modos de funcionamiento disponibles para su dispositivo.

#### Secuencia: **OMI <CR><LF>**

Respuesta posibles :

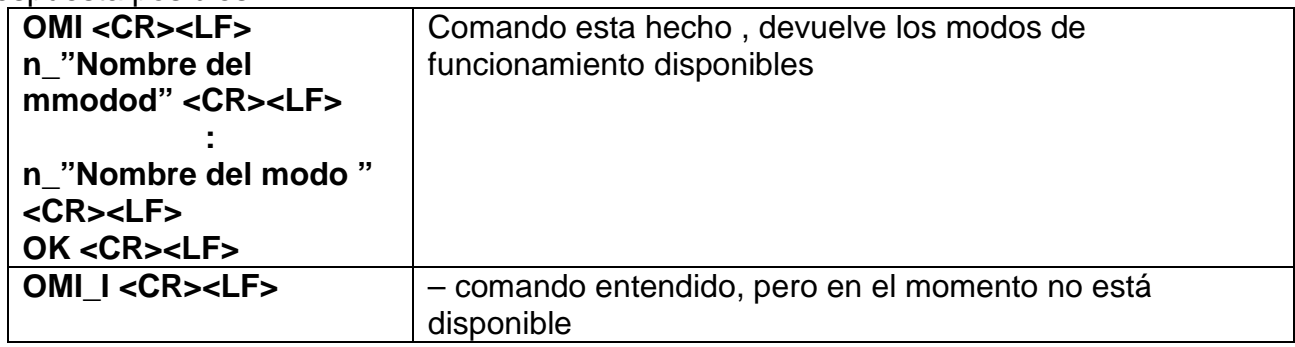

**Nombre del modo** – parametro, nombre del modo de trabajo. Nombre como en la pantalla depende del tipo de la balanza en el seleccionado en ese momento el idioma de trabajo.

- **n**  parametro , valor decimal que especifica el número de modo de trabajo.
- $n \rightarrow 1 P$ esaje
	- 2 Calculo de piezas
	- 3 Desviaciones
	- 4 Dosificacion
	- 5 Recetas
	- 6 Pesaje de los animales
	- 8 Densidad de cuerpos solidos
	- 9 Densidad de liquidos

10 – Cierre automatico MAX

11 – Sumar

12 – Controlador de peso

13 – Estadisticas

Atención: Numeración de modos de trabajo es asigno al nombre y constante en todo tipo de balanza. Algunos tipos de balanzas en respuesta a la **OMI**, pueden devolver la misma numeración, sin nombre

# **Ejemplo 1**:

orden:

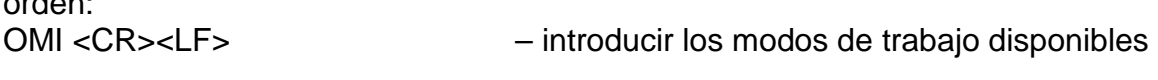

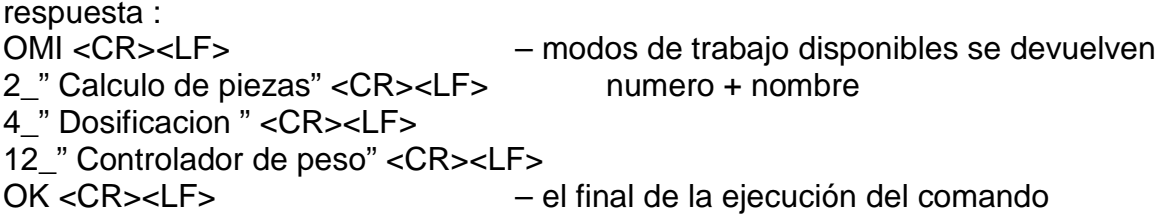

# **Ejemplo 2:**

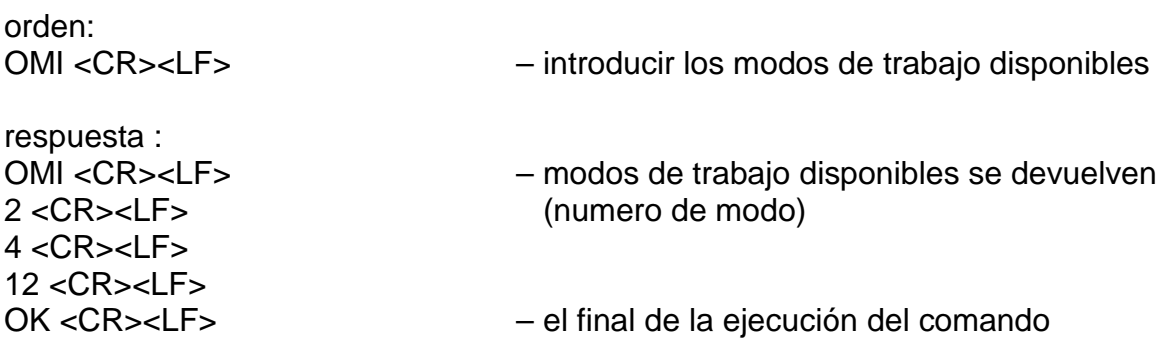

# **OMS – ajusta el modo de trabajo**

Descripcion del comando : El comando establece el modo de trabajo activo para su dispositivo.

# Secuencia: **OMS\_n <CR><LF>**

Respuestas posibles:

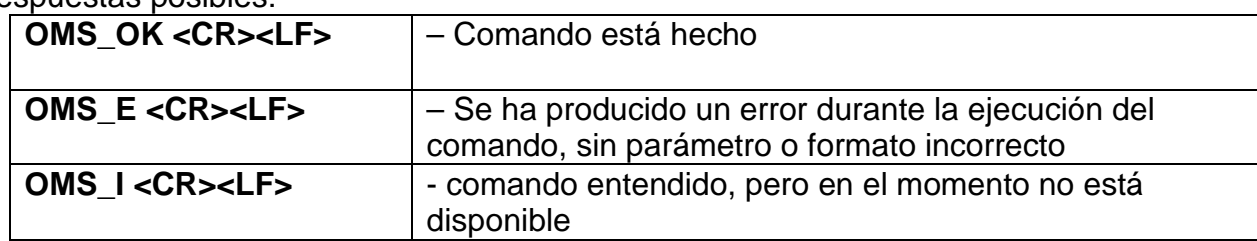

**n** – parametro, valor decimal que especifica el modo de funcionamiento. La descripción exacta al comando OMI

Comando: OMS\_13<CR><LF> – ajustar el modo de estadistica

Respuesta : OMS\_OK<CR><LF> – seleccionado del modo de estadistica

#### **OMG – introducir el modo de trabajo actual**

Descripcion del comando: El comando devuelve los modos de trabajo seleccionados para su dispositivo.

#### Secuencia: **OMG <CR><LF>**

Respuestas posibles:

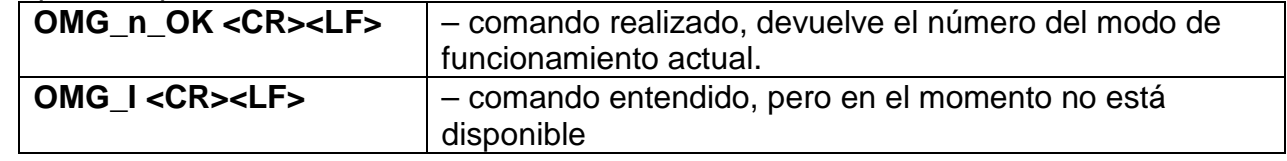

**n** – parámetro, el valor decimal que especifica el modo de trabajo. La descripción exacta en el comando OMI

### **Ejemplo:**

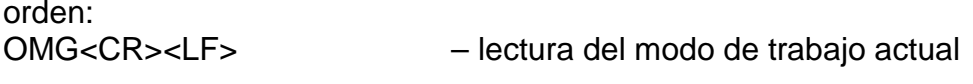

respuesta :<br>OMG 13 OK<CR><LF>  $-$  dispositivo en el modo estadisticas

#### **BP – iniciar señal de sonido**

Descripcion del comando:

El comando activa un Beep Beep durante un tiempo limitado.

#### Secuencia: **BP\_TIEMPO <CR><LF>**

respuestas posibles :

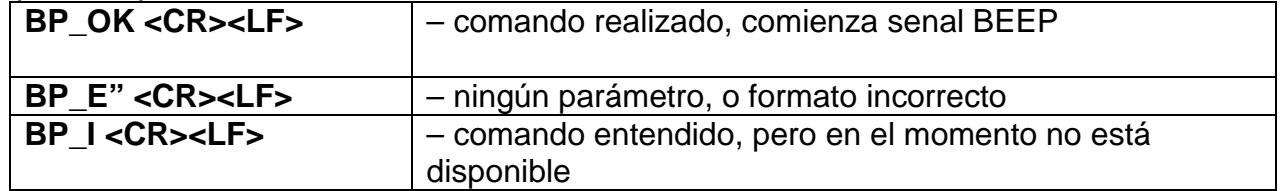

**TIEMPO -** parámetro, el valor decimal, determina el tiempo en [ms] duración de la señal de sonido. Rango recomendado de <50 - 5000>.

Si se especifica un valor mayor que el límite para el dispositivo, BEEP se activa por un período máximo soportado por el dispositivo.

Orden: BP\_350<CR><LF> – conectar BEEP en 350 ms

respuesta: BP\_OK<CR><LF> – BEEP conectado Atncion! – BEEP llamado por comando BP, se interrumpe si durante su período se activa la señal de otra fuente: teclado, panel táctil, sensores de movimiento.

# **Enviar todos los comandos implementados.**

Secuencia:

respuesta: **PC\_A\_"Z,T,S,SI,SIA,SU,SUI,C1,C0,CU1,CU0,DH,ODH,UH,OUH,OT,UT, LOGIN,LOGOUT,PC"** - comando ejecutadoel indicador he enviado todos los comandos implementados.

#### **Introducir tipo de balanza**

Secuencia: **BN <CR><LF>**

respuestas posibles:

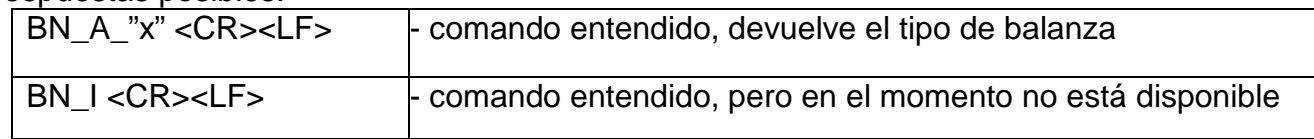

**x** – serie de a balanza (entre comillas), precedido por tipo general de balanza

#### **Ejemplo**:

Orden: BN <CR><LF> – intrducir tipo de balanza respuesta : BN\_A\_"BXX" – tipo de balanza – "BXX"

#### **Introducir la capacidad máxima**

#### Secuencia: **FS <CR><LF>**

Respuestas posibles :

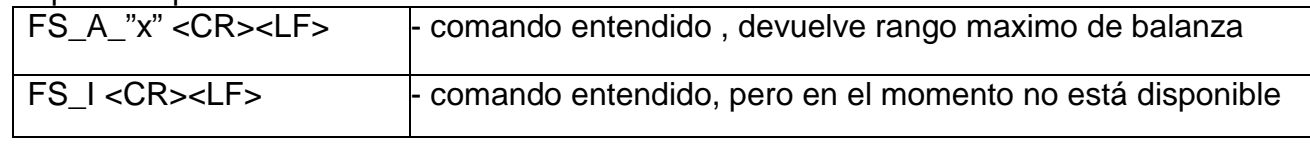

**x** – rango maximo sin divisones fuera de limites (entre comillas) orden : FS <CR><LF> – introducir rango maximo de balanza respuesta: FS\_A\_"220.0000" – carga maxima – "220 g"

#### **introducir la version del programa**  Secuencia: **RV <CR><LF>**

respuestas posibles :

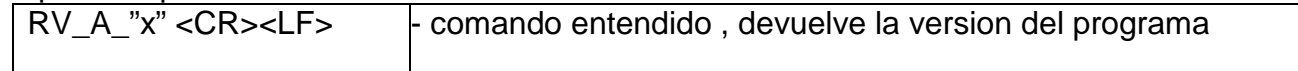

**x** – version del programa (entre comillas)

# **Ejemplo**:

Orden: RV <CR><LF> – introducir numero del programa Respuesta:  $RV_A$ <sup>"</sup> r3.0.9" – version del programa – "r3.0.9"

#### **Ajustar AUTOCERO**

Secuencia: **A\_n <CR><LF>**

respuestas posibles :

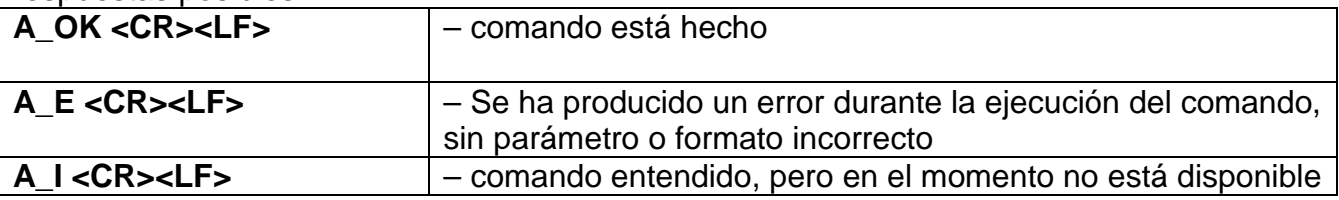

**n** – parametro, valor decimal que especifica el ajuste de autocero.

 $n \rightarrow 0$  – autocero apagado

1 – autocero conectado

Atencion:

El comando cambia la configuración para el modo de trabajo activo.

# **Ejemplo**:

Orden: A\_1<CR><LF> – conectar funccionamiento de autocera Respuesta: A\_OK<CR><LF> – autocero conectado

el comando conecta AUTOCERO, hasta que desactiva el comando A 0.

### **Ajustar el modo ambiente**

Secuencia : **EV\_n <CR><LF>**

Respuestas posibles :

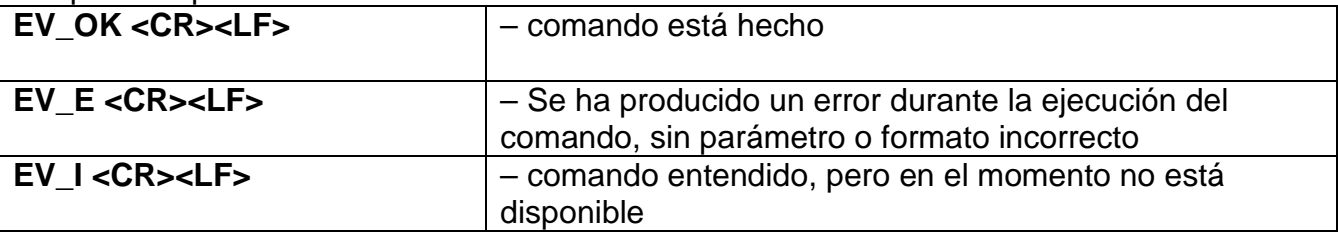

**n** – El parámetro, el valor decimal que especifica el entorno ambiental..

 $n \rightarrow 0$  – ambiente inestable

1 - ambiente estable

atencion :

El comando cambia la configuración para el modo de trabajo activo.

Ejemplo: Orden: EV\_1<CR><LF> – ajustar el medio ambiente en estable Respuesta:<br>EV OK<CR><LF>  $-$  ajustado el medio ambiente en estable

Comando establece el parametro <AMBIENTE> en valor <ESTABLE>, hasta que cambie en el valor<INESTABLE> comando EV 0.

#### **FIS – ajustar filtro**

FIS – (Filter, Set) Descripcion del comando : El comando establece el filtro para el dispositivo.

#### Secuencia: FIS n <CR><LF>

Respuestas posibles:

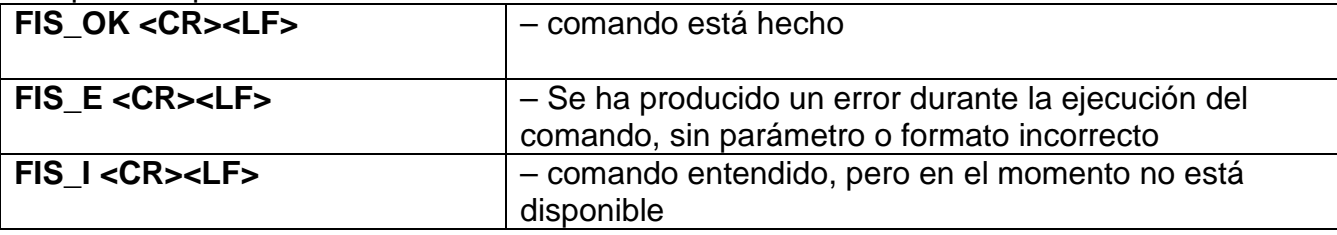

**n** – parametro, valor decimal que especifica el número del filtro.

- $n \rightarrow 1 m$ uy rapido
	- 2 rapido
		- 3 medio
		- 4 lento
		- 5 muy lento

Atencion: La numeración está muy asignado al nombre del filtro y constante en todo tipo de belanzas.

Si en tipo determinado de la balanza los ajustes del filtro estan asignadas al modo de trabajo , comando cambia los ajustes para el modo de trabajo activo.

Ejemplo:

Orden: FIS\_3<CR><LF> – ajustar el filtro medio Respuesta: FIS\_OK<CR><LF> – ajustado el filtro medio

#### **ARS – ajustar aprobación del resultado**

ARS – (Approval Result, Set)

Descipción :

Comando ajusta aprobacion del resultado para el dispositivo dado.

Secuencia: ARS n<CR><LF>

Respuestas posibles :

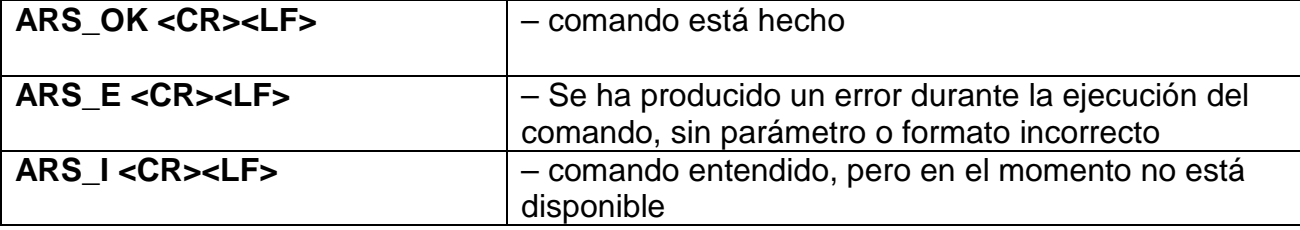

**n** – parametro, valor decimal que especifica la aprobación del resultado.

 $n \rightarrow 1 -$  rapido

2 – rapido+preciso

3 – preciso

Atención: La numeración está muy asignado al nombre del filtro y constante en todo tipo de balanzas.

Si en tipo determinado de la balanza los ajustes del filtro están asignadas al modo de trabajo, comando cambia los ajustes para el modo de trabajo activo.

#### **Ejemplo**:

Oorden: ARS\_2<CR><LF> – ajustar aprobación del resultado en rápido +preciso Respuesta: ARS\_OK<CR><LF>– ajustado rápido +preciso

#### **LDS – ajusta la cifra ultima**

LDS – (Last Digit, Set)

Descripción del comando:

El comando establece la última cifra para el dispositivo.

#### Secuencia: LDS n<CR><LF>

Respuestas posibles:

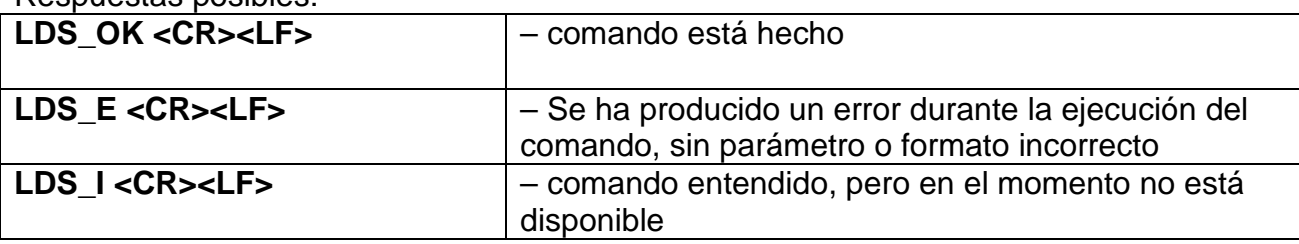

**n** – parámetro, valor decimal que especifica la aprobación del resultado.

 $n \rightarrow 1 -$  siempre

2 – nunca

3 – cuando estable

Atención: La numeración está muy asignado al nombre del filtro y constante en todo tipo de balanzas.

Si en tipo determinado de la balanza los ajustes del filtro están asignadas al modo de trabajo, comando cambia los ajustes para el modo de trabajo activo.

Orden: LDS\_1<CR><LF> – ajustar la cifra ultima en valor siempre Respuesta: LDS\_OK<CR><LF> – ajustado siempre

# **LOGIN – Iniciar sesión de usuario**

Secuencia: **LOGIN\_***Nombre, contraseña* **CR LF** donde: **\_ - espacio** (Nombre y contraseña tienen ser introducidos segun el formato como en la balanza – *letras mayúsculas y minúsculas*)

Respuestas posibles:

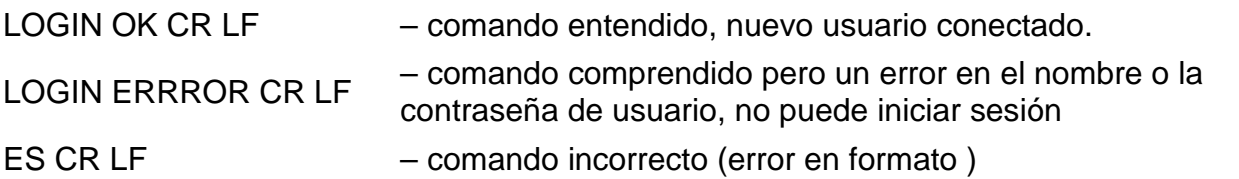

# **LOGOUT – Cierre de sesión del usuario**

Secuencia: **LOGOUT CR LF**

Respuestas posibles:

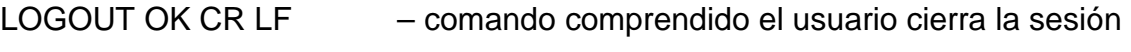

ES CR LF – comando incorrecto (error de formato)

### **Cooperación con PUE 7.1, terminal PUE 10** Secuencia: NT CR LF Respuestas posibles:<br>ES CR LF - comando no entendido (error de formato) MASS FRAME - respuesta: valor de masa en una unidad de medida básica

Formato de respuesta :

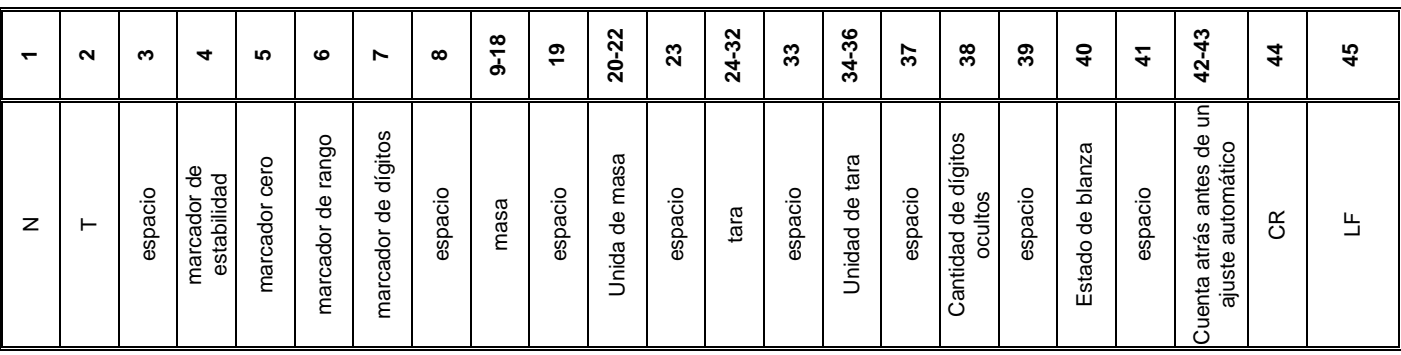

NT - Comando

**Signo de**  [espacio] cuando estable, [?] cuando inestable

**estabilidad**

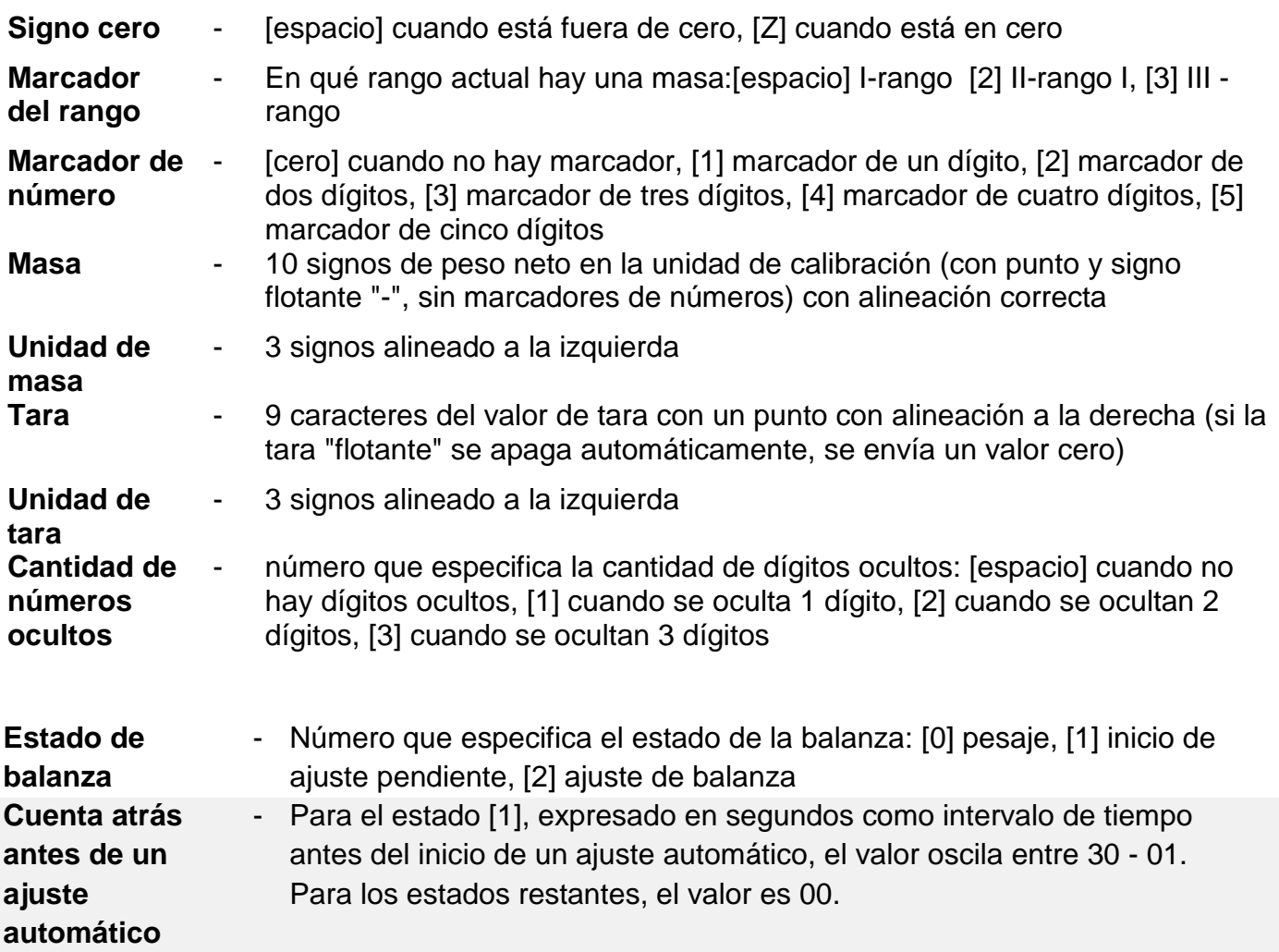

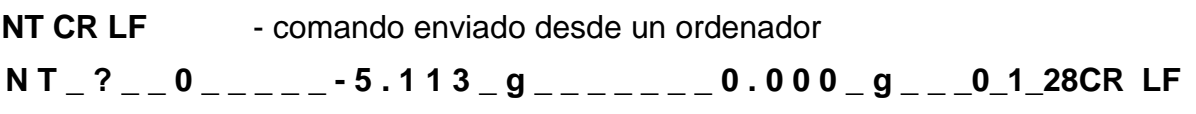

- comando ejecutado, respuesta: valor de masa y datos restantes donde: \_ - espacio

# **28.3. Impresión manual/ Impresión automática**

El usuario puede generar de balanza las impresiones manuales o automáticas.

- Impresión manual: pulsar el botón **de la indicación de la indicación**
- Impresión automática se genera automáticamente, según los ajustes como para la impresión automática (mira el punto. 11.9).

Contenidos de impresión depende de los ajustes para <Impresión estándar > - <Proyecto de impresión el pesaje > mira el punto .15.3).

# **Formato de impresión de masa:**

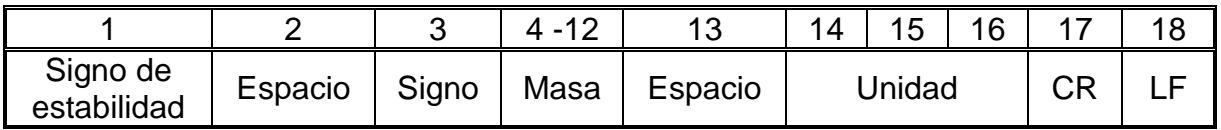

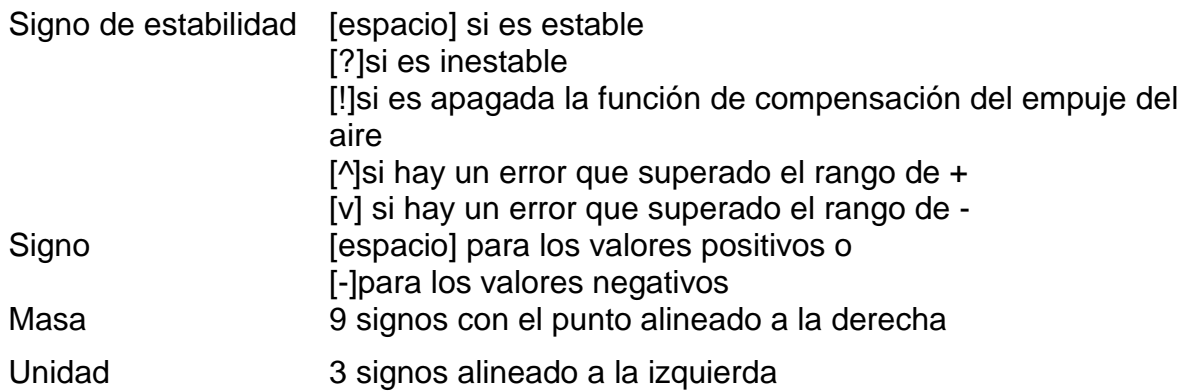

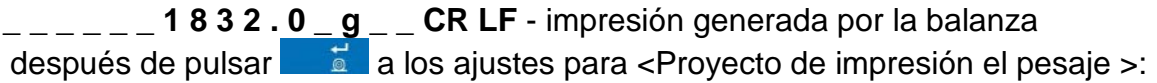

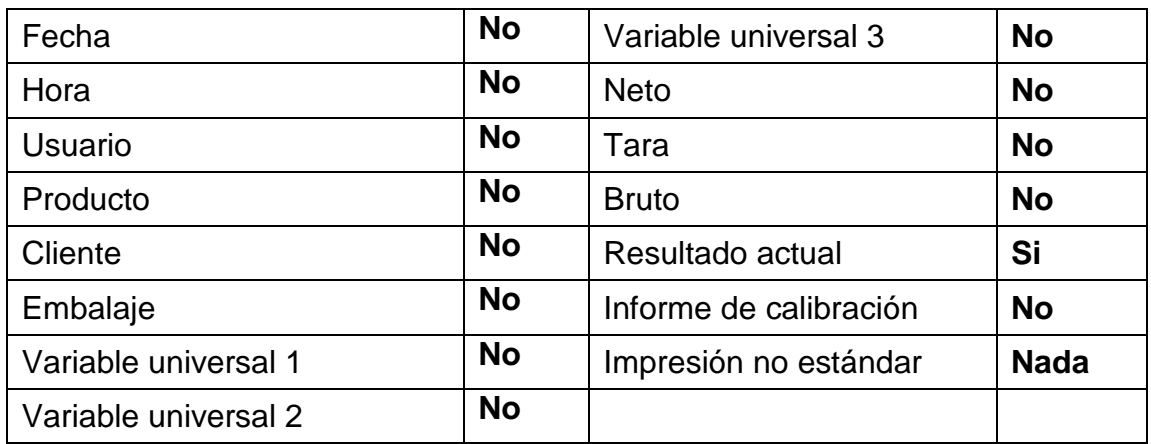

# **29.CONEXIÓN LOS DISPOSITIVOS EXTERNOS**

Balanza puede colaborar con los siguientes dispositivos:

- Ordenador,
- impresora de recibos EPSON,
- impresora PCL,
- cualquier dispositivo externo que soporta el protocolo ASCII.

# **30.MENSAJES DE ERROR**

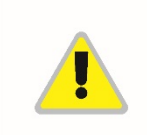

Max weighing threshold exceeded Unload the weighing pan

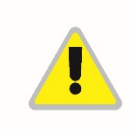

Min weighing threshold exceeded Install weighing pan

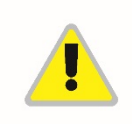

Zeroing out of range Press tarring button or restart the balance

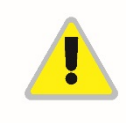

Display capacity out of range Unload the weighing pan

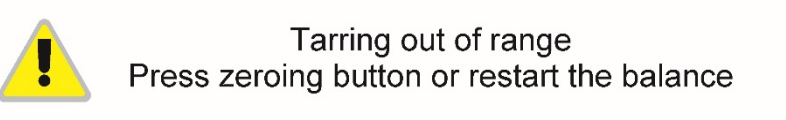

Start mass out of range Install weighing pan

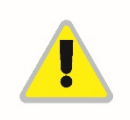

Zeroing/tarring time out of range Weighing indication unstable

# **31.EQUIPO ADICIONAL**

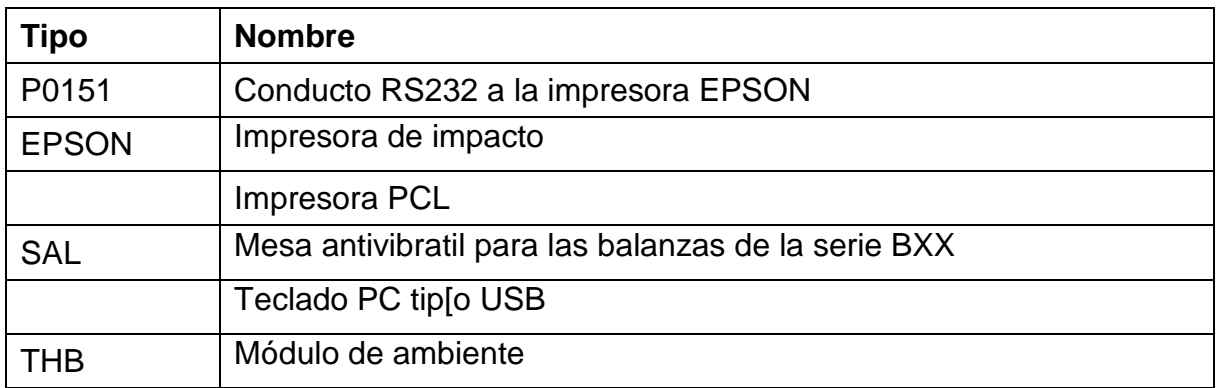

# **32.INFORMACIONES SOBRE LA BALANZA**

Este menú contiene información sobre la balanza y el programa. Los parámetros son informativos.

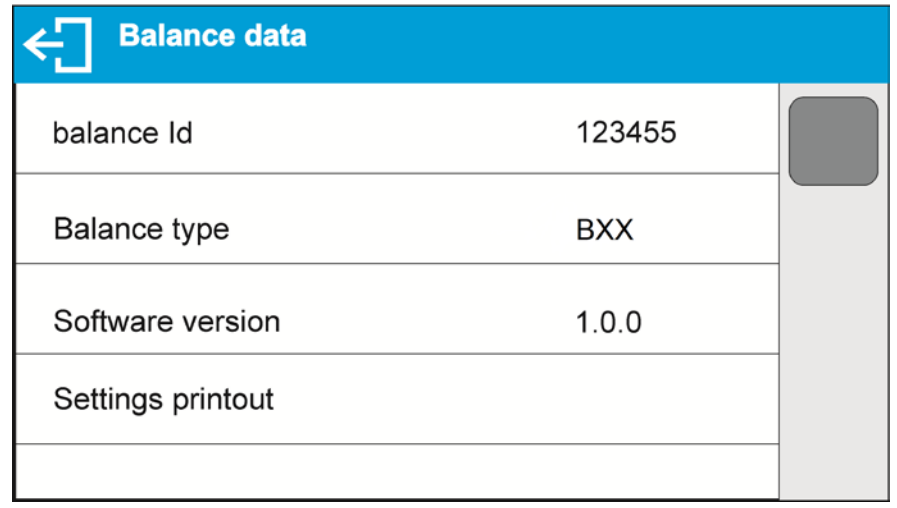

Después de seleccionar el parámetro<Impresion de los ajustes > se enviarán a la impresora los ajustes de la balanza (todos los parametros )